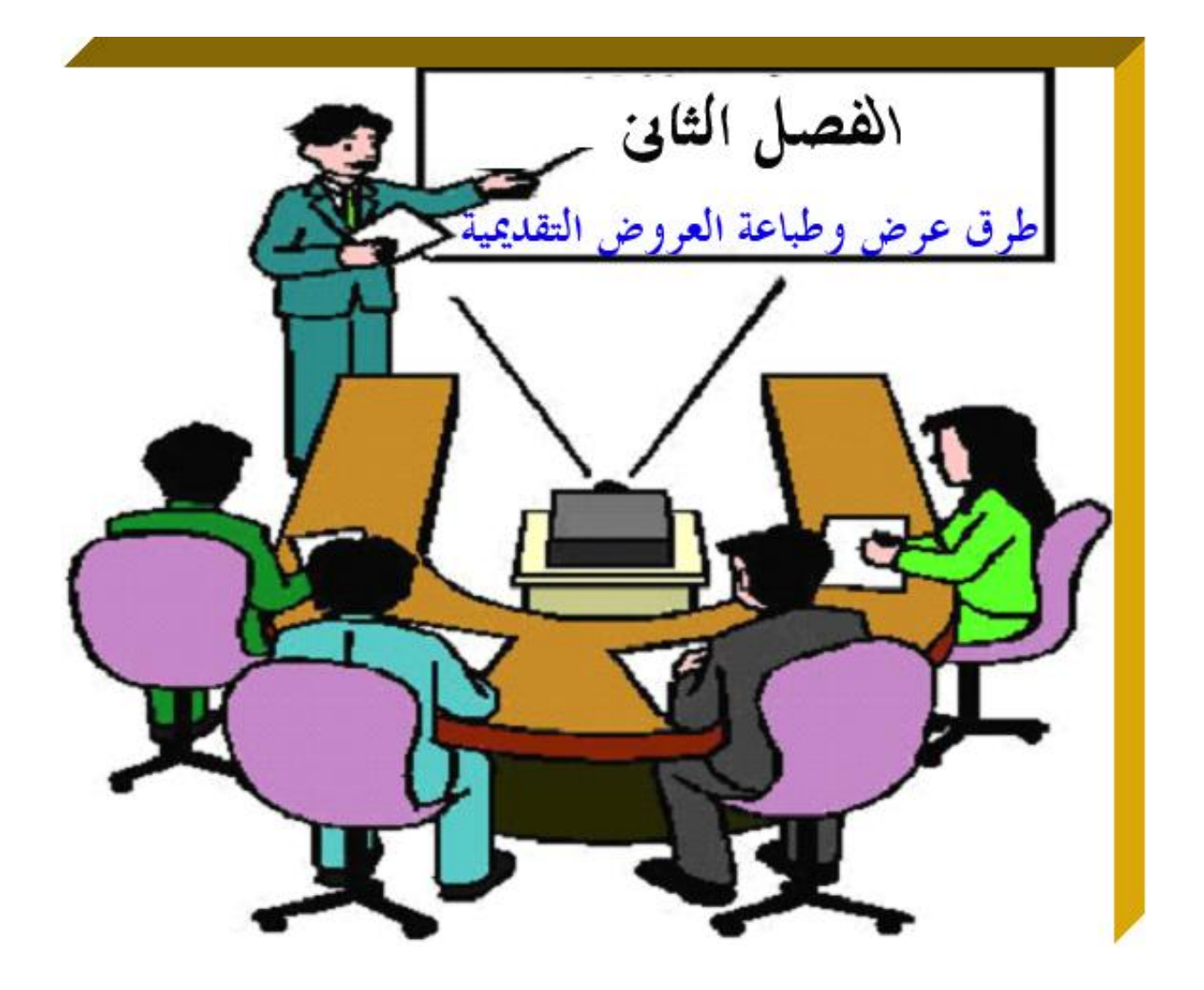

**يهدف هذا الفصل إلى إكساب الطالب القدرة على معرفة كيفية التقديم والتحرير باستخدام طرق العرض المختلفة وعلى تحديد حجم واتجاه الشرائح وطباعة العروض التقديمية والملحوظات والنشرات بكفاءة فى برنامج PowerPoint Microsoft .**

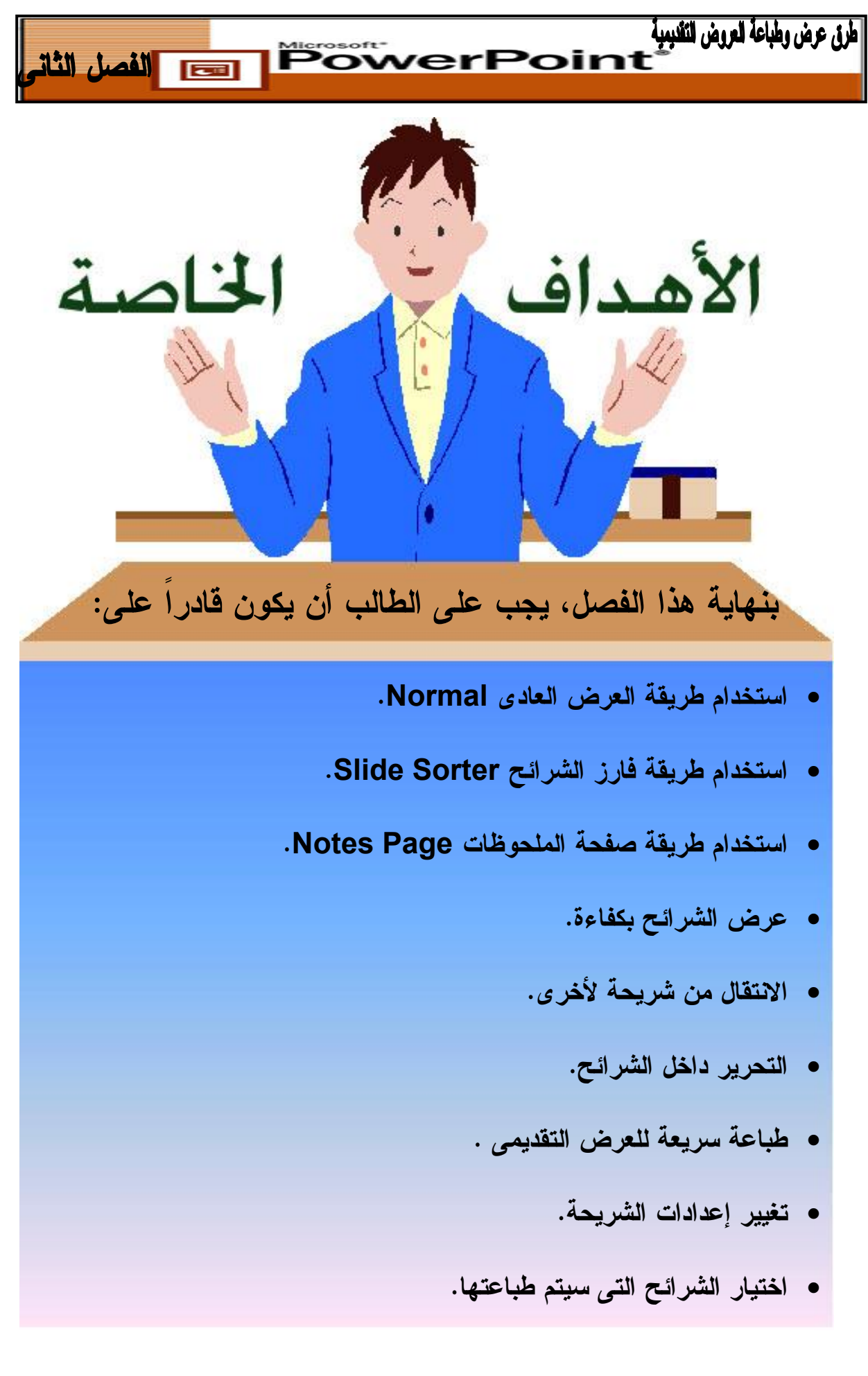

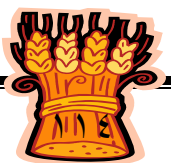

مرض الشرائح

PowerPoint

**الطريقة العادية Normal :** 

لمرق عرض وطباعة العروض التقنيبية

تعد طريقة العرض هذه هى طريقة العرض الافتراضية فى برنامج **PowerPoint** وتحتوى على ثلاث أجزاء هى : جزء"الشرائح " جزء"مخطط تفصيلى " جزء"ملاحظات " وهذه الطريقة مفيدة للتعامل مع نص كل شريحة وإضافة الكائنات وتطبيق الحركات المخصصة على الشرائح.

- **.١ جزء الشريحة [Slide [:** يعد هذا الجزء هو المكان الذى تعمل فيه على شـريحة واحـدة و يمكنك إضافة نص ورسومات وعناصر وسائط متعددة وتعديلها .
- **.٢ جزء مخطط تفصيلى [Outline[:** يمكنك هنا التعامل مع نص كل الشـرائح فـى العـرض التقديمى بطريقة هيكلية وهذا الجزء مفيد لتعديل وعـرض وطباعـة العنـاوين والنصـوص الأساسية.
- **.٣ جزء الملاحظات [Notes[:** مفيد لكتابه بعض الملاحظات الخاصة بالعرض مثل اسم مصمم أو مقدم العرض والتاريخ والوقت الذى تم فيه إنشاء العرض.

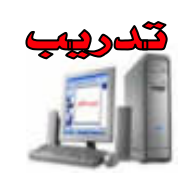

**.١** قم بتشغيل برنامج PowerPoint تظهر شريحة فارغة فى العرض العـادى تحتـوى علـى مربعين تتم إحاطتهما بخطوط منقطة يطلق PowerPoint على هذه المربعات اسم العنصـر

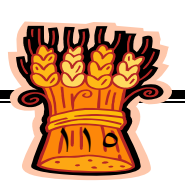

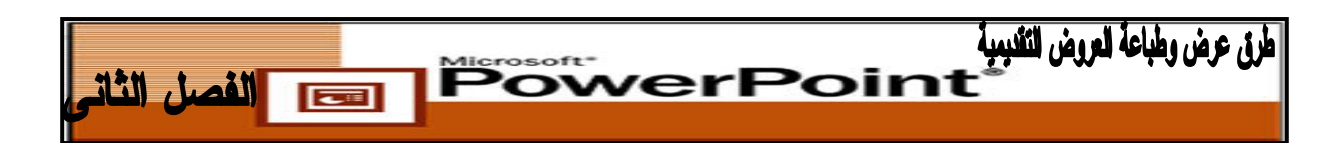

**.٢** أحفظ العرض التقديمى باسم " testnor".

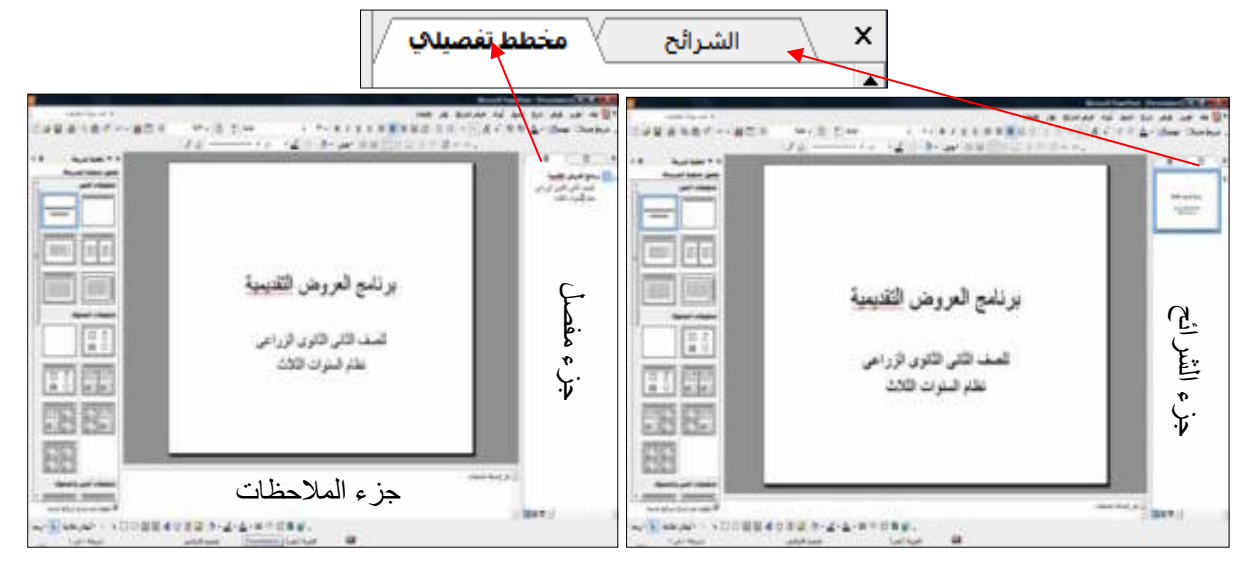

**علامتا التبويب : مخطط تفصيلي والشرائح يمكن التنقل بينهم باستخدام الفأرة.**

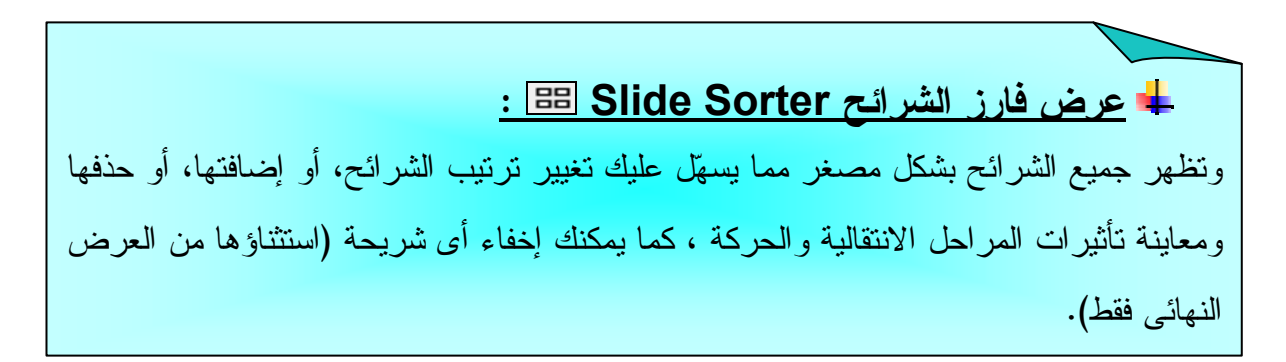

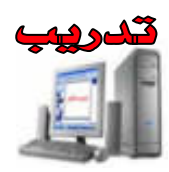

- **.١** استخدم **معالج المحتوى التلقائى [Wizard Content Auto[**. لإنشاء عـرض تقـديمى نوع العرض [ **عام/تدريب** ] كما تعلمت فى الفصل الأول .
	- **.٢** يظهر العرض التقديمى فى طريقة عرض **عادى/مخطط تفصيلى [Outline [**.
	- **.٣** أضغط على قائمة **عرض [View [**اختر الأمر **فارز الشرائح [Sorter Slide [**.

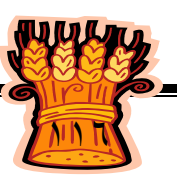

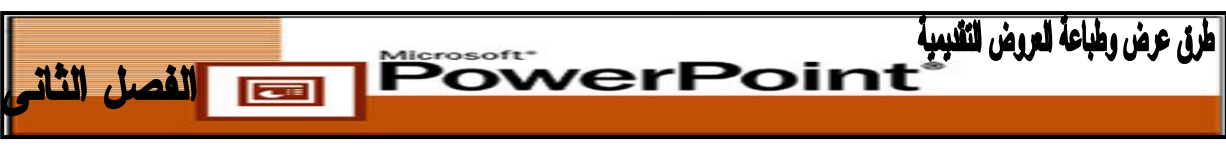

**.٤** أحفظ العرض باسم "testsli".

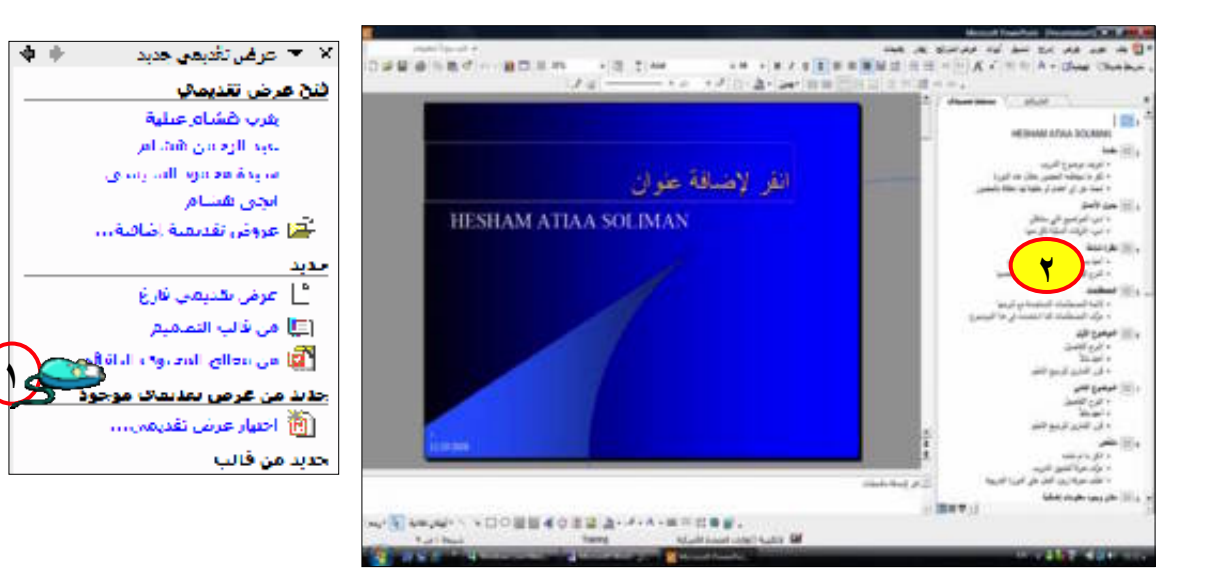

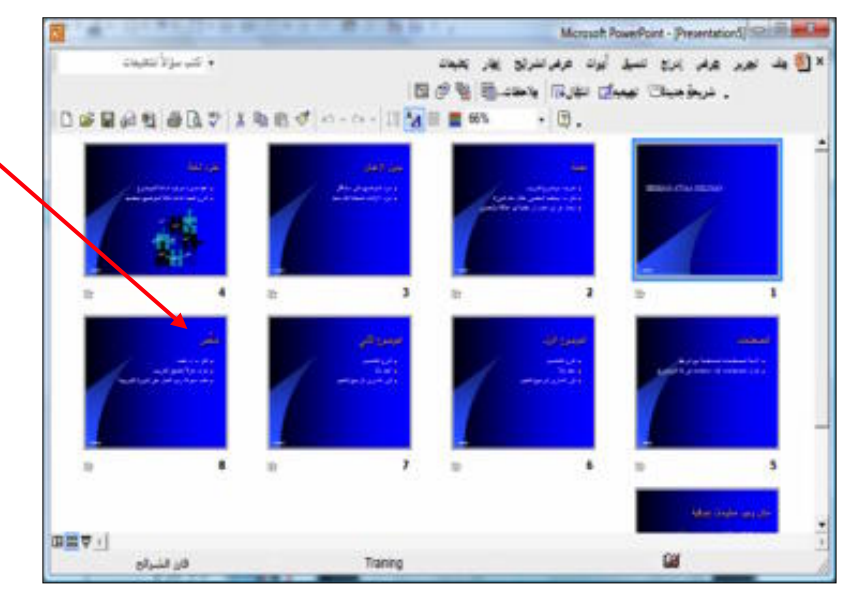

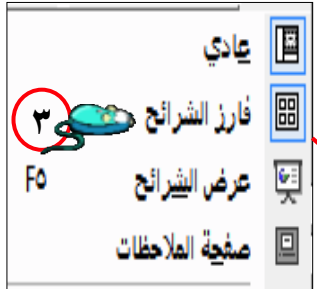

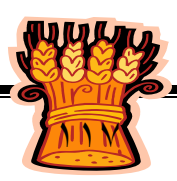

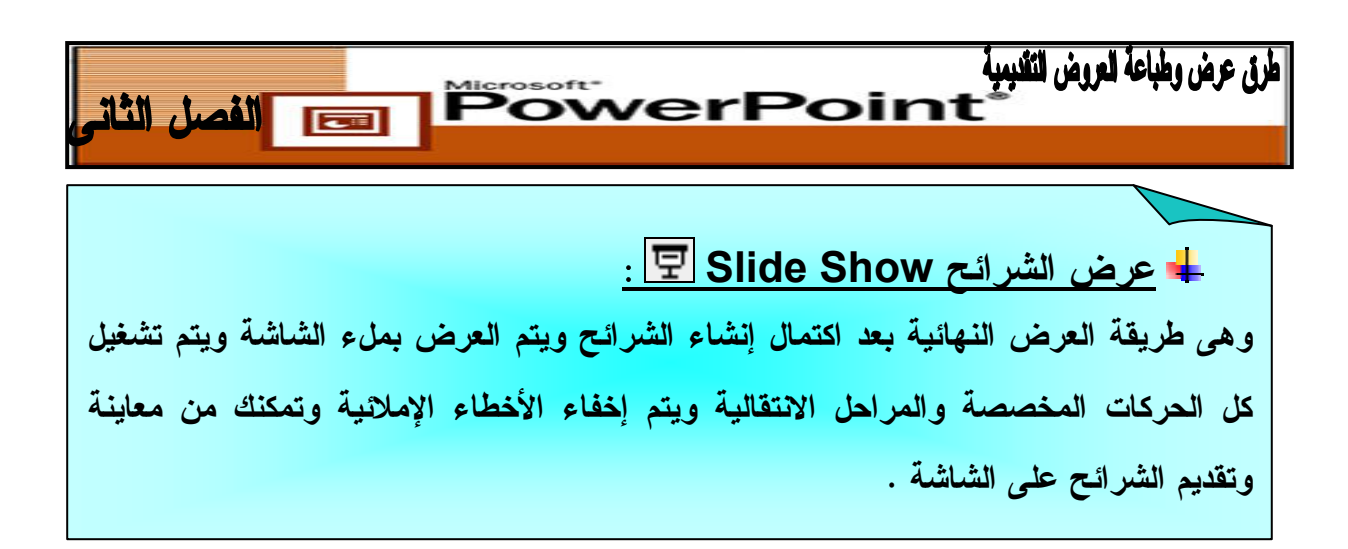

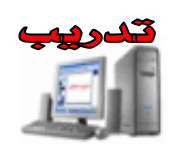

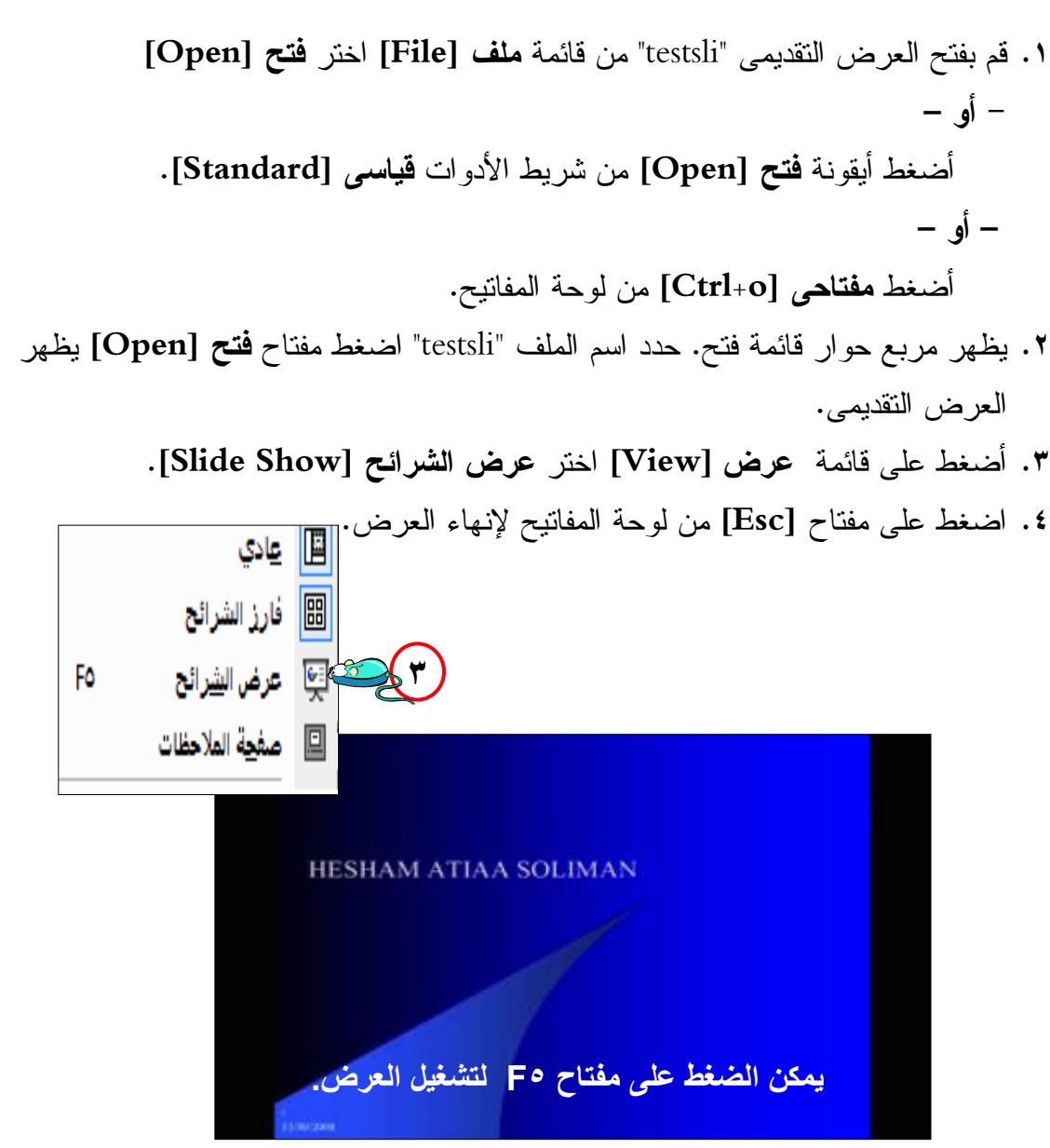

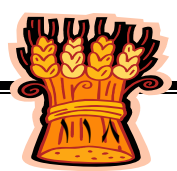

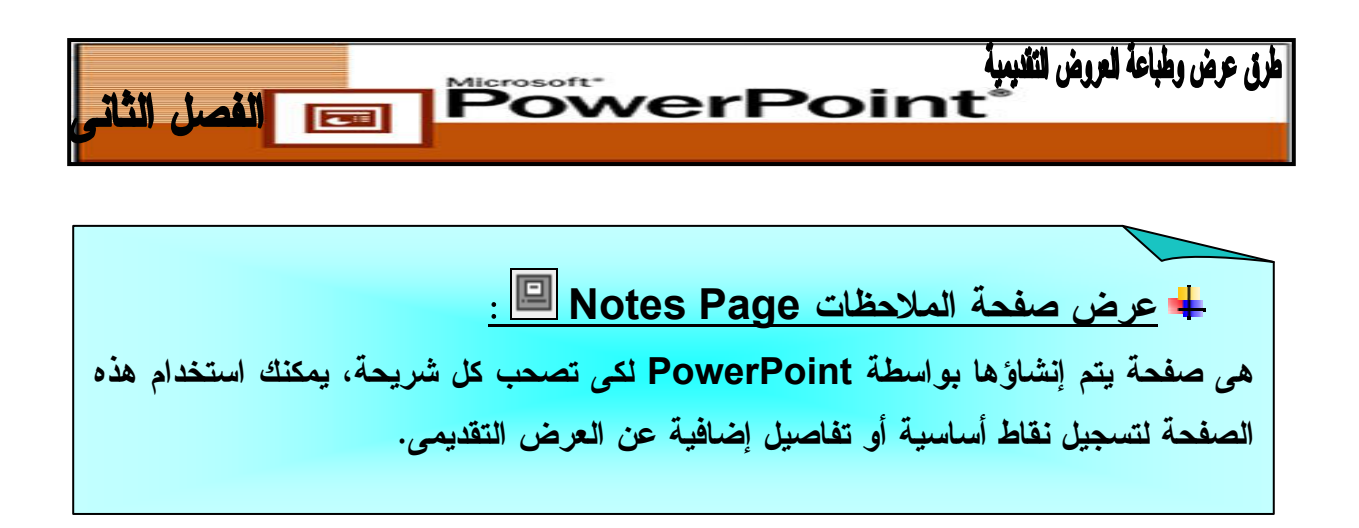

**يمكنك الوصول إلى صفحة الملاحظات بإحدى طريقتين :**

**فى طريقة العرض عادى [Normal[**، يمكنك كتابـة الـنص أو تحريـره فـى جـزء **الملاحظات [Notes [**فى الركن الأيمن السفلى من الشاشة. يمكنك تكبير جزء **الملاحظات [Notes[**، إذا كنت ترغب فى ذلك، عن طريق سحب حدود الجزء إلى أعلى أو إلى اليسار. أضغط فـى جـزء **الملاحظات [Notes[**، وابدأ كتابة النص أو تحريره.

- **.١** أضغط على قائمة **عرض [View [**.
- **.٢** اختر **صفحة الملاحظات [Page Notes [**لعرض شاشة يمكنك فيها كتابة نص أو تحريـره للشريحة المحددة حالياً .

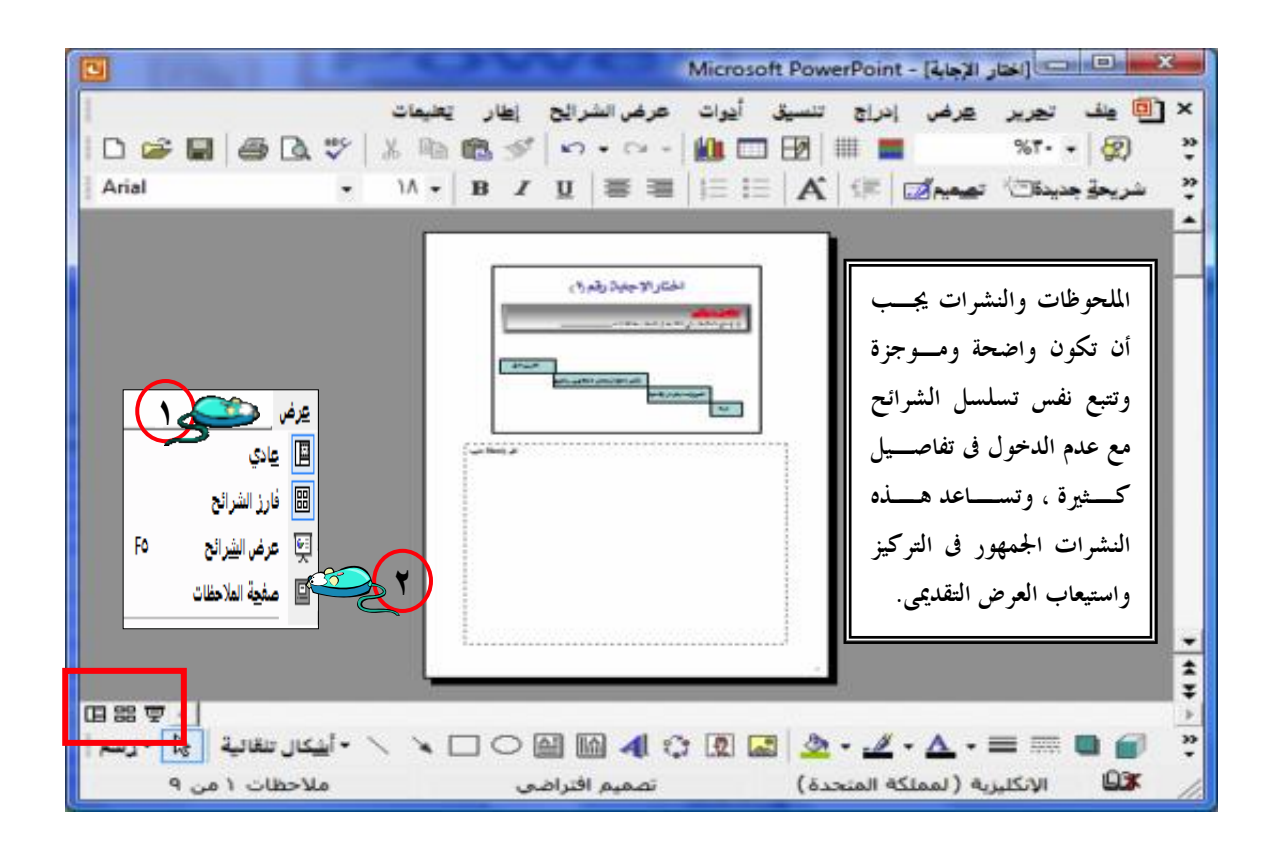

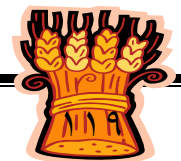

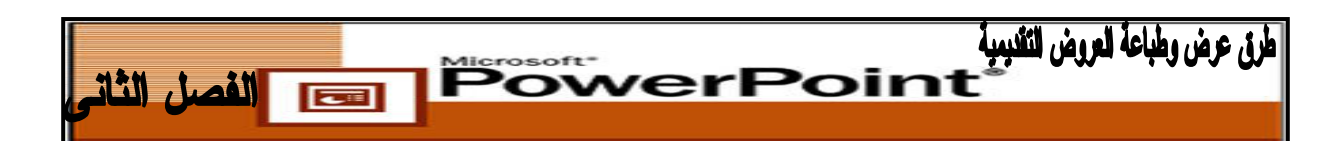

للتبديل بين طرق العرض المختلفة يمكن النقر فوق الأزرار الصغيرة الموجود فى أسفل يسار شاشة PowerPoint .

> **.١** أيقونة عرض عادى . **.٢** أيقونة عرض فارز الشرائح . **.٣** أيقونة عرض الشرائح .

## **الانتقال من شريحة لأخرى :**

للانتقال من شريحة لأخرى فى عرض تقديمى يحتوى على مجموعة من الشرائح لابد من معرفة طريقة العرض حتى يتم تحديد الطريقة التى يتم الانتقال بها .

**.١ عرض عادى [Normal[:** استخدم شريط التمرير للوصول للشريحة المطلوبة ثم انقر بـزر الفأرة الأيسر على النص وعدل وسيتم التعديل فى لوحة العرض المفصل .

وهناك طريقة أخرى للانتقال من شريحة لأخرى وتنطبق على جميع طرق العرض ما عدا فارز الشرائح وهى الضغط على up page وتعنى الشريحة السـابقة.down page وتعنـى الشـريحة التالية .

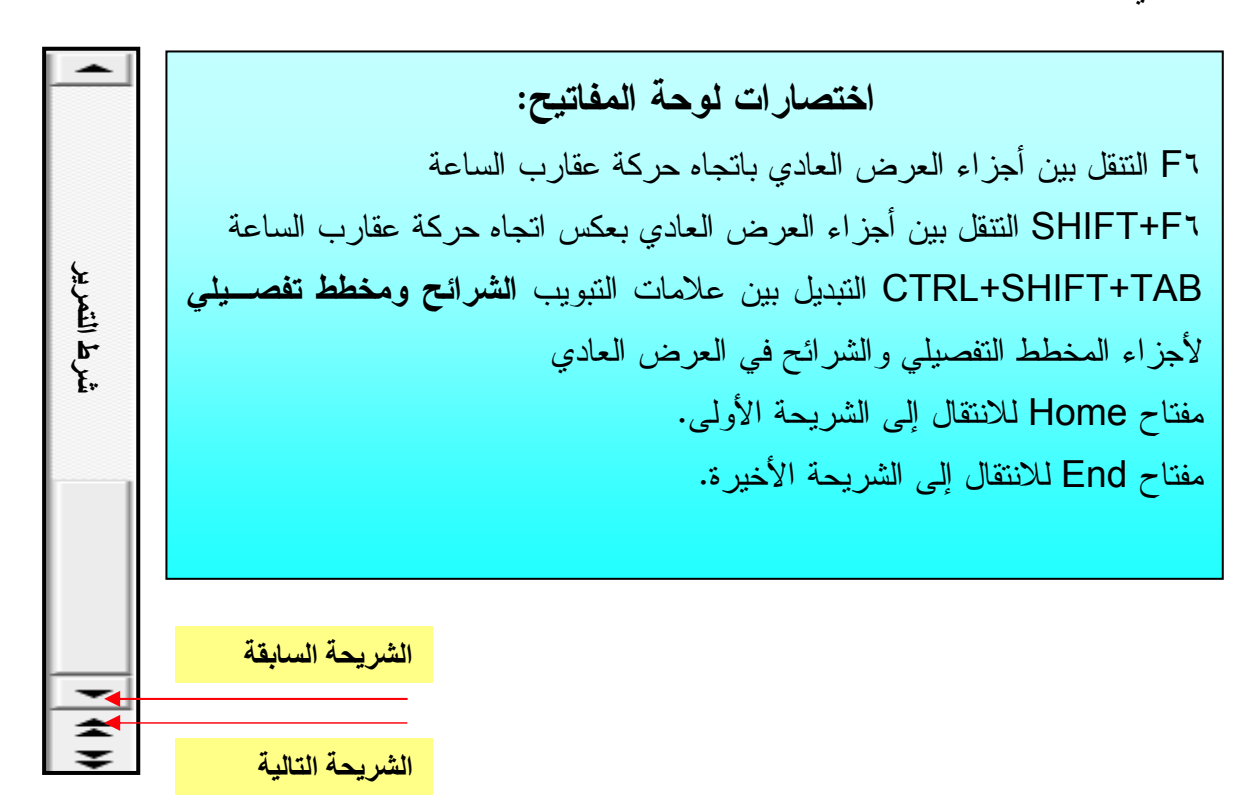

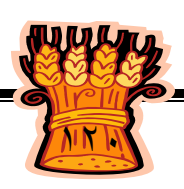

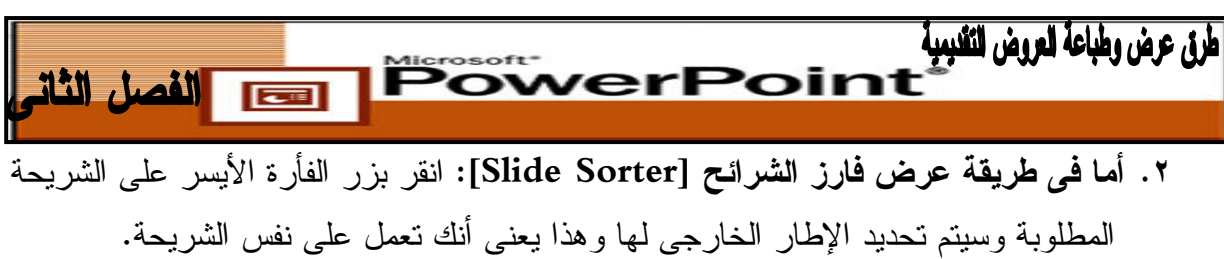

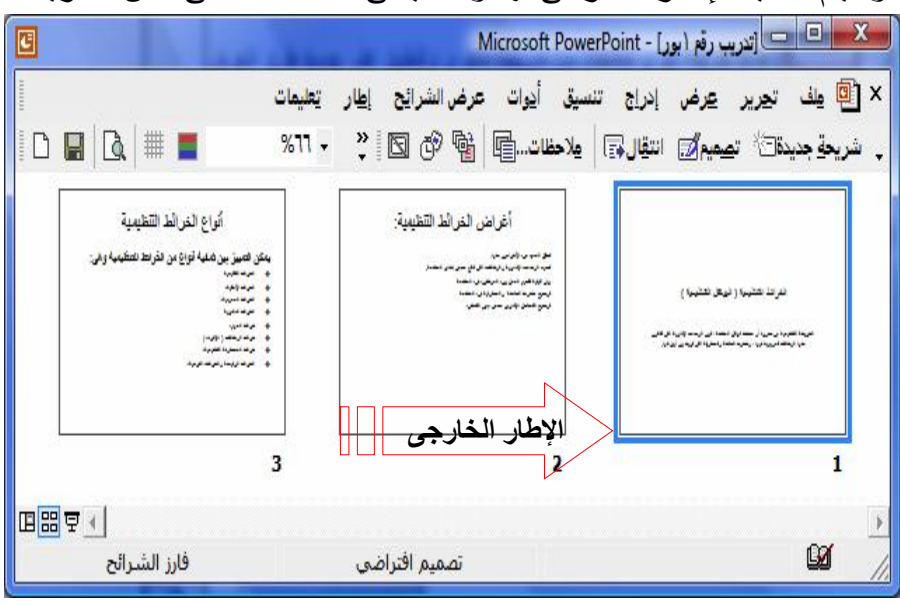

**طريقة التحرير داخل الشرائح :**

إذا كنت أنشأت عرضا **تقديميا فارغا [presentation Blank [**أو **قالب تصميم Design[ [Templates** فإنه سيكون لديك على الأقل شريحة واحدة معروضة على شاشتك ويمكنك التحرير داخل هذه الشريحة .

**التحرير فى لوحة الشرائح:** يحتوى على شريحة . واحدة حسب الإعداد الافتراضى تكون الشريحة الأولى فى العرض التقديمى شريحة عنوان تحتوى على **مربعى نص [Placeholders [** سابقة الإعداد لنقوم بكتابة العنوان والعنوان الفرعى فيها.

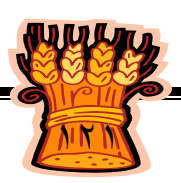

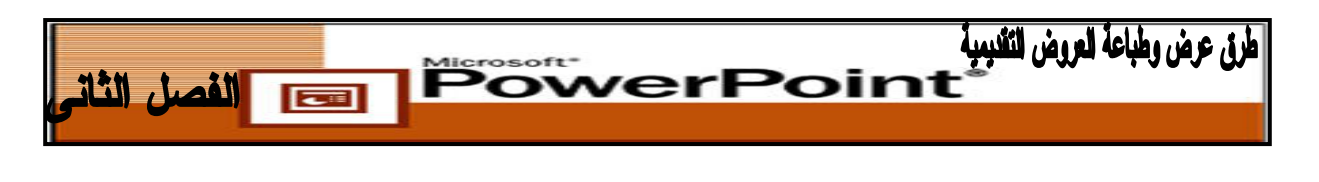

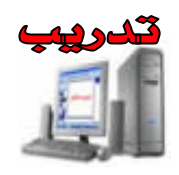

**.١** قم بتشغيل برنامج **PowerPoint** سيبدأ البرنامج بعرض تقديمى جديد **.٢** انقر داخل مربع "انقر لإضافة عنوان " يظهر مؤشر إدراج النص . **.٣** اكتب "الحاسب الآلى" لإدخال النص فى المربع. **.٤** انقر داخل مربع "انقر لإضافة عنوان فرعى" " اكتب للصف الثانى" أضغط خارج مربع النص لتأكيد وقبول النص.

**التحرير فى لوحة مخطط تفصيلى:** يُمكَّنك جزء **مخطط تفصيلى [Outline [**فى طريقة العرض **العادى [Normal [**من إدخال النص وتحريره فى العرض التقديمى دون الحاجة إلى التبديل إلى الأمام والخلف بين الشرائح المستقلة . يمكنك كذلك استخدام جزء **مخطط تفصيلى [Outline[** لتغيير مستويات النص و تغيير ترتيب الشرائح.

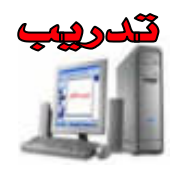

- **.١** قم بتشغيل برنامج **PowerPoint** سيبدأ البرنامج بعرض تقديمى جديد يحتوى على شـريحة واحدة .
- **.٢** انقر تبويب **مخطط تفصيلى [Outline[**. انقر فى أى مكان فـى جـزء مخطـط تفصـيلى لتحديده. اكتب السطرين التاليين، مع الضغط على مفتاح **[Enter [**بعد السطر الأول فقط: الحاسب الآلى للصف الثانى الثانوى للتعليم الزراعى

#### **لاحظ أن :**

 **السطر الثانى من النص يأخذ سمات السطر السابق تلقائياً، حيث يظهر بصفته عنوان شريحة .**

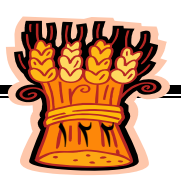

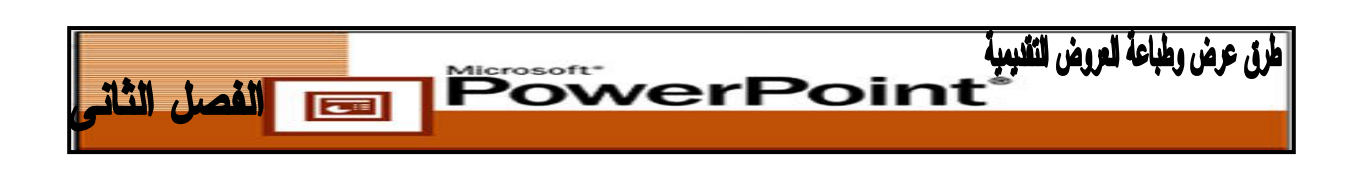

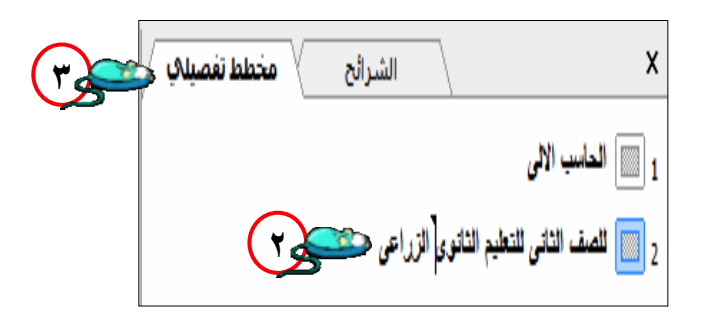

- **.٣** من قائمة **عرض [View [**اختر **أشـرطة الأدوات [Toolbars [**حـدد **مخطـط تفصـيلى [Outlining [**يظهر شريط الأدوات **مخطط تفصيلى [Outline [**.
- **.٤** انقر فى أى مكان فى السطر الثانى من النص، ثم انقر أيقونة **تخفيض [Demote [**على شريط الأدوات **مخطط تفصيلى [Outline[**.

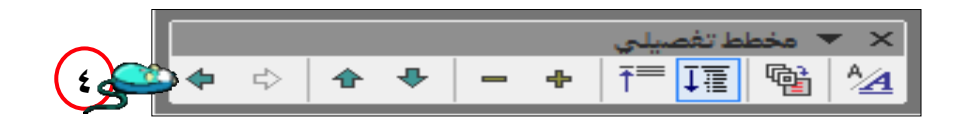

**.٥** سوف يصبح السطر الثانى الآن نص داخل الشريحة الأولى بدلاً من عنوان شريحة.

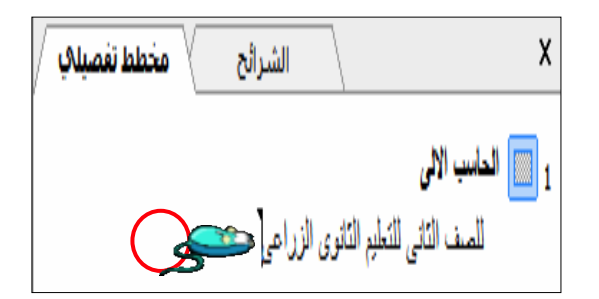

**ملحوظة:**

**إذا ارتكبت خطأً كتابيـاً فـى** PowerPoint**، يمكنـك تصـحيحه بسـرعة باسـتخدام** 

 **أى من المفتاحين التاليين :**

**مفتاح Backspace**: يحذف الحرف الموجود إلى يسار المؤشر**.**

**مفتاح Delete**: يحذف الحرف الموجود إلى يمين المؤشر .

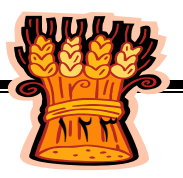

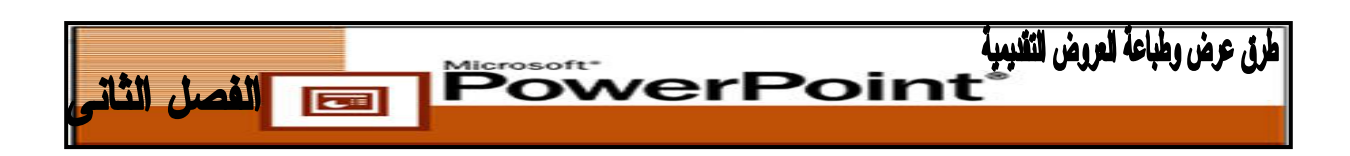

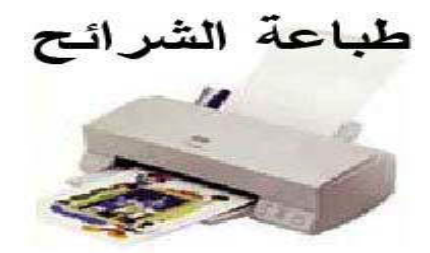

**أولا : طباعة الشرائح بشكل سريع :**

أسرع الطرق للطباعة هى الطباعة المباشرة حيث لا يتطلب منك هدا الأمر أى تغيير للإعدادات الخاصة بالمادة المطبوعة .

**ولتنفيذ أمر الطباعة اختر احد الأوامر التالية :**

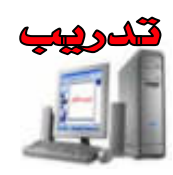

أنقر على أيقونة **الطباعة [Print [**من شريط الأدوات القياسى . **ـ أو ـ**

 انقر قائمة **ملف [File [**أختر الأمر **طباعة [Print [**تظهر نافذة الطباعة أضغط على مفتاح **موافق** . **[Ok]**

**ـ أو ـ**

**موافق [Ok [**.

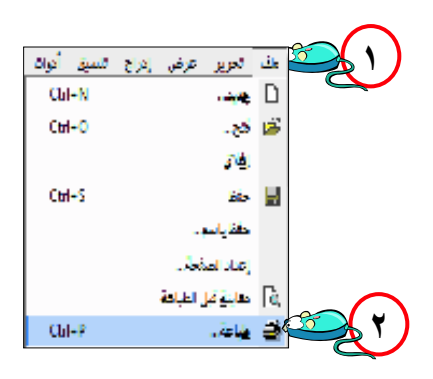

باستخدام لوحة المفاتيح أضغط على مفتاحى **[P**+**Ctrl [**تظهر نافذة الطباعة أضغط على مفتاح

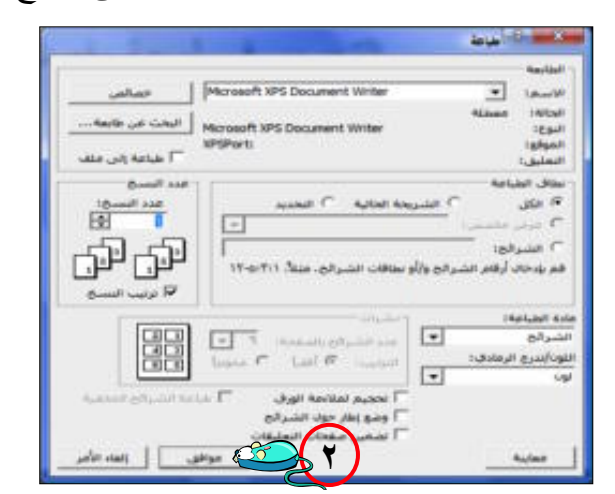

هذه الطريقة فى الطباعة تمكنك من طباعة العرض التقديمى بالكامل، سـتتم الطباعـة وفقـا لطريقة العرض المستخدمة على الشاشة.

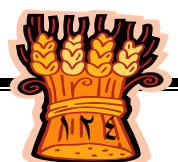

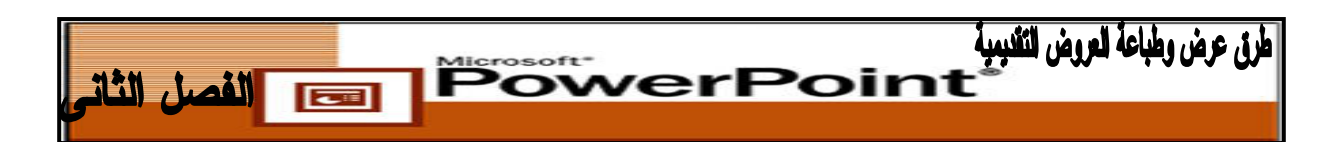

**نوعية المخرجات من المطبوعات حسب كل طريقة من طرق العرض المختلفة فى الطباعة المباشرة**

- **.١ عرض عادى [Normal [مع تنشيط لوحة الشريحة:** ستتم طباعة العرض التقديمى بالكامل فى اتجاه افقى وكل شريحة ستظهر فى صفحة منفصلة.
	- **.٢ عرض عادى مع تنشيط جزء تفصيلى [Outline [:**  ستتم طباعة العرض التقديمى فى اتجاه عمودى.
	- **.٣ عرض فارز الشرائح [Sorter Slide [:** ستتم طباعة العرض التقديمى فى اتجاه عمودى مع تخصيص صفحة لكل ست شرائح.
	- **.٤ عرض صفحة الملحوظات [Page Notes [:** ستتم طباعة العرض التقديمى فى اتجاه عمودى مع تخصيص صفحة لكل شريحة وستتم طباعة الشريحة مع الملحوظات الخاصة بها.
		- **خيارات الطباعة :**

للقيام بعملية الطباعة مع تغيير الإعدادات الافتراضية اختر من قائمة **ملـف [File [**الأمـر **طباعة [Print [**وسيظهر لك مربع حوار طباعة ثم اتبع الخطوات التالية :

- **نطاق الطباعة Rang Print :**
	- **.١ الكل [All [:**

لطباعة كافة شرائح العرض الحالى.

- **.٢ الشريحة الحالية [slide Current [:** يتم طباعة الشريحة الموجود بها نقطة الإدراج
	- **.٣ التحديد [Selection[:**

لا يتاح هذا الاختيار إلا فى نمط العرض "فارز الشرائح" يو كون هناك أكثر من شريحة مختارة ويؤدى الى طباعة الشرائح المحددة فقط

**.٤ عرض مخصص [Show Custom[:** 

إذا كان العرض الحالى يتضمن عملية انتقال الى احد العروض التقديمية فـان تنشـيط هـذا الاختيار يعنى طباعة هذا العرض الفرعى ايضا.

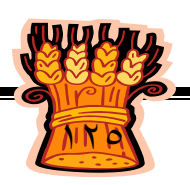

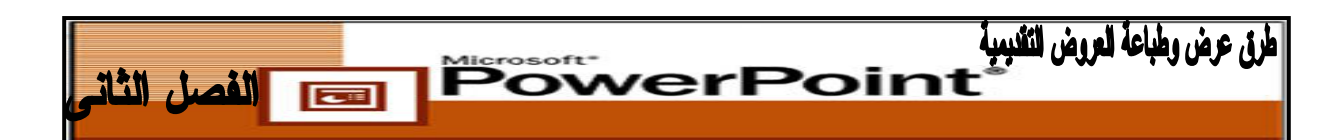

**.٥ الشرائح [Slides[:** طباعة الشرائح التى تكتبها فى مربع الشرائح ولتحديد ارقام او نطـاق الشـرائح المطلـوب طباعتها مثلا :

تحديد ( ٤،٢) لطباعة الشريحتين ٢ ، ٤ أو نطاق طباعة مثل ٧-٢ وهذا يعنى طباعة الشرائح من شريحة رقم (٢) حتى الشريحة رقم (٧)

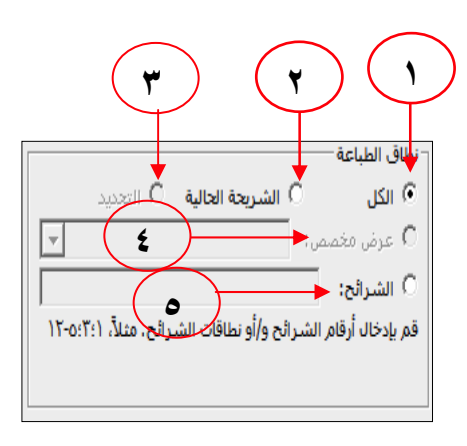

- **مادة الطباعة [What Print [:** وفيها يتم تحديد المادة المطبوعة من عدة خيارات هى :
- **الشرائح [Slides" [مع الحركـة" :** وفيها يتم طباعة شريحة العرض بعدد التأثيرات الموجودة بها. فاذا كانت احدى الشرائح تكتمل بعد ٣ تأثيرات فسوف يتم طباعتها ٤ . مرات
- **نشرات [Handouts" [بدون حركة" :** وفيها يتم طباعة شريحة العرض دون النظـر الـى التأثيرات الموجودة بها مما يعنى طباعتها مرة واحدة فقط.
- **صفحات الملاحظات [Pages Notes [:** وهو الاختيار الذى يقوم بتجميع شريحتين او ثلاثة او ستة شرائح فى الورقة الواحدة مع نسبة التصغير المناسبة وفيها يتم طباعة الصفحات التـى تحتوى على ملاحظات فقط.
- **عرض مفصل [View Outline[:** وهو الاختيار الذى يقوم بطباعـة التخطـيط التفصـيلى (الذى يظهر فى نمط عرض مفصل) لملف العرض**.**

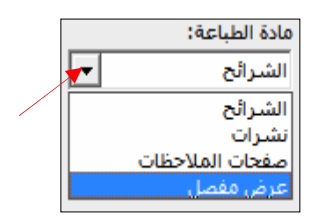

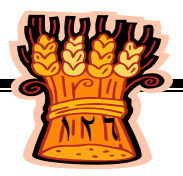

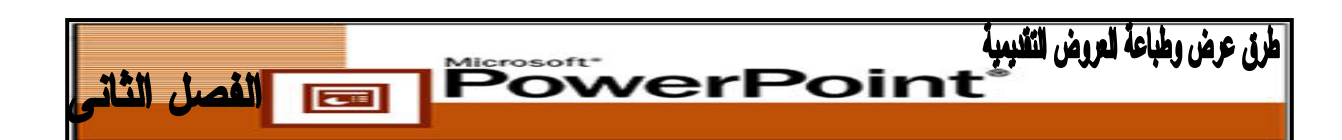

- **عدد النسخ [copies of Number[:** لتحديد عدد النسخ المطلوب طباعتها .
	- **ترتيب النسخ [Collate[:** حدد هذا الخيار إذا كنت تطبع اكثر من نسخة

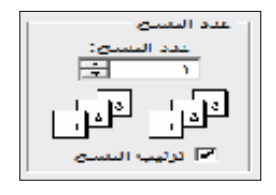

- **طباعة إلى ملف [file to Print[:** لإرسال ناتج الطباعة إلى ملف بدلا من طابعتك. طباعة إلى ملف $\Box$
- **اللون / تدرج الرمادى [grayscale/Color[:** ضع علامة أمام هذا الخيار إذا كانت طابعتك ابيض واسود وترغب فى طباعة مادة ملونة بشكل أوضح.
	- **اسود وابيض فقط [White and Black [:** طباعة ملف العرض بالأسود والأبيض فقط مع طباعة الظل الرمادى.

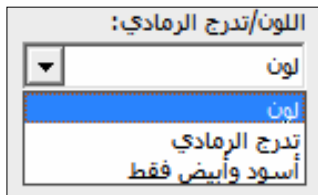

 **:[Scale to fit paper] الورقة ملائمة تحجيم** ويؤدى تنشيط هذا الاختيار إلى تكبير أو تصغير حجم شرائح العرض بمـا يلائـم الورقـة بالكامل مع ملاحظة أن هذا الاختيار لا يؤثر على الحجم الحقيقى للشرائح عند عرضها .

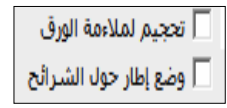

**وضع إطار حول الشرائح [Slides Frame[:** لوضع إطار خارجى حول الشريحة .

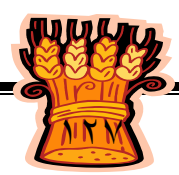

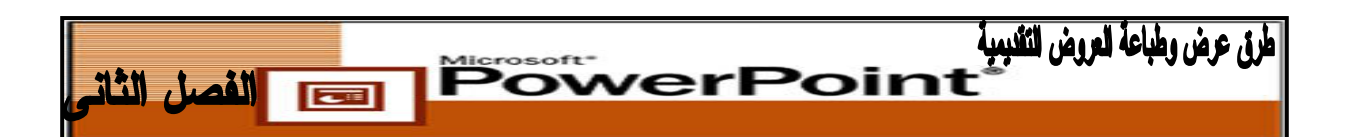

**ثانياً: تغيير إعدادات الشريحة :**

المقصود بتغيير اعدادات الشريحة هو ادخال بعض التحسينات أو التعديلات بصفحة الملـف لتناسب الاحتياجات مثل تغييراتجاه الطباعة أو مقاس ورق الطباعة وربما ألوان تنسيقات العرض بمـا يتناسب مع اللونين الأبيض والأسود.

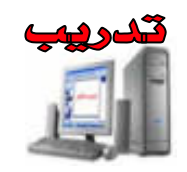

## اختر قائمة **ملف [File [**ثم اختر الأمر **اعداد الصفحة [Setup Page [**.

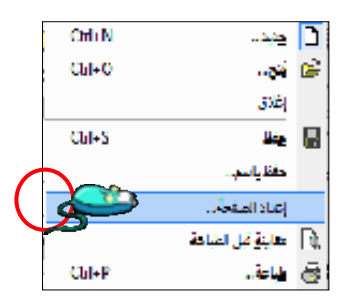

```
وسيظهر لك مربع حوار إعداد الصفحة مما يتيح لك تحديد موضع وحجم الشرائح على الصفحة.
```
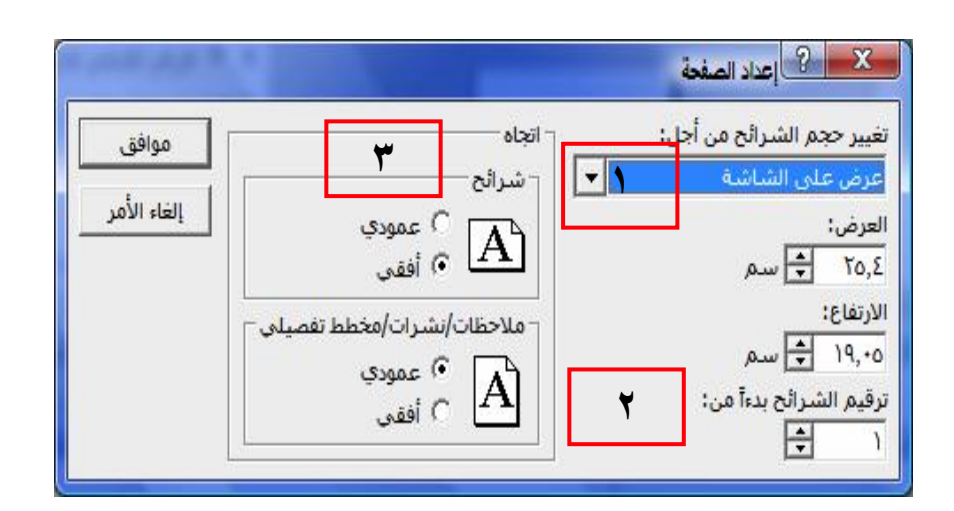

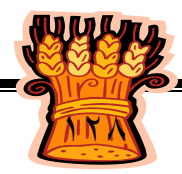

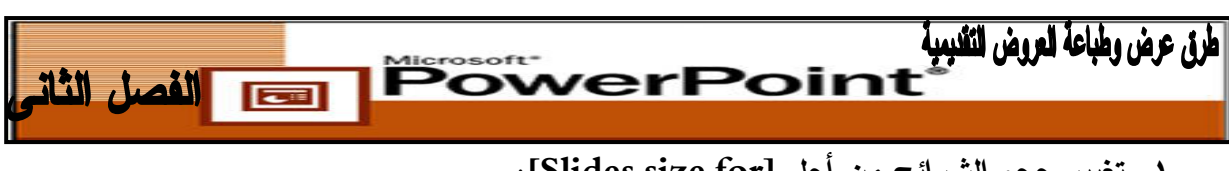

**.١ تغيير حجم الشرائح من أجل [for size Slides[:**

تمكنك هذه القائمة المنسدلة من تحديد نوع الورق المستخدم

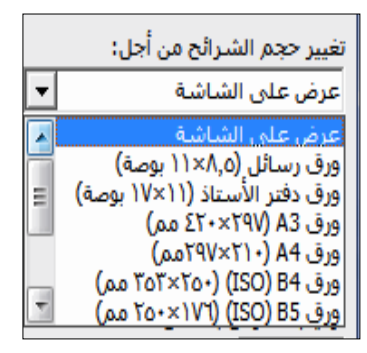

- **.٢ ترقيم الشرائح بدءاً من [from slides Number[:**  اكتب الرقم الذى تريد أن تبدأ به عملية ترقيم الشرائح وفى الغالب يبدأ الترقيم بالرقم (١ ) لكن قد يبدأ الترقيم برقم آخر عندما يكون العرض امتدادا لعرض سابق .
	- **.٣ اتجاه [Orientation[:**
	- **شرائح [Slides[:** انقر على **عمودى [Portrait [**أو **افقى [Landscape [**لتحديد اتجاه الشرائح المطبوعة .
		- **ملحوظات/نشرات/مخطط تفصيلى : [outline & handouts ,Notes[** انقر عمودى أو افقى لتحديد الاتجاه.

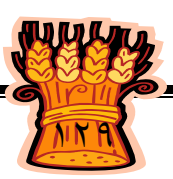

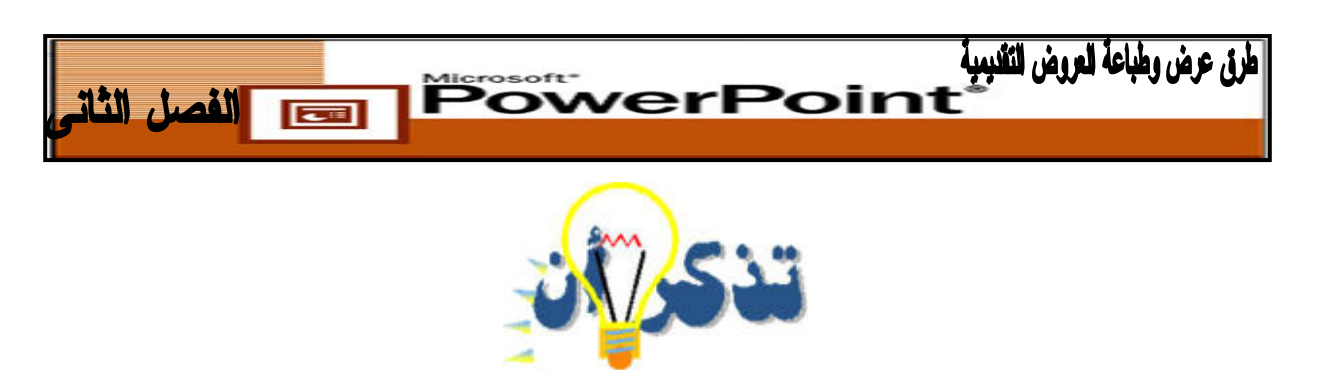

**يمكن الانتقال بين طرق العرض بالنقر على أيقونات العرض التى تظهر أسفل جزء تفاصيل الشريحة:**

 $\boxed{\blacksquare}$ اللعرض العادى ،  $\boxed{\blacksquare}$  عرض الشرائح.

- **عرض عادى [ Normal [: الافتراضية** يتم تقسيم الشاشة إلى ثلاثة أجزاء : جـزء **الشـريحة [Slide**) **[**حيث تتعامل مع شريحة واحدة فى كل مرة ) و جزء **مخطط تفصـيلى** [ **Outline[** (حيث يمكنك التعامل مع نص كل الشرائح) وجزء الملاحظـات **[Notes** ) **[**حيـث يمكنـك التعامل مع النص الإضافى الخاص بمقدم العرض). يمكنك ضبط حجم الأجزاء المختلفة عــن طريق النقر فوق حدود الجزء ثم سحبها.
- **عرض فارز الشرائح [ Sorter Slide[:** تسمح لك طريقة العرض هذه بعرض كل الشـرائح فى العرض التقديمى مرة واحدة. يمكن الاستفادة من طريقة العرض هذه فى التأكـد مـن أن شكل كل الشرائح متوافق، وتغيير ترتيب الشرائح فى العرض التقديمى، ونسخ الشرائح داخـل العرض التقديمى وبين العروض التقديمية المختلفة.
- **عرض الشرائح [Show Slides[:** وهى مفيدة فى رؤية العرض كما سيظهر للمشـاهد ولا يمكن تعديل محتويات الشريحة فى هذا العرض . نضغط على المفتاح ٥F لتشـغيل العـرض التقديمى على الشاشة.
- **عرض صفحة الملاحظات [Notes[**: ملاحظات المعلق صـفحات يُنشـئها **PowerPoint** لكي تصحب كل شريحة و يمكنك استخدامها لتسجيل نقاط أساسية أو تفاصيل إضافية للمقدم.

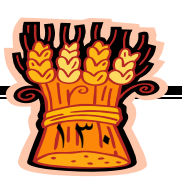

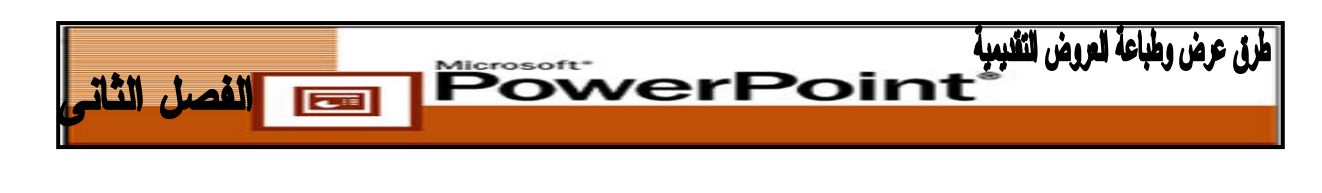

- **الانتقال من شريحة لأخرى:**
- **.١** استخدم شريط التمرير أو الفأرة أومفتاحى up page للانتقال للشريحة السابقة وdown page للانتقال للشريحة التالية.
	- **.٢ ٦F** للتنقل بين أجزاء العرض العادي باتجاه حركة عقارب الساعة .
	- **.٣ ٦F**+**SHIFT** بللتنقل ين أجزاء العرض العادي بعكس اتجاه حركة عقارب الساعة .
- **.٤ TAB**+**SHIFT**+**CTRL** للتبديل بين علامات تبويب الشرائح والمخطط التفصيلي وأجزاء المخطط التفصيلي والشرائح في العرض العادي .

**تُمكَّنك خيارات الطباعة فى PowerPoint** من طباعة شريحة أو نشرة أو ملاحظة معلق أو مخطط تفصيلى واحد أو الكل أو نطاق محدد منها. إذا كنت ترغب فى إنتاج رقائق جهاز عرض افقى "**OHP**"، سوف تحتاج إلى تحميل الطابعة برقائق فارغة لإنتاج شرائح تبلغ ٣٥مم، وسوف تحتاج إلى توصيل مسجل أفلام سطح مكتب خاص بجهاز الكمبيوتر أو يمكنك استخدام مكتب خدمة.

- أسرع الطرق لطباعة العرض التقديمى: هى الضغط على أيقونة الطباعة  $\hskip -1em \begin{array}{c|c} \hskip -1em = \end{array}$ مــز، شـــر يط الأدوات القياسى وفى هذه الحالة لا يظهر مربع حوار نافذة الطباعة.
	- p+Ctrl يظهر مربع نافذة الطباعة .

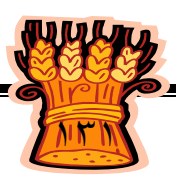

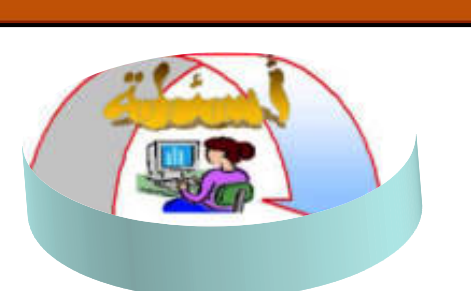

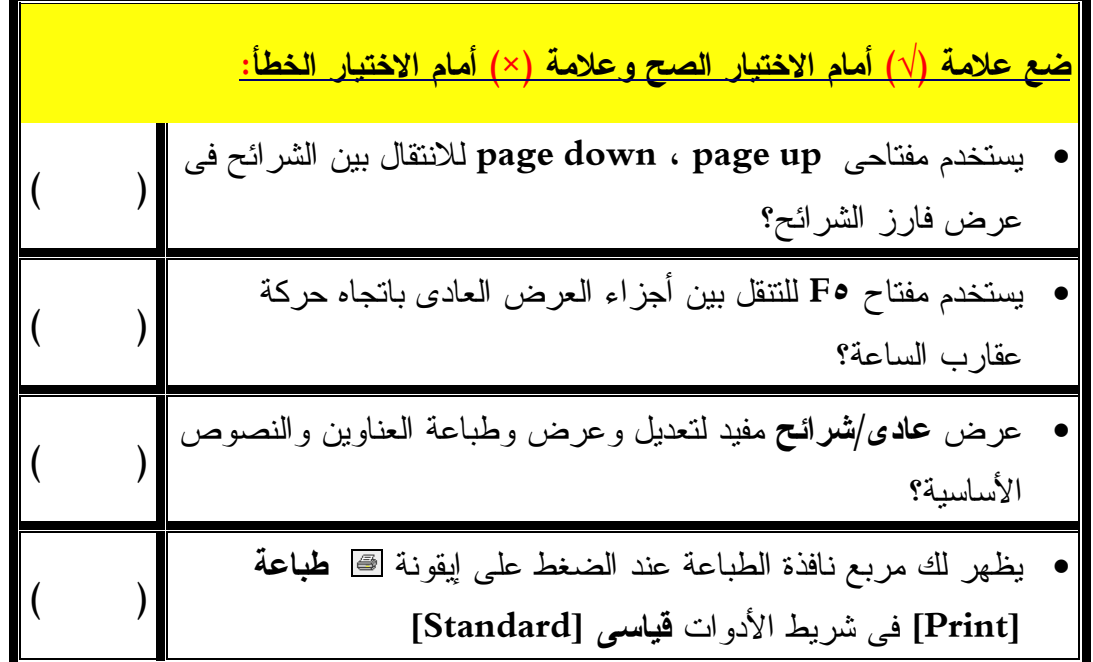

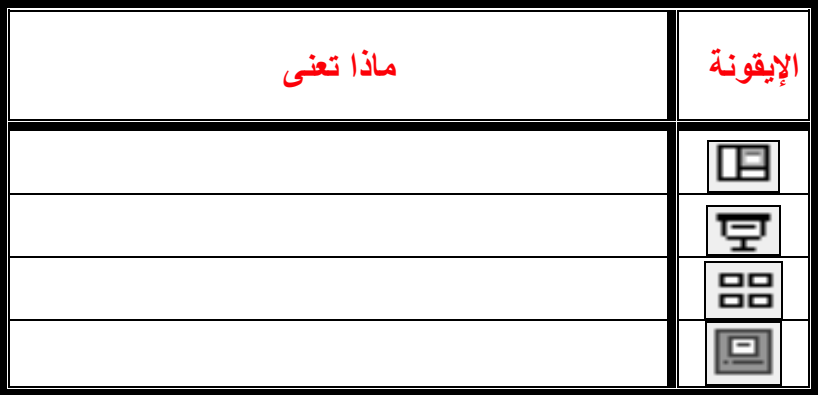

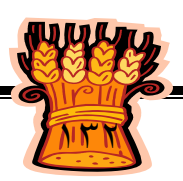

**ضع دائرة حول الإجابة الصحيحة :**

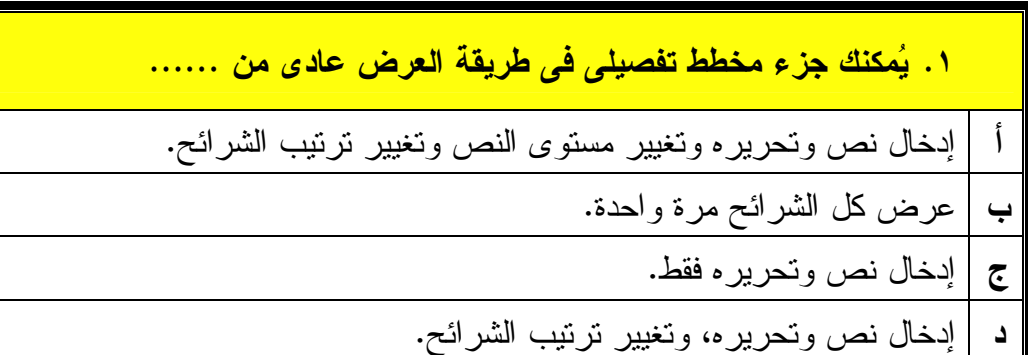

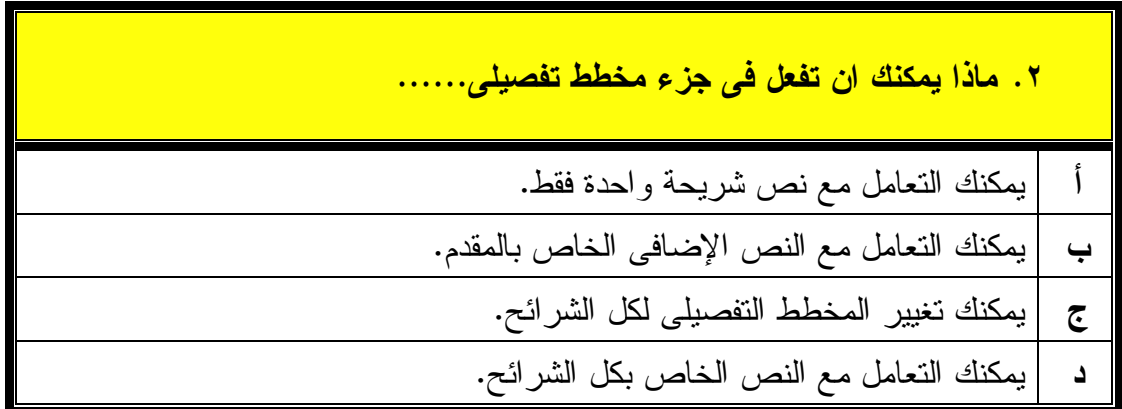

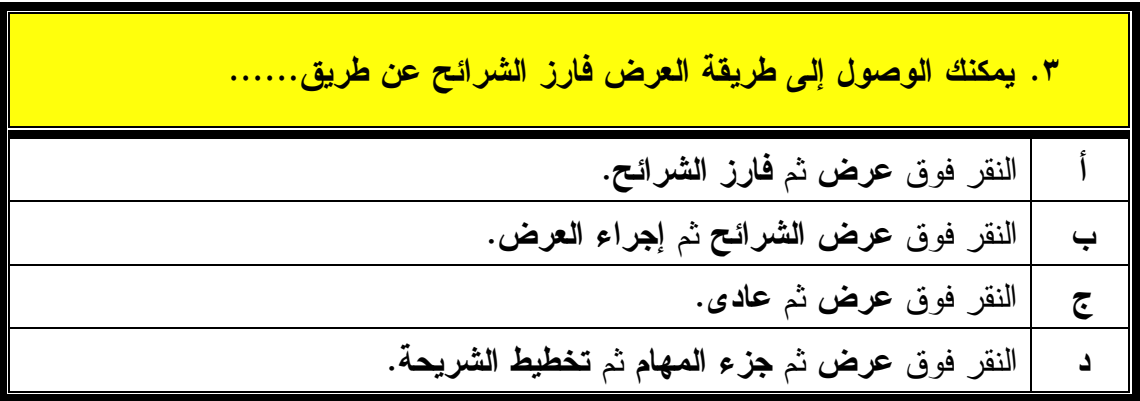

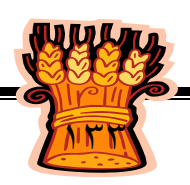

المرز عرض والباعة العروض الثانيبية<br>والمستخدمة المستخدمة المستخدمة المستخدمة المستخدمة المستخدمة المستخدمة المستخدمة المستخدمة المستخدمة المستخدمة<br>والمستخدمة المستخدمة المستخدمة المستخدمة المستخدمة المستخدمة المستخدمة المس الفصل الثان

**.٤ يمكن أن يرى الجمهور المكتوب فى صفحة الملاحظات فى العرض التقديمى .** صواب . **<sup>أ</sup> ب** خطأ .

 **صمم ثلاث شرائح مختلفة للموضوع التالى : الشريحة الأولى :**

علم المحاصيل هو فرع من العلوم الزراعية الذى يبحث فى قواعد إنتاج المحاصيل الحقلية علمياً وتطبيقياً وعلاقة هذا الإنتاج بالأرض الزراعية .

**الشريحة الثانية :**

محصول الحقل هو اى نبات عشبى منزرع على نطاق واسع .

**الشريحة الثالثة :**

التوزيع الموسمى للحاصلات الزراعية .١ تبدأ السنة الزراعية فى ١١/١ وتنتهى فى ١٠/٣١ فى . السنة التالية .٢ الموسم الشتوى : يبدأ فى شهرى أكتوبر ونوفمبر والمبكر منها فى شـهر سبتمبر وينتهى فى مايو ويونيه. .٣ الموسم الصيفى: يبدأ فى أوائل الربيع (مارس – أبريل) وتنضج فى أوائـل الخريف (سبتمبر – أكتوبر) وتتراوح فترة مكث المحصول بالأرض بـين ٩-٤ . شهور

**المطلوب :**

.١ صمم الشرائح السابقة ثم قم بعرضها بالطرق التالية:

- عرض عادى.
- عرض فارز الشرائح.
- عرض الشرائح على الشاشة.
- .٢ اكتب الاختلافات التى تلاحظها بين طرق العرض المختلفة.

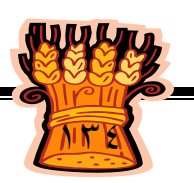

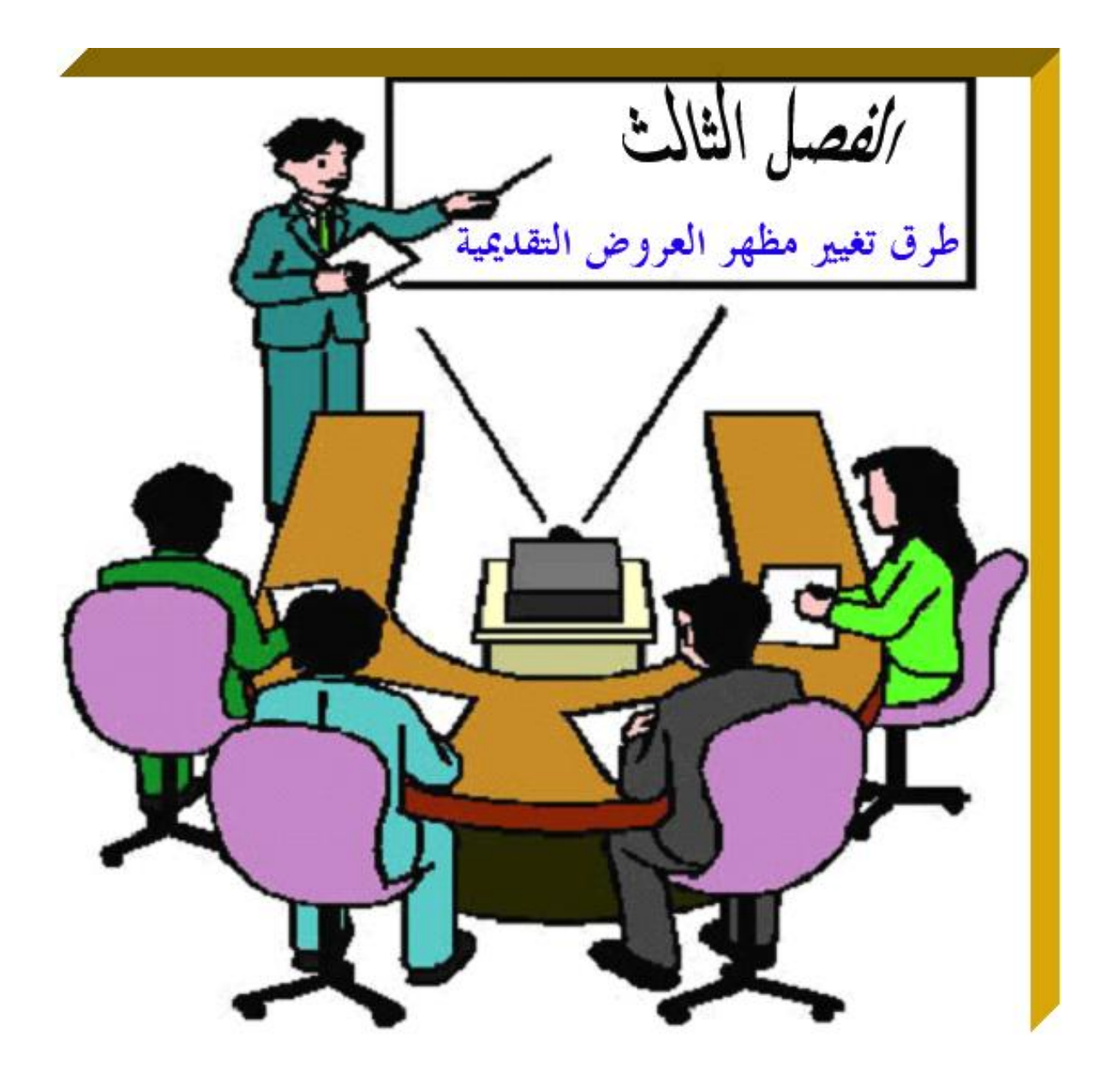

**يهدف هذا الفصل إلى إكساب الطالب القدرة على تغيير تصميمات الشرائح**

**بواسطة القوالب وإدراج وحذف ونسخ الشرائح بكفاءة فى برنامج Microsoft . PowerPoint**

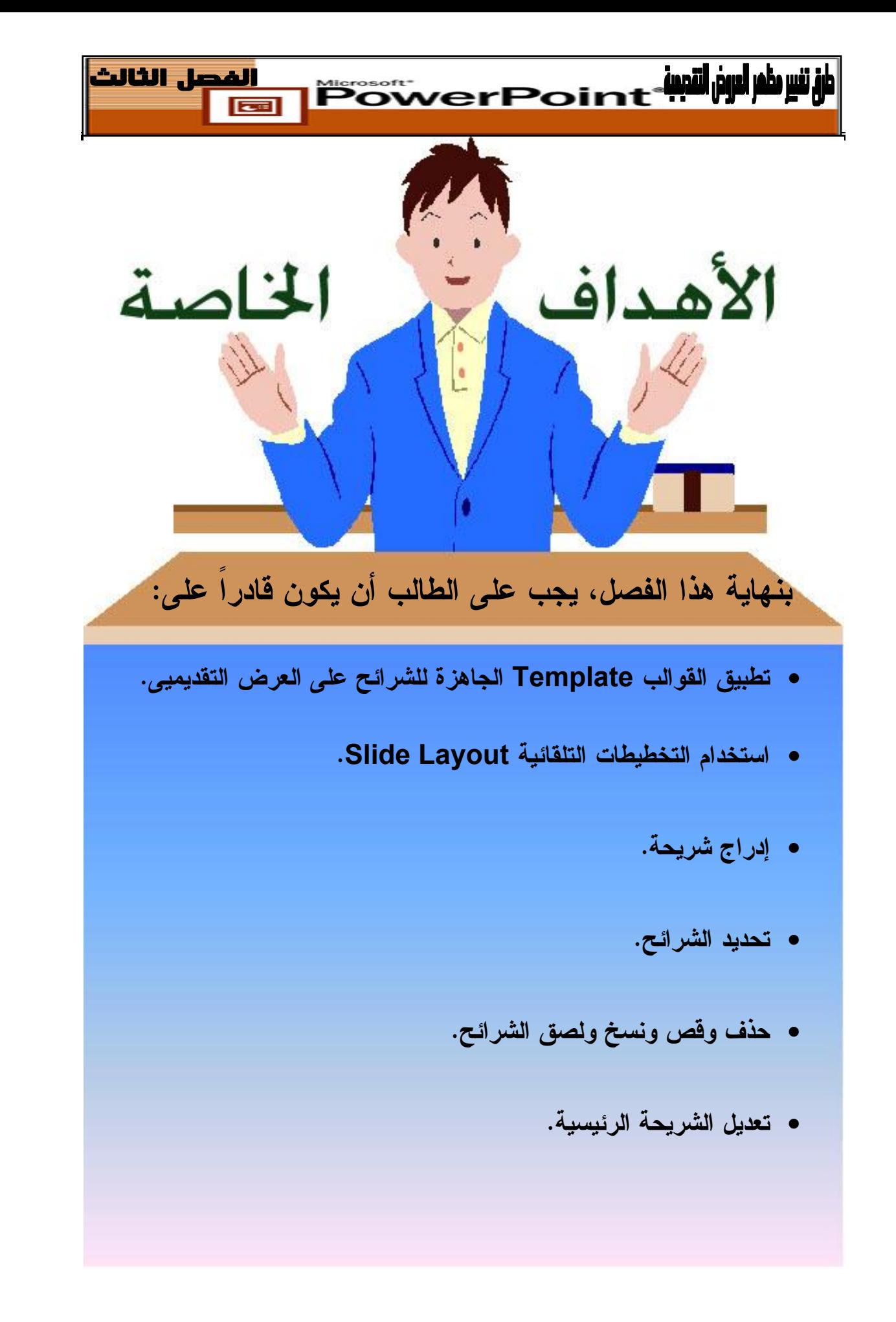

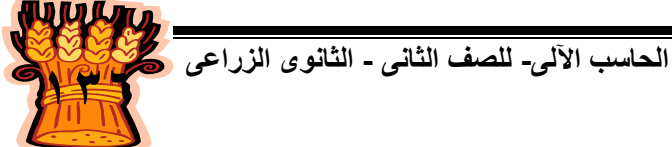

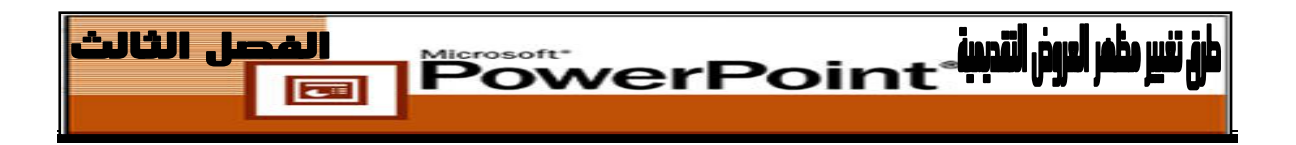

### **تطبيق القوالب على العرض التقديمى**

يحتوى برنامج PowerPoint على العديد من القوالب الجاهزة التى يمكنك تطبيقها على عرضك التقديمى ، وتشتمل هذه القوالب على خلفيات وألوان وخطوط مختلفة . **ويمكنك تطبيق قالب تصميم على عرض تقديمى بأى من الطريقتين التاليتين :**

 من **عرض تقديمى موجود [presentation Existing [**اختر قائمة **ملـف [File [**ثـم **جديد [New[**، ومن جـزء المهـام حـدد **مـن قالـب التصـميم Design From[ [Templates** . المطلوب

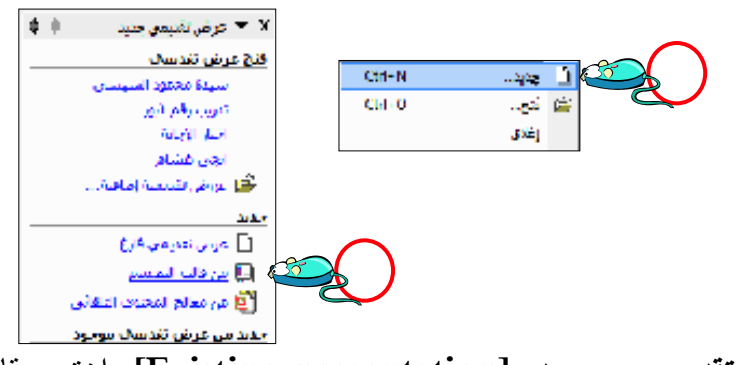

 أو من **عرض تقديمى موجـود [presentation Existing [**اختـر قائمـة **تنسـيق [Format [**ثم **تصميم الشرائح [Design Slide[** تجاه القارة وسأناة الشط .<br>قاصل أسط نگ<mark>) کتا</mark> تصم المرائع ∭ اختيالة

فى جزء المهام **تصميم الشرائح [Design Slide [**انقر فوق **اسـتعراض [Browse[** حدد **تصميميات العروض التقديمية [Design Presentation [**فى مربع **الحوار تطبيق قالـب**

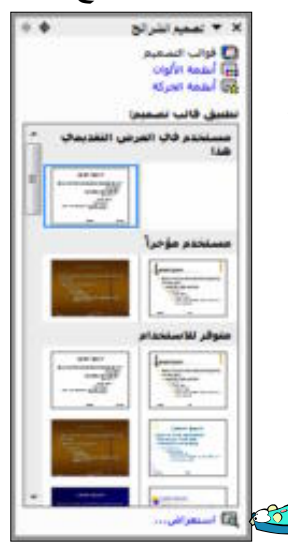

وهالعيت

**[Apply Design Template] التصميم** حدد قالب التصميم المطلوب من القائمة المعروضة.

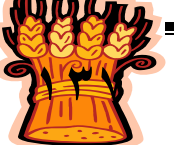

**الحاسب اآللى - - للصف الثانى الثانوى الزراعى** 

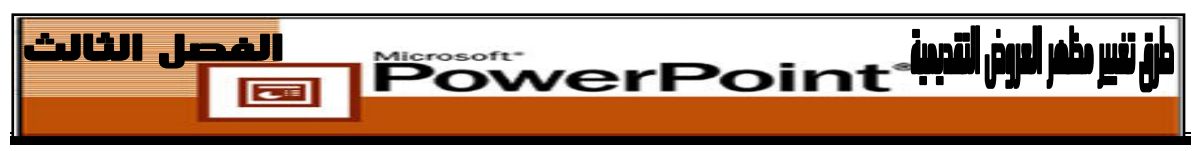

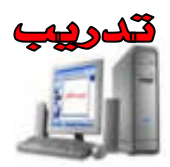

- **.١** اعرض العرض التقديمى الذى أنشئته فى الفصل الثانى باسم " testnor".
- فى طريقة العرض **العادى [Normal[**، اختر **تنسيق [Format [**ثم **تصميم الشرائح .٢ [Slide Design]**
- فى جزء المهام، انقر فوق **استعر ضا [Browse [**ثم حدد **تصميمات العروض التقديمية .٣ [Presentation Design]**
- **.٤** فى مربع الحوار **تطبيق قالب التصميم [Template Design Apply [**حدد القالب **قمة [Mountain Top] الجبل**
	- **.٥** وانقر فوق **تطبيق [Apply[**

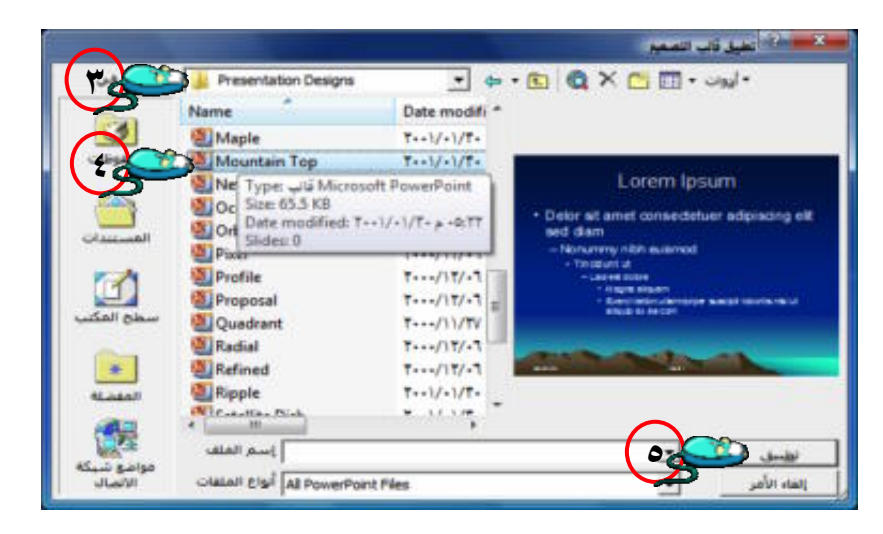

**.٦** عليك بالتبديل إلى طريقة العرض **عرض الشرائح [Show Slide [**. لترى النتيجة **.٧** ارجع إلى طريقة العرض **عادى [Normal [**وجرب قوالب التصميم الأخرى . **.٨** عند الانتهاء اختر **ملف [File [**ثم **حفظ باسم [As Save [**وأحفظ " العرض باسم تصميم "

أو أضغط أيقونة <mark>تصميم تصالح ت</mark>صميم من شريط أدوات تنسيق يظهر جزء المهام تصميم

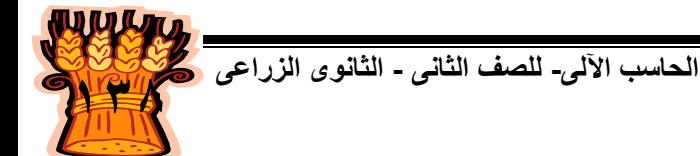

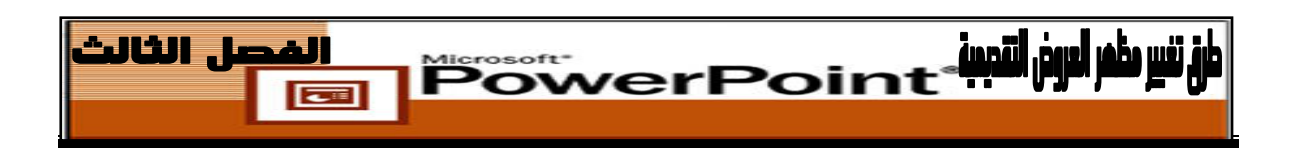

**استخدام التخطيطات التلقائية Slide Layout** 

**التخطيطات التلقائية:** هى تخطيطات جاهزة لتوزيع كائنات النصوص والقوائم على الشريحة، ويضم هذا الجزء مكتبة من التخطيطات المتنوعة والتى يمكن تطبيقها على الشريحة الحالية أو على عدة شرائح، كما يمكن إنشاء شريحة جديدة معتمدة على تخطيط معين وتيسر هذه الميزة عملية وضع وتوزيع الكائنات بمختلف أنواعها: نصوص، صور ... على الشريحة وكذلك عملية محاذاتها وتنسيق خطوطها... وهى على فئات فهناك تخطيطات للنص، وأخرى للمحتوى، وثالثة للنص والمحتوى وجميعها موجودة فى جزء المهام **تخطيط شريحة [Layout Slide[** وعددها ٢٧ تخطيط .

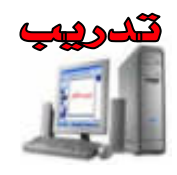

**.١** انقر زر **شريحة جديدة [slide New[**على شريط الأدوات **تنسيق [Formatting[** ( ) كمكته <mark>شريح<u>ة</u> جديدةا ت</mark>أ

**.٢** انقر فوق السهم الموجود على يمين **عرض تقديمى جديد [Presentation New [**

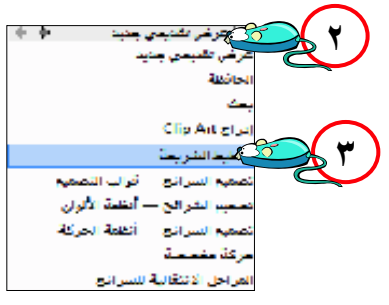

حدد الخيـار **تخطـيط الشـريحة [Layout Slide [**مـن القائمـة المنسـدلة. اختـر **.٣**

**اتخطيطات لنص [Layout Text[.**

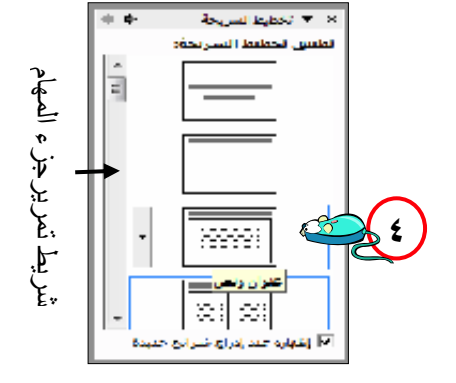

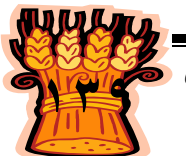

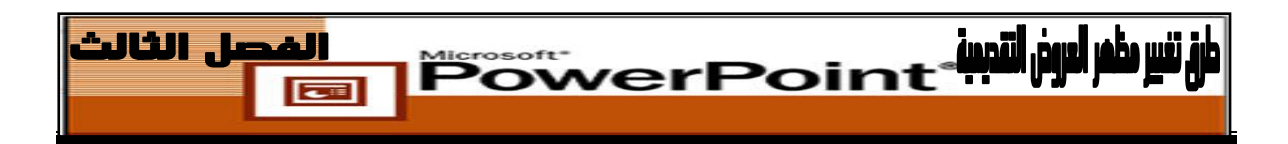

- حدد تخطيط الشريحة **عنوان ونص [Text and Title[.** انقر مربـع **[انقـر لإضـافة .٤ عنوان]** واكتب " أهم المجالات التى يستثمر بها رأس مال المشروع". انقر مربـع **[انقـر لإضافة نص]** " واكتب أنتـاج محاصـيل الحقـل" واضـغط علـى [**Enter [**لاحـظ أن **PowerPoint** يضع حرف نقطى فى مقدمة سطر النص اكتـب " إنتـاج الفاكهـة" ثـم **[Enter]**
	- أهم المجالات التي يستثمر يها رأس مال المشروع • انتاج محاصيل الحقل. • انتاج الفاكهة. • تربية النط **٥** • تربية الدواجن. • المسناعات الغائبة. • انتاج الخسر • انتاج نباتات الزينة. • تربية الحيوان • منتجات الألبان • ورش النجارة والمبكنة.

**فى التدريب السابق تم تطبيق التخطيط عنوان ونص Text and Title. إذ عدلت عن رأيك بعد حدد الشريحة ذلك وترغب فى استخدام تخطيط مختلف، .**

**.٦** ومن قائمة **تنسيق [Format [**اختر الأمر **تخطيط الشريحة [Layout Slide [**ثم حدد

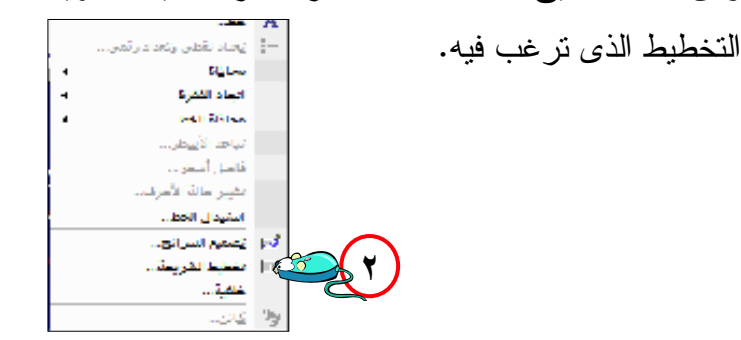

**مثلا :**تخطيط شريحة **عنوان ونص من عمودين and Title[ . ٢-Column]**

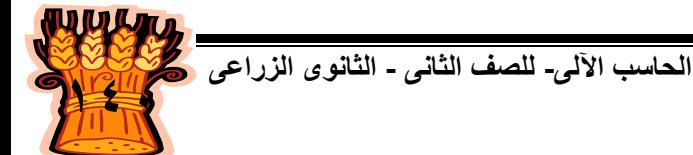

**.٥** استمر فى الكتابة كما فى الشريحة المعروضة أمامك .

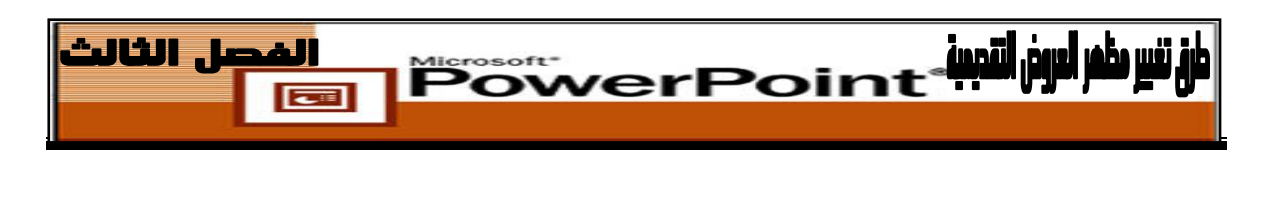

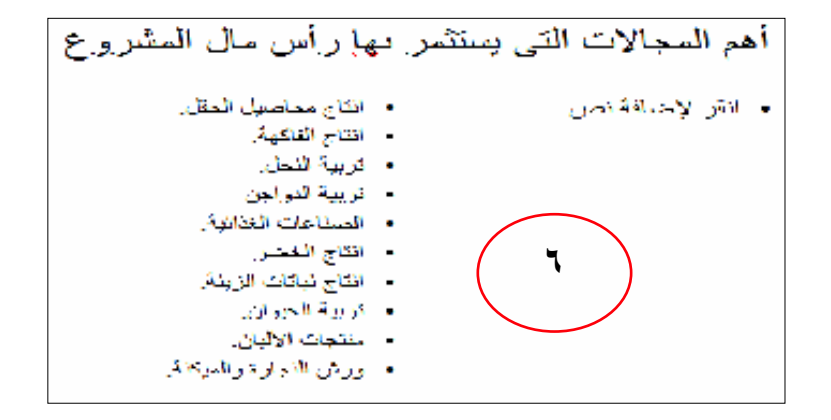

قم بحفظ الملف باسم **"مشروع \_ ١"** داخل مجلد باسمك. **.٧ ملحوظة:**

**استخدام شريط تمرير جزء المهام لتعثر على تخطيط الشريحة المطلوب .**

## **تعديل الشريحة الرئيسية Master Slide :**

تعتمد كل شريحة فى العرض التقديمى على ما يُطلق عليه PowerPoint شريحة رئيسية. تتحكم فى المظهر والتخطيط الكلى لجميع الشرائح ، وتحتوى كذلك على جميع معلومات التنسيق الموجودة بالقالب مثل **نظم الألوان schemes Color ولون نقوش الخلفية Background pattern color** . وعندما تُغير خلفية أو تنسيق نص فى الشريحة الرئيسية، يتم تحديث كل شرائح العرض التقديمى وفقاً لذلك .

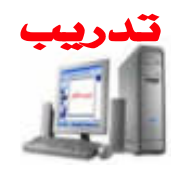

**لعرض الشريحة الرئيسية:**

- **.١** من قائمة **عرض [View [**اختر **رئيسى [Master[**
	- ثم اختر **الشريحة الرئيسية [Master Slide[. .٢**

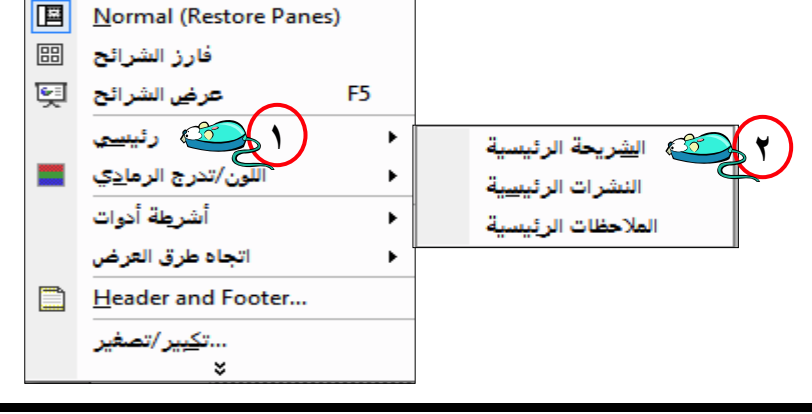

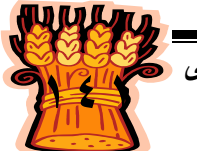

**الحاسب اآللى - - للصف الثانى الثانوى الزراعى** 

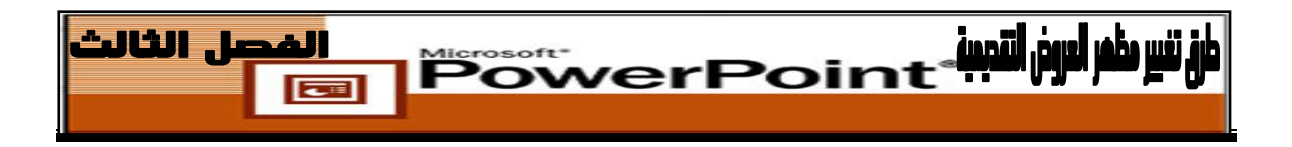

حدد نص العنوان "**انقر لتحرير نمط العنوان الرئيسي**" عليك بتغيير الخط إلى **Tahoma .٣** وتغيير اللون إلى أخضر والحجم إلى .٣٦

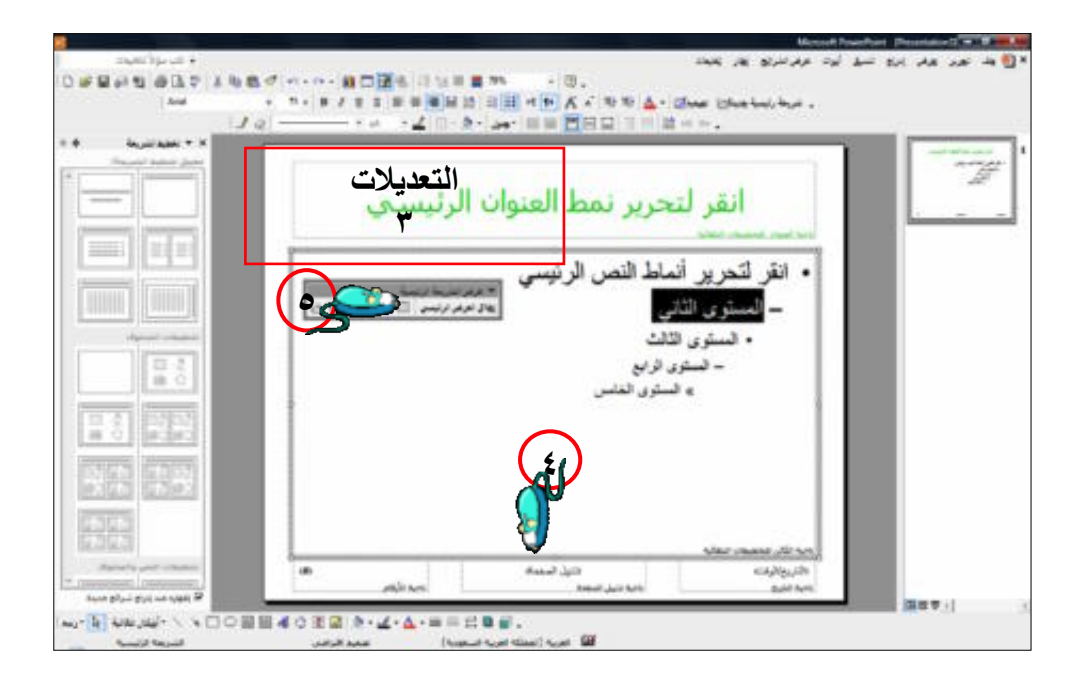

- تجد أسفل الشريحة الرئيسية ثلاثة عناصر هى التاريخ/الوقـت ونـص التـذييل وتـرقيم **.٤** الشرائح. يمكنك نقل هذه العناصر إلى مواضع أخرى فى الشـريحة الرئيسـية، إذا كنـت ترغب فى ذلك ـ عليك فقط بتحديدها وسحبها باستخدام الفارة.
	- **.٥** عند الانتهاء من العمل على الشريحة الرئيسية أضغط الأمر **إغلاق [Close [**.

**أهم عنصرين على الشريحة الرئيسية :**

- **مربع العنوان [Placeholder Title[:** وتشتمل على تنسيقات العنـوان والتـى سـيتم تطبيقها على جميع عناوين شرائح العرض التقديمى.
- **منطقة الكائن [Placeholder Object [**: وتشـتمل علـى تنسـيقات خاصـة بجميـع النصوص والكائنات الأخرى فى التخطيط التلقائى وتحتوى القوالب على تنسيقات خاصـة بمنطقة العنوان والكائن بحيث إنه عند تغيير تنسيق الخط فى العنوان الرئيسى من حجم ٢٠ اى ٤٠ مثلا ، ستتحول عناوين جميع الشرائح إلى حجم .٤٠

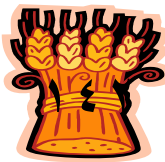

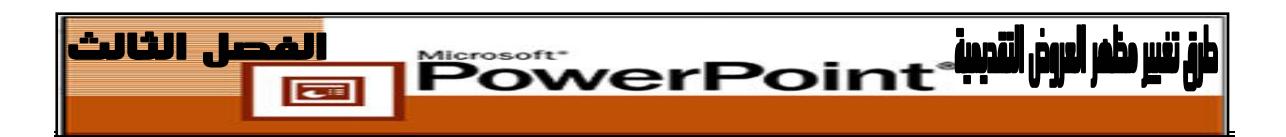

#### **ملحوظة :**

يمكن تعديل **الشريحة الرئيسية [Master Slide [لقالب تصميم Design[ [Template** وحفظه واستخدامه فيما بعد .

# **إدراج شريحة تستطيع إدراج شريحة داخل العرض التقديمى فى أ ىأى وقت وفى مكان بين الشرائح .**

**موقع الشرائح المدرجة :** دائماً ما يُدرج PowerPoint الشريحة الجديدة بعد الشريحة المعروضة. عندما نختار أمر **إدراج [Insert [**ثم **شريحة جديدة [Slide New [**أو تنقر فوق زر **شـريحة جديـدة New[ [Slide** على شريط الأدوات تنسيق .

## **شريحة جديدة فى نهاية العرض التقديمى :** لإدراج شريحة جديدة فى نهاية العرض التقديمى قم بتنفيذ الخطوات التالية : اعرض الشريحة الأخيرة .

أدرج الشريحة الجديدة.

**شريحة جديدة داخل العرض التقديمى :**

لإدراج شريحة جديدة فى اى مكان داخل العرض التقديمى قم بتنفيذ الخطوات التالية :

- اعرض الشريحة التى سوف يتم وضعها قبل الشريحة الجديدة.
	- أدرج الشريحة الجديدة.

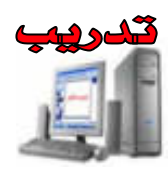

- قم بتشغيل برنامج PowerPoint سوف يُنشئ عرضاً تقديمياً جديداً فارغاً قم بتصميم **.١** الشريحة الأولى.
	- **.٢** من قائمة **إدراج [Insert [**اختر أمر **شريحة جديدة [Slide New [.**

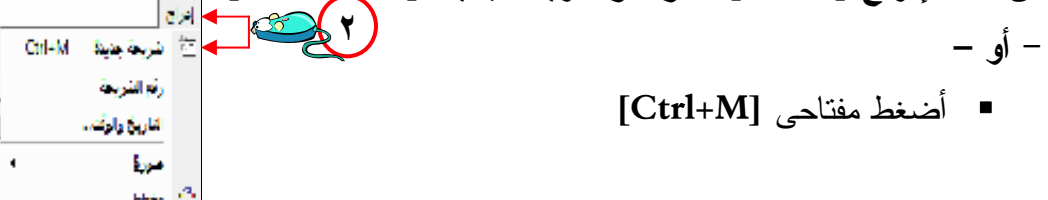

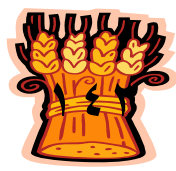

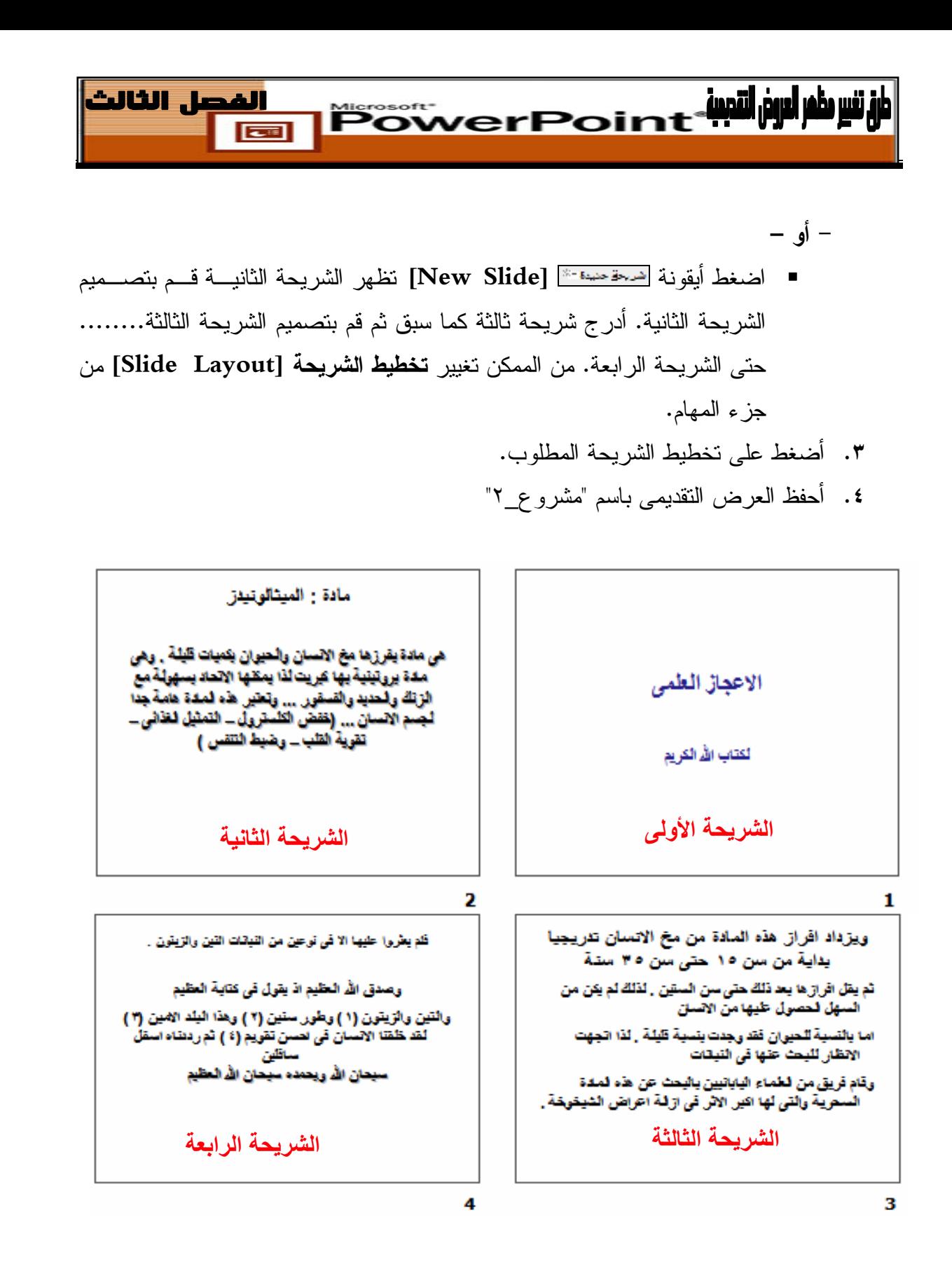

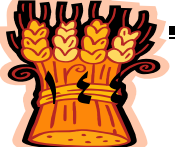

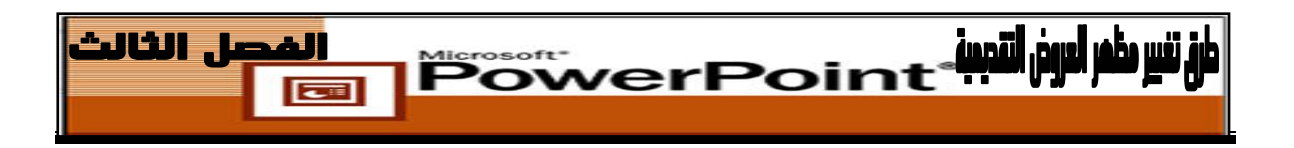

## **إضافة شرائح من عرض تقديمى مختلف**

عند الرغبة فى إدراج كل أو بعض الشرائح الموجودة بعرض تقديمى آخر إلى العرض التقديمى الحالى ... **اتبع الخطوات التالية:**

- **.١** افتح العرض التقديمى الذى تريد إدراج الشرائح به.
	- **.٢** حدد الشريحة التى تريد إدراج الشرائح بعدها.

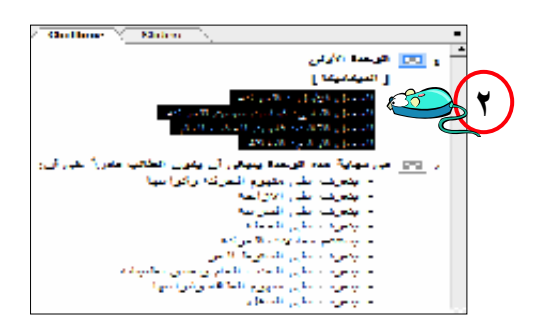

**.٣** من قائمة **إدراج [Insert [**اختر أمر شرائح **من ملفات [Files from Slide [**

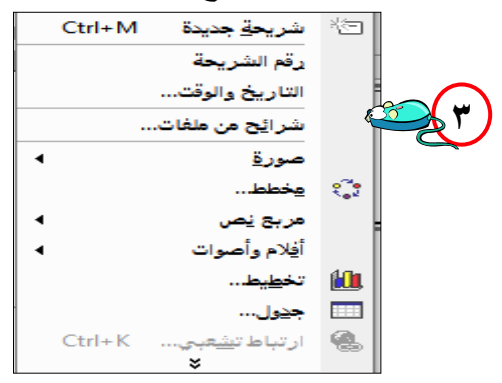

**.٤** يظهر لك نافذة حوار **الباحث عن الشرائح [Finder Slide[**.

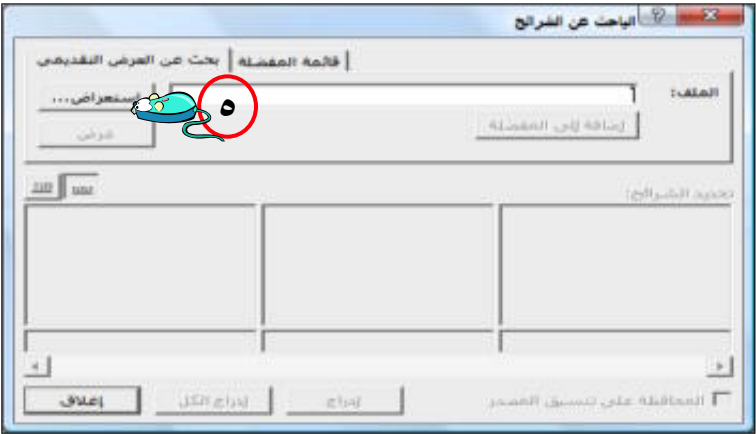

**.٥** انقر زر **استعراض [Browse [**لعرض نافذة حوار استعراض.

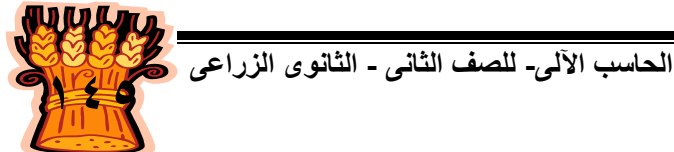

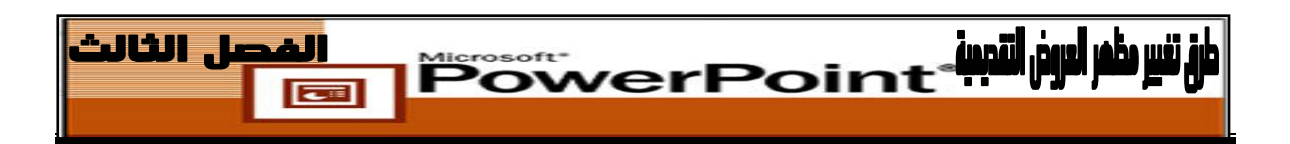

**.٦** انقر القائمة المسدلة **بحث فى [in Look [**لتغيير المحرك أو المجلد إذا استدعى الأمر

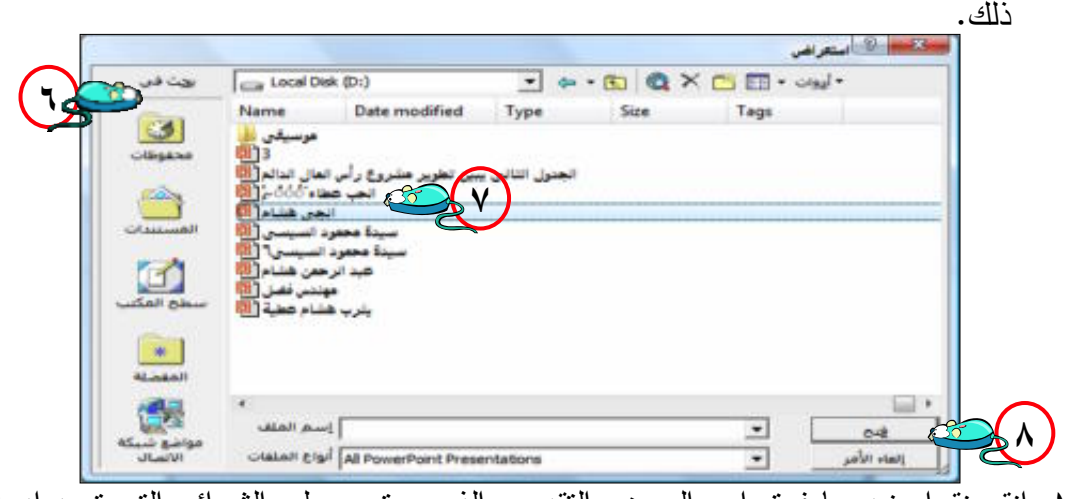

- انقر نقرا مزدوجا فوق اسم العرض التقديمى الذى يحتوى على الشرائح التى تريد إدراجها **.٧** فى العرض التقديمى المفتوح.
- **.٨** انقر زر **فتح [Open [**وستظهر شرائح العرض فى نافذة **الباحث عن الشرائح Slide[** .**Finder]**

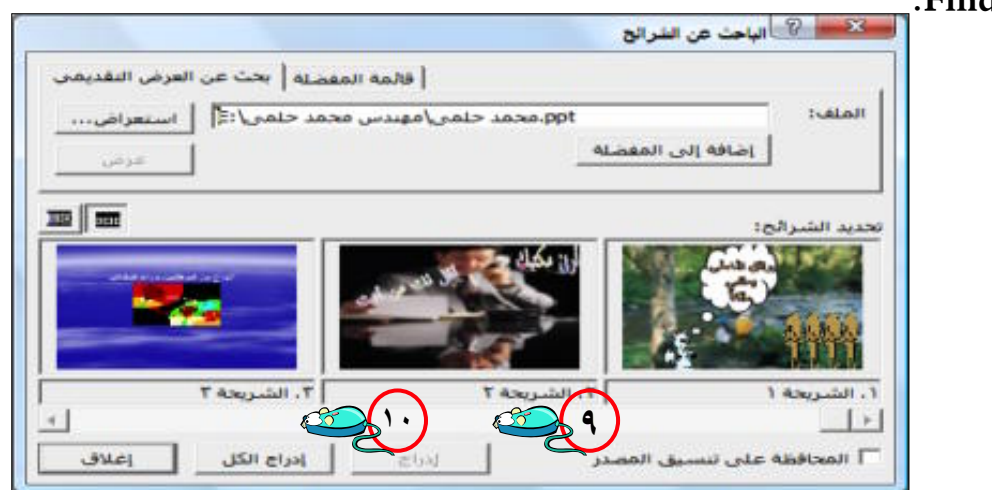

انقر الشرائح التى تريد إدراجها ثم انقر زر **إدراج [Insert [**إذا كنت تريد إدراج كافة **.٩** فانقر زر الشرائح، **إدراج الكل [All Insert[.**

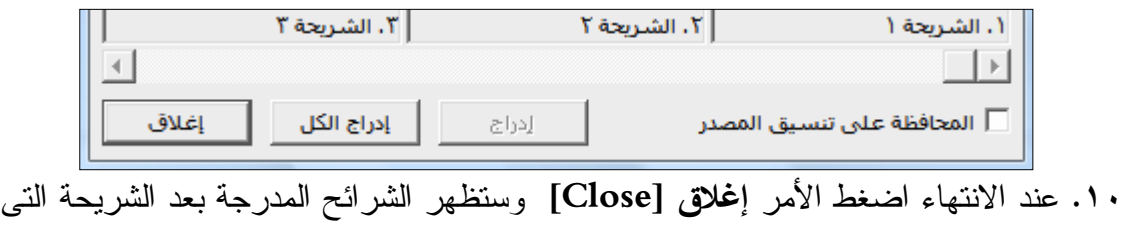

حددتها .

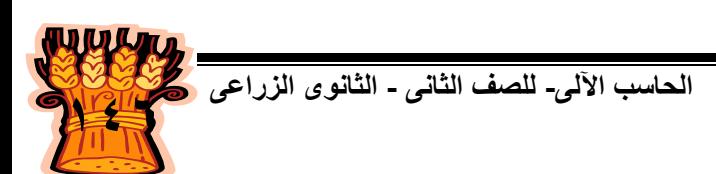

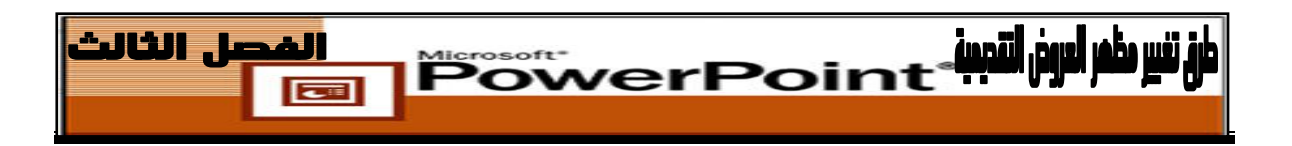

**إنشاء شرائح من مستند**

إذا كان لديك مستند فى برنامج Word وبه عناوين منسقة على شكل مخطط تفصيلى. فأن برنامج PowerPoint يستطيع استيراد هذه العناوين لاستخدامها فى شرائح بها قوائم ذات تعدد نقطى، ولإنشاء شريحة من مستند اتبع الخطوات التالية :

**.١** من قائمة **إدراج [Insert [**اختر أمر **شرائح من مخطط تفصيلى from Slide [**

**.Outline…]**

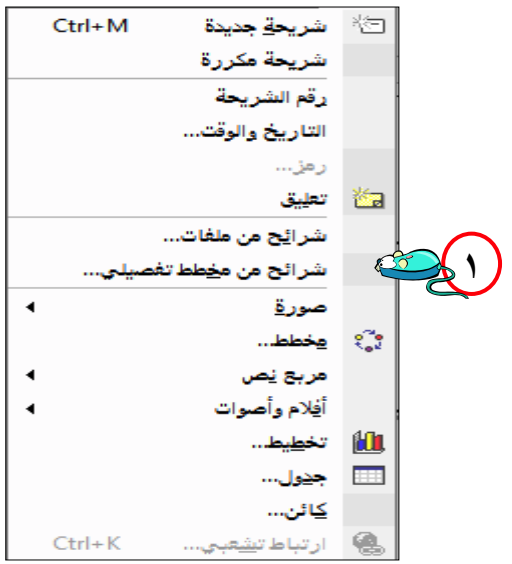

**.٢** سيظهر لك نافذة حوار إدراج **مخطط تفصيلى...[Outline from Slide [**. استخدم هذا

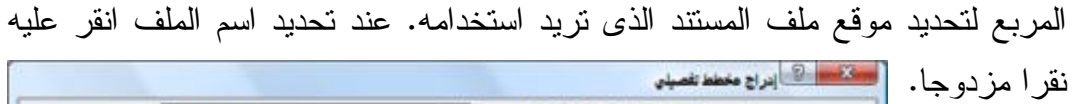

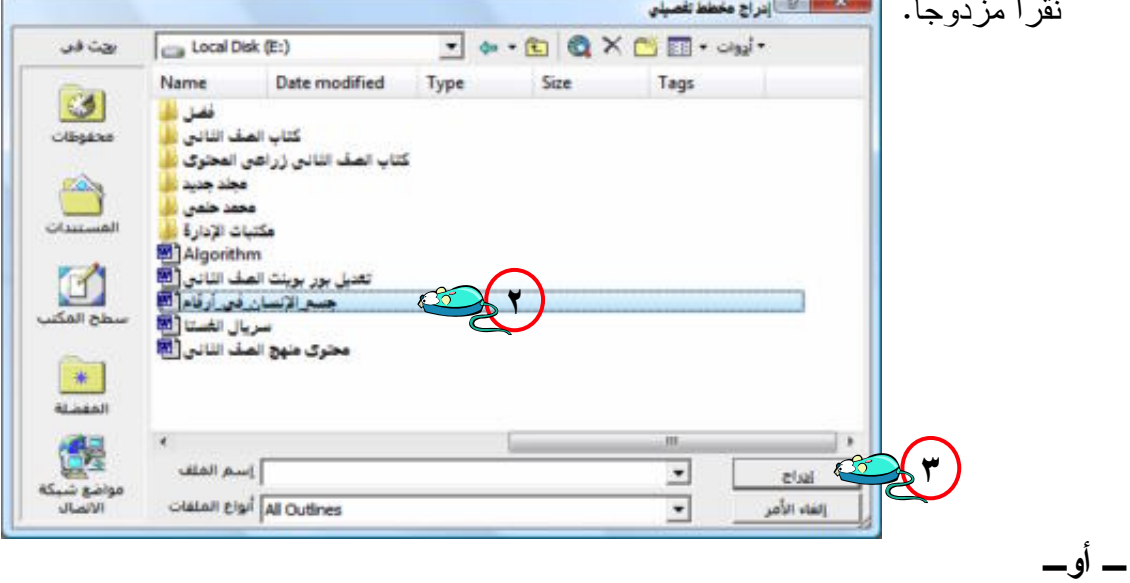

اضغط زر **إدراج [Insert [**وسيقوم البرنامج باستيراد العناوين من الملف الذى اخترته **.٣** فى برنامج Word.

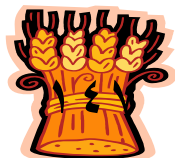

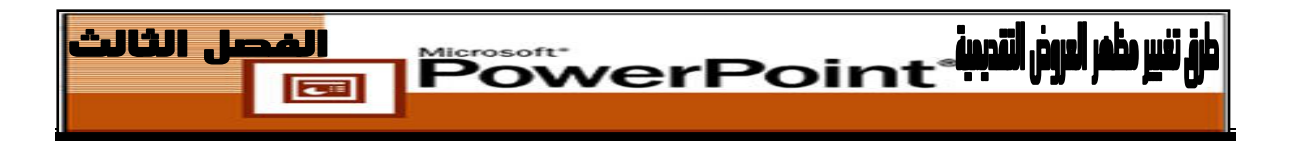

## **تحديد الشرائح**

قبل أن تتمكن من التعامل مع الشريحة، يجب أولا أن تقوم بتحديدها، ولتحديد الشرائح نتبع الخطوات التالية :

**.١** لتحديد شريحة واحدة انقر بزر الفأرة الأيسر . على الشريحة

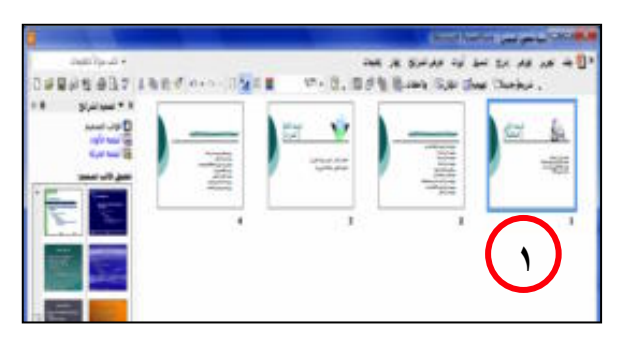

لتحديد شرائح متجاورة فى عرض **فارز الشرائح [Sorter Slide [**مثلا من الأولى إلـى **.٢** الثالثة. أضغط على الشريحة الأولى ثم أضغط مفتاح **Shift** من لوحة المفاتيح واسـتمر فى الضغط ثم أضغط الشريحة الثالثة.

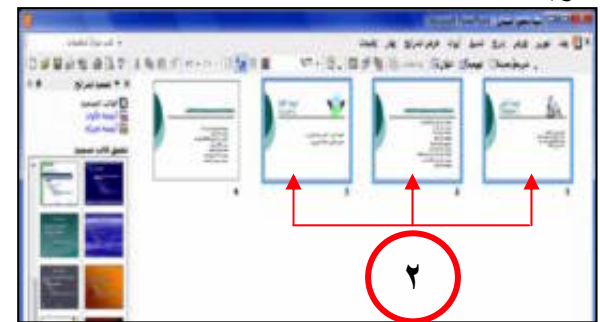

لتحديد شرائح غير متجاورة فى عرض **فارز الشرائح [Sorter Slide [**مـثلا الأولـى **.٣** والثالثة فقط . أضغط على الشريحة الأولى ثم أضغط مفتاح **Ctrl** مـن لوحـة المفـاتيح واستمر فى الضغط ثم أضغط الشريحة الثالثة.

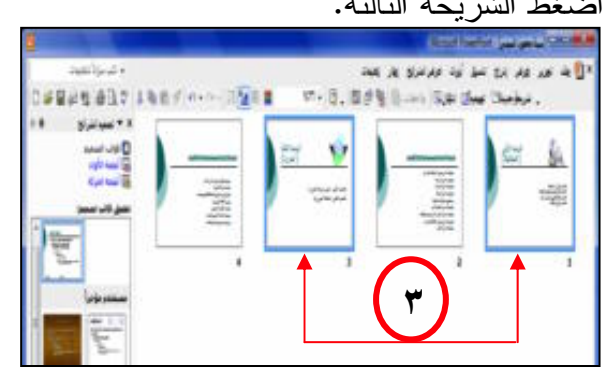

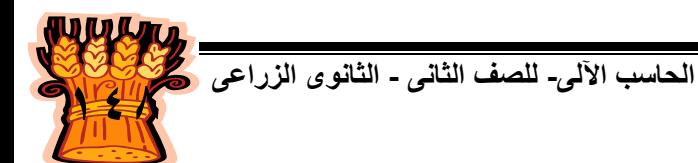
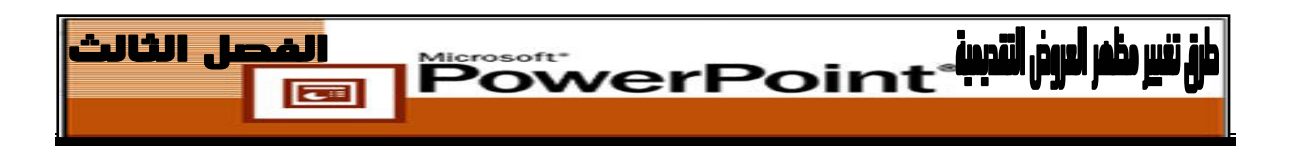

#### **حذف الشرائح**

**يمكنك حذف الشرائح بإتباع الخطوات التالية :**

- حدد الشريحة أو مجموعة الشرائح التى ترغب فى حذفها من خلال **فارز الشرائح [Slide .١** . **[Sorter**
	- **.٢** من قائمة **تحرير [Edit [**اختر الأمر **حذف شريحة [Slide Delete [**.

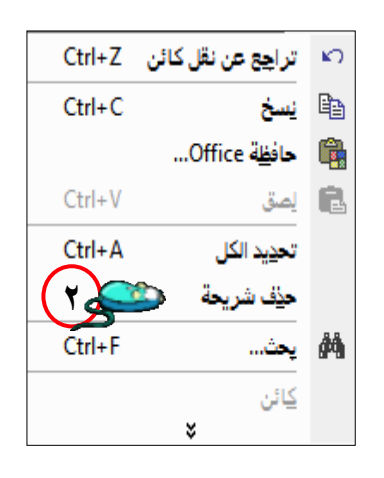

**ـ أوـ** أضغط على مفتاح **Delete** من لوحة المفاتيح. يمكنك التراجع عن أمر حذف الشرائح باستخدام الأمر **تراجع [Undo [**من قائمة **تحرير .٣** .**[Edit] ـ أوـ** نضغط مفتاحى مفتاحى**ِz+Ctrl** من لوحة المفاتيح . **ـ أوـ** انقر أيقونة **تراجع [Undo [**من شريط الأدوات **قياسى [Standard[**.

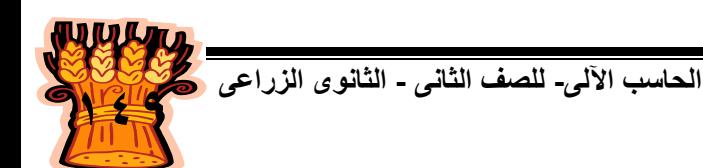

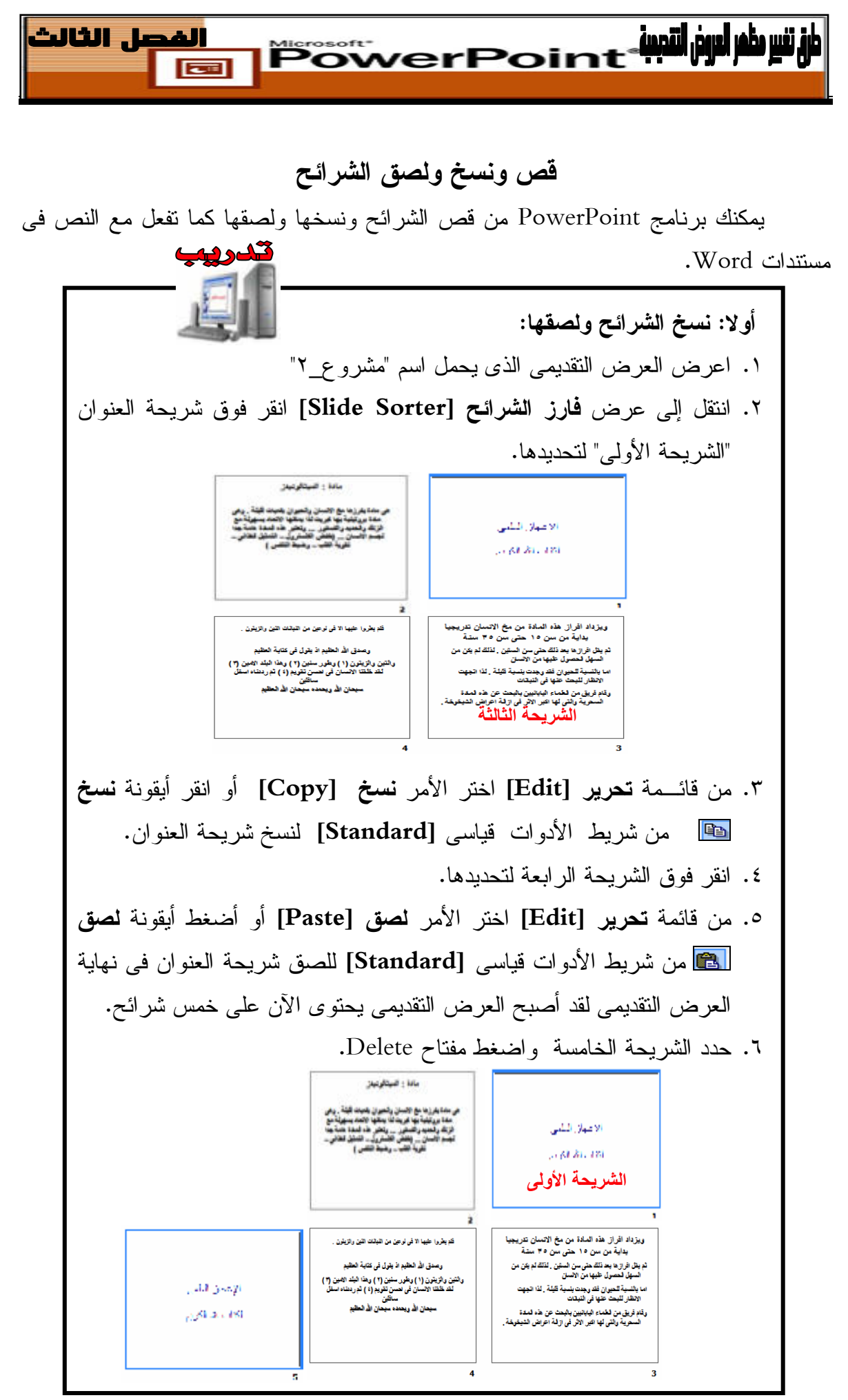

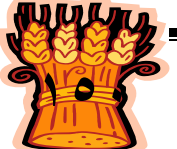

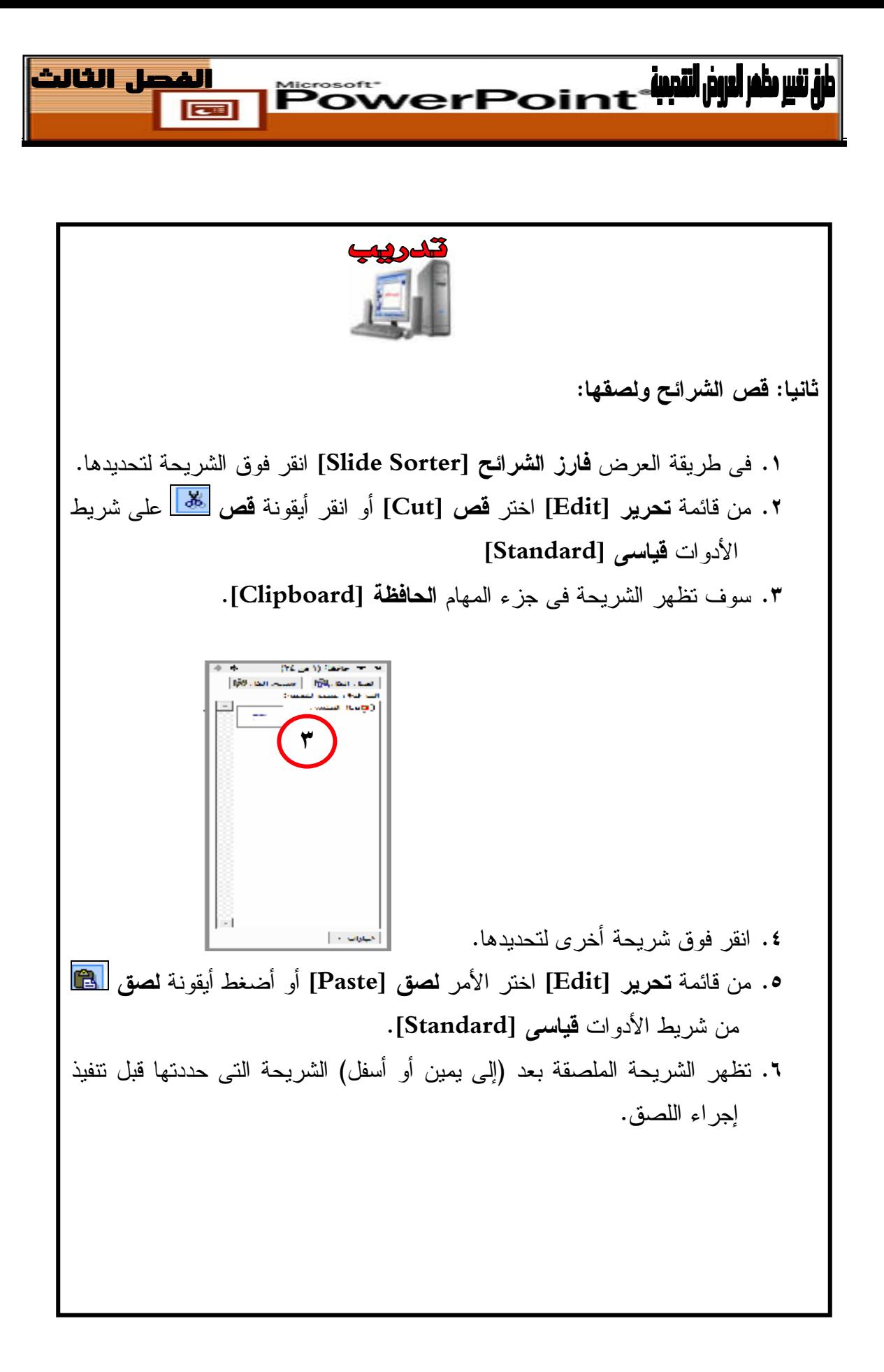

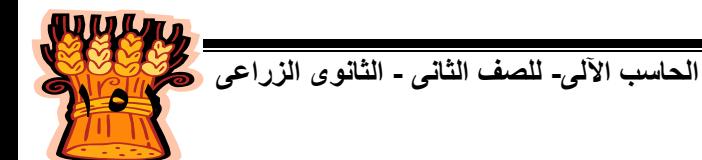

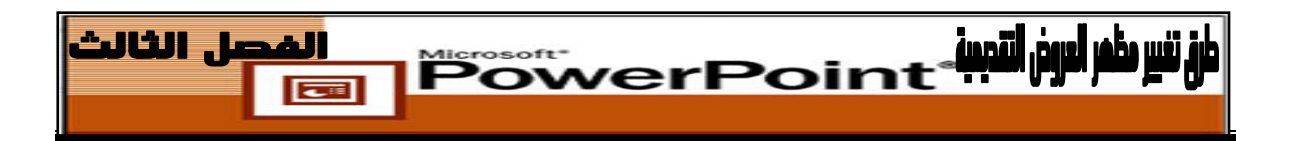

**ملحوظة :**

- **.١ القص [Cut[:** يعنى أنك تنقل الشريحة أو الشرائح من مكانها إلى . مكان آخر
- **.٢ النسخ [Copy [:** يعنى أنك تنشئ نسخة ثانية من الشريحة مع ثبات الشريحة أو الشرائح الأصلية فى مكانها.
- **.٣** إذا كنت ترغب فى لصق الشريحة على عرض تقديمى مختلف افتح العرض لكى تستطيع أن تقوم بلصق الشريحة فيه.
	- **.٤** يمكن استخدام اختصارات لوحة المفاتيح لتنفيذ إجراءات النسخ والقص والصق.
		- اضغط على مفتاحى **c+Ctrl** وتعنى تنفيذ النسخأمر .
		- اضغط على مفتاحى **x+Ctrl** وتعنى تنفيذ أمر القص.
		- اضغط على مفتاحى **v+Ctrl** وتعنى تنفيذ أمر . الصق
- **.٥** يمكنك استخدام ميزة **تكبير** / **تصغير [Zoom [**فى PowerPoint لتقليل عرض طريقة العرض **فارز الشرائح [Sorter Slide [**أو تكبيره. يعد الحجم الافتراضى هـو %٦٦ مما يسمح بعرض أربع شرائح على صف واحد.

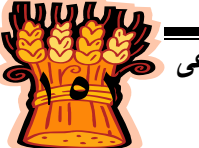

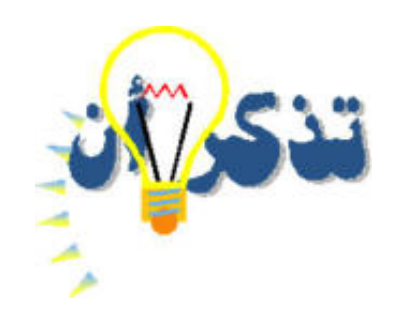

<u>PowerPoint (Miligal)</u>

**قالب التصميم [Template Design [:**

 هو ملف PowerPoint يحتوى على نظام ألوان وشريحة رئيسية بها أعدادات ال خط، والرسومات والنص الداخلي، والذى يمكن تطبيقه على عرض تقديمى. تتتهى أسماء ملفات قوالب التصميم بالامتداد pot .

**ويمكن تطبيق قالب تصميم Template Design على عرضك التقديمى من خلال :**

- جزء المهام من **قالب تصميم Template Design .**
- قائمة **تنسيق Format** أمر تصميم الشرائح **Design Slide** .
- أيقونة **تصميم Design** من شريط الأدوات **تنسيق Formatting**.

## **الشريحة الرئيسية :**

- تُخزن هذه الشريحة كل السمات الافتراضية التى ترغب فى تطبيقها على الشرائح، بما فى ذلك تنسيق النص وموضعه، والخلفية، والرسومات القياسية، مثل :شعار الشركة .
	-

## **التخطيطات التلقائية Layout Slide:**

 عندما تُنشئ شريحة جديدة، يمكنك الاختيار من ٢٧ تخطيط شريحة جاهزةً، على سبيل المثال: تم تصميم تخطيط يُطلق عليه **عنوان ونص [Text and Title[،** للشريحة الأولى أو شريحة العنوان فى العرض التقديمى، يحتوى كل تخطيط شريحة على مربع واحد أو أكثر يُطلق عليها عناصر نائبة **Placeholders**، التى تكتب النص بداخلها وتحُرره.

- **يمكن إدراج شريحة جديدة بعدة طرق :**
- الضغط على أيقونة شريحة **جديدة** [**Slide New [**والموجودة على شريط أدوات تنسيق .**Formatting**
	- استخدام أمر **شريحة جديدة [Slide New [**من قائمة **إدراج [Insert[.**
		- استخدام اختصار لوحة المفاتيح **M+Ctrl.**

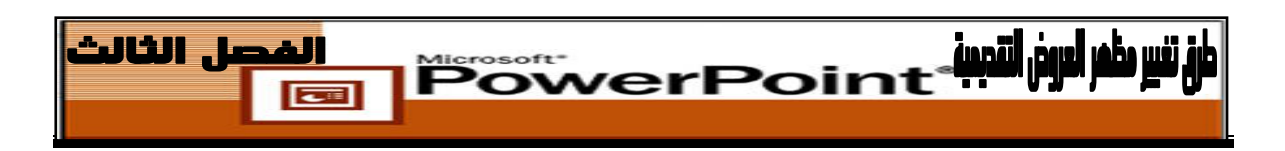

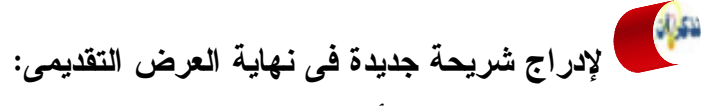

- اعرض الشريحة الأخيرة.
	- ادرج الشريحة الجديدة.

**لإدراج شريحة جديد فى أى مكان داخل العرض التقديمى :**

- اعرض الشريحة التي سوف يتم وضعها قبل الشريحة الجديدة.
	- ادرج الشريحة الجديدة.

**لتحديد مجموعة من الشرائح المتجاورة** استخدم مفتاح **Shift** مع زر الفأرة الأيسر .

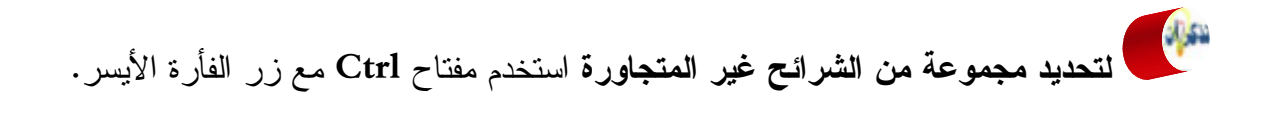

# **لحذف الشرائح :**

- استخدم مفتاح **DELETE** من لوحة المفاتيح .
- أمراستخدم **حذف شريحة** [**Slide Delete [**من قائمة **تحرير [Edit[**.

**يمكنك قص الشرائح ولصقها فى PowerPoint كما تفعل مع النص فى مستندات : Word**

- **والقص [Cut[:** هو نقل الشريحة أو الشرائح من مكانها إلى مكان آخر .
- **والنسخ[Copy[:** هو عمل نسخة ثانية من الشريحة مع ثبات الشريحة أو الشرائح الأصلية فى مكانها .

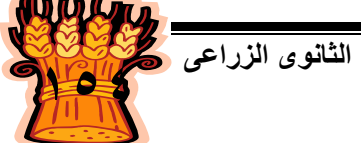

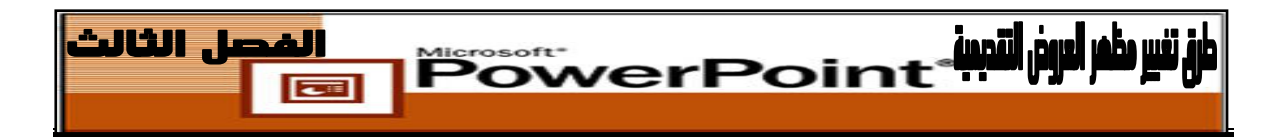

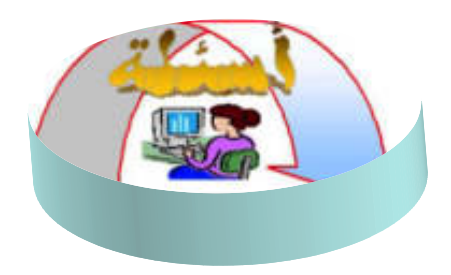

 **اذكر ثلاث طرق مختلفة لتطبيق قالب تصميم الشرائح على الشريحة الافتراضية؟.** أ. **الطريقة الأولى:**

ـــــــــــــــــــــــــــــــــــــــ

ـــــــــــــــــــــــــــــــــــــــ

ـــــــــــــــــــــــــــــــــــــــ

ب. **الطريقة الثانية:**

ج. **الطريقة الثالثة:**

**طبق قالب تصميم شريحة باسم Balance على الشريحة الافتراضية؟**

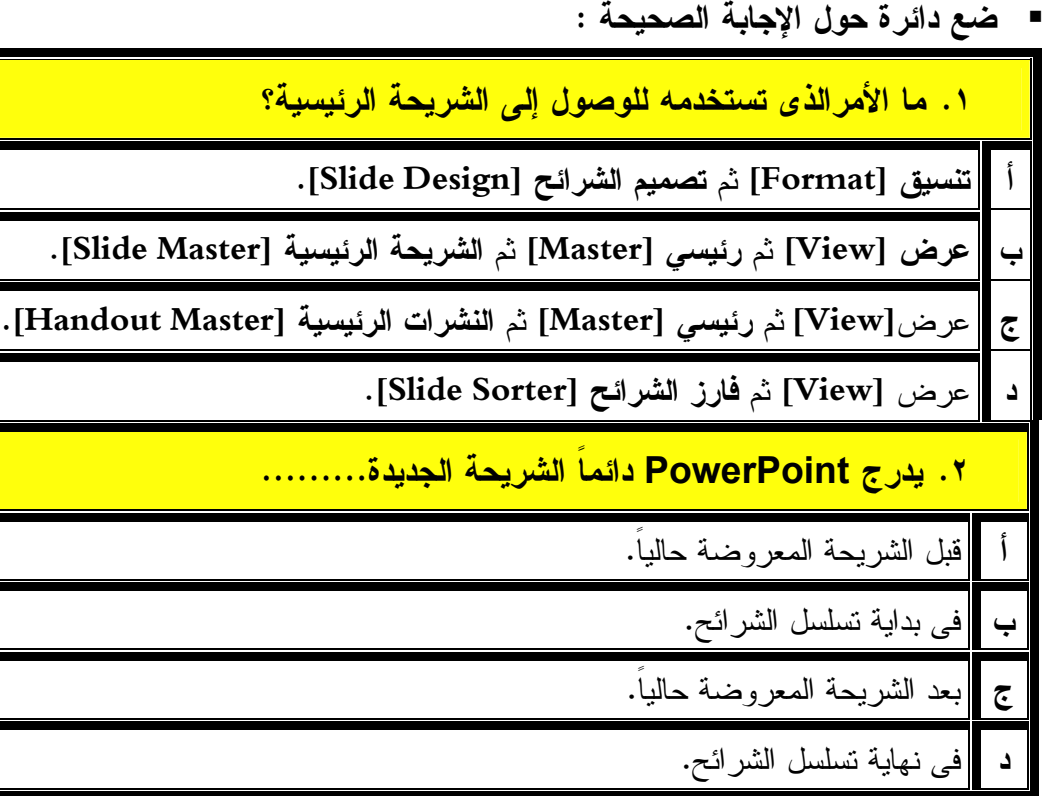

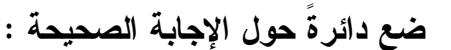

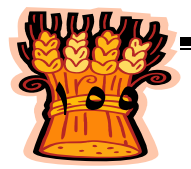

**.٣ كيف تضيف شريحة إلى عرض PowerPoint تقديمى؟ أ** اختر **ملف [File [**ثـم **جديـد [New [**وحـدد **عـرض تقـديمى فـارغ Blank[ [Presentation** من جزء المهام **عرض تقديمى جديد [Presentation New[**. **ب** اختر **عرض [View [**ثم **أشرطة أدوات [Toolbars [**وحدد **قياسـى [Standard[** من القائمة المنسدلة المعروضة . **ج** اختر **ملف [File [**ثم **جديد [NEW [**وانقر فوق السهم الموجود إلى يمين جزء المهام **عرض تقديمى جديد [Presentation New [**وحـدد تخطـيط الشـريحة **Slide[ [Layout** من القائمة المنسدلة ثم حدد تخطيط الشريحة الذى ترغب فى استخدامه . **د** اختر **إدراج [Insert [**ثم **شريحة جديدة [Slide New [**أو انقر فوق شريحة جديدة

**[Slide New [**على شريط الأدوات **قياسى [Standard [**.

<u>IPowerPoint (Miliard Alia) And Alias And Alias And Alias And Alias And Alias And Alias And Alias And Alias And</u>

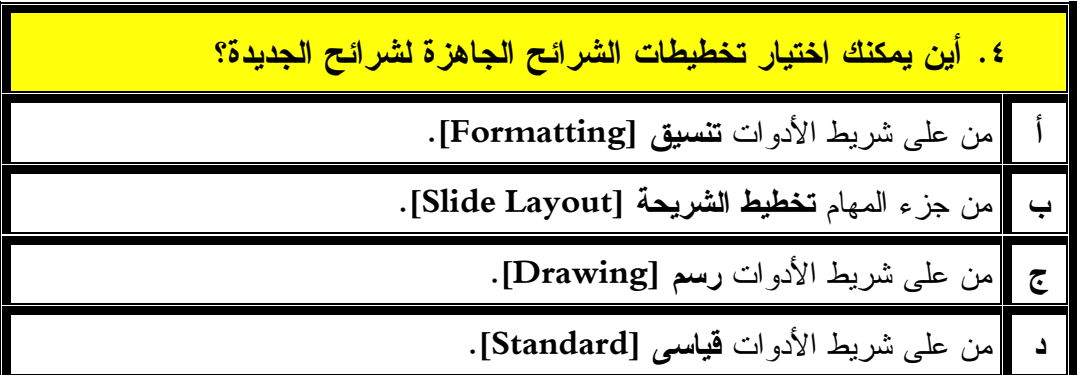

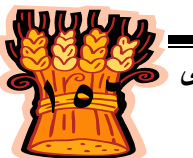

#### **.٥ كيف تطبق قالب تصميم؟**

<u>al PowerPoint (Miliard Alian )</u>

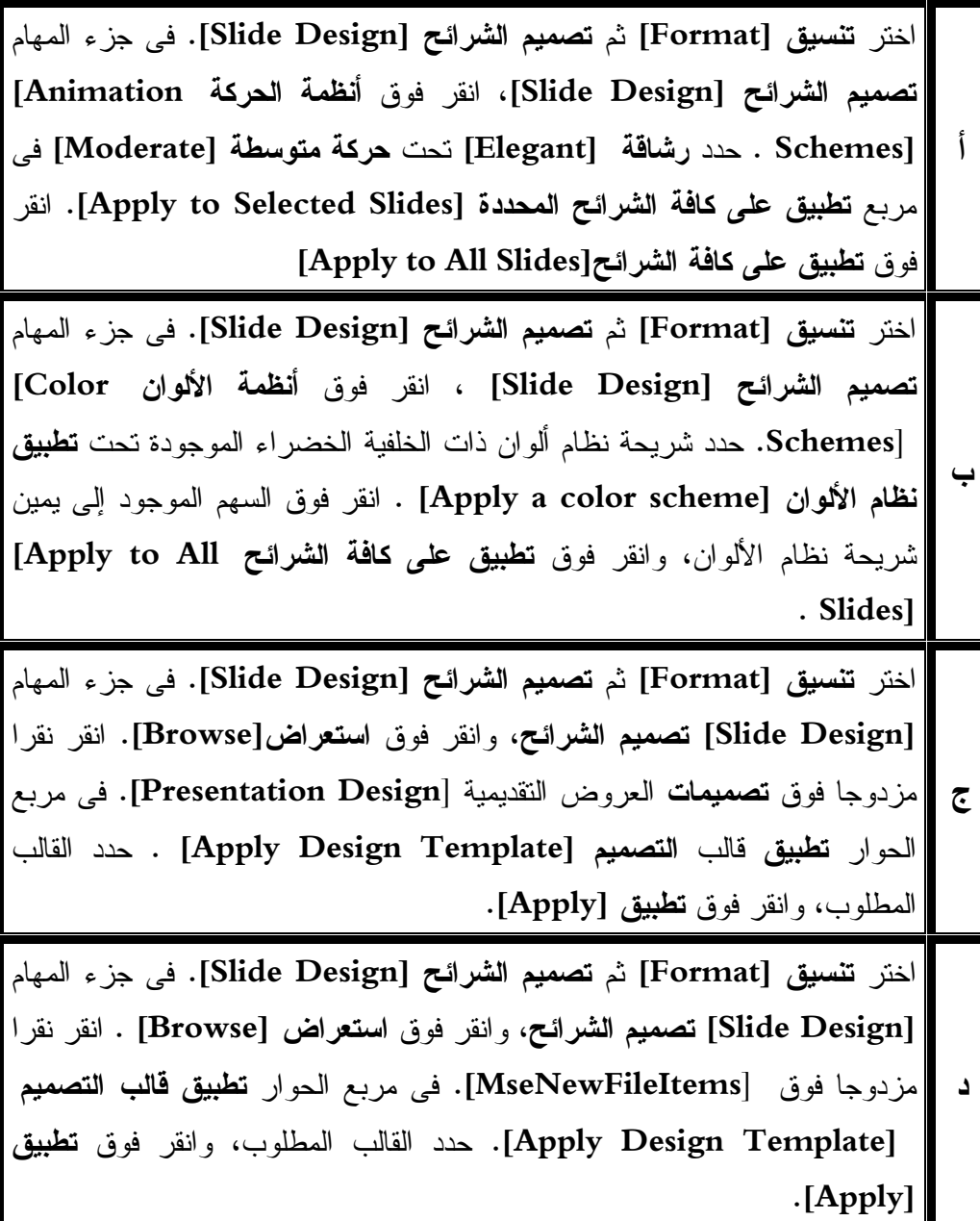

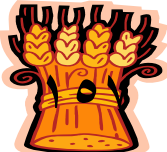

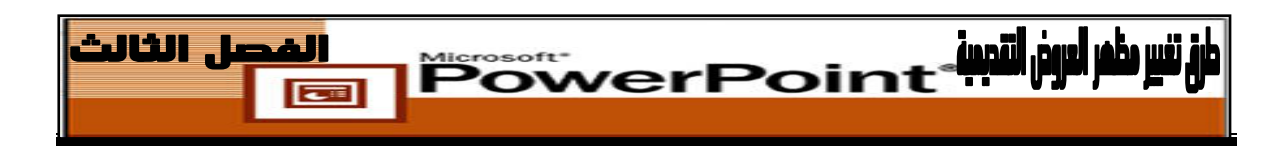

صمم الشرائح التالية وطبق عليها قوالب من اختيارك ثم احفظ العروض باسم عرض\_،١ **.١** عرض ٢،عرض ٣.

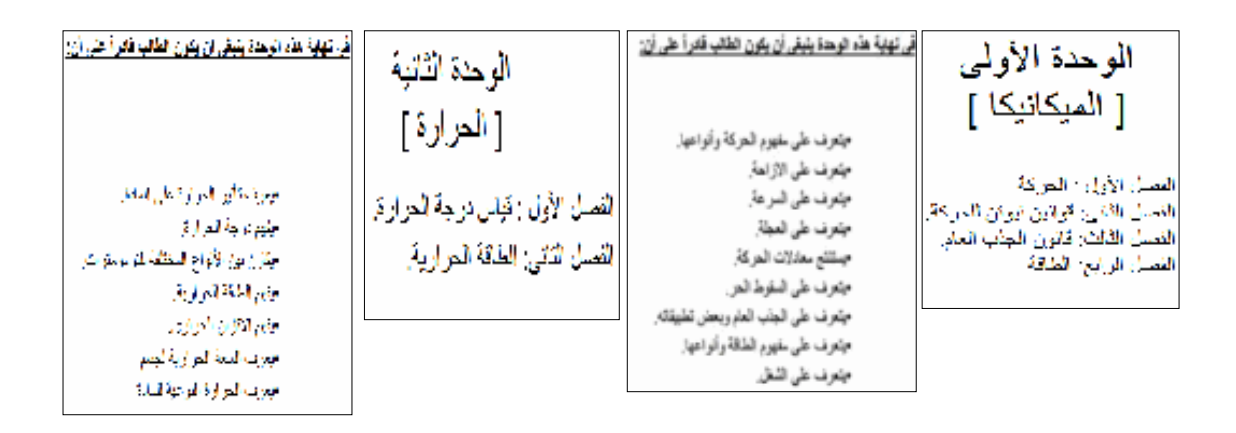

طبق التنسيقات التالية على الشريحة الرئيسة فى العرض التقديمى عرض\_١ والذى أعددته **.٢** فى التدريب السابق. حجم الخط ،٣٦ توسيط، اسود عريض، مائل، تحته خط، نوع الخط .Tahoma

> قم بإنشاء الشرائح التالية للعرض التقديمى واحفظة باسم "منهج الحاسب الآلى" **.٣ الشريحة الأولى الفصل الأول مقدمة لبرنامج العروض التقديمية الشريحة الثانية الفصل الثانى طرق عرض وطباعة العروض التقديمية الشريحة الثالثة الفصل الرابع ترتيب وتنسيق النصوص فى العروض التقديمية** المطلوب إدراج شريحة رابعة جديدة بعد الشريحة الثانية كالآتى: **.٤ الشريحة الرابعة الثالث الفصل طرق تغيير مظهر العروض التقديمية**

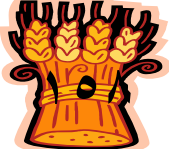

**الحاسب اآللى - - للصف الثانى الثانوى الزراعى** 

**.٥** قم بإنشاء عرضاً تقديمياً جديداً يضم الشريحتين التاليتين او حفظه باسم استكمال منهج **الشريحة الأولى الفصل الخامس تنسيق الجداول والتعداد فى العروض التقديمية**

**BowerPoint<sup>-</sup> William Service** 

**الشريحة الثانية**

#### **الفصل السادس**

**إدراج الصور والكائنات فى العروض التقديمية**

- **.٦** استورد الشريحتين التى حفظتهما فى العرض التقديمى الذى يحمل اسم استكمال منهج وأضفهما على العرض التقديمى منهج الحاسب الآلى كشريحتين خامسة وسادسة.
- أعد ترتيب الشرائح فى العرض التقديمى ليصبح العرض عكسيا بحيث تصبح الشريحة السادسة هى الأولى والخامسة هى الثانية وهكذا.
	- احذف الشريحة الثانية والرابعة.
	- قص الشريحة الأولى والصقها بعد الشريحة الثالثة.
	- انسخ الشريحة الثانية والصقها بعد الشريحة الأخيرة.

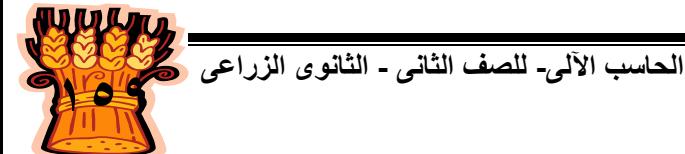

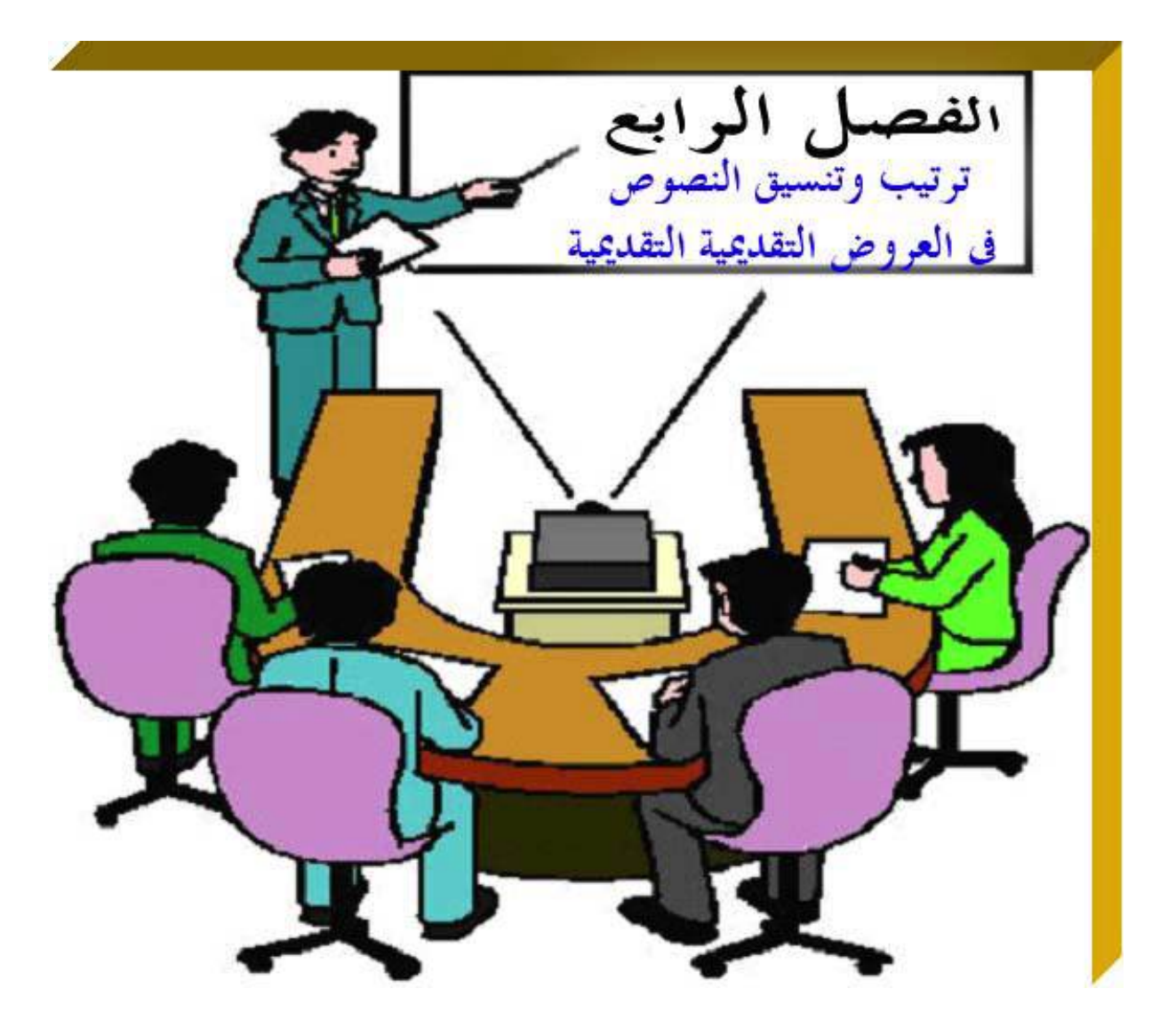

**يهدف هذا الفصل إلى إكساب الطالب القدرة على إعادة ترتيب، وإخفاء الشرائح**

**بكفاءة فى برنامج PowerPoint Microsoft .**

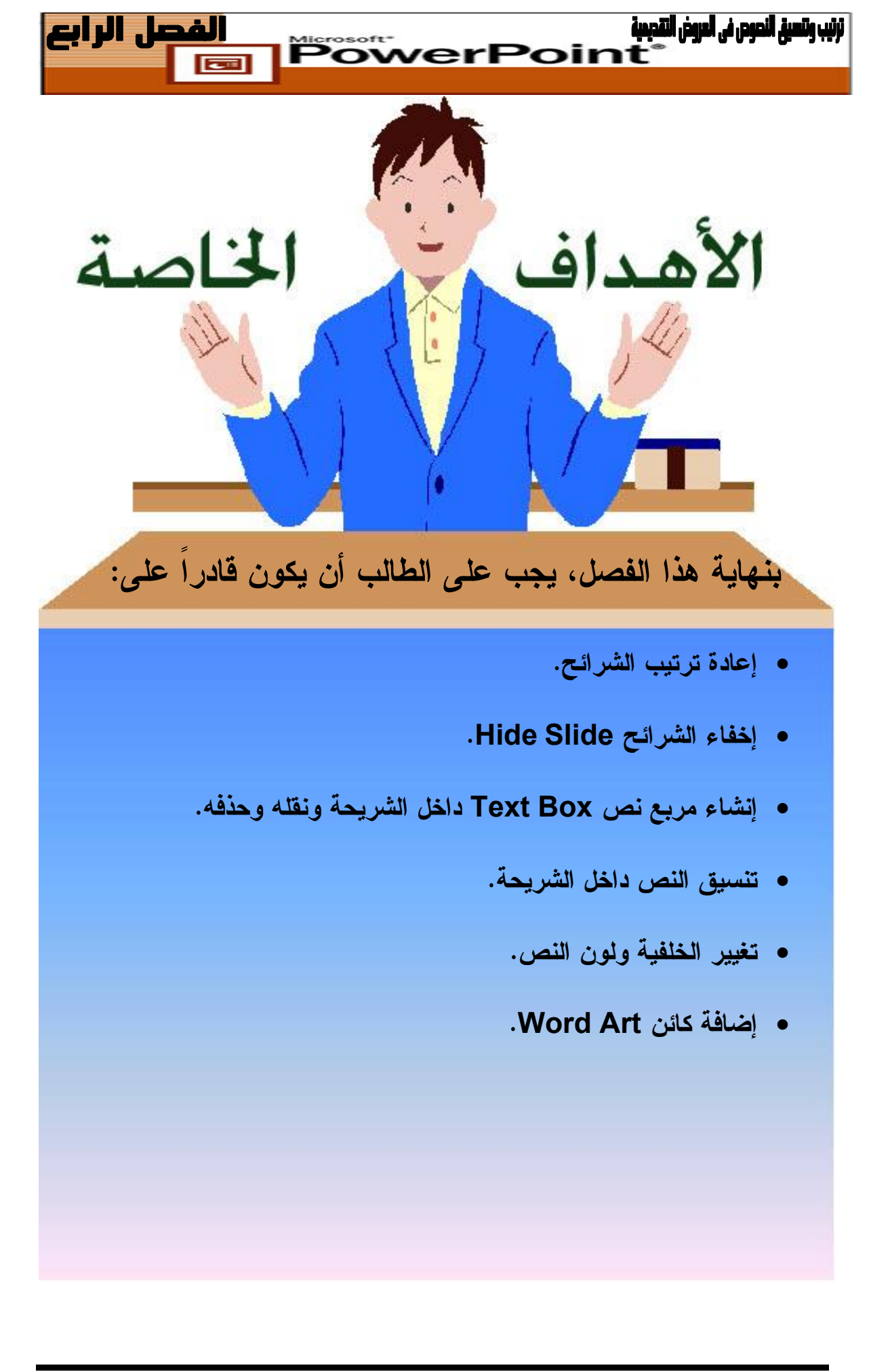

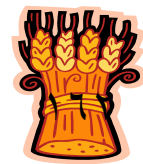

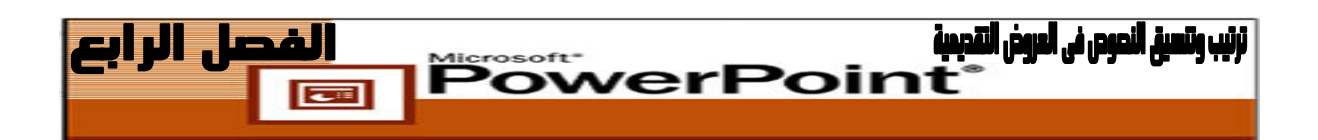

### **تغيير ترتيب الشرائح فى عرض فارز الشرائح Slide sorter View**

عندما تعرض الشرائح فى **عرض فارز الشرائح [View Sorter Slide [**فإن البرنامج يعرضها لك بشكل مصغر مما يتيح لك رؤية عدد من الشرائح فى نفس الوقت، وإذا رغبت فى تغيير ترتيب الشرائح .

**فيمكنك فعل ذلك بطريقتين.**

- عن طريق سحبها باستخدام الفأرة و يعد ذلك أفضل بالنسبة للعروض التقديمية الصغيرة.
	- باستخدام القص واللصق و يعد ذلك أفضل بالنسبة للعروض التقديمية الكبير ة.

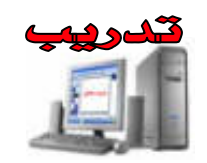

- **.١** من قائمة **عرض [View [**أختر أمر **فارز الشرائح [Sorter Slide[**.
- **.٢** أو اضغط أيقونة **فارز الشرائح [Sorter Slide [**من شريط الأدوات .
- **.٣** اضغط فوق الشريحة التى ترغب فى الانتقال إليها لتحديدها. لاحظ أن PowerPoint يعرض حداً سميكاً حول الشريحة المحددة.
- **.٤** اضغط على الشريحة بالزر الأيسر للفأرة واستمر بالضغط ثم اسحب الشريحة لليمين أو لليسار يظهر خط عمودى موضحا المكان الذى ستنتقل إليه الشريحة.
	- **.٥** اترك زر الفأرة بعد وضع الشريحة فى المكان المطلوب .

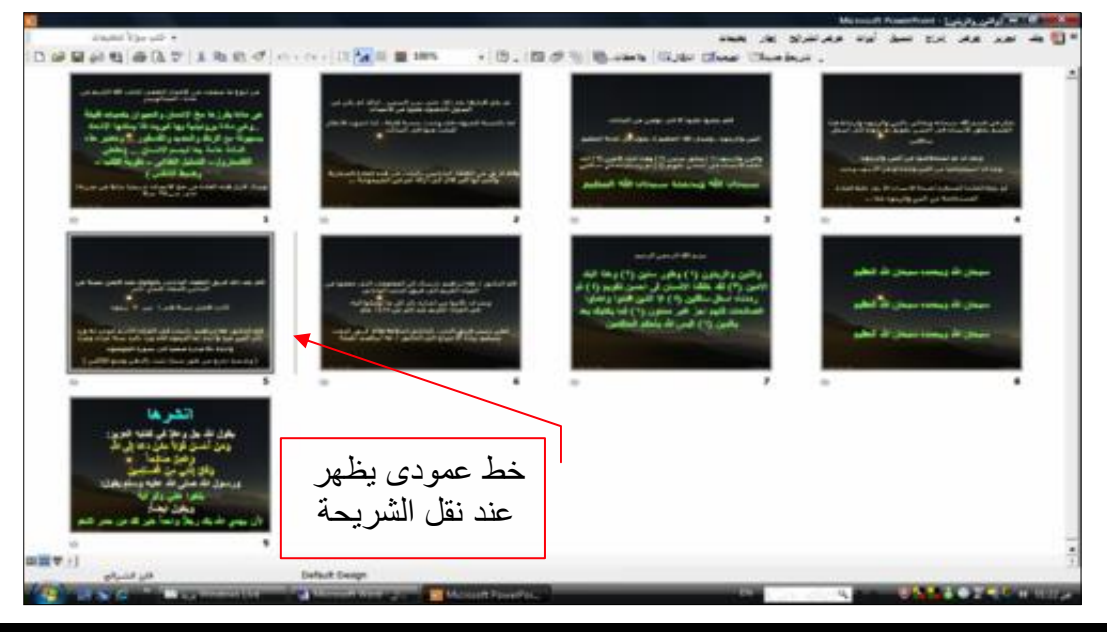

**الحاسب اآللى - - للصف الثانى الثانوى الزراعى** 

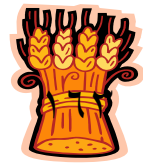

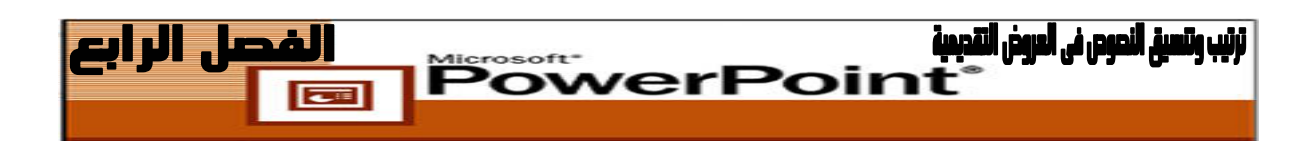

**تغيير ترتيب الشرائح فى العرض العادي / مخطط تفصيلي**  عنوان كل شريحة ونصها يظهر فى **عرض عادى/ مخطط تفصيلي** مما يتيح رؤية أوضح لمحتوى الشريحة .

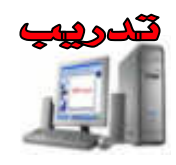

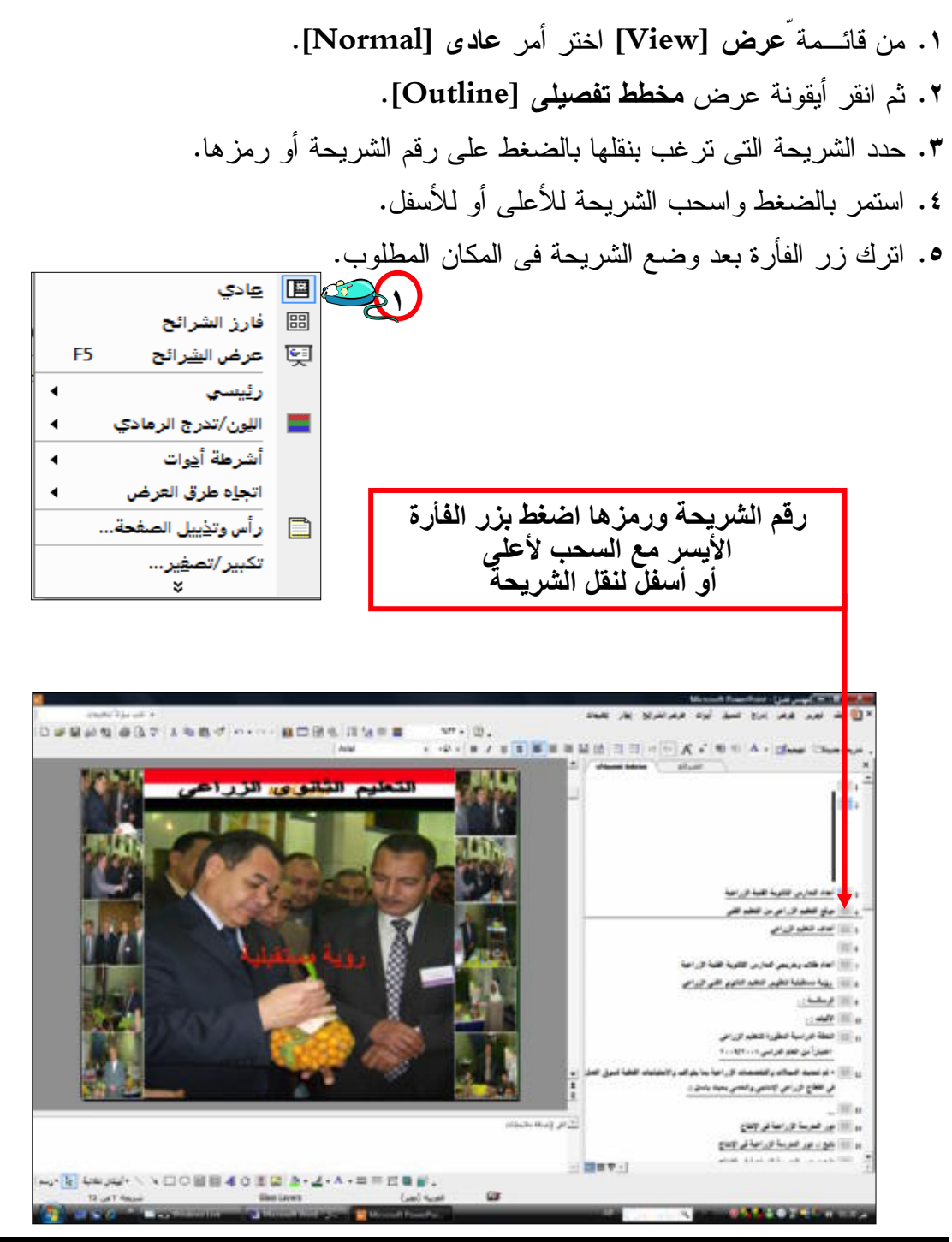

**الحاسب اآللى - - للصف الثانى الثانوى الزراعى** 

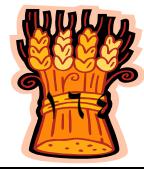

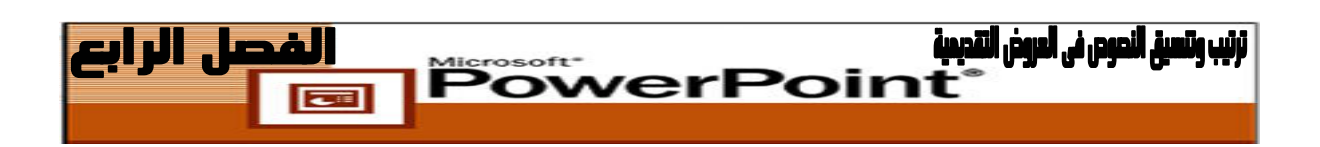

**إخفاء الشرائح Hide Slide**

قد تحتاج لإخفاء بعض الشرائـح وذلك لأنها غير رئيسية أثناء العرض ولكنها قد تكون إجابات على أسئلة متوقعة من الحضور أو أنك ستطرح تساؤلاً على الحضور ثم تظهر الشريحة المخفية ويمكنك إخفاء الشرائح فى طرق العرض المختلفة ( عرض عادى، عرض فارز الشرائح، عرض مخطط تفصيلى) أما فى طريقة عرض صفحة الملاحظات أو عرض الشرائح فلا يمكنك إخفاء الشرائح .

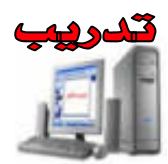

**.١** من قائمة **عرض** [**View [**انقر **عادى [Normal [**ثم انقر تبويب **شرائح [Slide[ .٢** حدد الشريحة التى تريد إخفائها بالنقر عليها بزر الفأرة الأيسر. **.٣** من قائمة **عرض الشرائح [Show Slide [**انقر **إخفاء الشريحة [Slide Hide [**. يظهر رمز الشريحة المخفية مع رقم الشريحة فى داخله بجانب الشريحة التى أخفيتها. **ـ أو ـ .٤** اضغط بزر الفأرة الأيمن على الشريحة تظهر **القائمة المختصرة [ Menu Shortcut [** اختر **إخفاء الشريحة [Slide Hide[**.

- **ـ أو ـ**
- **.٥** اضغط على زر **أخفاء [Slide Hide [**إذا كنت فى عرض **فارز الشرائح Slide[** .**Sorter]**

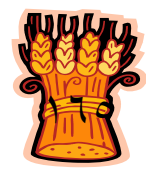

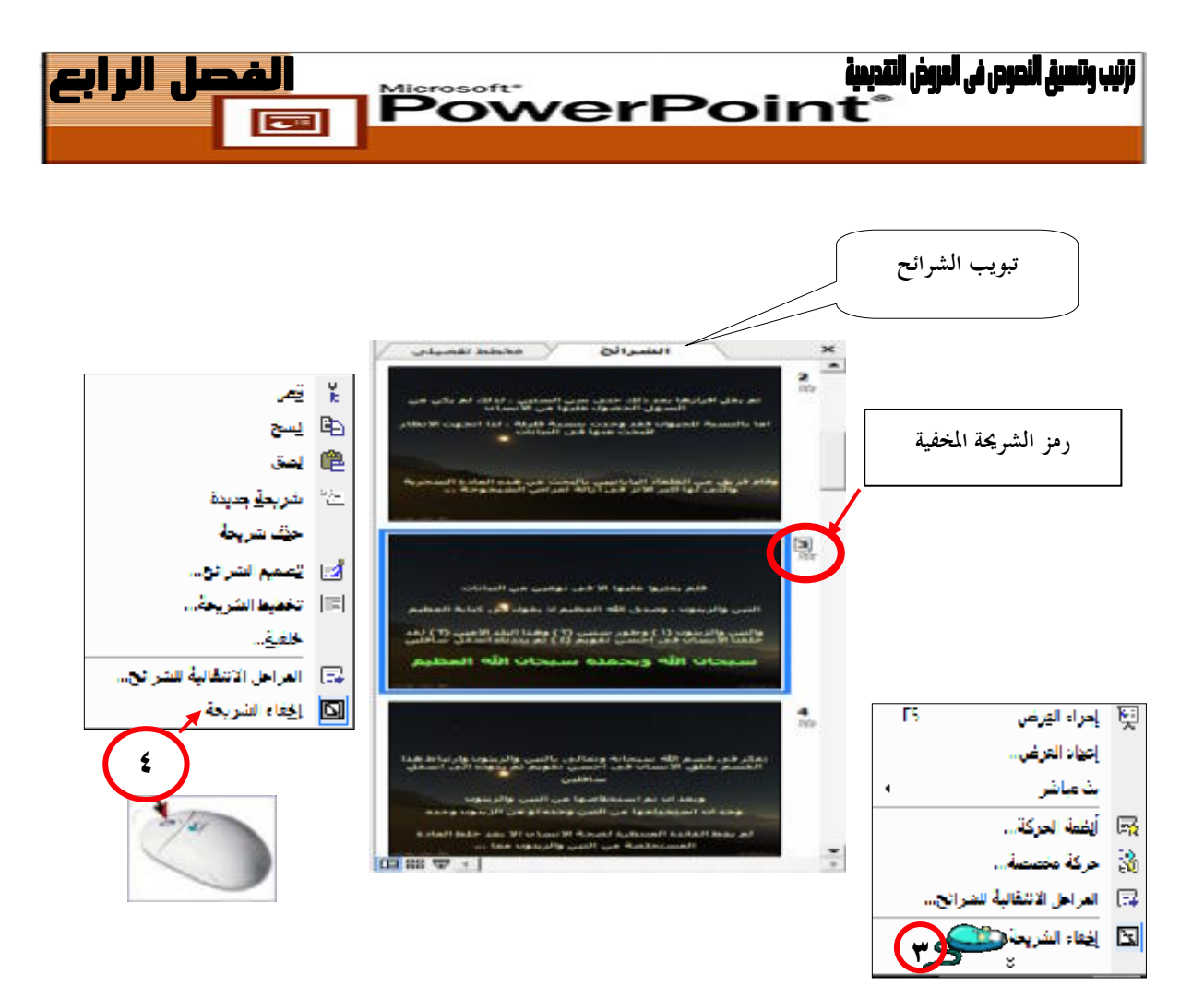

**ملحوظة** :

 **تبقى الشريحة فى الملف على الرغم من أنها تكون مخفية أثناء تشغيل العرض التقديمى على الجمهور .**

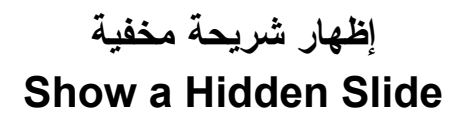

- **.١** اضغط على تبويب **الشرائح [Slide [**في العرض **العادي [Normal [**، حدد الشريحة المخفية التي تريد إظهارها من جديد.
- **.٢** في قائمة **عرض الشرائح [Show Slide [**، انقر فوق **إخفاء الشريحة [Slide Hide [**.

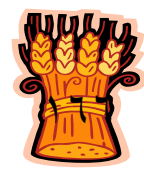

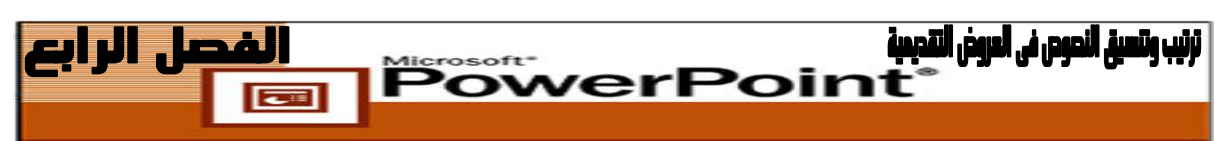

### **إنشاء مربع نص Box Text داخل الشريحة**

يعتبر مربع النص هو الوعاء الحافظ للنص أو الرسومات وعادة تشتمل مربعات النص على قوائم ذات تعداد نقطى وملحوظات وتسميات توضيحية .

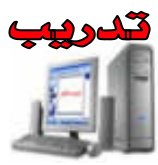

- **.١** فى طريقة العرض **عادى [Normal[**، اعرض شريحة العنوان (الأولى) للعرض التقـديمى "مشروع\_٢".
	- **.٢** من شريط أدوات **الرسم [Drawing [**أنقر أداة **مربع النص [Box Text[**.
		- **.٣** ارسم مربع نص داخل الشريحة.
- **.٤** حدد مربع النص واكتب النص الذى تريده واضغط مفتاح **[Enter [**للانتقال لفقـرة جديـدة . حدد النص، ثم قم بتغيير الخط إلى **Arabic Simplified** اسود عريض حجم ٣٠ نقطـة . إذا لم يتلاءم حجم النص الشرب يحة مع مربع النص انقر فوق زاوية المربع إلـى أن يتحـول المؤشر إلى شكل سهم ثم اسحب لجعل المربع أكثر اتساعاً. **.٥** انقر فى أى مكان آخر على الشريحة لإلغاء تحديد مربع النص.

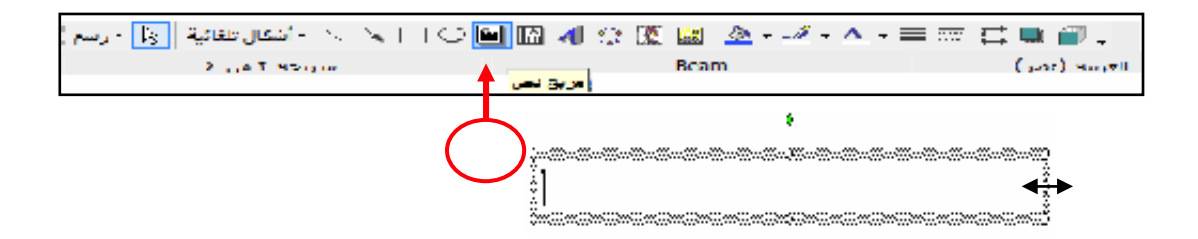

**تحديد مربع نص Box Text ونقله :**

- **لتحديد مربع النص [Box Text[:** انقر زر الفأرة الأيسر مرة واحدة داخل مربـع الـنص لتحديده.
- **لنقل مربع النص [Box Text [**: ضع المؤشر على الحدود الخارجية لمربع النص إلـى أن يتحول شكل المؤشر إلى سهمين متقاطعين لحج ثم اضغط بالفأرة واسحب إلى المكان الجديد.

**حذف مربع نص Box Text :**

حدد المربع ثم اضغط مفتاح **Delete** من لوحة المفاتيح.

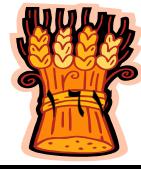

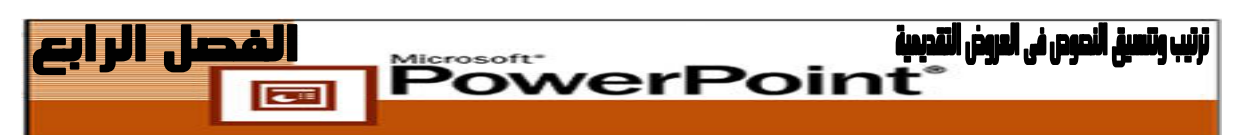

#### **تنسيق النص داخل الشريحة**

يشير التنسيق إلى شكل النص مثل: جعل النص أعرض "أكثر سُمكاً"، أو وضعه بخط مائل، أو وضع ظل أسفله، وأيضا تغيير نوع خط النص وحجمه ولونه .

يمكنك تنسيق النص بواسطة شريط الأدوات **تنسيق [Formatting [**و الذى يحتوى على مجموعة من الأيقونات الخاصة بأوامر التنسيق .

اختيار قائمة **تنسيق [Format [**ثم اختيار الأمر **خط [Font[**، وتحديد الخيارات المطلوبة، والنقر فوق **موافق [Ok [**.

**قبل أن تقوم بأى عملية تنسيق حدد النص المراد تنسيقه:**

 **- - أو**

- **لتحديد كلمة : انقر** عليها مرتين بزر الفأرة الأيسر ولتحديد فقرة انقر على النص ثلاث مـرات متتاليات.
- **لتحديد مجموعة من الأسطر:** ضع المؤشر بجانب النص فى الهامش إلى أن يتحول المؤشـر إلى سهم مائل انقر على السطر واستمر فى الضغط مع السحب لأعلى أو لأسفل ثم حرر يدك عن الفأرة عند تحديد النص المطلوب.
- **لتحديد كامل النص:** من قائمة **تحرير [Edit** [اختر الأمر **تحديـد الكـل [All Select[**، أو استخدام مفتاحى **[A+Ctrl [**على لوحة المفاتيح.

**أولا: تنسيق النص باستخدام شريط الأدوات تنسيق Formatting.**

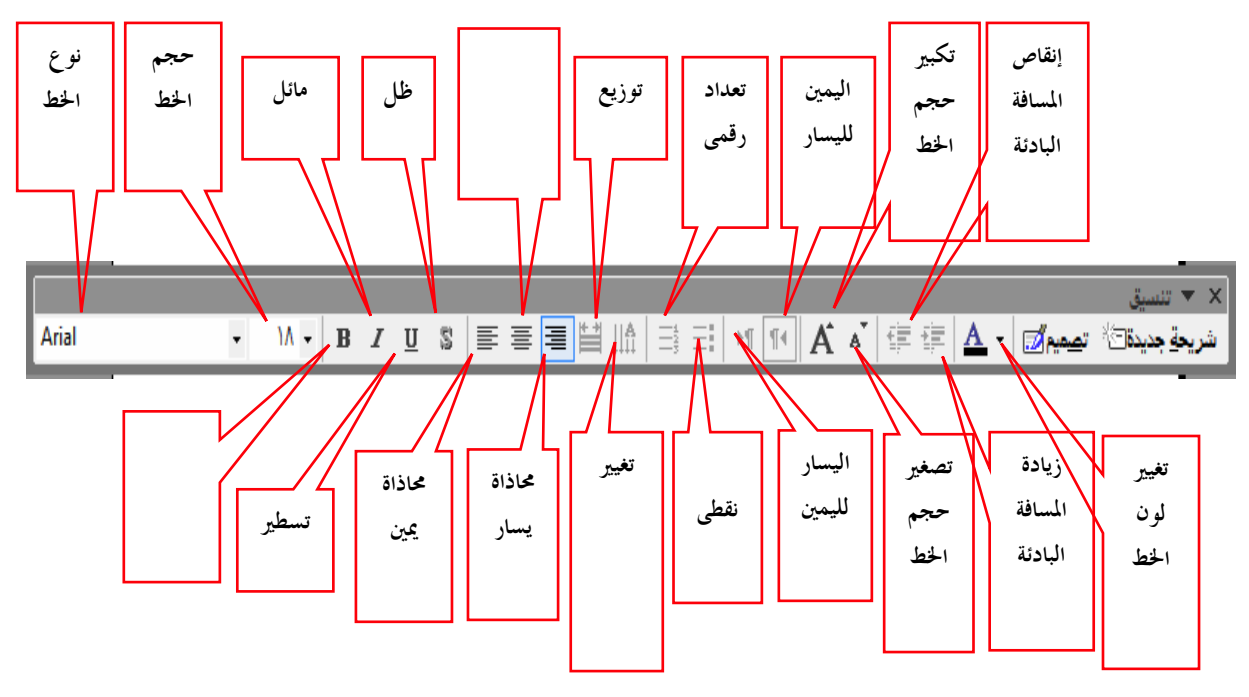

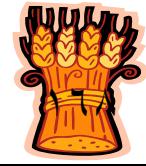

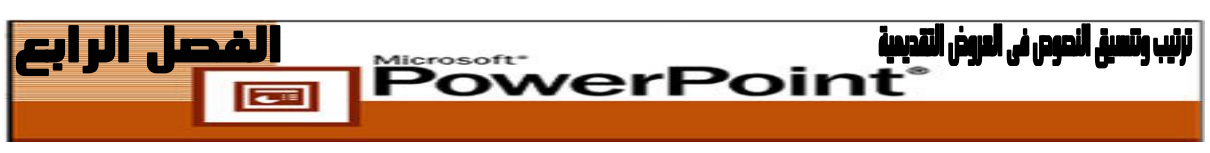

**ثانيا: تنسيق النص باستخدام قائمة تنسيق Format واختيار الأمر خط Font .**

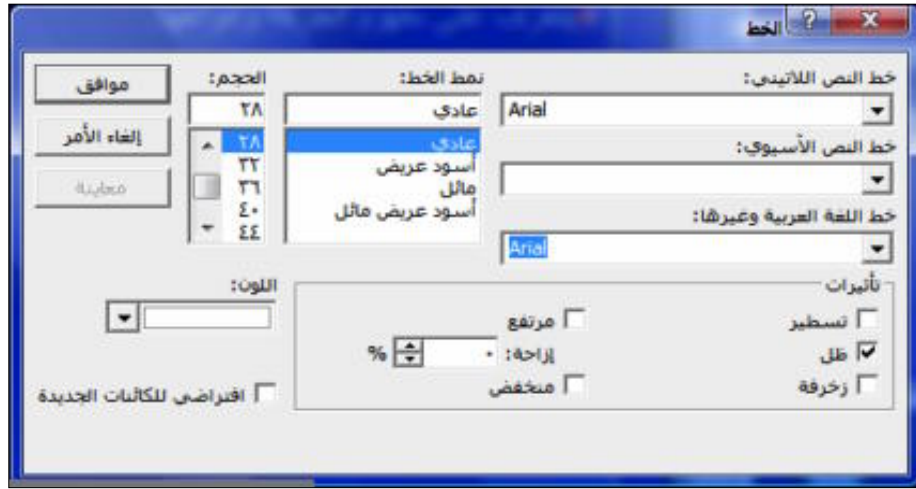

- **.١** قم بتشغيل برنامج PowerPoint تظهر لك الشريحة الافتراضية.
- **.٢** انقر مربع النص ثم انقر لإضافة عنوان و اكتب " الوحدة الثانية" ثم اضغط **[Enter [**و اكتب "الحرارة ."
- **.٣** انقر مربع النص ثم انقر لإضافة عنوان فراعى و اكتب "الفصل الأول: قياس درجة الحرارة ."
	- **.٤** حدد محتوى مربع النص الأول وقم بتنفيذ التنسيقات التالية
- **.٥** انقر فوق السهم الموجود إلى يمين مربع القائمة المنسدلة **الخط [Font [**على شريط الأدوات **تنسيق [Formatting [**ثم اختر نوع الخط **Arabic Simplified**،
- **.٦** انقر فوق السهم الموجود إلى يمين مربع القائمة المنسدلة **حجم الخط [Size Font [**ثم اختر حجم الخط .٤٠
- **.٧** حدد محتوى مربع النص الثانى وقم بتنفيذ التنسيقات التالية **ظل [Shadow[**، **تسطير [Underline[**، مائل **[Italic [**قم بتطبيق قالب تصميم باسم pot.Blends . على الشريحة
	- **.٨** الشكل النهائى للشريحة يكون كالتالى :

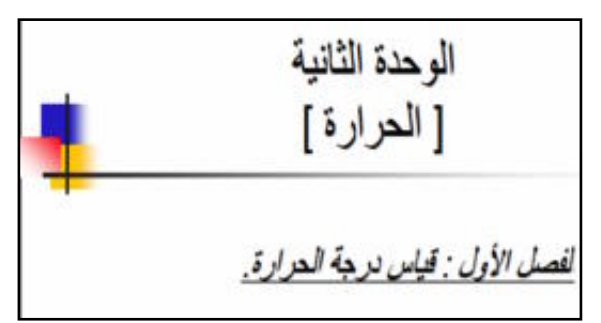

**.٩** قم بحفظ العرض باسم "**مشروع\_٣**".

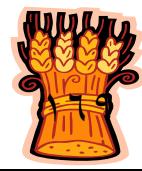

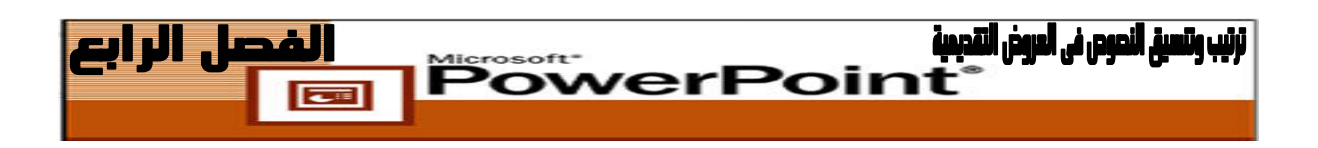

### **تغيير الخط Fonts Replace فى كل شريحة**

اختر أمر **تنسيق** [ **Format [**ثم اختر **استبدال الخط [Fonts Replace [**وحدد الخطـوط الحالية وخطوط الاستبدال، وانقر فوق **استبدال [Replace [**.

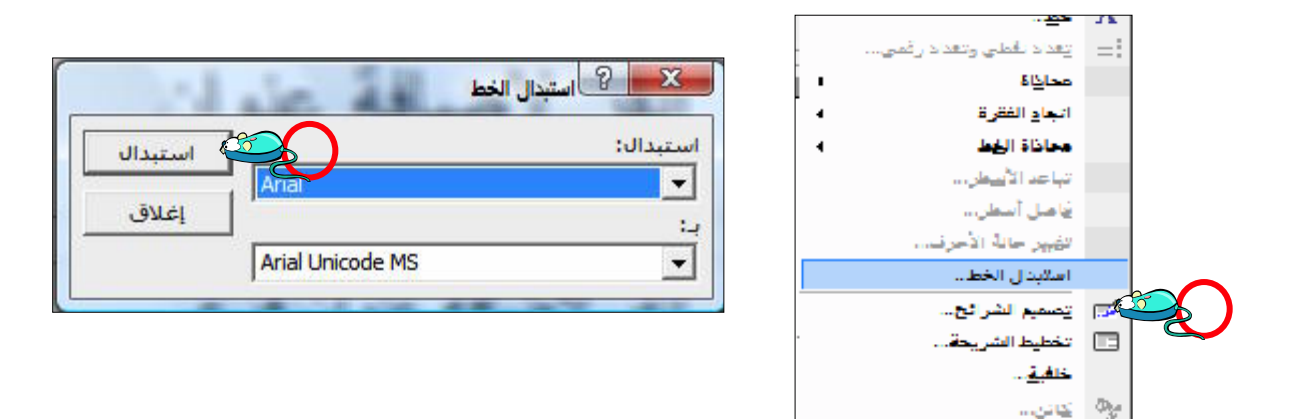

### **تغيير حالة أحرف الخط Case Change**

يمكنك تغيير حالة الأحرف اللاتينية ـ على سبيل المثال: من أحرف صغيرة إلى أحرف كبيرة ـ لحرف أو كلمة أو مجموعة من الكلمات المحددة باستخدام الخيارات الموجودة فـى أمـر **تنسـيق [Format [**واختيار الأمر **تغيير حالة الأحرف [Case Change [**.

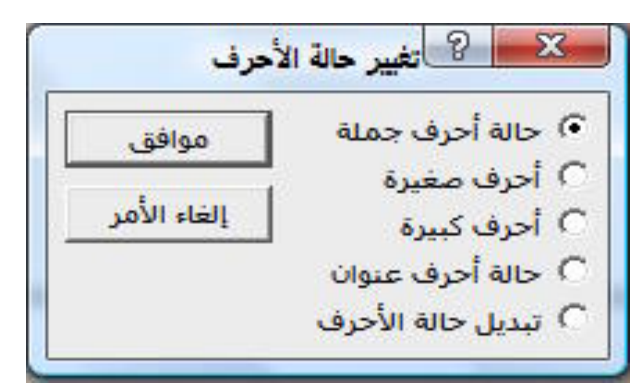

**تعد الخيارات هى :**

- **حالة أحرف جملة [case Sentence[**: يؤدى هذا الخيار إلى تكبير الحرف الأول من الكلمة الأولى فى الجمل المحددة. وتتم كتابة كل الأحرف الأخرى بأحرف صغيرة.
	- **أحرف صغيرة [lowercase[**: يُغير كل النص إلى أحرف صغيرة.
	- **أحرف كبيرة [CASE UPPER[**: يُغير كل النص إلى أحرف كبيرة.

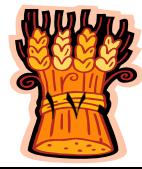

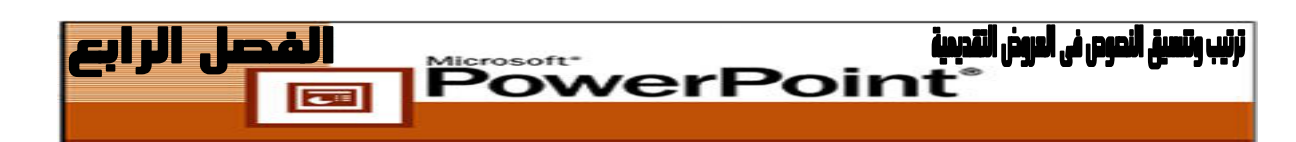

- **حالة أحرف عنوان [Case Title[**: يجعل الحرف الأول من كل كلمة فى النص المحدد أحرف كبيرة. وتتم كتابة كل الأحرف الأخرى بأحرف صغيرة.
- **تبديل حالة الحرف [cASE tOGGLE[**: يُغير الحالة الحالية لكل الأحرف. تصبح الأحرف الكبيرة صغيرةً، وتُصبح الأحرف الصغيرة كبيرةً .

#### **تغيير لون الخط Color Font للنص**

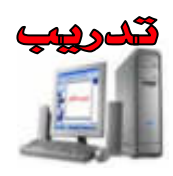

- **.١** قم بفتح العرض التقديمى السابق "مشروع\_٣". من خلال قائمة **ملـف [File [**اختر أمر **فـتح [Open [**أو انقر على أيقونة **فتح [Open [**من شريط الأدوات **قياسى [Standard[** أو اضغط على مفتاحى **[o+Ctrl [**من لوحة المفاتيح .
	- **.٢** حدد النص الذى ترغب فى تغيير لونه.

**٤**

- **.٣** انقر على أيقونة تغيير **لـون الخـط [Color Font [**مـن شـريط أدوات **تنسـيق [Formatting [**انقر على اللون المطلوب.
	- **.٤** فى حالة اختيار **ألوان إضافية** [**Colors More [**سيظهر لك مربع خيار ألوان إضافية
- **.٥** انقر على الشكل السداسى الذى بداخله الألوان ثم حرك المؤشر داخل الشكل وسيظهر لك فـى لوحة المعاينة اللون المختار واللون الحالي.

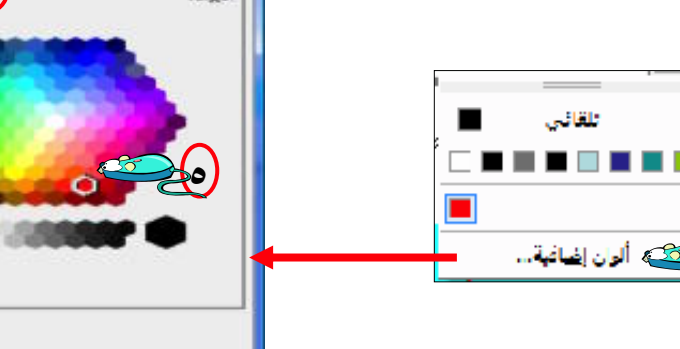

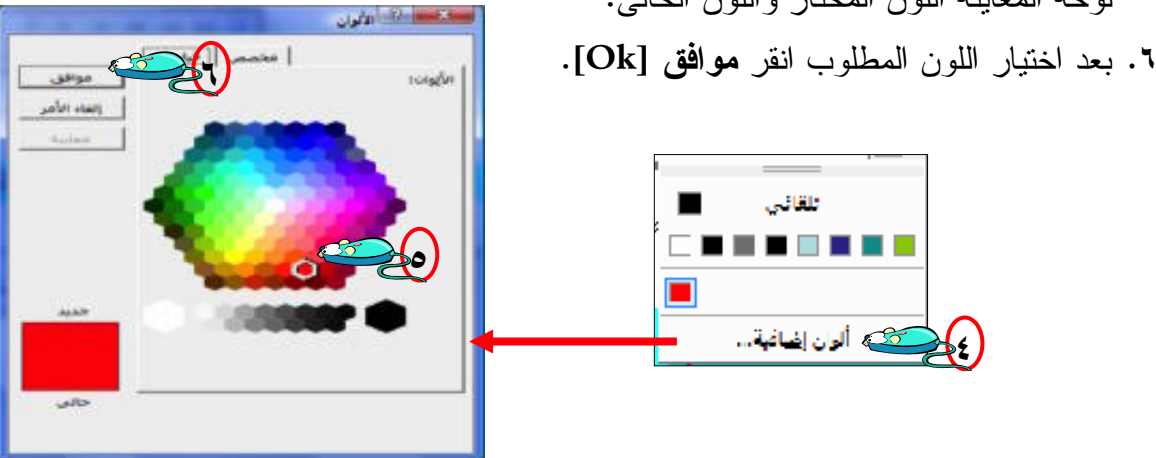

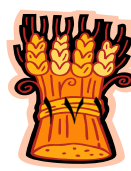

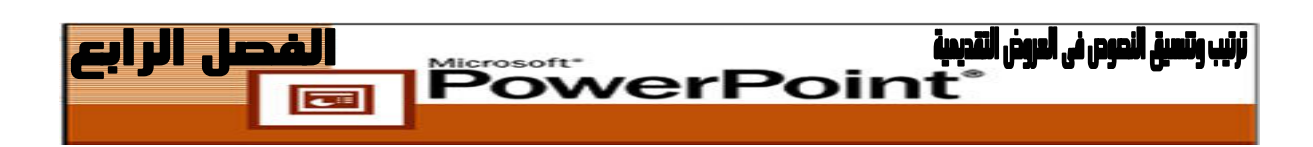

**تغيير خلفية النص**

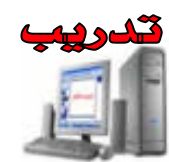

- **.١** انقر زر الفأرة الأيسر مرة واحدة داخل مربع النص لتحديده. **.٢** انقر على أيقونة **لون التعبئة [Color Fill [**من شريط الأدوات **الرسم [Drawing[**. **.٣** اختر اللون المطلوب من الألوان المتاحة. **.٤** فى حالة الرغبة فى اختيار **ألوان إضافية [colors More [**انقر على ألوان تعبئة إضافية. **.٥** وعند رغبتك فى عمل بعض التأثيرات فى التعبئة اضغط على **تأثيرات التعبئة Fill[ Effects] .٦** ثم اختر أحد التبويبات التالية : **تدرج** أو **مادة** أو **نقش** أو **صورة** لجعلها خلفيه.
	- **.٧** الشكل النهائى بعد تنفيذ مجموعة التعليمات.

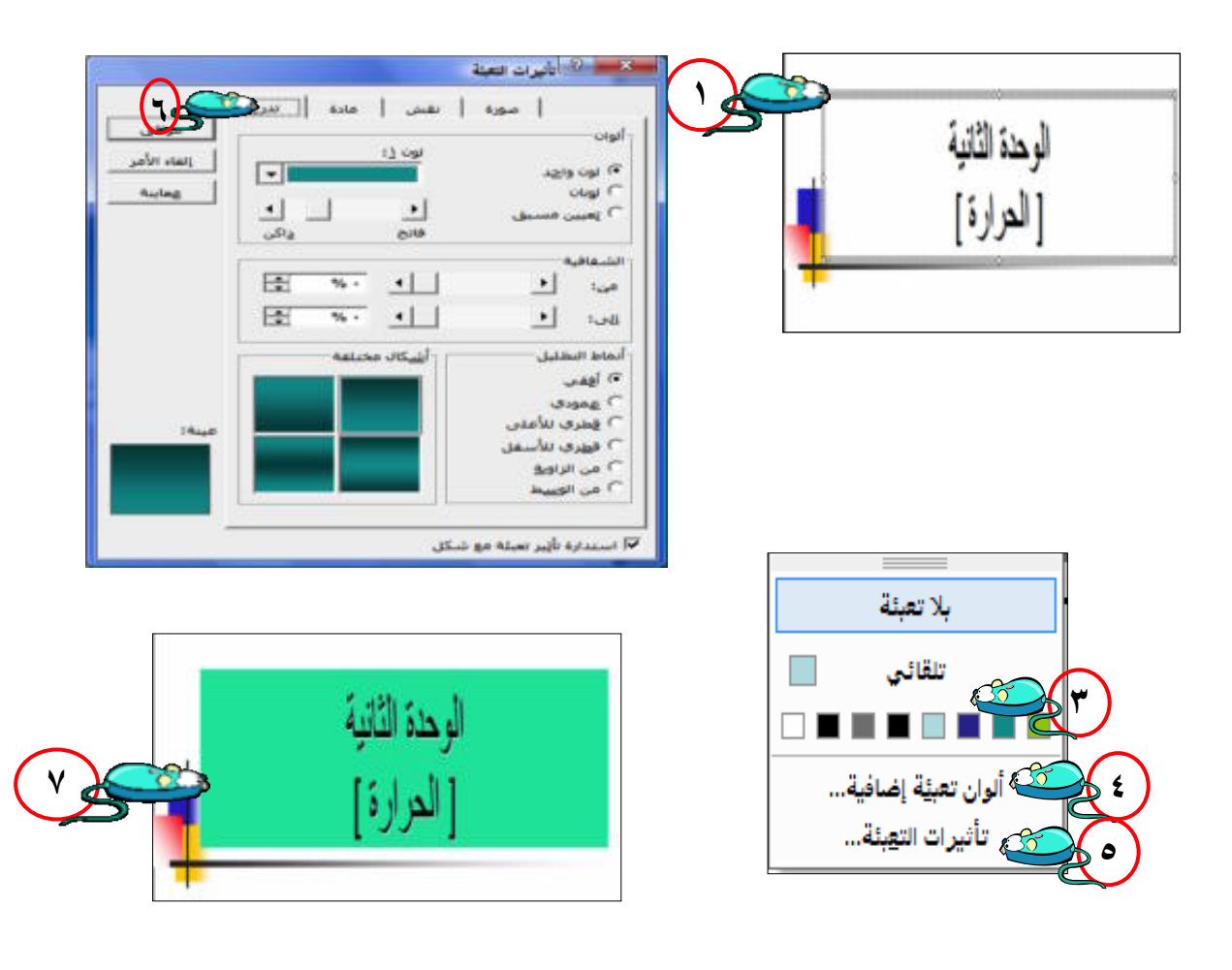

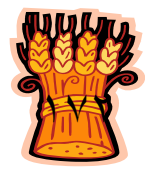

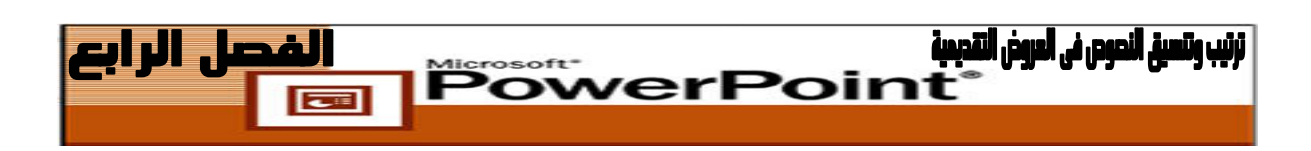

#### **تغيير خلفية الشرائح**

**إضافة الألوان والتأثيرات اللونية لخلفية الشرائح :**

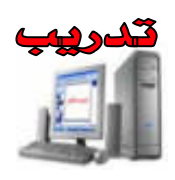

- **.١** افتح العرض التقديمى المحفوظ الذى يحمل عنوان "**مشروع\_٣**". **.٢** من قائمة **تنسيق [Format [**اختر الأمر **خلفية [Background[**. **.٣** انقر فوق السهم الموجود لتظهر قائمة منبثقة اختر اللون المطلوب من الألوان المتاحة.
- **.٤** وعند رغبتك فى عمل بعض التأثيرات فى التعبئة اضغط على **تأثيرات التعبئة Fill[** .**Effects]**
	- **.٥** تظهر لك نافذة **تأثيرات التعبئة [Effects Fill[**.
		- **.٦** اختر ما تريد منها ليصبح خلفية الشريحة.
			- **.٧** انقر **موافق [Ok[**.
	- **.٨** انقر **تطبيق [Apply [**ليتم التنفيذ على الشريحة الحالية.
- **.٩** انقر **تطبيق على الكل [All to Apply [**ليتم التنفيذ على جميع الشرائح الخاصة بالعرض التقديمى .

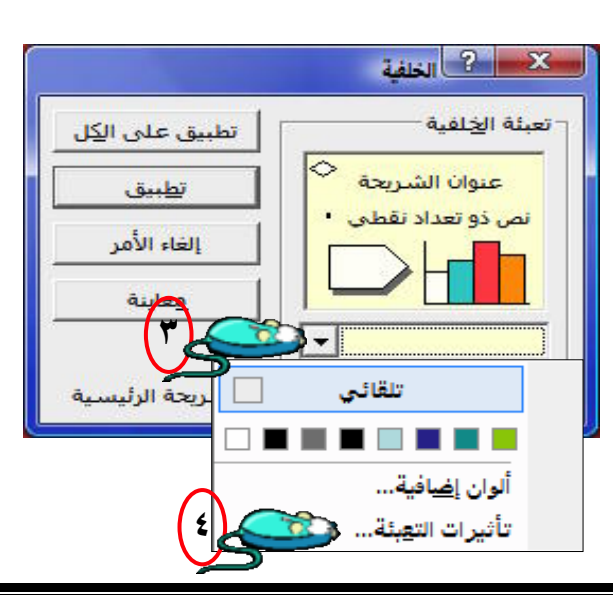

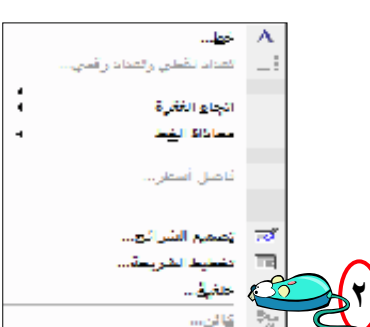

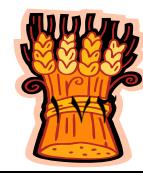

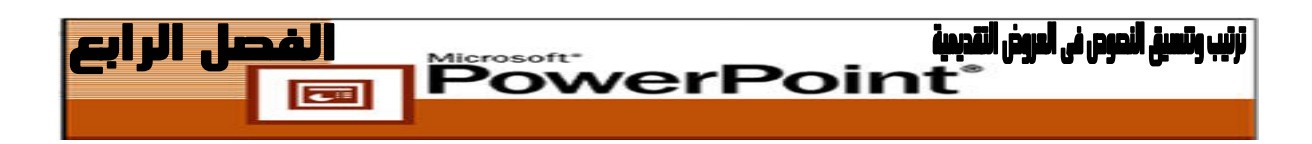

**تطبيق نظام ألوان THE** 

نظام الألوان **Scheme Color** هو مجموعة من الألوان المتناسقة مسبقة التعيين التى يمكنك تطبيقها على العرض التقديمى لمنحة شكلاً جذاباً ومتوافقاً .

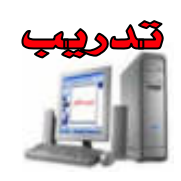

- **.١** افتح العرض التقديمى المحفوظ الذى يحمل عنوان "**مشروع\_٣**".
- **.٢** اختر **تنسيق [Format [**ثم **تصميم الشرائح [Design Slide [**يمكنك كذلك النقر فوق **تصميم [Design [**على شريط الأدوات **تنسيق [Formatting[**
	- **.٣** فى جزء المهام **تصميم الشرائح [Design Slide[**، حدد **أنظمة الألوان Color[** .**Schemes]**
- **.٤** اختر الشريحة التى لها خلفية صفراء. انقر فوق السهم الموجود إلي يمين الشريحة. من القائمة المنسدلة التى تظهر، حدد **تطبيق على كافة الشرائح [Slides All to Apply[**.

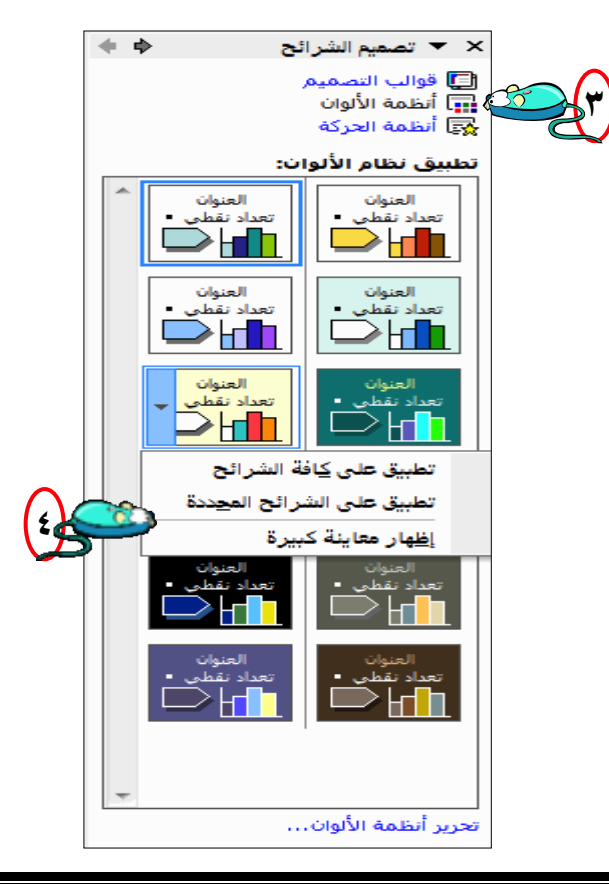

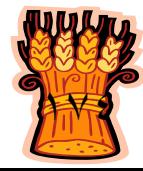

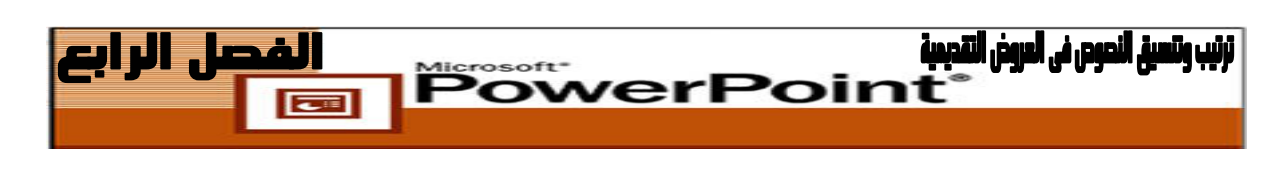

**تخصيص نظام ألوان**

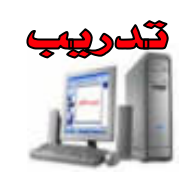

- **.١** اختر **تنسيق [Format [**ثم **تصميم الشرائح [Design Slide[**. فى جزء المهام **تصـميم الشرائح [Design Slide[**، حدد **أنظمة الألوان [Schemes Color**[. انقر فوق تحريـر **أنظمة الألوان [Schemes Color Edit** [الموجود فى نهاية جزء المهام **تصميم الشـرائح** .**[Slide Design]**
- **.٢** فى علامة التبويب **مخصص [Custom [**حدد **نص العنوان [text Title [**وانقـر فـوق **تغيير اللون [Color Change[**.

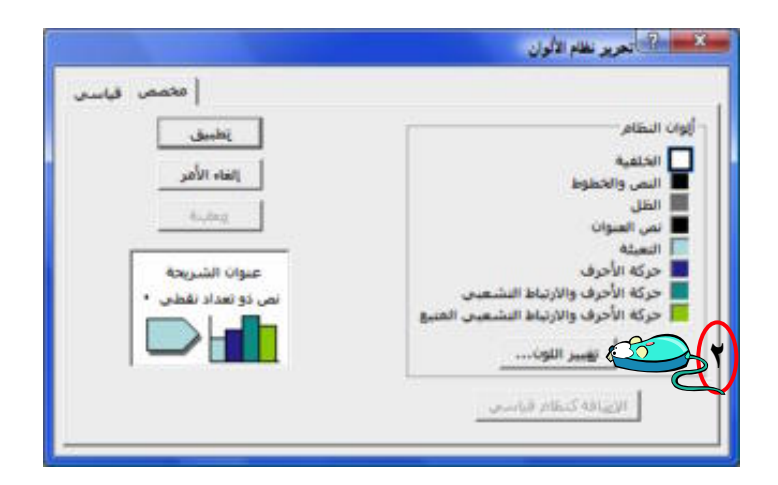

- **.٣** من الألوان المعروضة، حدد لوناً أخضر متوسطاً، وانقر فـوق **موافـق** [ **Ok [**ثـم **تطبيـق** . **[Apply]**
- **.٤** انتقل إلى **تحرير أنظمة الألوان [Schemes Color Edit [**مرةً أخرى. فى علامة التبويب **مخصص [Custom [**، حدد **النص والخطوط [lines and Text[**، وانقر فوق **تغيير اللون** .**[Change Color]**
- **.٥** من الألوان المعروضة، حدد لون أصفر متوسط وانقر فوق **موافق [Ok[**، ثـم انقـر فـوق **تطبيق [Apply[**.

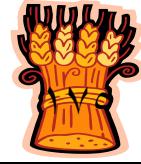

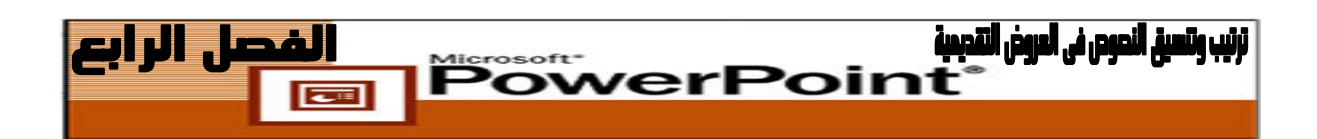

**عدم توافق الشرائح**

يتعامل العرض التقديمى مع موضوعات مختلفة، وسوف تستفيد المقاطع المختلفة من الحصول علـى تنسيق مختلف . وقد تحتوى شريحة واحدة أو أكثر على مادة تحتاج إلى تمييزها عن بـاقى العـرض التقديمى . وحتى باستخدام نفس نظام الألوان أو الخلفية فى أنحاء العرض التقديمى، لا يزال بإمكانـك التأكيد على شرائح بعينها عن طريق تطبيق تأثيرات الخط على النص .

انقر على **أنظمة الألوان [Schemes Color [**فى جزء المهام **تصـميم الشـرائح Slide[ [Design** ثم انقر على **تطبيق على الشرائح المحددة [Slides Selected to Apply [**يظهر هذا الخيار عندما تنقر فوق السهم الموجود إلى يمين الشريحة المحددة فى جزء المهام **تصـميم الشـرائح** . **[Slide Design]**

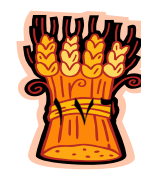

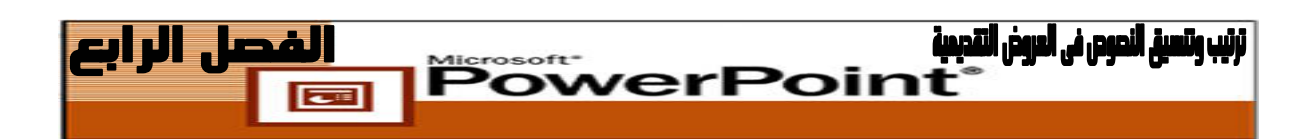

## MordArt als dela

" **النص المزخرف "** برنامج مساعد لبرنامج PowerPoint وهو يسـاعدك علـى إنشاء تأثيرات رسوميه للنص، فيمكن إنشاء نص مظلل، ومائل، ومستدير، وممدد وكـذلك نـص تـم إعداده وفق أشكال معينة من قبل.

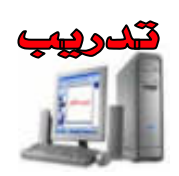

**.١** انقر على قائمة **إدراج [Insert [**اختر الأمر **صورة [Picture [**لتظهر لك قائمة أخرى اختر منها الأمر **WordArt**

أو انقر على أيقونة فى **شريط أدوات الرسم [Toolbar Drawing[**.

**.٢** بعد الضغط على **WordArt** تظهر لك النافذة التاليـة **[Gallery WordArt [**معـرض **WordArt** وبها أشكال متعددة للنص الذى تريد إدراجه فى الشريحة . اختر ما تريد منهـا بالنقر بزر الفأرة الأيسر على أى شكل تريده وبعد ذلك انقر على **موافق** [ **Ok [**ويمكنك النقر على الشكل الذى تريده مرتين بزر الفأرة الأيسر ليتم اختياره فى الشريحة.

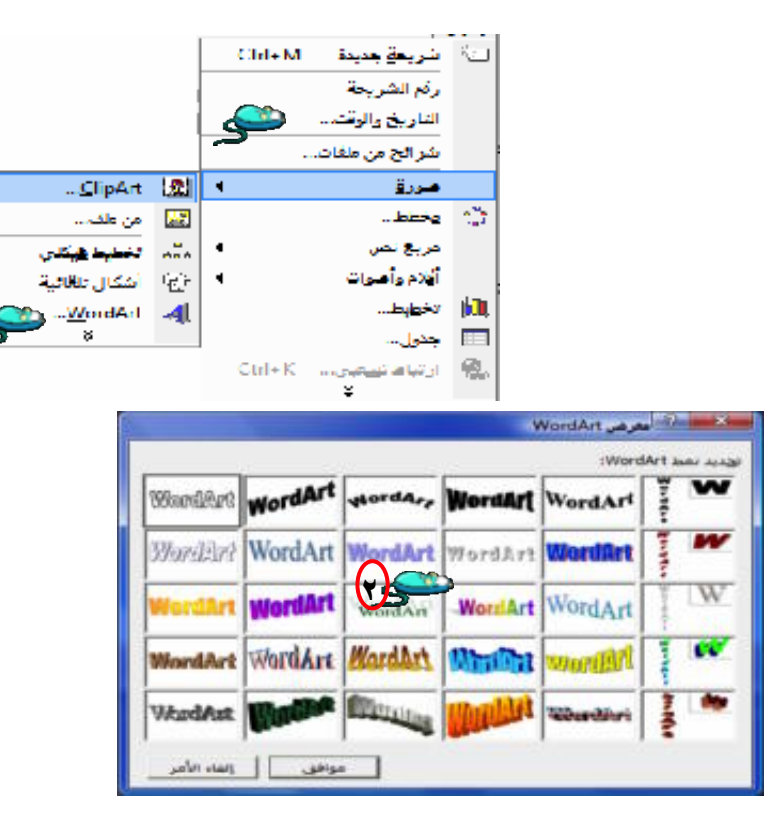

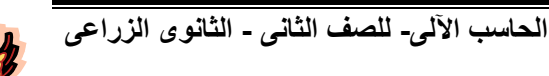

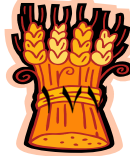

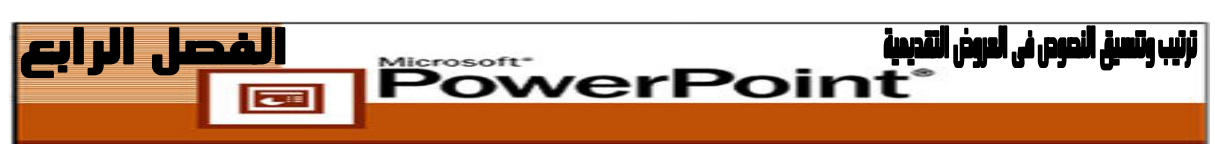

**.٣** بعد النقر على الشكل الذى تريده. تظهر لك نافذة **[Text WordArt Edit [تحرير نص WordArt** . يطلب منك البرنامج كتابة النص الذى تريده أن يظهر بهذا الشكل ونوع الخط وحجمه وغيره وبعد عمل المطلوب انقر **موافق [Ok[**.

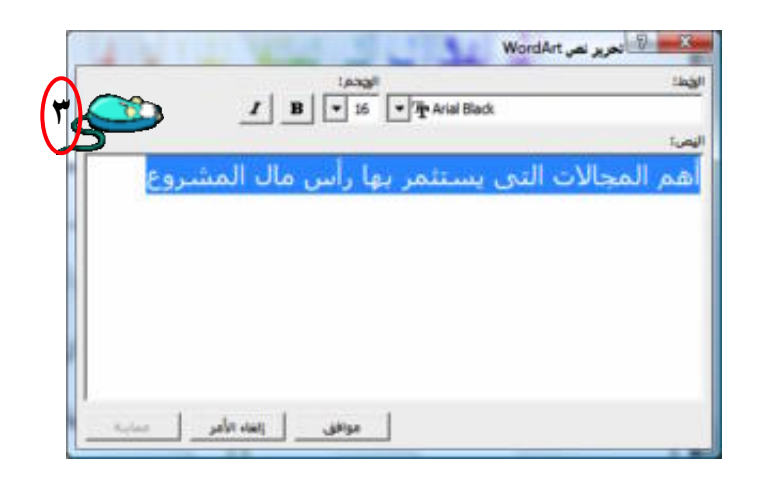

**.٤** بعد الضغط على **موافق [Ok [**يظهر لك النص الذى كتبته بالشكل الـذى اخترتـه ويمكنـك تعديل حجمه بسحبه من المقابض الصغيرة الموجودة حوله بزر الفأرة الأيسر ليتم تكبيـره أو تصغيره وستلاحظ وجود كرة خضراء فوق النص يمكنك من خلالها وضع الـنص بشـكل رأسى وأفقى أو شكل مائل أى تمكنك من عمل دوران للنص فى الاتجاه الذى تريـده وذلـك بالضغط عليها بزر الفأرة الأيسر والدوران فى أى اتجاه تريده .

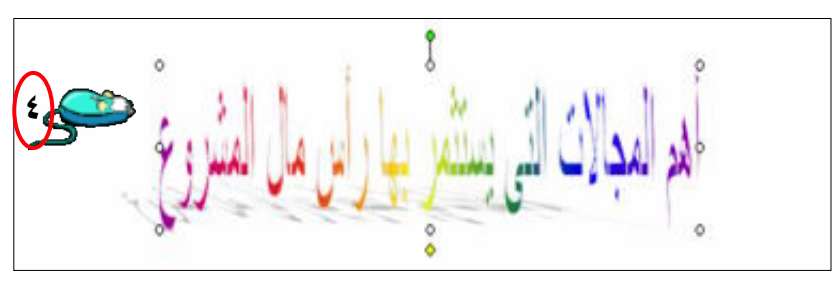

**.٥** يمكنك تغيير لون الخلفية لهذا النص بالخلفية الجاهزة وذلك بالضغط عليه بزر الفأرة الأيمـن . **[Format WordArt] WordArt** تنسيق واختيار

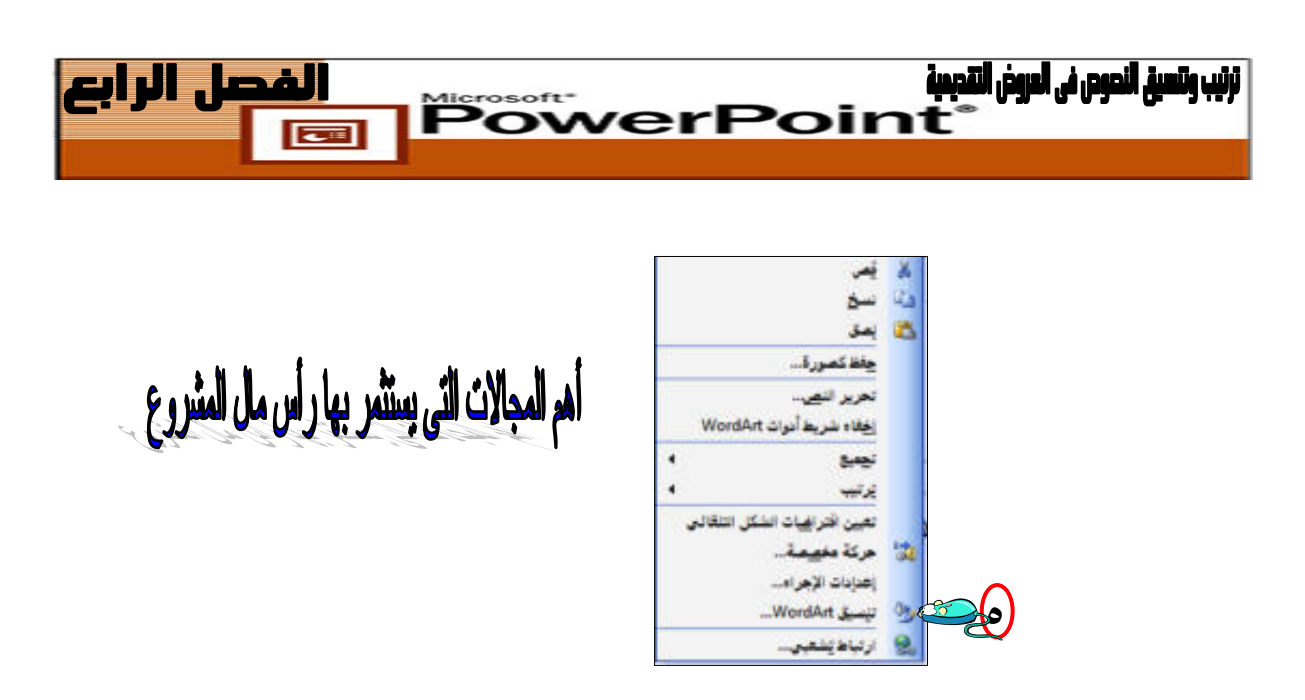

**.٦** بعد الضغط بزر الفأرة الأيسر تظهر لك النافذة التالية وستجد كلمة **لون [Color [**أسفل كلمة **تعبئه [Fill [**وهى الخاصة بتغيير لون الخلفية. اضغط على السهم الموجود وأختـر اللـون الذى يناسبك ويمكنك إضافة حد للنص الذى كتبته بأى لون وشكل يناسبك وذلك من كلمة **لون [Color** [ و **نمط** [ **Style [**وغيرها أسفل كلمة **خط الرسم [Line[**.

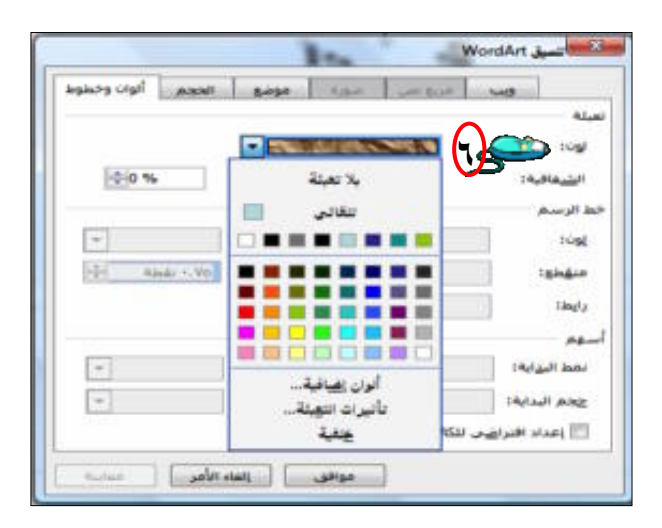

أم المجالات التي يعتشر بها رأس مل المثررع

**.٧** اضغط على أيقونـة **نمـط الظـل [Style Shadow [**فـى شـريط **أدو تا الرسـم [Toolbar Drawing [**لإضافة تأثيرات الظل للنص . أختر شكل الظل الذى تريده مـن الأشكال الموجودة.

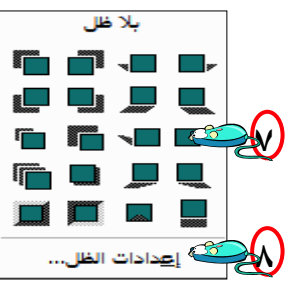

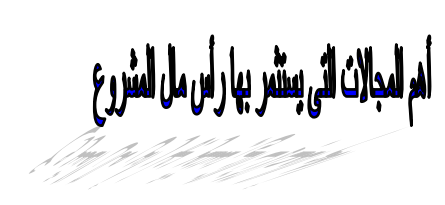

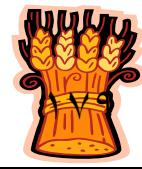

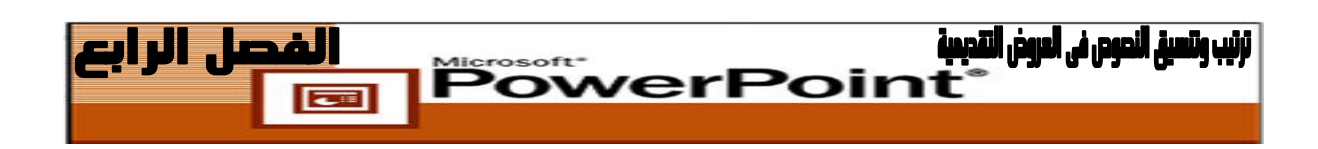

**.٨** اضغط على **إعدادات الظل... [Settings Shadow [**التى ستتيح لك الأختيارات التالية:

- **إظهار الظل أو إخفاؤه [Off/On Shadow[.**
- **تحريك الظل إلى أعلى [Up Shadow Nudge[.**
- **تحريك الظل إلى أسفل [Down Shadow Nudge[.**
	- **تحريك الظل إلى اليسار [Left Shadow Nudge[.**
- **تحريك الظل إلى اليمين [Right Shadow Nudge[**.
- تغيير **لون الظل [Color Shadow [**اضغط على السهم الموجود بجانبه واختر لون من الألوان الموجودة أو اضغط على **ألوان إضافية للظل**... **More[ [Colors Shadow** ثم اضغط على تبويب **مخصص [Custom [**فى أعلى النافذة للحصول على جميع الألوان بدرجاتها المختلفة.

$$
\frac{1}{\left|\frac{1}{\left|\frac{1}{\left|\frac{1}{\left|\frac{1}{\left|\frac{1}{\left|\frac{1}{\left|\frac{1}{\left|\frac{1}{\left|\frac{1}{\left|\frac{1}{\left|\frac{1}{\left|\frac{1}{\left|\frac{1}{\left|\frac{1}{\left|\frac{1}{\left|\frac{1}{\left|\frac{1}{\left|\frac{1}{\left|\frac{1}{\left|\frac{1}{\left|\frac{1}{\left|\frac{1}{\left|\frac{1}{\left|\frac{1}{\left|\frac{1}{\left|\frac{1}{\left|\frac{1}{\left|\frac{1}{\left|\frac{1}{\left|\frac{1}{\left|\frac{1}{\left|\frac{1}{\left|\frac{1}{\left|\frac{1}{\left|\frac{1}{\left|\frac{1}{\left|\frac{1}{\left|\frac{1}{\left|\frac{1}{\left|\frac{1}{\left|\frac{1}{\left|\frac{1}{\left|\frac{1}{\left|\frac{1}{\left|\frac{1}{\left|\frac{1}{\left|\frac{1}{\left|\frac{1}{\left|\frac{1}{\left|\frac{1}{\left|\frac{1}{\left|\frac{1}{\left|\frac{1}{\left|\frac{1}{\left|\frac{1}{\left|\frac{1}{\left|\frac{1}{\left|\frac{1}{\left|\frac{1}{\left|\frac{1}{\left|\frac{1}{\left|\frac{1}{\left|\frac{1}{\left|\frac{1}{\left|\frac{1}{\left|\frac{1}{\left|\frac{1}{\left|\frac{1}{\left|\frac{1}{\left|\frac{1}{\left|\frac{1}{\left|\frac{1}{\left|\frac{1}{\left|\frac{1}{\left|\frac{1}{\left|\frac{1}{\left|\frac{1}{\left|\frac{1}{\left|\frac{1}{\left|\frac{1}{\left|\frac{1}{\left|\frac{1}{\left|\frac{1}{\left|\frac{1}{\left|\frac{1}{\left|\frac{1}{\left|\frac{1}{\left|\frac{1}{\left|\frac{1}{\left|\frac{1}{\left|\frac{1}{\left|\frac{1}{\left|\frac{1}{\left|\frac{1}{\left|\frac{1}{\left|\frac{1}{\left|\frac{1}{\left|\frac{1}{\left|\frac{1}{\left|\frac{1}{\left|\frac{1}{\left|\frac{1}{\left|\frac{1}{\left|\frac{1}{\left|\frac{1}{\left|\frac{1}{\left|\frac{1}{\left|\frac{1
$$

**.٩** يمكنك إضافة تأثيرات ثلاثية الأبعاد على النص الذى كتبته باستخدام **WordArt** بالضغط على أيقونة **نمط ثلاثى الأبعاد [Style D٣- [**من شريط **أدوات الرسم Drawing[ [Toolbar** تظهر لك العديد من الأشكال اختر ما تريده منها ويمكنك تغيير عدة أشياء لهذا التأثير الذى اخترته من **إعدادات ثلاثية الأبعاد [Settings D٣-[.**

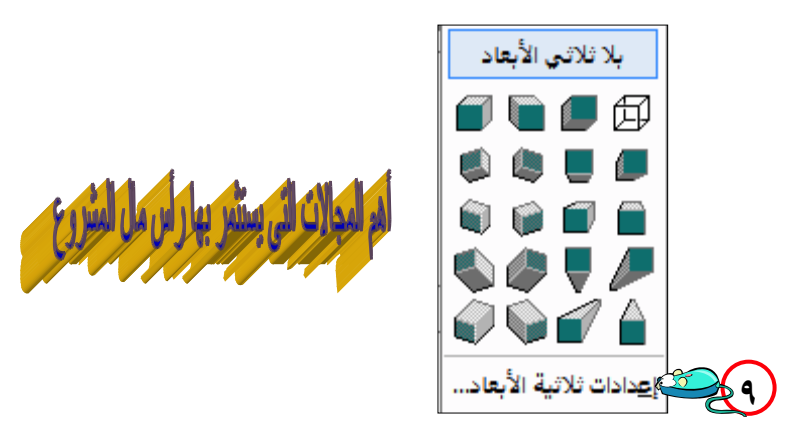

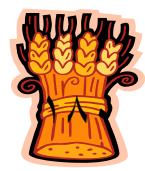

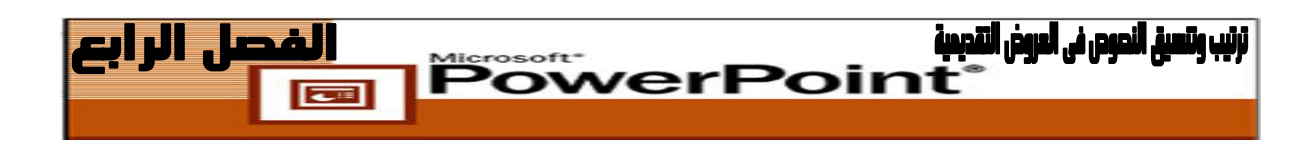

**.١٠** عند الضغط على إعدادات **ثلاثية الأبعاد [Settings D٣- [**يمكنك تغيير عدة أشياء للتأثير الذى فعلته. فمن أمر **لون ثلاثى الأبعاد** [ **Color D٣- [**يمكنك تغيير لون هذا التأثير ومـن أمر عمق **[Depth [**يمكنك تغيير مدى امتداد هذا التأثير خلف النص وغيرها من الأشـياء الأخرى مثل **الإضاءة [Lighting [اتجاه التأثير [Direction [**وهناك أوامر تمكنك مـن التحكم فى كيفية ظهور هذا التأثير مع النص الذى كتبته من خلال تحريكه بأماكن مختلفة.

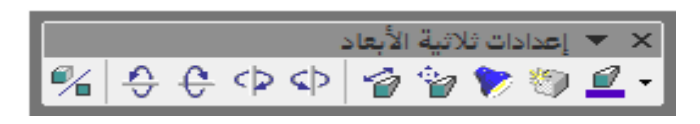

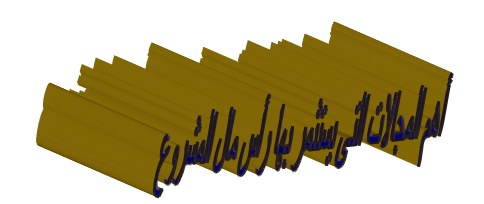

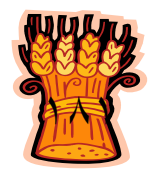

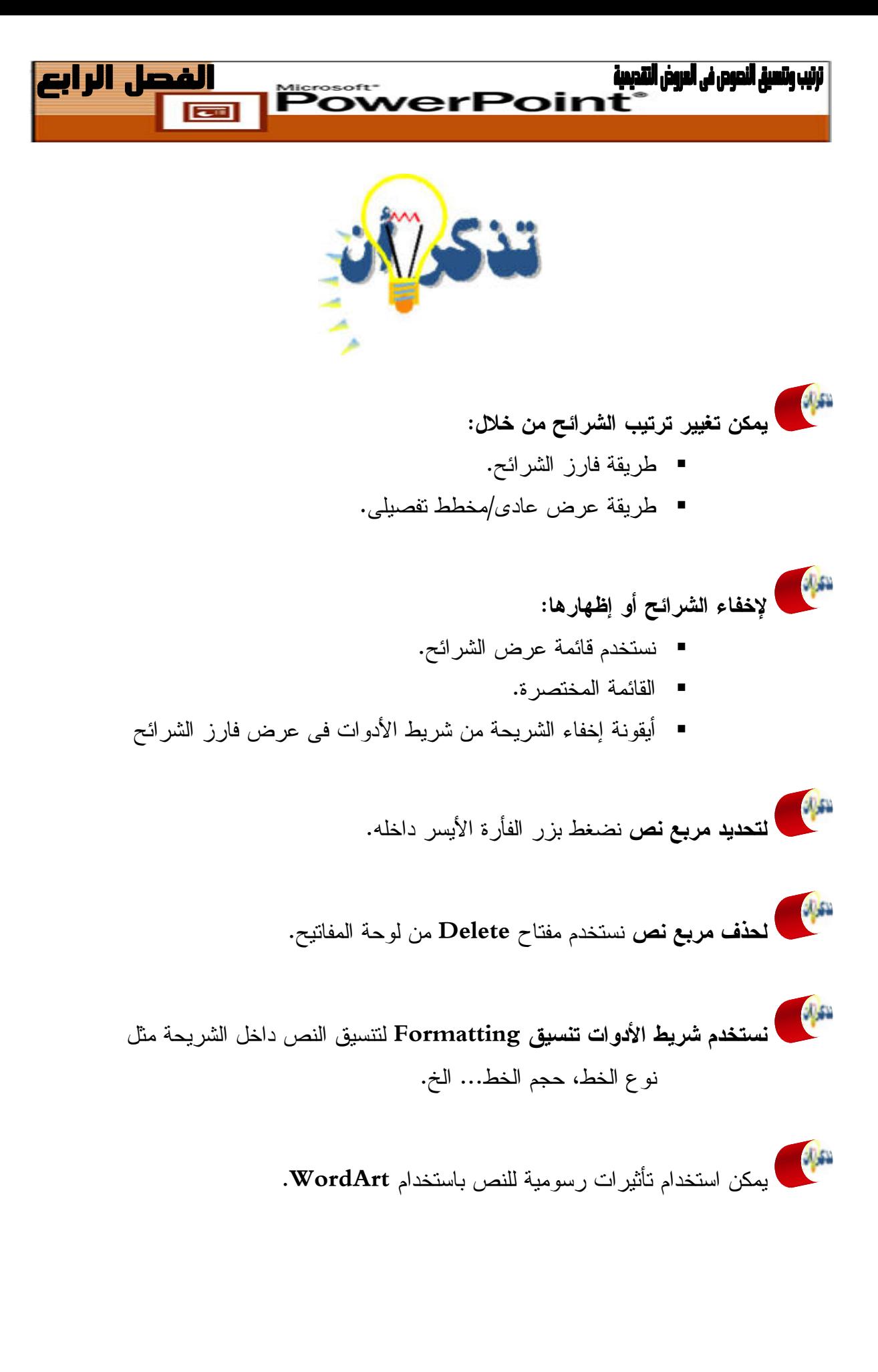

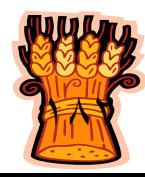

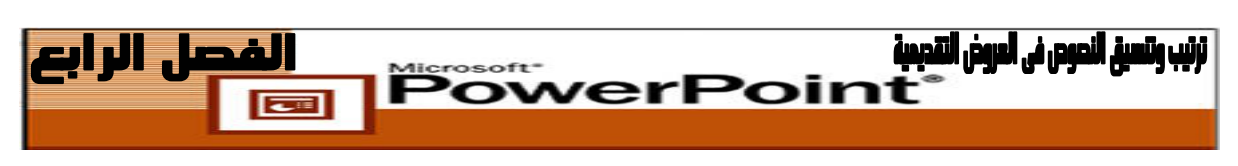

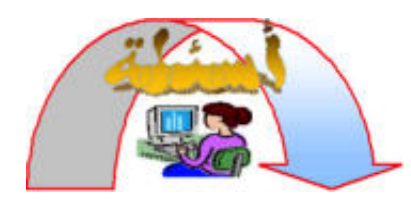

#### **ضع دائرة حول الإجابة الصحيحة :**

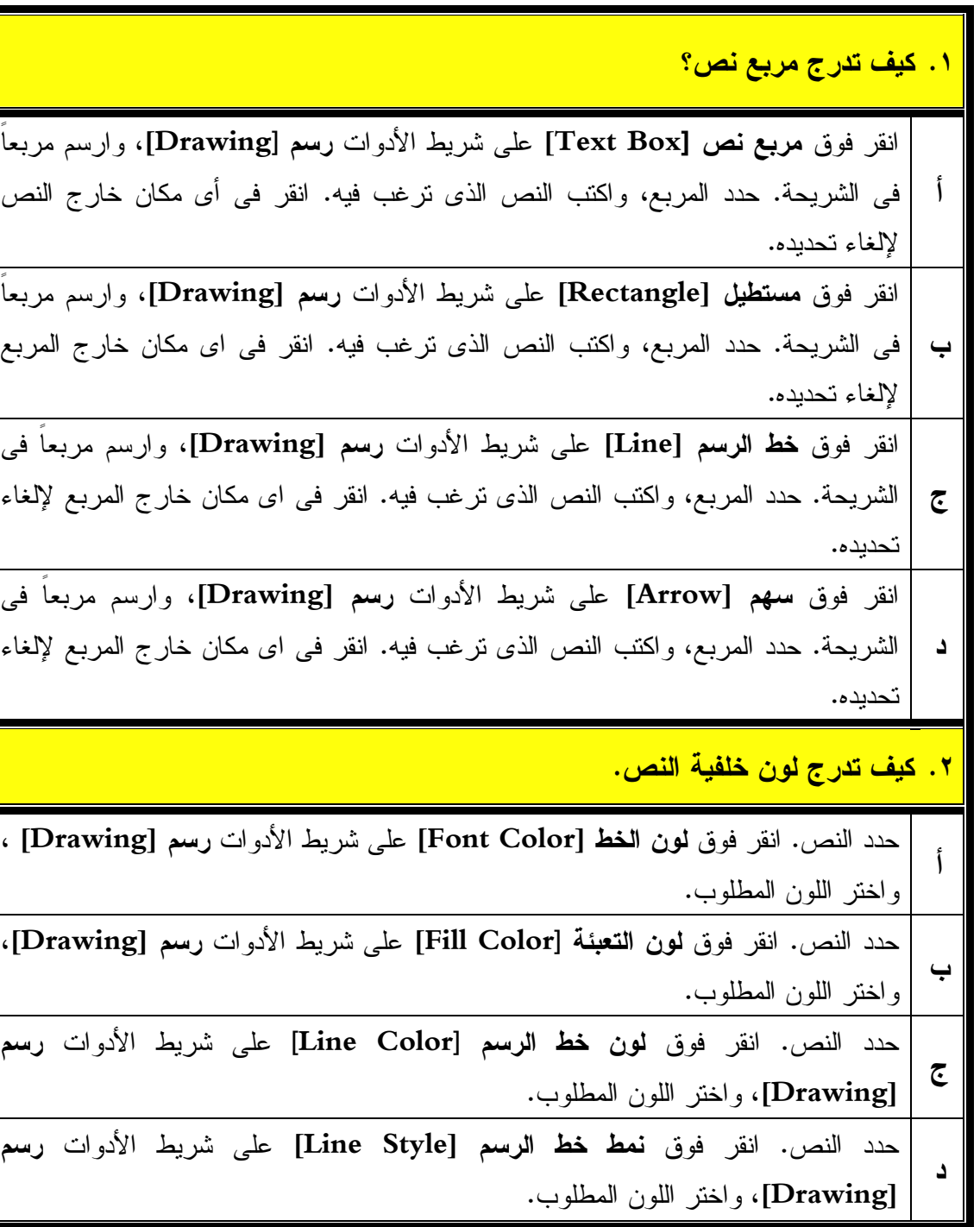

## 

 **قم بإنشاء الشرائح التالية وأحفظهم باسم المصطلحات الزراعية. .١أرض بكر** هى الأرض التى لم يسبق زراعتها بأى محصول **.٢ أرض بور** هى الأرض الخالية من المزروعات **.٣ أرض مطبلة** هى الأرض الغدقة التى بها منسوب الماء الأرضى مرتفع **.٤ أرض سبخ أو مليح** هى الأرض الملحية **.٥ أرض قرموط أو زليق أو جبص أو شفص** هى الأرض القلوية **.٦ أرض طرح البحر أو النهر** هى الأراضى التى تتكون على شواطئ النيل نتيجة ترسيب الطمى أثناء الفيضان (قبل السد العالى ) **من التمرين السابق قم بإجراء التالى:** -١أعد ترتيب الشرائح فى العرض العادى أو المفصل بحيث تكون كالتالى : الشريحة رقم: ٢، ثم ٤، ثم ٣، ثم ٥، ثم ٦، ثم١ واحفظ العرض باسم عرض تقديمى\_،١ ثم قم بإخفاء الشريحتين الرابعة والثانية . -٢أعد ترتيب الشرائح فى طريقة عرض فارز الشرائح، بحيث تكون كالتالى: الشريحة رقم: ٣، ثم ٥، ثم ٢، ثم ١، ثم ٤، ثم و١ احفظ العرض باسم عرض تقديمى\_.٢ -٣قم بإخفاء الشريحتين الخامسة والأولى .. ثم قم بإظهارهما مرة أخرى. **قم بإنشاء الشريحة التالية:** أرض جزاير هى الأراضى الموجودة فى مجرى النهر وهى أرض عالية الخصوبة **المطلوب:** ١) حجم الخط ،٤٤ لون الخط أزرق، نوع الخط Andalus.

٢) لون الخلفية اصفر فاتح، اضبط النص .

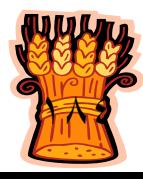

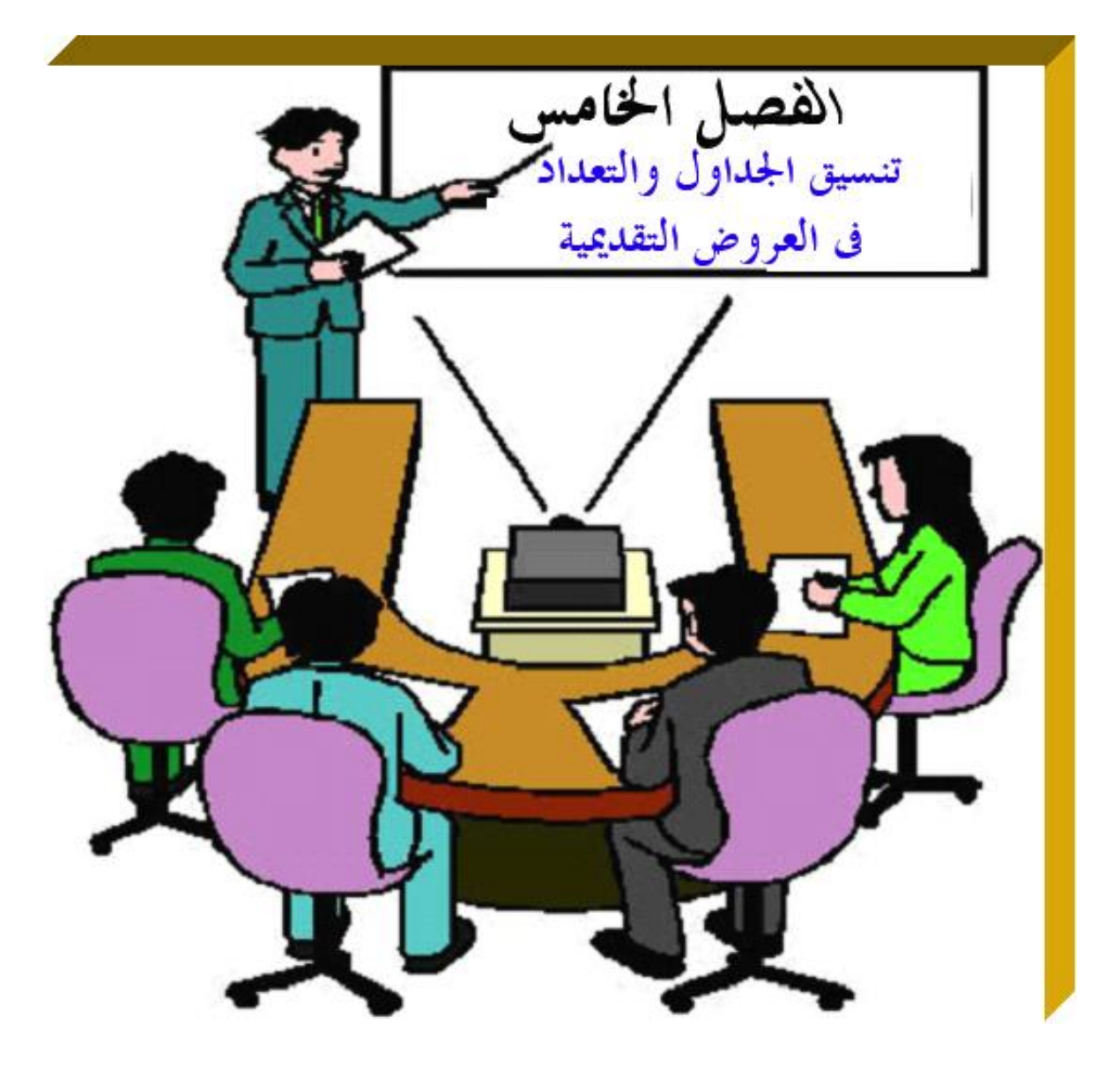

**يهدف هذا الفصل إلى إكساب الطالب القدرة على إنشاء جداول وأعمدة وتعداد**

**نقطى ورقمى بكفاءة فى برنامج PowerPoint Microsoft .**
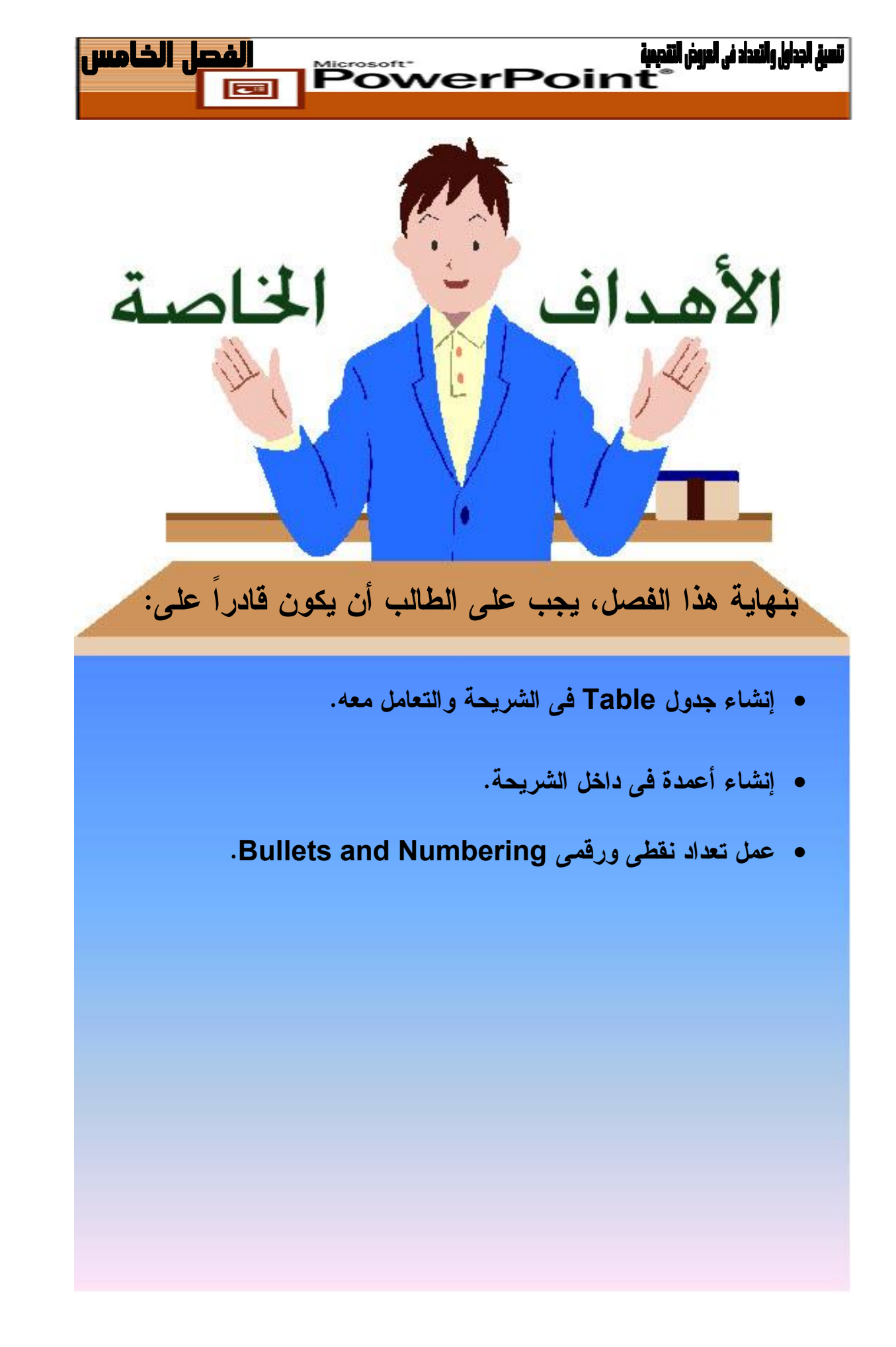

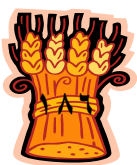

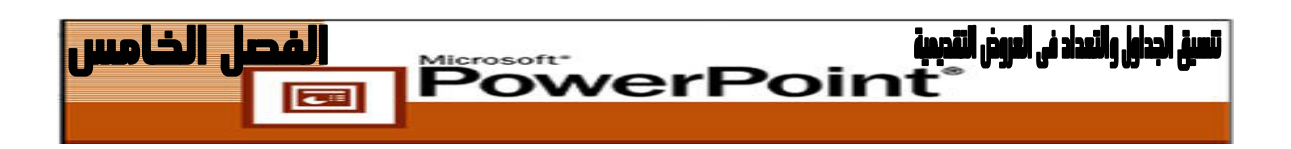

**إنشاء جدول داخل الشريحة**

**يمكنك إنشاء جدول فى PowerPoint بالطرق التالية :**

 على شريحة موجودة، انقر فوق **إدراج جدول [Table Insert [**علـى شـريط الأدوات **قياسى [Standard [**. بعد ذلك، اسحب لتحديد عدد الصفوف والأعمدة التى ترغب فيها.

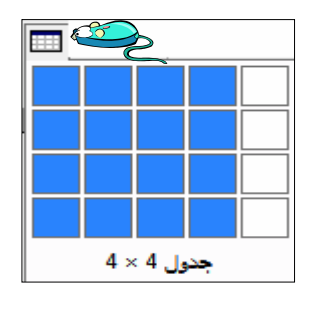

- على شريحة موجودة، اختر أمر **إدراج [Insert [**ثم اختر أمر **جدول [Table[**، وحـدد عدد الصفوف والأعمدة المطلوبة، وانقر **موافق [Ok[**. **ـ أو ـ**
- انقر فوق **شريحة جديدة [Slide New [**على شريط الأدوات **تنسيق [Formatting[**. فى جزء المهام **تخطيط الشريحة [Layout Slide[**، حـدد التخطـيط **عنـوان وجـدول [Table and Title [**الموجود تحت **تخطيطات أخرى [Layouts Other[**. انقر فوق السهم الموجود إلى يمين التخطيط **عنوان وجدول [Table and Title [**وحـدد **تطبيـق** .**[Apply to Selected Slides] المحددة الشرائح على**

لا يعرض PowerPoint النص الموجود فى الجدول فـى جـزء مخطـط تفصـيلى Outline فى طريقة العرض عادى Normal . كما فى حالة النص فى مربع النص .

## **نقل الجداول ونسخها وحذفها :**

**ـ أو ـ**

كما هو الحال مع الكائنات الرسومية الأخرى، يمكنك نقل الجداول ونسخها وحذفها. حـدد الجدول، ثم استخدم أوامر **قص [Cut [**و**نسخ [Copy [ولصق [Paste [**.

يمكنك نقل الجداول بين الشرائح ونسخها، فى العرض التقديمى الحالى وفى عروض تقديميـة أخرى مفتوحة .

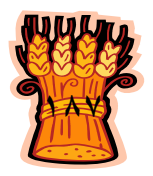

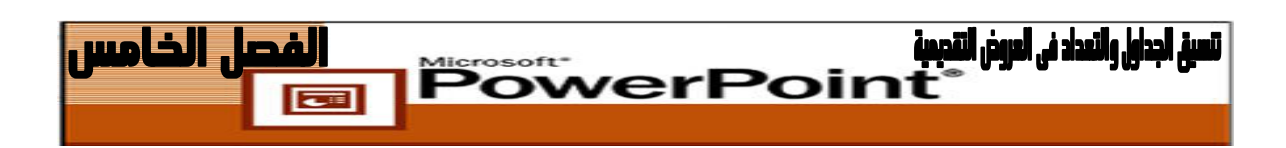

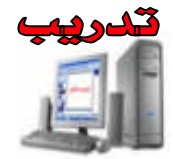

**قم بتصميم الجدول التالى داخل شريحة :**

|  | 7 V                      | 7.17                   | 70                     |            |
|--|--------------------------|------------------------|------------------------|------------|
|  | $\backslash$ 0.          | ٢٢.                    | ۱۰.                    | انجى       |
|  | $\mathbf{r} \circ \cdot$ | ٣٧٠                    | ۳٥.                    | يثرب       |
|  | $2\lambda$               | $\epsilon \circ \cdot$ | $\epsilon \cdot \cdot$ | عبد الرحمن |

**مسحوبات العملاء فى ثلاث سنوات**

- .١ قم بتشغيل برنامج **PowerPoint .**
- .٢ اعرض الشريحة التى تريد إنشاء جدول فيها.
- .٣ من قائمة **إدراج** [**Insert [**اختر **جدول [Table [**.
- .٤ يظهر مربع حوار **إدراج جدول [Table Insert [**أدخل عدد الأعمدة **of Number [** [**Columns** ثم أدخل عدد الصفوف **[Rows of Number [**التى ترغب فيها ثم اضغط **موافق [ Ok[**.
- .٥ يظهر الجدول داخل الشريحة اضغط داخل مربع **انقر لإضافة عنوان** " اكتـب مسـحوبات العملاء فى ثلاث سنوات".

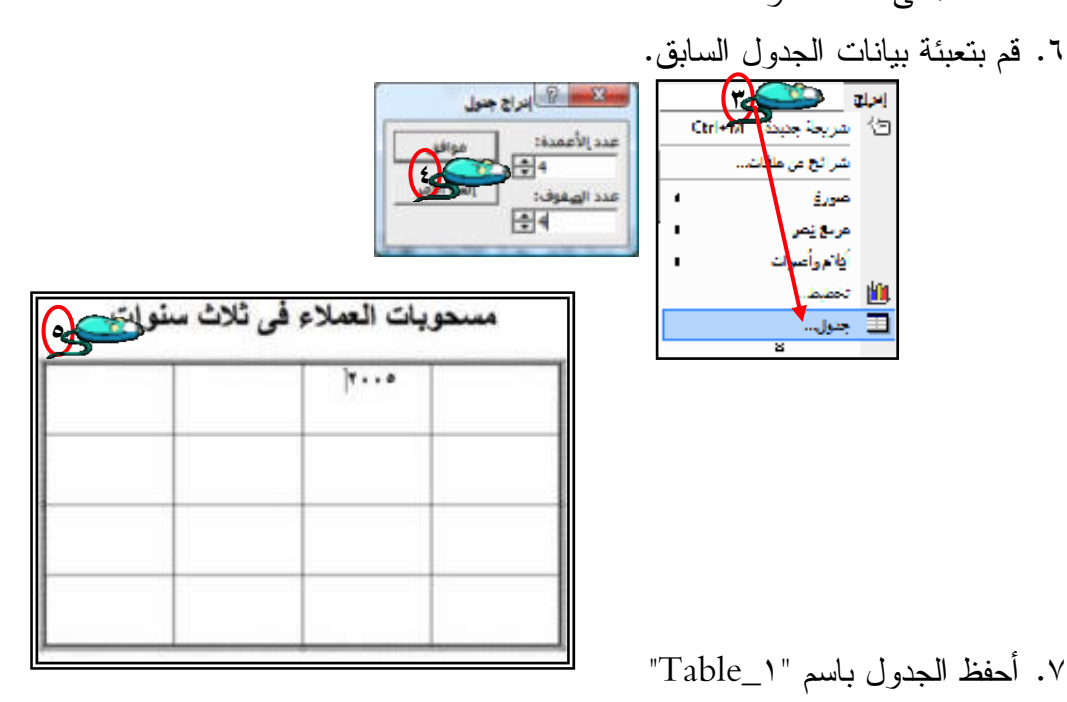

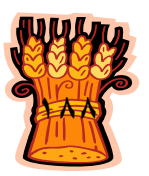

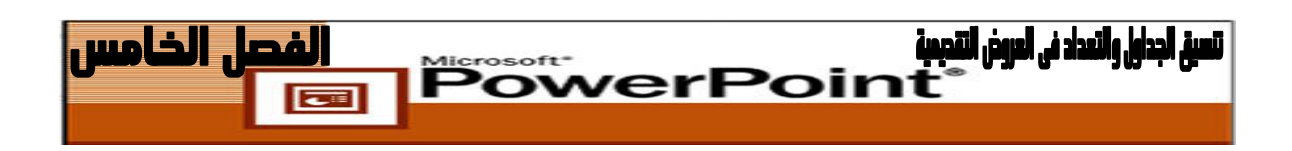

**التعامل مع الجداول**

- .١ **الكتابة داخل الجدول :** عند إضافة الجدول يمكنك الكتابة فى أى خلية فى الجدول عن طريق الضغط بزر الفأرة الأيسر على أى خلية ثم الكتابة فيها.
	- .٢ **الانتقال بين الخلايا :** عن طريق الأسهم الموجودة فى لوحة المفاتيح أو **مفتاح [Tab [**أو الفأرة.
- .٣ **تكبير الجدول وتصغيره:** اضغط بزر الفأرة الأيسر على حدوده لكى يتم تحديده وبعد ذلـك اسحب بزر الفأرة الأيسر من أحد جوانبه ومن عند المقابض الصغيرة التى تظهـر علـى حدود الجدول لتكبيره أو تصغيره ويمكنك نقله بزر الفأرة الأيسر من عند حدوده بسحبه من مكانه إلى مكان آخر.
- .٤ تغيير **لون الحدود [Borders [ولون الخلفية [Fill[:** اضغط بزر الفأرة الأيسـر علـى حدود الجدول لكى يتم تحديده وبعد ذلك اضغط بزر الفأرة الأيمن على الحدود واختر **حدود وتعبئة [Fill and Borders [**يظهر مربع حوار **تنسيق جـدول [Table Format [** اضغط مربع تبويب **حدود [Borders [**ومن خلاله يمكنك اختيار شكل الحد للجـدول أو الخلية من اختيار **نمط [Style [**وتغيير اللون من اختيار **اللون [Color [**وتغيير سـمكه من اختيار **العرض [Width[**.

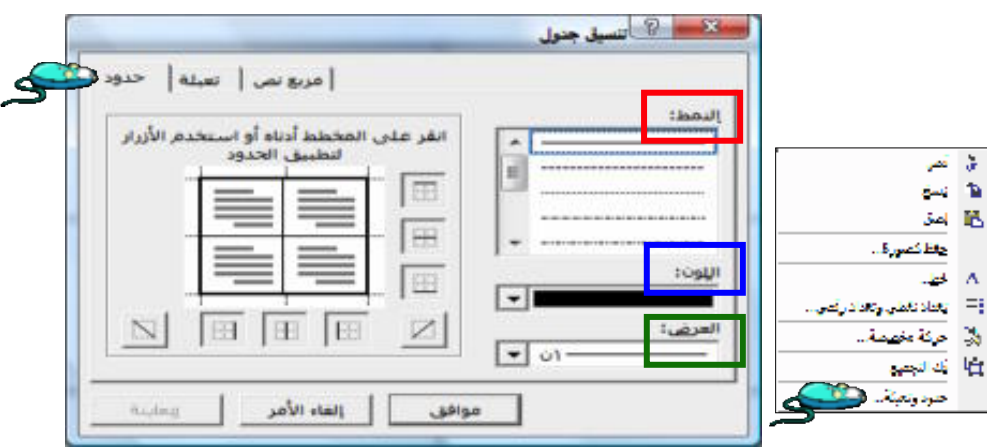

**من مربع حوار تنسيق جدول [Table Format [**اضغط مربع تبويب **تعبئة [Fill [**ومـن خلاله يمكنك تغيير لون الخلفية للجدول من اختيار **لون التعبئة [Color Fill [**ولكى تحصل على جميع الألوان لكى تختار اللون الذى تريده اضغط على السهم الموجود ثم اختـر **ألـوان إضافية**[**Colors Fill More [**واختر منها **مخصـص [Custom [**إذا كنت تريد الحصول على الألوان بدرجات مختلفة.

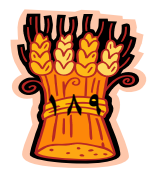

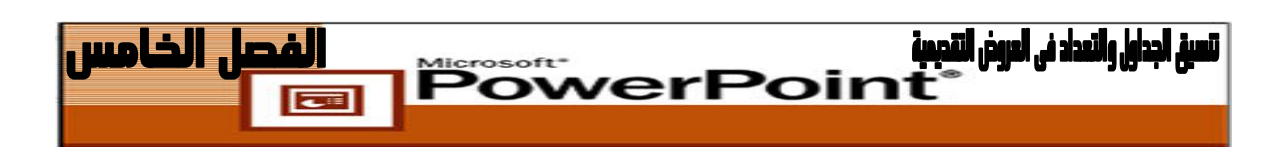

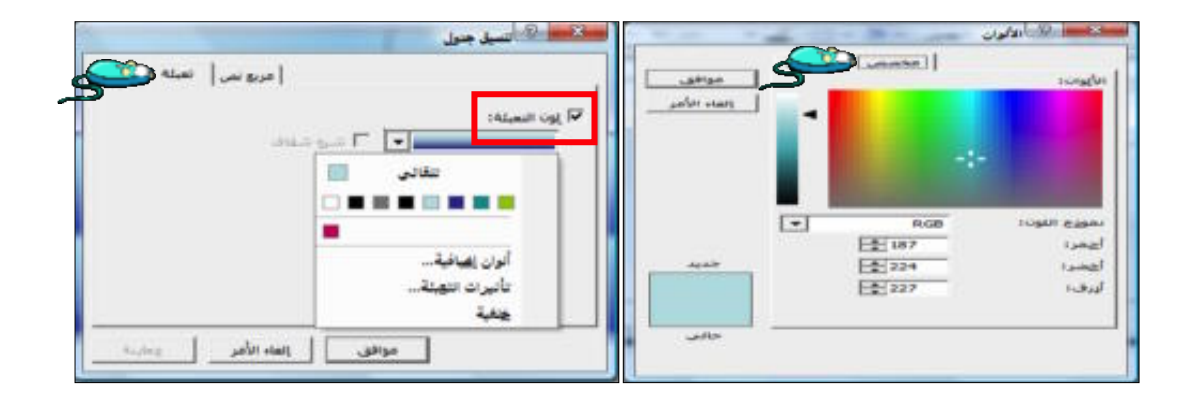

اضغط على اختيار **تأثيرا التعبئةت [Effects Fill [**وهو الخاص بعمل التأثيرات على ألوان الخلفية التى تختارها ثم اضغط مربع تبويب **تدرج [Gradient [**وهو الخاص بالتعديل على لون الخلفية من حيث إظهاره بالتدرج اللونى له وان يكون فاتحاً أو قاتماً مـن اختيـار **لـون واحد[ color One [**يمكنك دمج لونين مع بعض فـى الخلفيـة مـن اختيـار **لونـان [colors Two [**وهناك خلفيات أخرى جاهزة فى البرنامج يمكنك اختيارما تريـد منهـا وذلك من خلال اختيار **تعيين مسبق [Preset [**وستجد فى أسفل هذه القائمة عدة اختيـارات أخرى للتحكم فى الخلفية التى اخترتها.

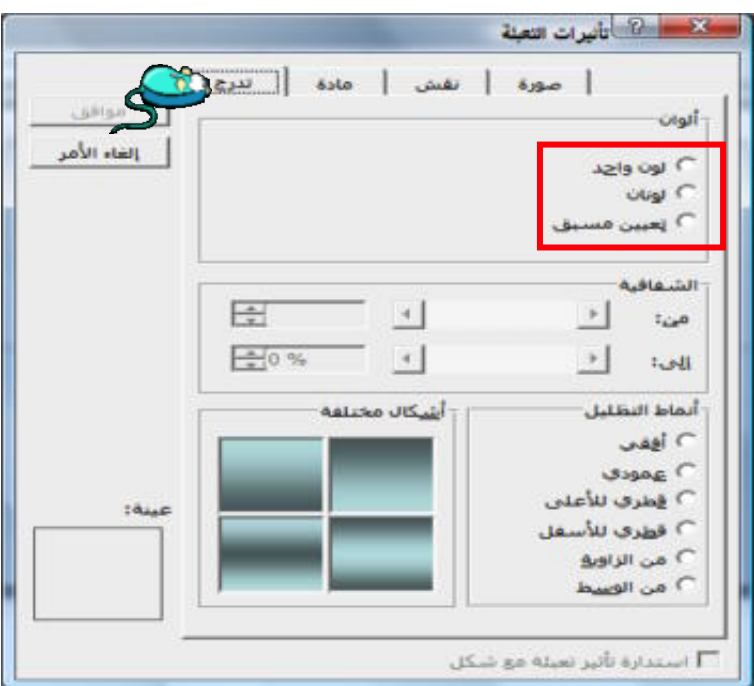

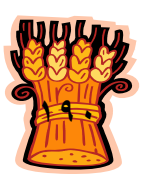

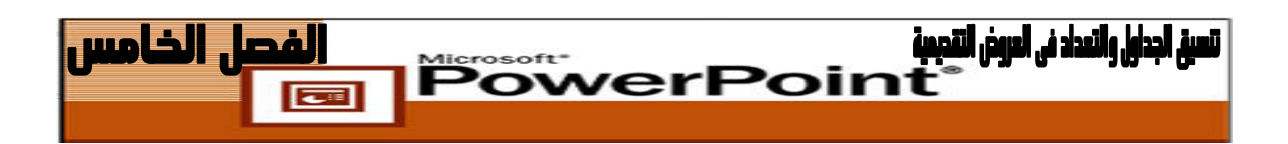

مربع تبويب **مادة [Texture [**يحتوى على خلفيات ولكن بشكل أخر ويمكنك اختيار الخلفية التى تريدها .

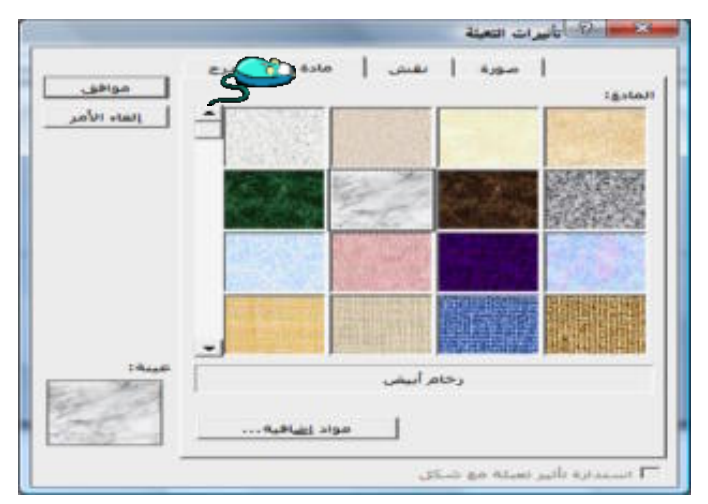

مربع تبويب **صورة [Picture [**وهو الذى يمكنك من وضع صورة كخلفيـة وتسـتطيع أن تحضر هذه الصورة من جهازك بالضغط على مربع **تحديـد صـورة [Picture Select[** وستجد الصورة أمامك ويمكنك جعلها خلفيه.

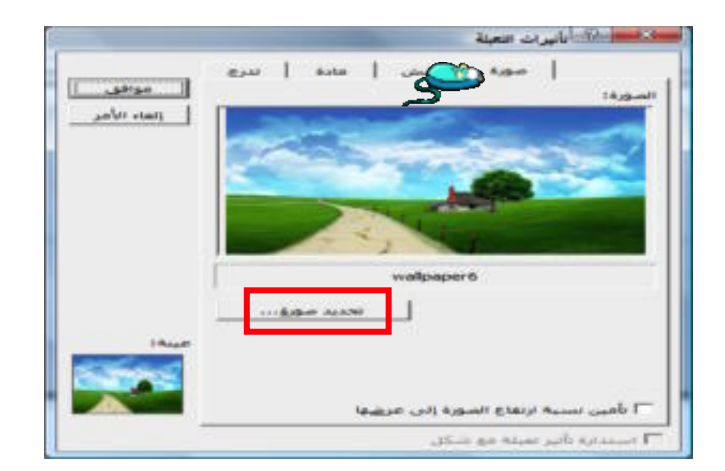

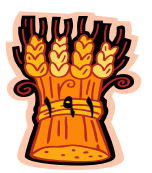

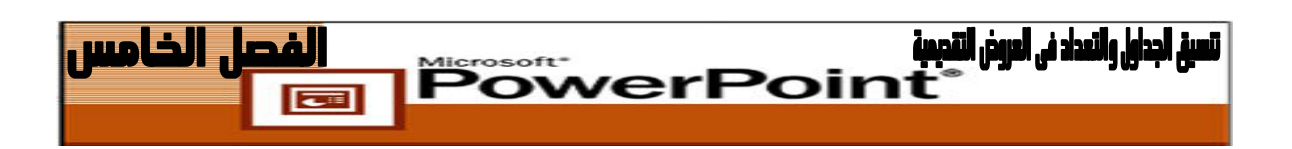

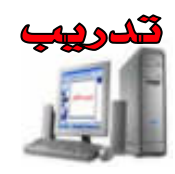

**إنشاء جدول باستخدام تخطيط شريحة Layout Slide**

. **[Formatting]**

**.١** انقــر زر **شــريحة جديــدة [Slide New [**مــن علــى شــريط الأدوات **تنســيق**

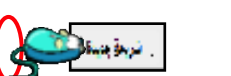

**.٢** من جز المهام **تخطيط شريحة [Layout Slide [**قم بـالتمرير إلـى **تخطيطـات أخـرى** .**[Title and Table] وجدول عنوان** وحدد**] Other Layout]**

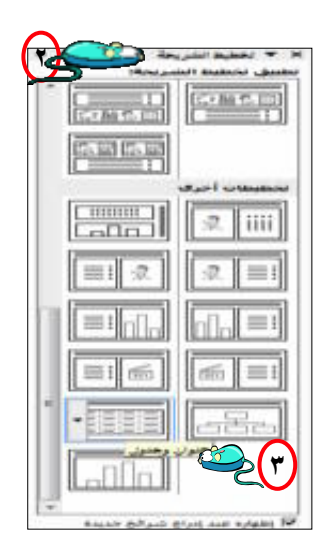

- **.٣** انقر داخل مربع انقر **لإضافة عنوان** " اكتب عنوان الجدول".
- **.٤** انقر نقراً مزدوجا فوق مربع **انقر نقراً مزدوجاً لإضافة جدول** يظهر مربـع حـوار **إدراج .[Insert Table] جدول**

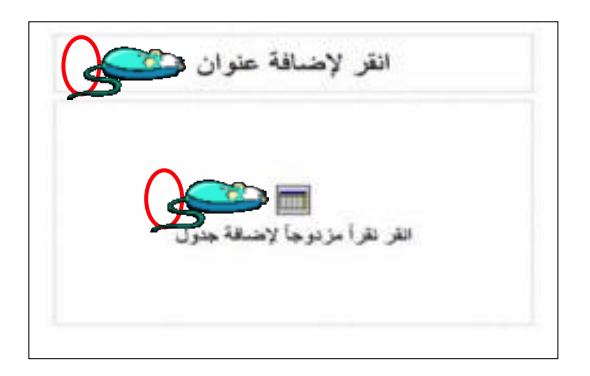

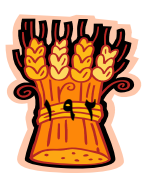

#### تسيغ الجداول والتعداد في العروض التقديمية  **PowerPoint**

- **.٥** من مربع **عدد الأعمدة [Columns of Number [**اضغط فوق السهم المتجه لأعلـى وحدد ٤ ليكون هناك ٤ أعمدة فى الجدول.
- **.٦** من مربع **عدد الصفوف [Rows of Number [**اضغط فوق السهم المتجه لأعلى وحدد ٤ ليكون هناك ٤ صفوف فى الجدول
- **.٧** اضغط **موافق [Ok [**لإنشاء جدول به ٤ أعمدة و٤ صفوف ولفتح شريط الأدوات جـدول **.[Table and Borders] وحدود**

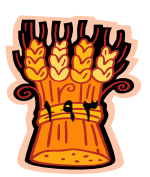

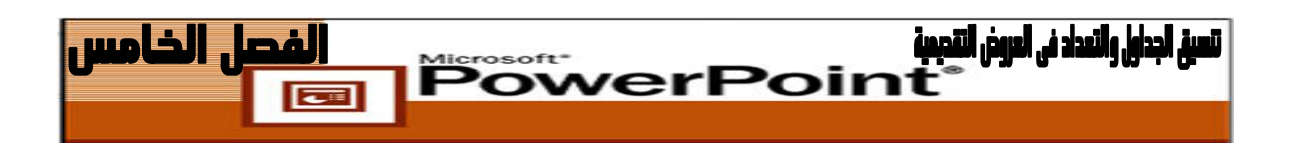

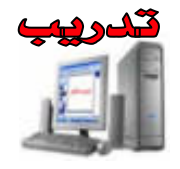

### **تدريب على شريط الأدوات جداول وحدود Borders and Tables**

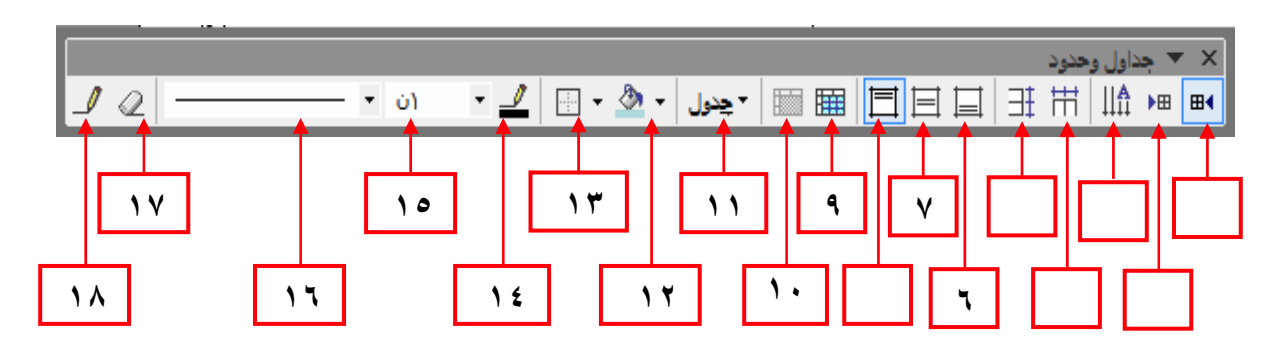

**.١** تعيين جدول من اليمين لليسار **[Table Left-to-Right Set[**. **.٢** تعيين جدول من اليسار لليمين **[Table Right-to-Left Set[**. **.٣** تغيير اتجاه النص. **.٤** توزيع الأعمدة بشكل متساو **[Evenly Columns Distribute[**. **.٥** توزيع الصفوف بشكل متساو **[Evenly Rows Distribute[**. **٦** ) و **٧** ) و **٨** ) ، موضع النص داخل الخلية: حدد الخلية المراد تغيير موضع النص فيها. ثم اضغط على أيقونات موضع النص داخل الخلية. فى **أسفل الخلية [Bottom Align [**أو فى وسط الخلية **Center[ [Vertically** أو **أعلى الخلية ِ [Top Align[**. **.٩ تقسيم الخلايا [Cells Merge[:** حدد الخلايا التى ترغب فى تقسيمها ثم اضغط على أيقونة تقسيم الخلايا وسيظهر لك مربع حوار لتحديد الأعمدة والصفوف ثم حدد عدد الأعمدة والصفوف ثم اضغط موافق.

- **.١٠ دمج الخلايا [Cell Split[**: حدد الخلايا التى ترغب فى دمجها ثم اضغط على أيقونة دمج الخلايا
	- **.١١ قائمة جدول [Table[:** وتحتوى على قائمة منسدلة خاصة بالتعامل مع الجدول.

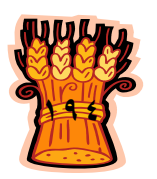

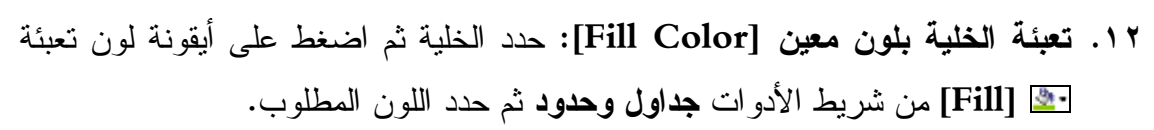

**PowerPoint** 

- **.١٣ تغيير الحدود [Border Outside[:** حدد الخلية أو الخلايا المراد تغيير حدودها ثم اضغط أيقونة الحدود سيظهر لك أنواع الحدود ( داخلية، خارجية، كافة الحدود... ) اضغط على الحد المطلوب
	- **.١٤ تغيير لون الحدود [Color Border[**

تسبة. الحداءا, والتعداد في العروض التقديمية

- **.١٥ عرض الحدود [Width Border[:** اضغط على أيقونة عرض الحدود  $\partial$ ترى مجموعة واسعة من الحدود المختلفة اضغط على الحد المطلوب.
	- **.١٦ نمط الحدود [Style Border[:** وتحتوى على مجموعة من أشكال الحدود.
- **.١٧ مسح الحدود [Eraser[:** اضغط على أيقونة ممحاة ثم اضغط على الخط المراد مسحه ثم ارفع يدك عن الممحاة ولإرجاع المؤشر للشكل الطبيعى اضغط على مفتاح **الهروب [Esc[**.
	- **.١٨ رسم جدول [Table Draw[**
	- بو اسطة القلم و الممحاة يمكنك رسم أو مسح خط.
		- انقر على القلم ليتحول شكل المؤشر إلى . قلم
- ارسم بالقلم بالضغط على الفأرة والاستمرار فى الضغط حتى ترسم الخط المطلوب ثم ارفع يدك عن الفأرة وكرر العملية.
	- **توسيع وتضييق الأعمدة :** ضع المؤشر عند حد الصف أو العمود إلى أن يتحول إلى شكل سهمين متقابلين اضغط زر الفأرة ثم استمر فى الضغط واسحب لأعلى لتضييق الصف وأ لأسفل لتوسيع الصف واسحب يسارا لتضييق العمود و يمينا لتوسيع العمود .
	- **حذف أعمدة أو : صفوف** ظلل العمود أو الصف ثم اضغط مفتاح **[Backspace [**من لوحة المفاتيح.

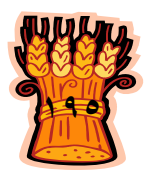

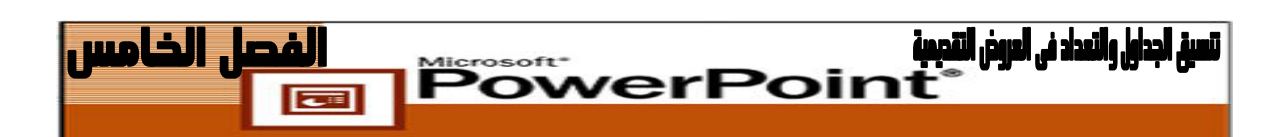

**إنشاء شريحة تخطيط بيانى :**

يوفر PowerPoint مجموعة متنوعة من أنواع التخطيطات شريطية وعمودية وخطية ودائرية والتى يمكن الاستفادة منها لتقديم معلومات كمية قائمة على الأرقام .

- **لتضمين تخطيط فى شريحة :**
- اختر قائمة **إدراج [Insert [**ثم **شريحة جديدة [Slide New [**أو انقر فوق **شريحة جديدة [Slide New [**على شريط الأدوات **تنسيق [Formatting [**.
- فى جزء المهام **تخطيط شريحة [Layout Slide [**حدد التخطيط **عنوان وتخطـيط Title[ [Chart and** فى جزء **تخطيطات أخرى [Layout Other[**، انقر فوق السهم الموجـود إلى يمين تخطيط الشريحة وحدد **تطبيق على الشـرائح المحـددة Selected to Apply[** . **Slides]**
	- انقر نقراً مزدوجاً فوق أيقونة **تخطيط [Chart [**. على الشريحة **عندما تُدرج تخطيط، يعرض PowerPoint : ما يلى**
- **ورقة بيانات [Datasheet[**: و هى عبارة عن جدول بيانات صغير يمكنك تعديلـه عـن طريق كتابة نص وأرقام خاصة بك فيه، مع الكتابة فوق النص والأرقـام الموجـودة فيـه بالفعل . و يمكنك إضافة صفوف أو أعمدة أو حذفها، على حسب الضرورة. وكذلك يمكنـك نقل ورقة البيانات إلى جزء مختلف من الشاشة عن طريق النقر فـوق شـريط عنوانهـا وسحبه.
- **تخطيط Chart [**يمكنك تغيير لون تنسيق أى عنصر فى التخطيط عن طريق النقر فوقـه نقراً مزدوجاً: سوف يتم تقديم خيارات مرتبطة بهذا العنصر.
- **قوائم التخطيط [Menus Chart[:** تظهر قوائم تشبه قوائم **[Excel [**بها أوامر خاصـة بإنشاء التخطيطات فى أعلى نافذة **[PowerPoint [**يمكنك إغلاق نافذة ورقة البيانات عن طريق النقر فى أى مكان آخر على شاشة **[PowerPoint[**

**نقل التخطيطات ونسخها وحذفها:**

كما هو الحال مع الكائنات الرسومية الأخرى، يمكنك نقل التخطيطات ونسخها وحذفها. حدد التخطيط ثم استخدام أوامر **قص [Cut [ونسخ [Copy [ولصق [Paste [**.

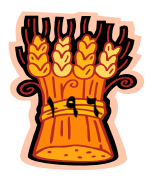

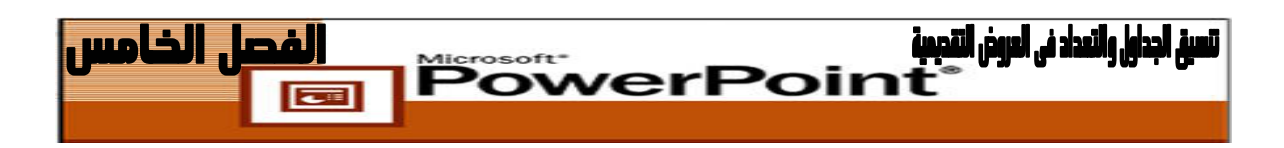

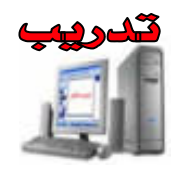

مطلوب استخدام البيانات الواردة بالجدول التالى لإنشاء تخطيط بيانى بالأعمدة والتى تمثل مسحوبات العملاء فى ثلاث سنوات .

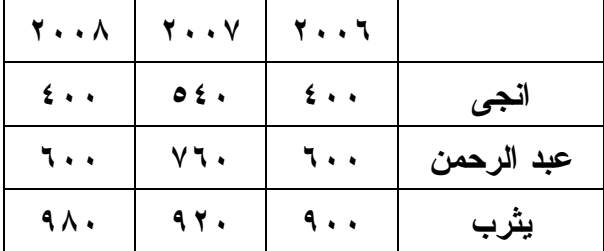

- **.١** انقـر زر **شـريحة جديـدة [Slide New [**الموجـود فـى شـريط الأدوات **تنسـيق** .**[Formatting]**
- **.٢** من جزء المهام **تخطيط الشريحة [Layout Slide [**انقر نقراً مزدوجـاً فـوق شـريحة **عنوان وتخطيط [Chart and Title [**تظهر شريحة خالية
	- **.٣** انقر داخل مربع **انقر لإضافة عنوان** واكتب " مسحوبات العملاء فى ثلاث سنوات ".
- **.٤** انقر نقراً مزدوجا فوق مربع **انقر نقراً مزدوجا لإضافة تخطيط** " يظهر إطار ورقة البيانات" وتصبح قوائم وأزرار **تخطيط و بيانات** متوفرة كما يتم إنشاء تخطيط أعمدة افتراضى.
- **.٥** انقر فوق عنوان العمودD الرمادى الموجود فى إطـار **ورقـة البيانـات [Datasheet[** لتحديد ذلك العمود.

**.٦** انقر على المفتاح **[Delete [**على لوحة المفاتيح لمحو ذلك العمود. **.٧** انقر فوق النص الموجود "الربع الأول" واكتب "٢٠٠٦". **.٨** انقر فوق النص الموجود "الربع الثانى" واكتب "٢٠٠٧". **.٩** انقر فوق النص الموجود "الربع لثالثا " واكتب "٢٠٠٨". **.١٠**انقر فوق النص الموجود "شرق" واكتب "انجى". **.١١**استبدل أسماء الصفوف الأخرى بدل "غرب" "يثرب" بدل "شمال " "عبد الرحمن" **.١٢**استبدل الأرقام الموجود فى ورقة البيانات بأرقام الجدول أعلاه. **.١٣**اضغط بعيداً عن التخطيط لتحديث العرض التقديمى وللعودة إلى تحرير . الشريحة

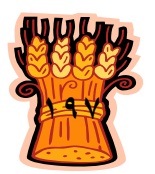

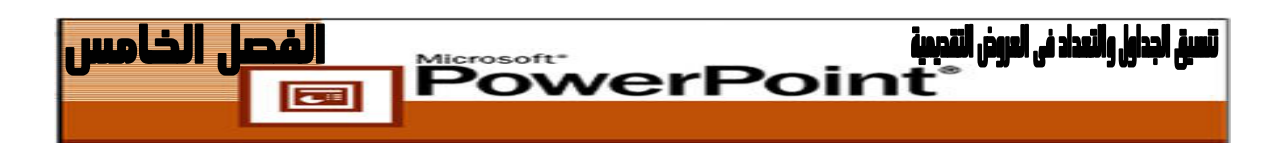

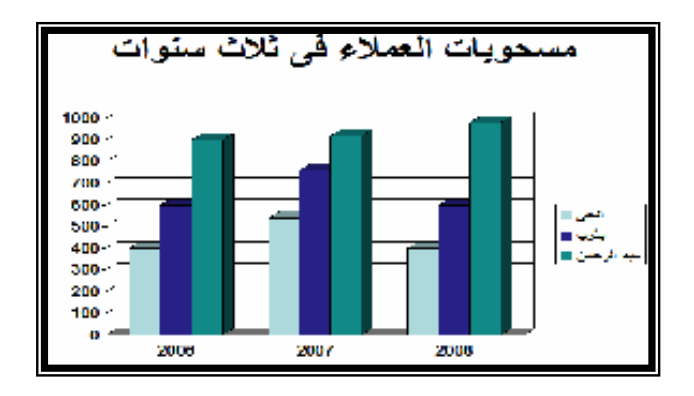

### **لتغيير نوع التخطيط Type Chart :**

- انقر نقراً مزدوجاً فوق الشريحة لفتح كائن الشريحة ولتتمكن من تحرير بيانات التخطيط وتغييرها.
- حدد **تخطيط** [ **Chart [**ثم أنوع **التخطيط [Types Chart [**من شريط القوائم فيظهر إطار **أنواع التخطيط [ Types Chart [**.

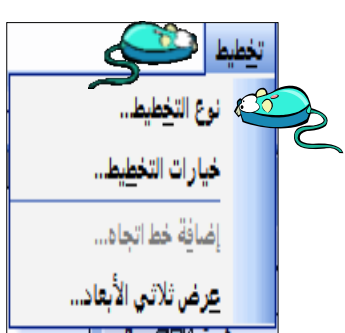

حدد علامة التبويب **أنواع قياسية [Types Standard[** حدد تخطيط **اد ئرى [Pie [**و **النوع الثانوى للتخطيط**.

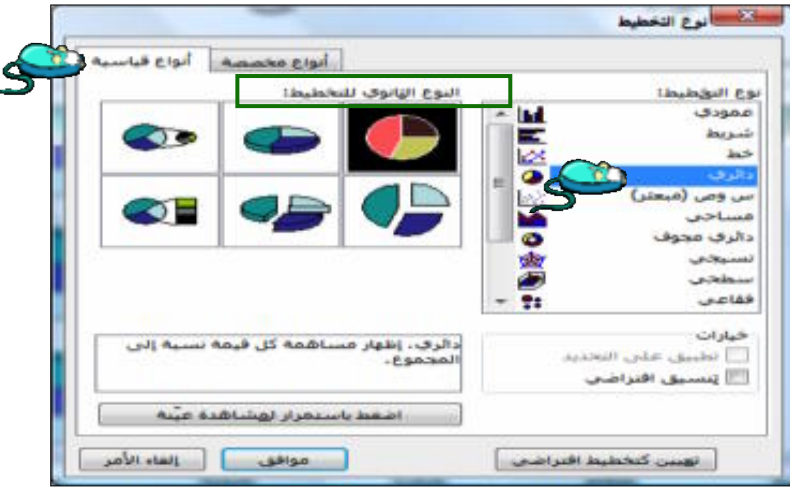

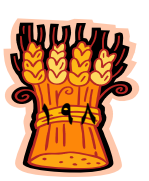

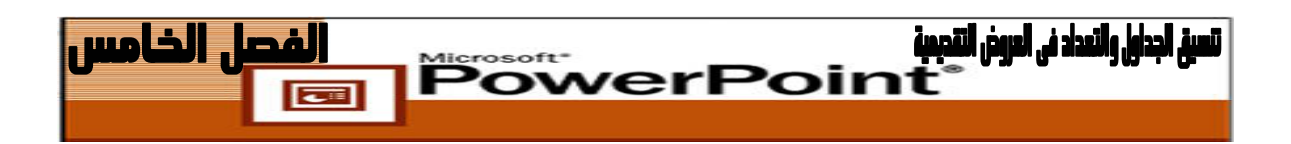

- اضغط فوق **اضغط باستمرار لمشاهدة عينة [Sample View to Hold and Press[** لمعاينة البيانات المعروضة فى نوع التخطيط المحدد فى الوقت الحالى.
	- اضغط **موافق [Ok [**لمشاهدة البيانات معروضة فى تخطيط دائرى.

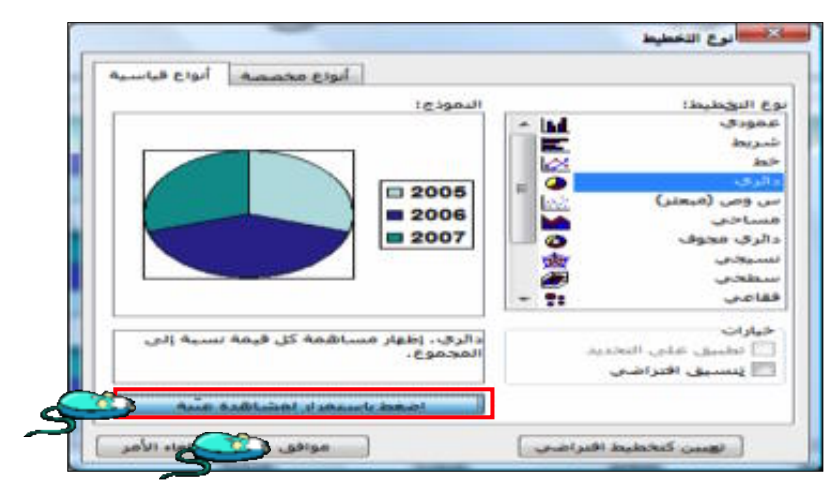

اضغط بعيدا عن التخطيط لتحديث العرض التقديمى .

**إنشاء الأعمدة داخل الشريحة:**

أسرع وأسهل طريقة لإنشاء الأعمدة داخل الشـريحة هـى اسـتخدام تخطـيط الشـريحة الافتراضى من جزء المهام **تخطيط الشريحة [Layout Slide [**الذى يحتوى على واحد أو أكثـر من مربعات النص ، والتخطيط التلقائى الافتراضى للشريحة هو قائمة ذات تعداد نقطـى ، لكـن يمكنك تغييره إلى **عنوان ونص من عمودين [Column٢- and Title [**بواسـطة التخطـيط التلقائى للشريحة عن طريق إلغاء التعداد النقطى بوضع المؤشر بعد علامة التعداد النقطـى داخـل مربع النص ثم الضغط على مفتاح **[Backspace [**ويمكنك عمل أعمدة باستخدام مربعات النص داخل الشريحة يدويا فى الشريحة الفارغة.

> الحب عطاء لا جأة يشودُ ولا يقضاهُ ما أَجْمَلَ أَنْ تَحَيَّا سُعَدَاهُ في تُنها تَغْمِرُها الأَنْداءُ الأهلا المسدسة قطلتنا وَلَكُنَّهُ عَلَى أَيِّدِى الْعَنَّ 11 1:410 time. وَنزُدُ عَن الكُوْنِ الطَّلْمَاءُ للطير فمتسبرة اغتلالنا تَزْرَعُ وَرُدًا، نَشِعْنُ شَعْفًا تُعطى ... تُعطى، فالحبُ عطاءُ لا تُحلو النُّنيا نُونَ إخاءً کن لی سندا، کن لی غوْنَا **تخطيط شريحة يحتوى على عنوان ونص من عمودين**

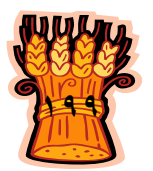

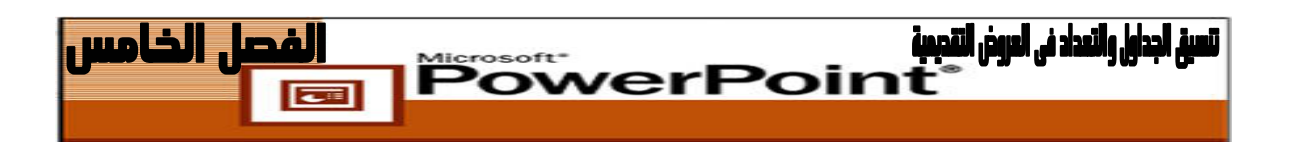

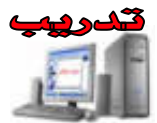

- **.١** شغل برنامج PowerPoint من قائمة **تنسيق [Format [**اختر أمر **تخطيط الشريحة** .**[Slide Layout]**
- **.٢** اختر **تخطيطات النص [Layout Text [**فى جزء المهام **تخطيط الشريحة Slide[ [Layout**. حدد الخيار **عنوان ونص من عمودين [Column٢- and Title[**

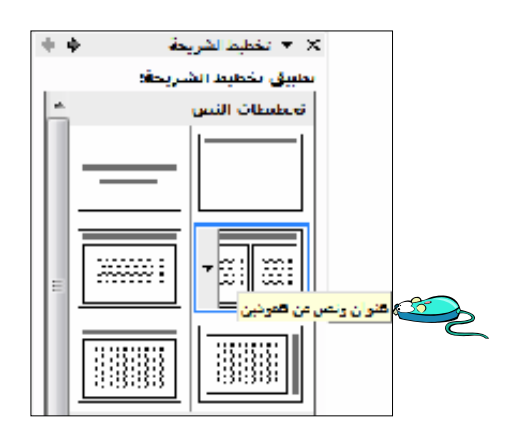

**.٣** انقر فوق **انقر لإضافة عنوان** وأكتب " أهم المجالات التى يستثمر بها رأس مال المشروع".

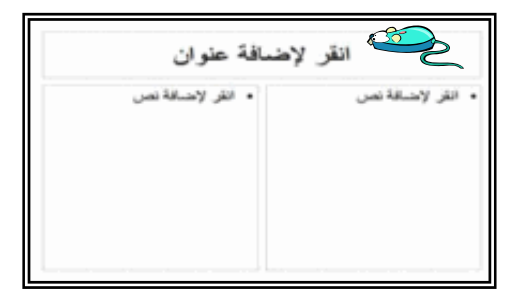

**.٤** انقر فوق مربع **انقر لإضافة نص** الأيمن واضغط مفتاح **[Backspace [**من لوحة المفاتيح لإلغاء التعداد النقطى واكتب المحتوى كما بالشكل التالى ثم اضغط مفتاح **[Enter [**. بعد كل سطر

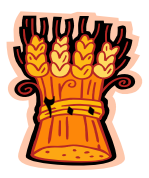

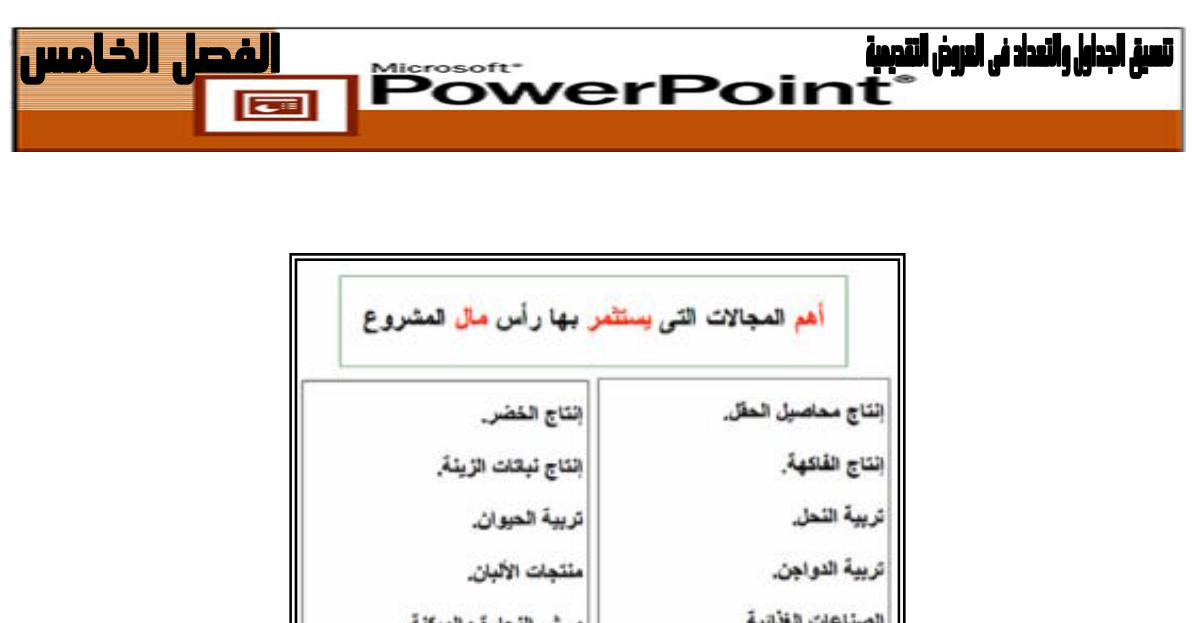

- **.٥** انقر فوق مربع **انقر لإضافة نص** الأيسر واضغط مفتاح **[Backspace [**من لوحة المفاتيح لإلغاء التعداد النقطى واكتب المحتوى كما بالشكل التالى ثم اضغط مفتاح **[Enter [**. بعد كل سطر
	- **.٦** أحفظ العرض التقديمى باسم "٤\_Show"

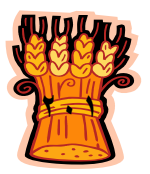

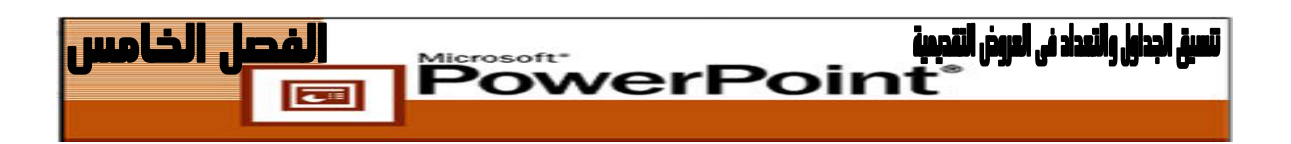

### **إنشاء تعداد نقطى ورقمى Bullets and Numbering**

**التعداد النقطى [Bulleted[:** فى الشرائح الجديدة التى تضيفها على جزء **مخطط تفصيلى [Outline [**ستجد أن التخطيط التلقائى عبارة عن قائمة نقطية بسيطة، وتستطيع إلغاء التعداد النقطى بتحديد الفقرات ثم اضغط على أيقونة **التعداد النقطى [Bulleted [**أو أيقونة **التعداد الرقمى [Numbering [**من شريط الأدوات **تنسيق [Formatting [**.

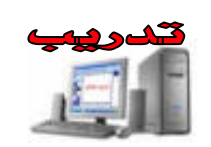

**تغيير التعداد النقطى Bulleted**

- **.١** قم بفتح العرض التقديمى "٤\_Show"
- **.٢** انقر فوق **شريحة جديدة [Slide New [**على شريط الأدوات **قياسى [Standard [**فى جزء المهام **عرض تقديمى جديد [Presentation New [**حدد **تخطيط الشريحة [Layout Slide [**من القائمة المنسدلة. أسفل **تخطيطات النص [Layout Text [**حدد **[Title and Text] ونص عنوان**
	- **.٣** انقر مربع **انقر لإضافة عنوان** واكتب " أهداف المشروع :- مشروع رأس المال الدائم بالمدارس الزراعية" كما بالشريحة المعروضة أمامك.

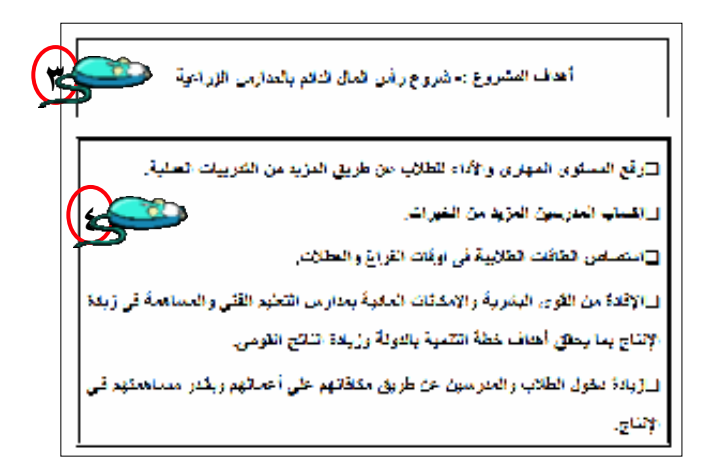

- **.٤** انقر مربع **انقر لإضافة نص** واكتب محتوى الشريحة واضغط مفتاح **[Enter [**بعد كل سطر.
	- **.٥** حدد السطور التى كتبتها فى الخطوة السابقة.

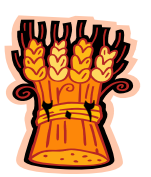

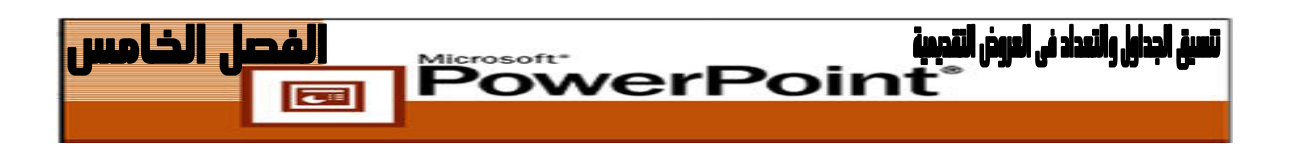

**.٦** من قائمة **تنسيق [Format [**اختر **تعداد نقطى و تعداد رقمى and Bullets[ [Numbering** فى علامة تبويب **تعداد نقطى [Bulleted [**فى مربع الحوار، حدد الرمز النقطى للمربع المعبأ وانقر **موافق [Ok[**.

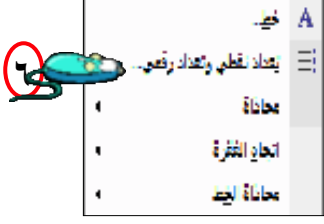

**.٧** حدد السطور مرة أخرى من قائمة **تنسيق [Format [**اختر **تعداد نقطى وتعـداد رقمـى [Numbering and Bullets [**وفى علامة تبويب **تعداد نقطـى [Bulleted [**انقـر فوق زر **تخصيص [Customize[**.

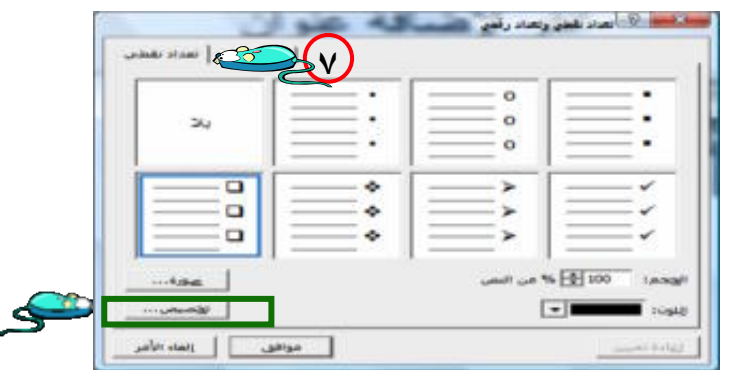

- **.٨** فى مربع الحوار **رمز [Symbol [**حدد **Wingdings** فى القائمة المنسدلة **خط [Font[** وانقر فوق أي حرف معروض لتحديده.
	- **.٩** ثم انقر فوق **موافق [Ok [**مرتين يتم تطبيق الحرف النقطى الذى حددته على السطور.
		- **.١٠**اضغط على أيقونة **حفظ [Save [**من شريط الأدوات **قياسى [Standard[**.

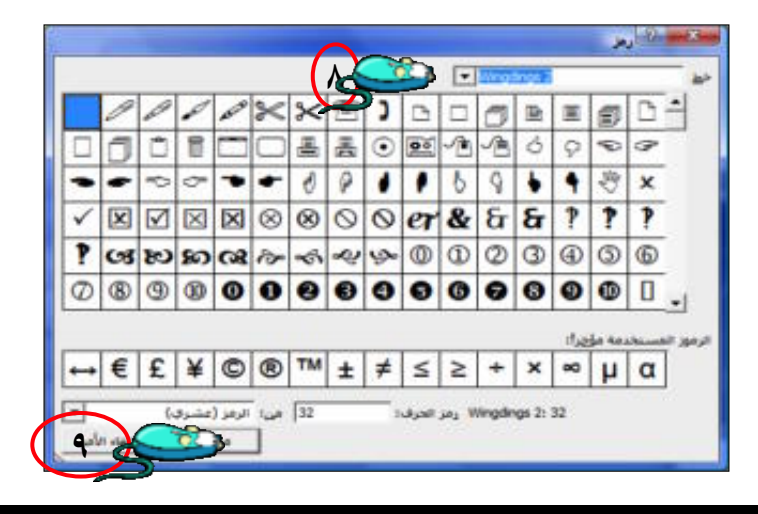

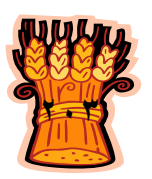

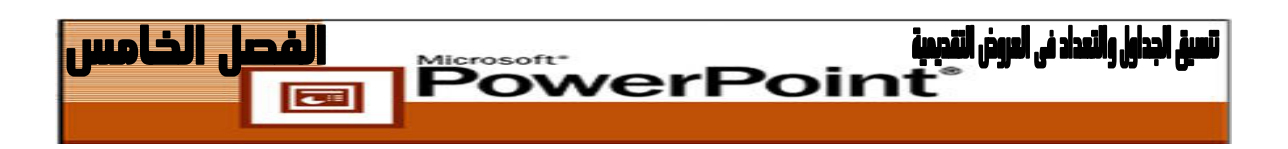

**إنشاء التعداد الرقمى Numbering**

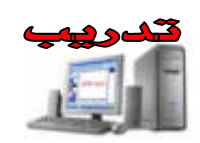

**يمكنك تحويل الفقرة إلى تعداد رقمى بشكل سريع بإتباع الخطوات التالية:**

- **.١** قم بفتح العرض التقديمى "٤\_Show "اعرض الشريحة الثانية فى العرض التقديمى . حـدد النص المطلوب عمل تعداد رقمى له.
- **.٢** اضغط على أيقونة **تعداد رقمـى [Numbering [**مـن شـريط الأدوات **تنسـيق** .**[Formatting]**
- **.٣** ستتحول الفقرة إلى **تعداد رقمى [Numbering [**. وإذا أردت خيارات واسعة من التعداد الرقمى حدد الفقرة التى ترغب فى تحويلها إلى تعداد رقمى.

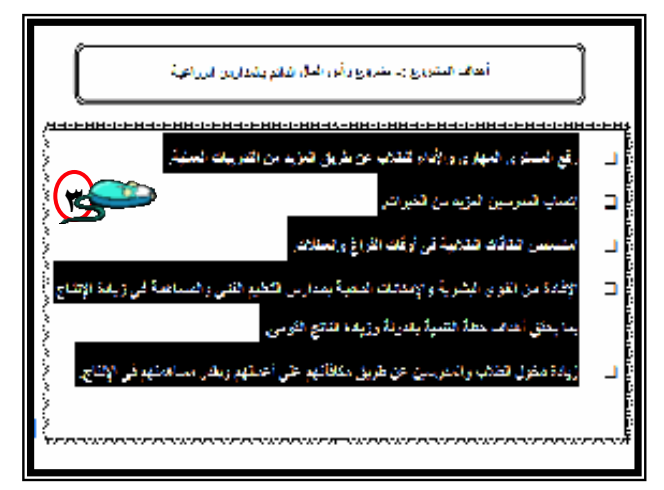

**.٤** ومن قائمة **تنسيق [Format [**اختـر **تعـداد نقطـى وتعـداد رقمـى and Bullets[ [Numbering** انقر علامة تبويب **تعداد رقمى [Numbering [**فى مربع الحـوار، عليك بتغيير **الحجم [Size [**إلى ،١٢٠ **واللون [Color [**إلى الأخضـر، وقيمـة **بـدء الترقيم عند [at Start [**إلى ٥ ثم انقر فوق **موافق [Ok[**.

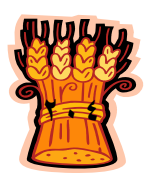

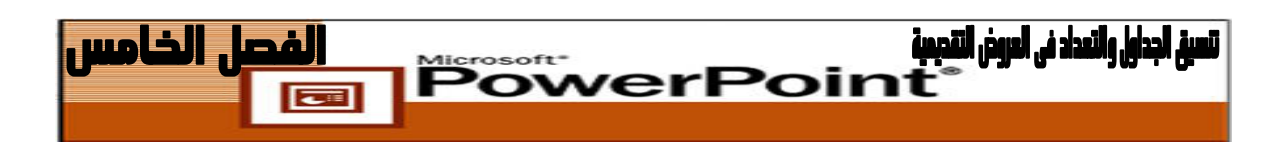

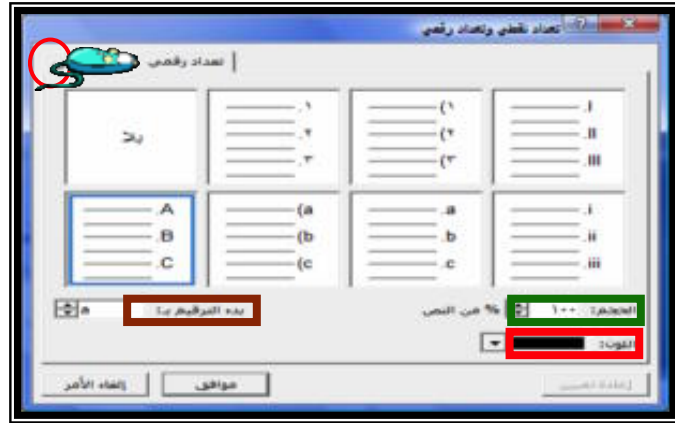

**.٥** لاحظ تأثير ذلك على الشريحة، استخدم زر **تراجع [Undo [**لإعادة الشريحة على ما كانت عليه فى بداية هذا التدريب**.**

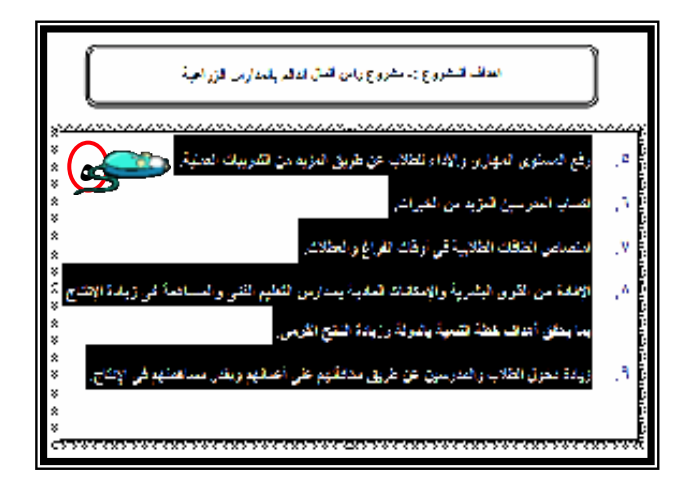

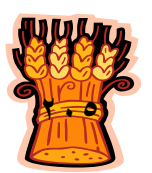

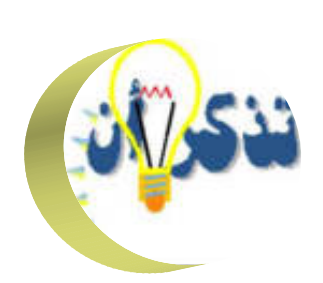

PowerPoint

**يمكنك إنشاء جدول فى PowerPoint بالطرق التالية :**

 انقـر فـوق **إدراج جـدول [Table Insert [**علـى شـريط الأدوات **قياسـى [Standard[**. بعد ذلك، اسحب لتحديد عدد من الصفوف والأعمدة التى ترغـب فيها.

لفصل الخامس

- اختر أمر **إدراج [Insert [**ثم أمر **جدول [Table[**، وحدد عدداً مـن الصـفوف والأعمدة المطلوبة، وانقر **موافق [Ok[**.
- فى جزء المهام **تخطيط الشريحة [Layout Slide[**، حـدد التخطـيط **عنـوان وجدول [Table and Title [**الموجـود تحـت **تخطيطـات أخـرى Other[ [Layouts**. انقر فوق السهم الموجود إلى يمين التخطيط **عنوان وجدول Title[ and Table]**

# **نقل الجداول ونسخها وحذفها :**

كما هو الحال مع الكائنات الرسومية الأخرى، يمكنك نقل الجداول ونسـخها وحـذفها. حدد الجدول، ثم استخدم أوامر **قص [Cut [ونسخ [Copy [ولصق [Paste [**.

**لتضمين تخطيط بيانى : فى شريحة**

- اختر قائمة **إدراج [Insert** ثم **شريحة جديدة [Slide New [**أو انقـر فـوق **شريحة جديدة [Slide New [**على شريط الأدوات **تنسيق [Formatting [**.
- فى جزء المهام **تخطيط شريحة [Layout Slide[**حدد التخطيط **عنوان وتخطـيط [Chart and Title [**فى جزء **تخطيطات أخـرى [Layout Other[**، انقـر فوق السهم الموجود إلى يمين تخطيط الشريحة وحدد **تطبيق على الشرائح المحددة** . **[Apply to Selected Slides]**
	- انقر نقراً مزدوجاً فوق أيقونة **تخطيط [Chart [**. على الشريحة

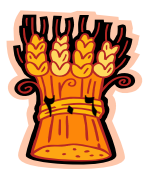

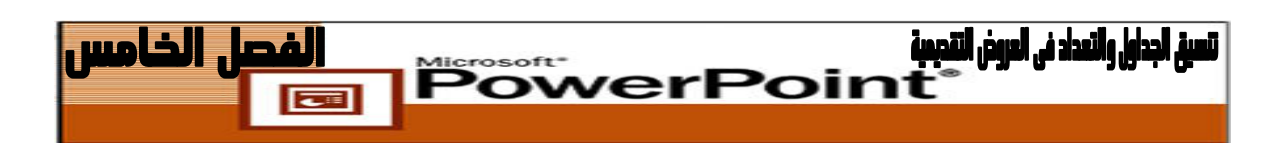

**إنشاء الأعمدة داخل الشريحة:**

 فى جزء المهام **تخطيط الشريحة [Layout Slide[**. حدد الخيار **عنوان ونـص [Title and ٢-Column] عمودين من**

> **إنشاء التعداد النقطى [Bulleted[:**

 اضغط على أيقونة **تعداد نقطى [Bulleted [**من شـريط الأدوات **تنسـيق** . **[Formatting]**

**إنشاء التعداد الرقمى [Numbering [:**

 علىاضغط أيقونة **تعداد رقمى [Numbering [**من شريط الأدوات **تنسيق** .**[Formatting]**

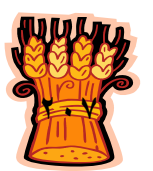

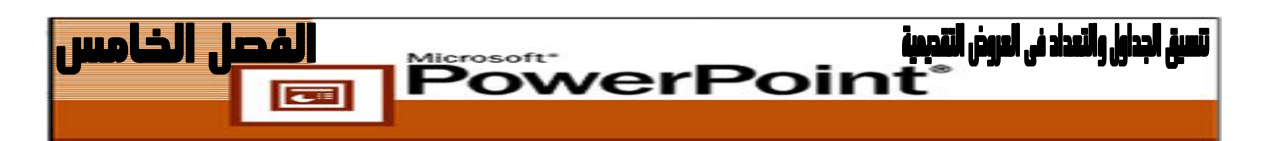

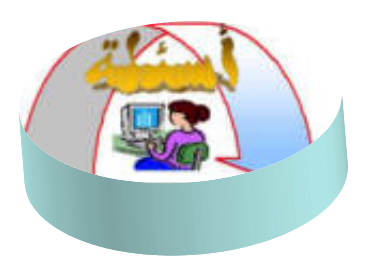

 قم بإنشاء ملف جديد باسم "٢TABLE "ثم قم بإدراج أول شريحة جديدة فى الملـف تحتـوى على تخطيط بيانى "عمودى" يوضح بيانات الجدول الأتى:

**ً**

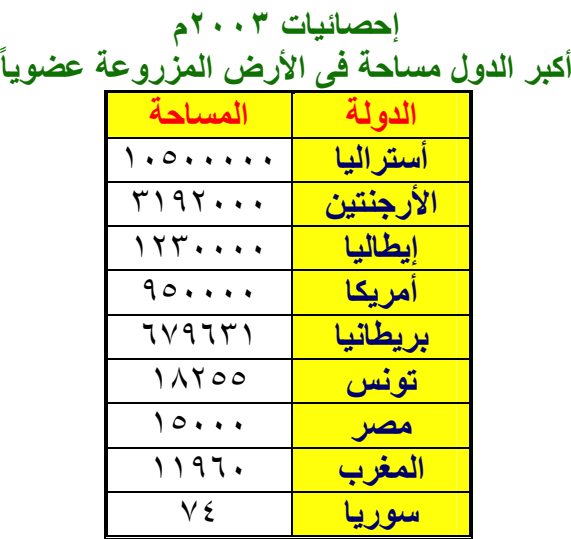

**قم بإنشاء أربعة أعمدة داخل شريحة خالية**

**أجعل للمدن التالية تعداداً نقطياً ثم انسخها واجعل لها تعداداً رقمياً**

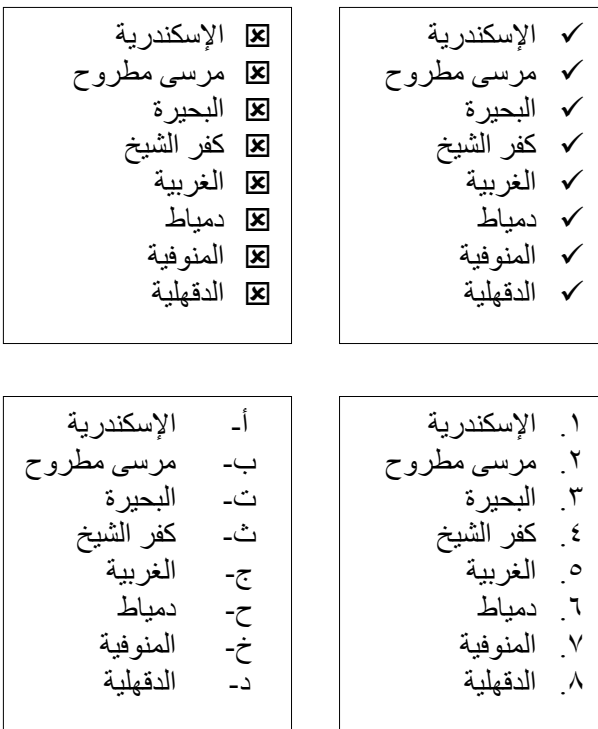

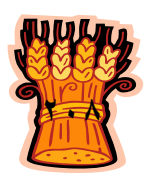

  $\overline{|\overline{}}$  **ضع دائرة حول الإجابة الصحيحة لكل من أسئلة الاختيار من متعدد التالية**

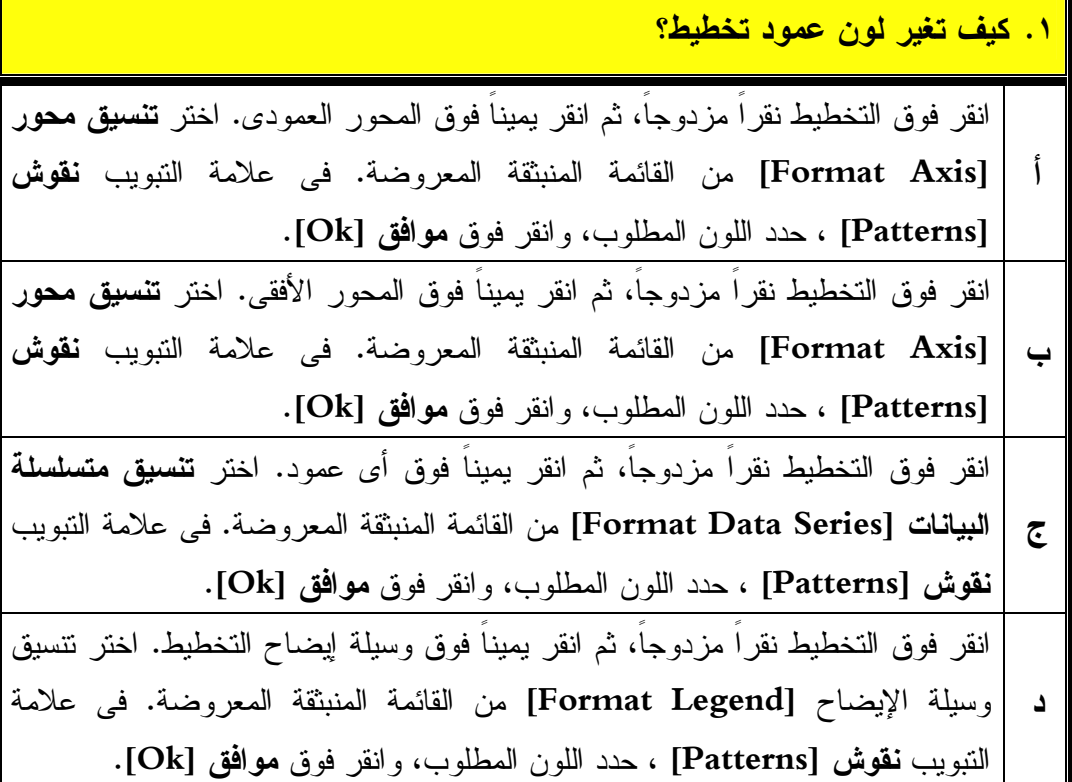

### **.٢ كيف تدرج لون خلفية فى جدول؟**

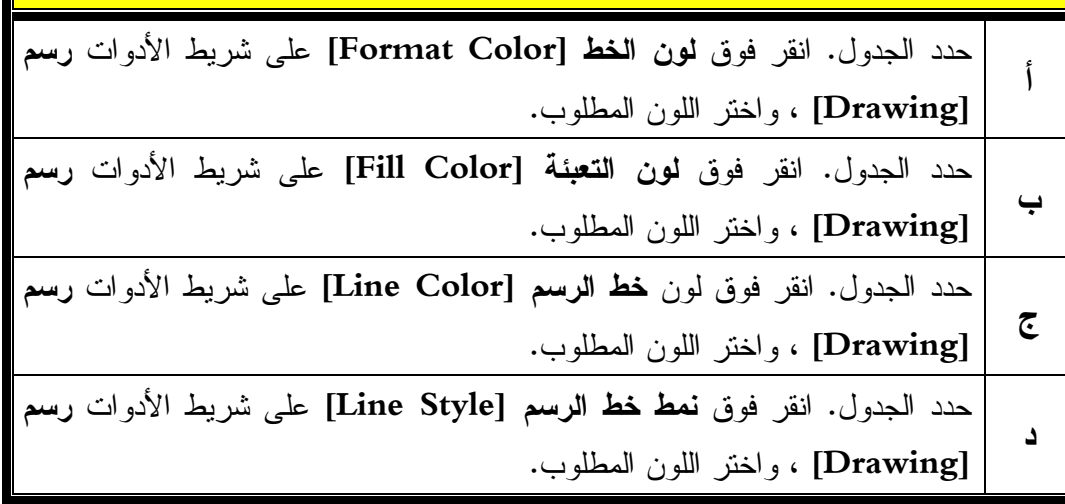

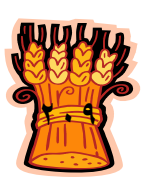

### **.٣ كيف تغيير نوع التخطيط؟**

تسبر الحدايل والتعداد في العروض التقديمية

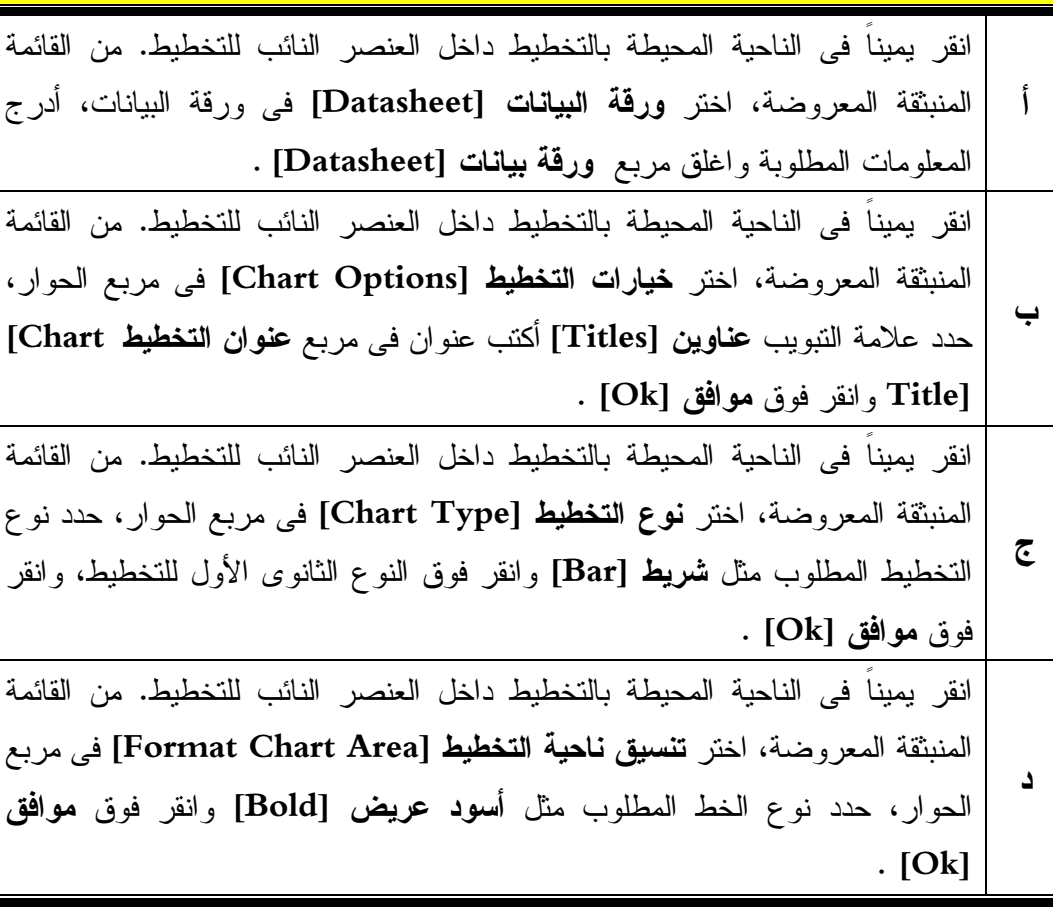

**PowerPoint** 

### **.٤ كيف تغير حرفاً نقطياً؟**

- حدد الرمز النقطى. انقر فوق **تخفيض [Demote [**سوف يُغير PowerPoint عرض **أ** الرمز النقطى المحدد .
- **ب** اختر **تنسيق [Format [**ثم **تخطيط الشريحة [Layout Slide [**فى جزء المهام **تخطيط الشريحة [Layout Slide[**، حدد تخطيط الشريحة **عنوان ونص [Text and Title[**.
- **ج** حدد الرمز النقطى. اختر **تنسيق [Format [**ثم **تعداد نقطى وتعداد رقمى Bullets[ [Numbering and** فى علامة التبويب **تعداد رقمى [Numbering [**حدد الحرف النقطى المطلوب، وانقر فوق **موافق [Ok [**.
- حدد الرمز النقطى. اختر **تنسيق [Format [**ثم **تعداد نقطى وتعداد رقمى Bullets[**
- **د [Numbering and** فى علامة التبويب **تعداد نقطى [Bulleted [**حدد الحرف النقطى المطلوب، وانقر فوق **موافق [Ok [**.

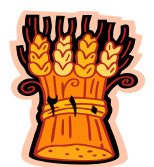

### تسبِّر الحداء). والتعداد في العروض التقديميَّة  lPowerPoint **.٥ كيف تغير لون ظل فى تخطيط؟** حدد التخطيط، وانقر فوق **نمط الظل [Style Shadow [**على شريط الأدوات **رسم [Drawing[**. انقر فوق **إعدادات الظل [Settings Shadow [**فى القائمة المنبثقة المعروضة. سوف يظهر شريط الأدوات **إعدادات الظل [Settings Shadow [**فى أعلى **أ** يمين شريط الأدوات **قياسى[Standard [**انقر فوق السهم الموجود على يمين **لون الظل [Color Shadow[**، وحدد اللون المطلوب . حدد التخطيط، وانقر فوق **نمط ثلاثى الأبعاد [Style D٣- [**على شريط الأدوات **رسم [Drawing[**. انقر فوق **إعدادات ثلاثى الأبعاد [Settings D٣- [**فى القائمة المنبثقة المعروضة. سوف يظهر شريط الأدوات **إعدادات ثلاثى الأبعاد [Settings D٣- [**فى أعلى **ب** يمين شريط الأدوات **قياسى [Standard[**. انقر فوق السهم الموجود على **يمين لون ثلاثى الأبعاد [Color D٣-[**، وحدد اللون المطلوب . حدد التخطيط، وانقر فوق السهم الموجود إلى يمين **لون الخط [Color Font [**على شريط الأدوات **رسم [Drawing[**. انقر **فوق ألون إضافية [Colors More [**فى القائمة المنبثقة **ج** المعروضة. سوف يتم عرض مربع الحوار **ألوان [Colors[**. حدد اللون المطلوب، وانقر فوق **موافق [Ok [**. حدد التخطيط، وانقر فوق السهم الموجود إلى يمين **لون الخط [Color Font [**على شريط الأدوات **رسم [Drawing[**. انقر فوق **ألوان تعبئة إضافية [Colors Fill More [**فى **د** القائمة المنبثقة المعروضة. سوف سوف يتم عرض مربع الحوار **ألوان [Colors[**. حدد اللون المطلوب، وانقر فوق **موافق [Ok [**.

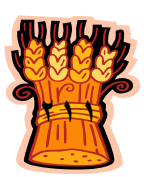

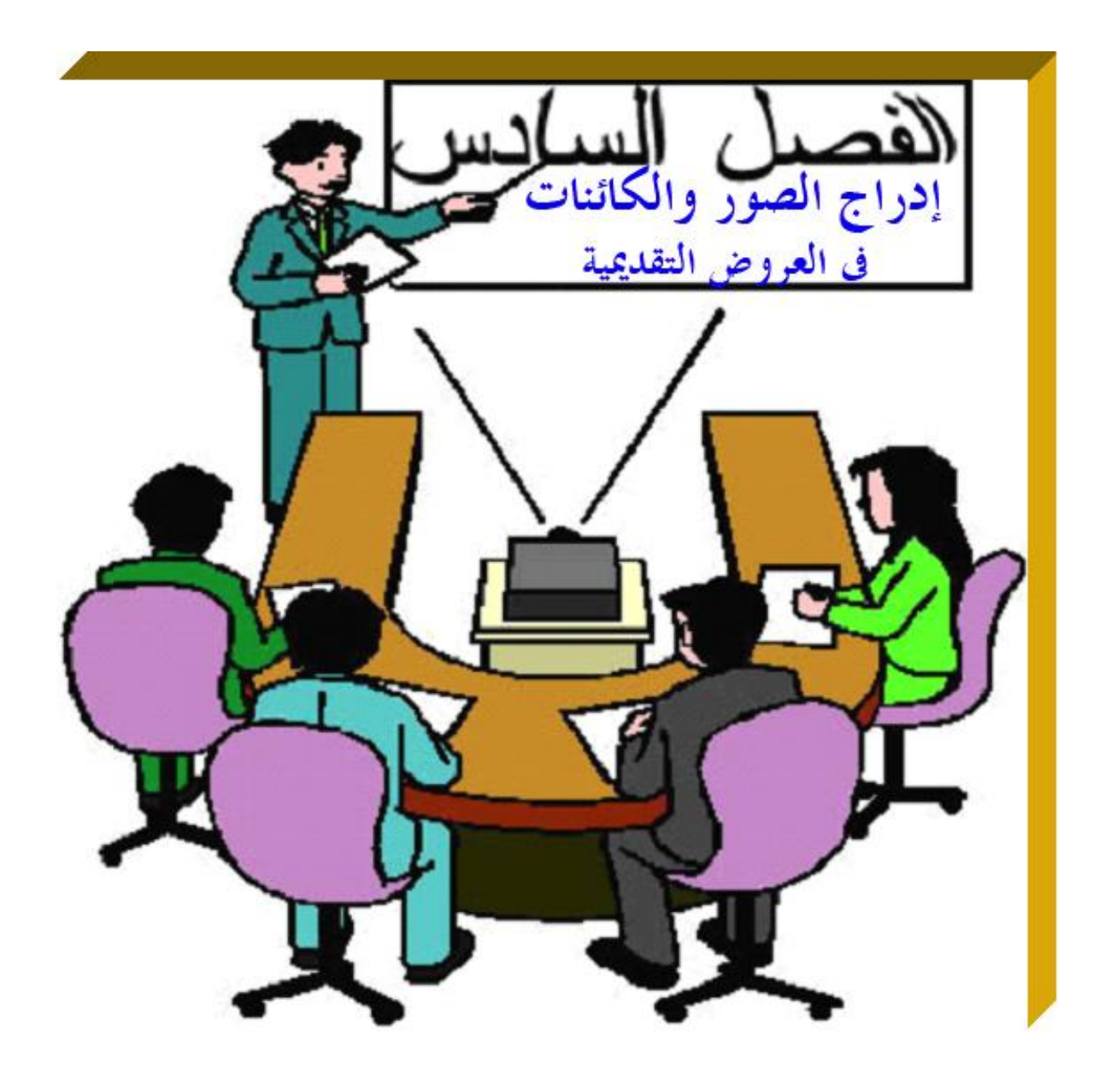

**يهدف هذا الفصل إلى إكساب الطالب القدرة على إدراج صور أو كائنات وتنسيقها داخل العروض التقديمية بكفاءة فى برنامج Point Power Microsoft .** 

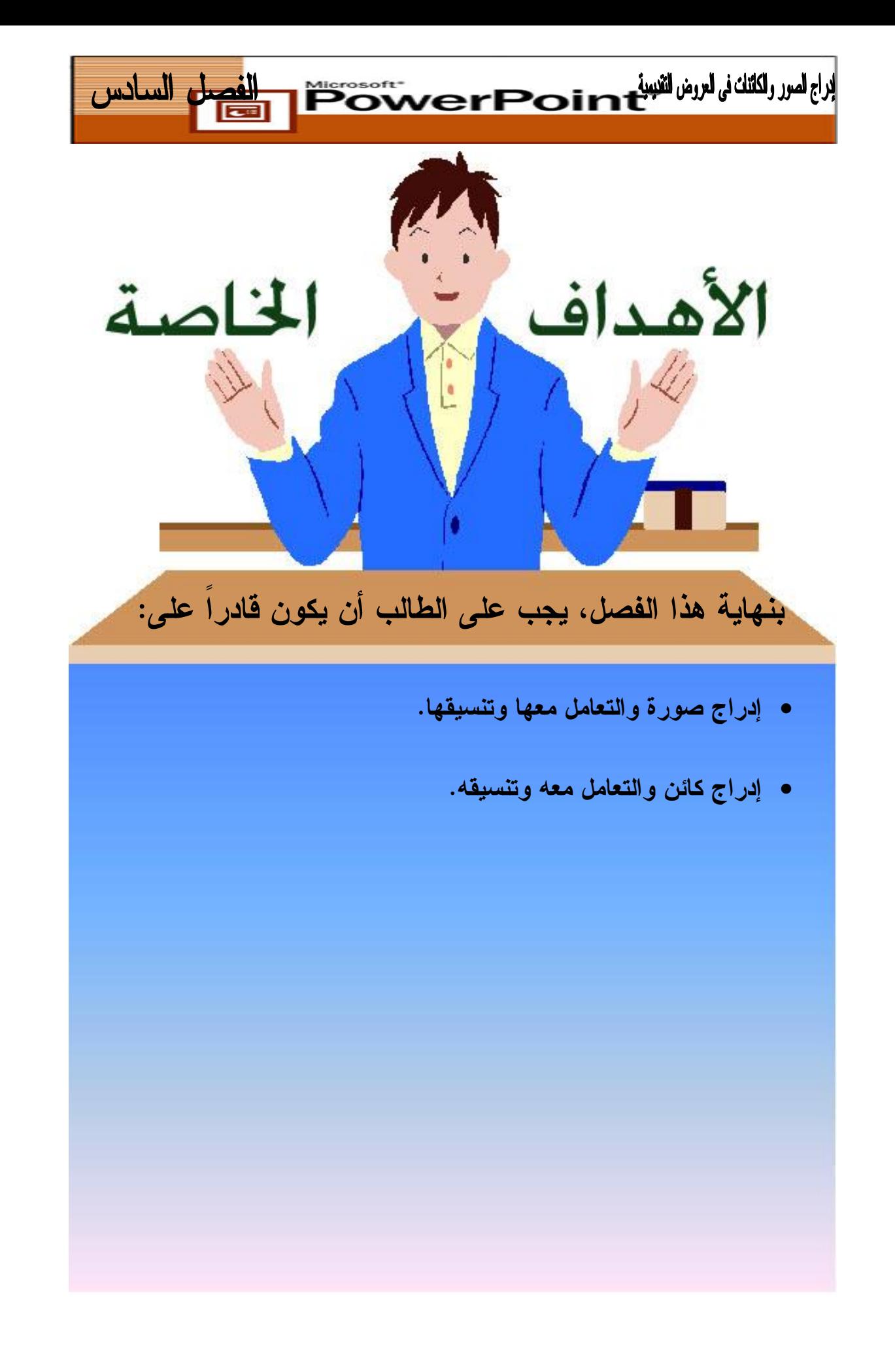

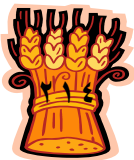

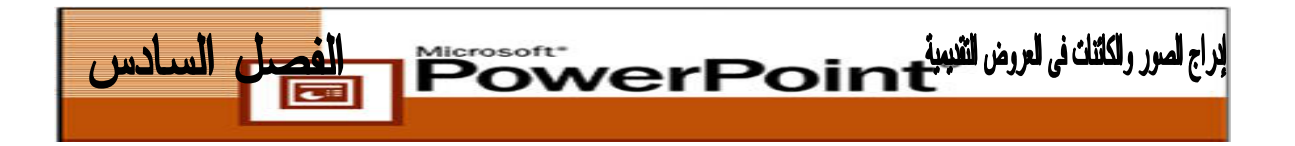

**إدراج صورة فى الشريحة**

يشتمل **PowerPoint** على معرض صور **قصاصة فنية [Art Clip [**يمكنك استخدامه فى عروض تقديمية مختلفة. يتم تجميع هذه الصور فى فئات مختلفة، مثل: أكاديمى وعمل وغـذاء وسفر، وغير ذلك. يمكنك الوصول إلى هذا المعرض من جزء المهام **إدراج قصاصة فنية Insert[ [Art Clip**. انقر فوق السهم الموجود إلى يمين جزء المهام الحالى وحدد **إدراج قصاصة فنيـة [Art Clip Insert [**.سوف يتم عرض جزء المهام **إدراج قصاصة فنية [Art Clip Insert [**.

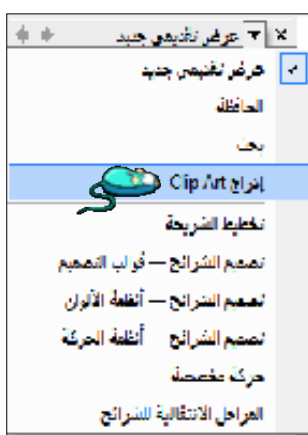

**قصاصة فنية [Art Clip[:**

هى صور قياسية أو تجارية يمكن استخدامها أو إعادة استخدامها فى العروض التقديميـة والمستندات الأخرى .

**يمكنك تضمين صورة فى شريحة بأى من الطرق التالية:**

 إنشاء شريحة جديدة، وتحديد أحد تخطيطات الشرائح من جزء المهام **تخطـيط الشـريحة** أو**] Title**, **Text and Clip Art] فنية وقصاصة ونص عنوان** .**] Slide Layout] عنوان وقصاصـة فنيـة ونـص [Text and Art Clip** ,**Title [**سـوف يعـرض **PowerPoint** أيقونة **قصاصة فنية** [**Art Clip [**على الشريحة انقر نقراً مزدوجاً فوق أيقونة **قصاصة فنية [Art Clip [**وابحث عن الصورة التى ترغب فيهـا، وانقـر فـوق **موافق [Ok[**.

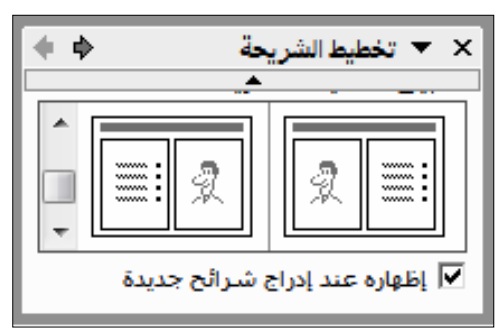

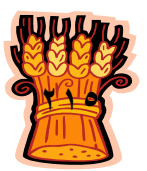

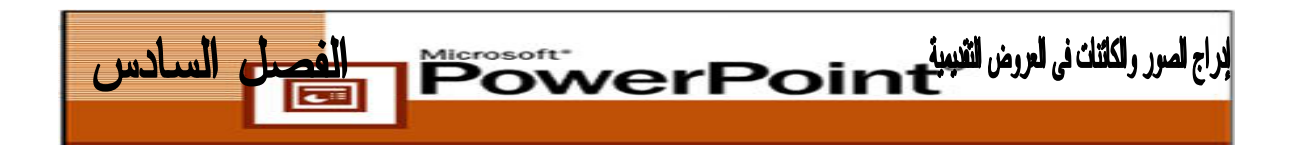

- **– أو**
- اعرض شريحة موجودة، ونفذا أياً من الإجرائيين : التاليين

اختر **إدراج [Insert [**ثم **صورة [Picture [**ثم **قصاصة فنية [Art Clip[**. سوف يتم عـرض جزء المهام **إدراج قصاصة فنية [Art Clip Insert[**. فى مربع **نص البحـث [text Search[** أدخل نوع الصورة التى ترغب فيها . حدد الصورة المطلوبة ومن القائمة المنسـدلة، حـدد **إدراج** Glaz Articles)  $\sim 2$ .**[Insert]**

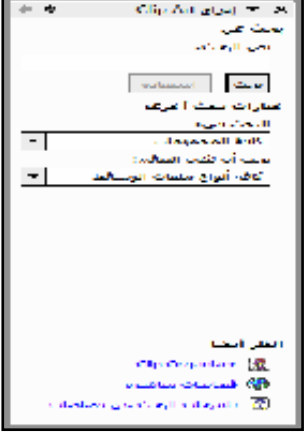

- **- أو**
- اختر **تنسيق [Format [**ثم **تخطيط الشريحة[Layout Slide [**، وحـدد إمـا **عنـوان ونص وقصاصة فنية [Art Clip and Text ,Title [**أو **عنوان وقصاصة فنية ونص [Apply to المحددة الشرائح على تطبيق** فوق انقر .**] Title, Clip Art and Text] [Slides Selected**. انقر نقراً مزدوجاً فوق أيقونة **قصاصة فنية [Art Clip[**، وحـدد الصورة التى ترغب فيها.

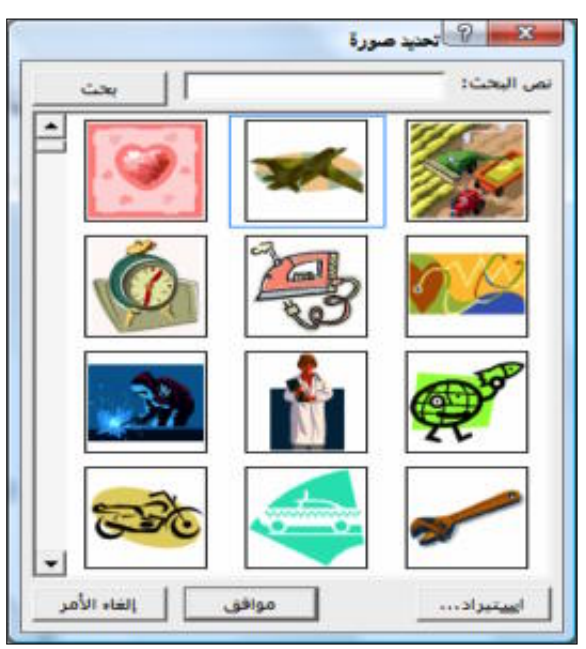

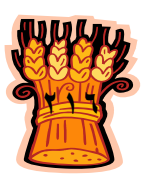

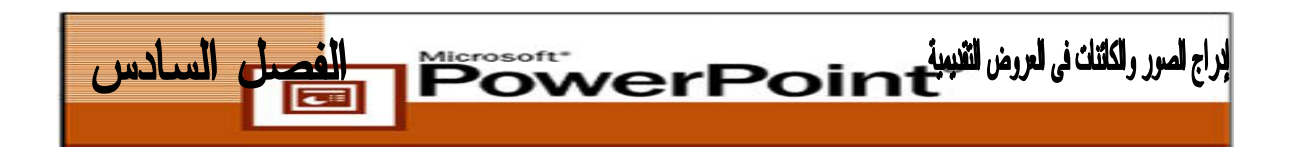

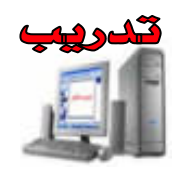

- **.١** فى طريقة العرض **عادى [Normal [**ض، اعر العرض التقديمى "٤\_Show " واعرض الشريحة الثانية التى تحمل عنوان "أهداف المشروع".
- **.٢** من قائمة **تنسق [Format [**اختر أمر **تخطيط الشريحة [Layout Slide [**. فـى جـزء **المهام تخطيط الشريحة [ Layout Slide [**،حدد التخطيط **عنوان وقصاصة فنية ونـص** انقر .**] Other Layout] أخرى تخطيطات** جزء فى**] Title, Clip Art and Text]** فوق تطبيق **على الشرائح المحددة [Slides Selected to Apply[**.

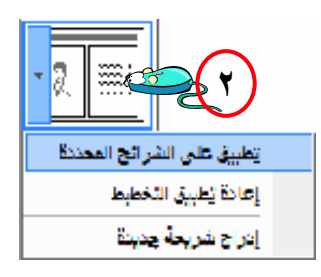

**.٣** تظهر الشريحة كما هو موضح فى الشكل التالى لاحظ كيف يُقلل **PowerPoint** حجـم خط الرموز النقطية تلقائياً.

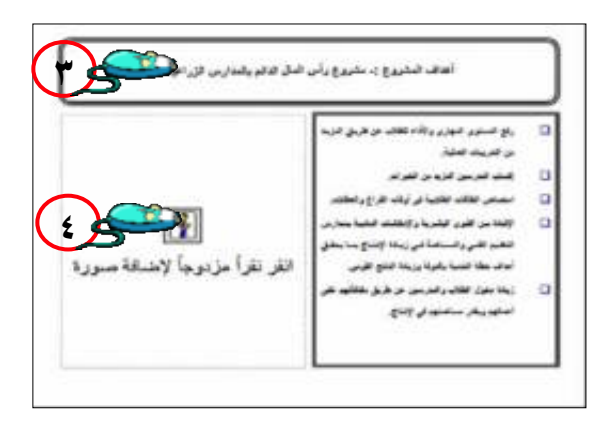

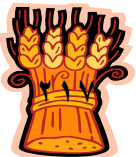

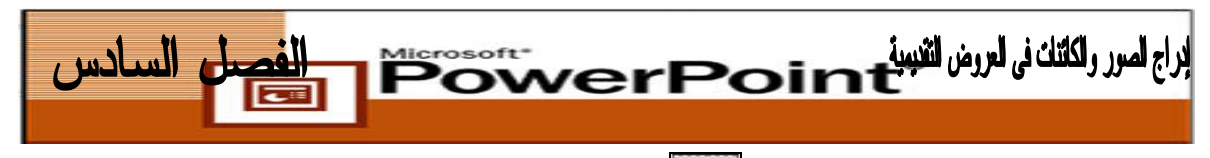

- **.٤** انقر نقراً مزدوجاً فوق أيقونة **قصاصة فنية [Art Clip [**لفتح معرض قصاصـة **فنية [Art Clip [**فى مربع حوار **تحديد صورة [Picture Select [.**
- **.٥** اكتب "مشروع" فى مربع **نص البحث [Text Search [**وانقر فوق **بحـث [Search[**. حدد الصورة وانقر فوق موافق **[Ok [**.

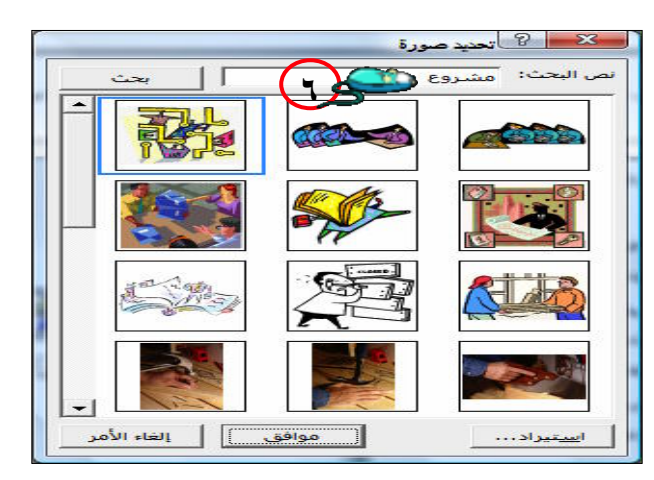

**.٦** سوف يدرج **PowerPoint** الصورة . فى الشريحة

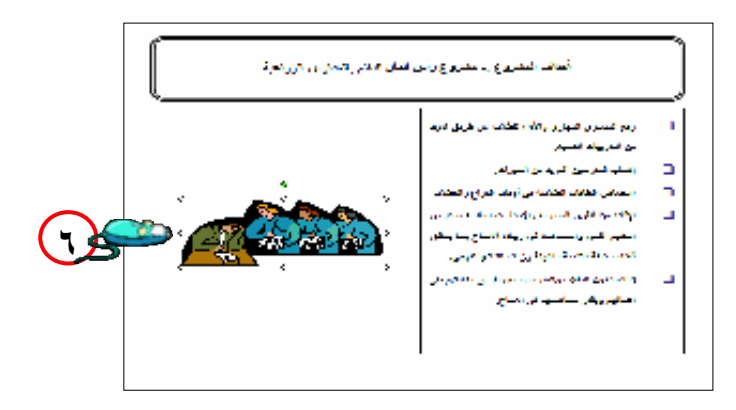

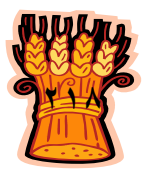

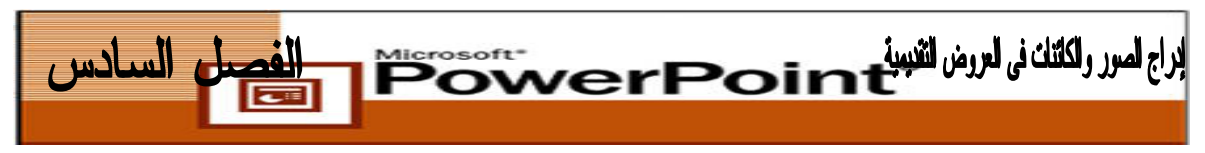

**تكبير أو تصغير حجم الصورة :**

للقيام بذلك ضع مؤشر الفأرة على النقاط المحددة فى زوايا الصورة، يتحول المؤشر إلى سهم ذى رأسين( انظر الصورة ) ثم اضغط زر الفارة الأيسر استمر فى الضغط والسحب حتى يتغير حجم الصورة إلى أن تصل للحجم المطلوب .

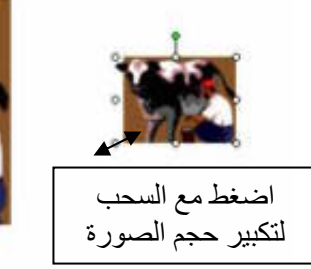

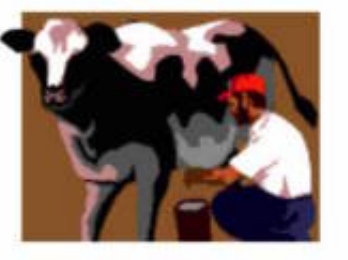

**التعامل مع شريط الأدوات صورة [Toolbar Picture [:**

عند إدراج صورة من الصور المخزنة على برنامج **PowerPoint** سيظهر شريط تنسيق **الصور [Picture[**بشكل تلقائى، ويمكنك استخدامه للقيام بتنسيقات مختلفة، و لابد من تحديد الصورة وذلك بالضغط عليها مرة واحدة بزر الفأرة الأيسر قبل إجراء عمليات التنسيق عليها .

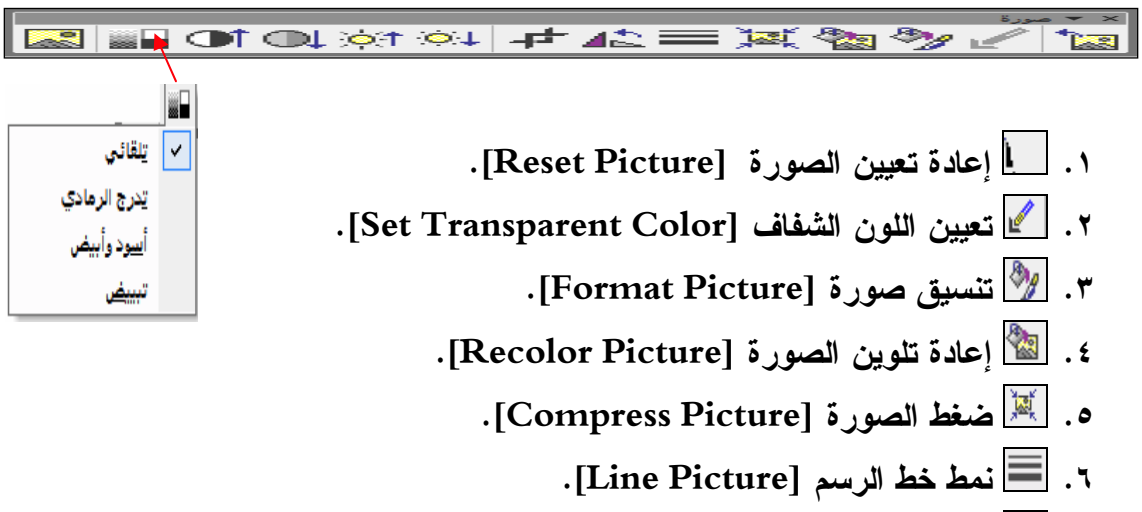

**[ . <sup>o</sup> .٧ استدارة إلى اليسار ٩٠ Left Rotate[**

$$
\text{. [Crop] } \overline{\text{!} \text{[} \text{[} \text{[} \text{] } \text{] } }
$$

- **.٩ سطوع أقل [Brightness Less[.**
- **.١٠ سطوع أكثر [Brightness More[.**
	- **.١١ تباين أقل [Contrast Less[.**
	- **.١٢ تباين أكثر [Contrast More[.**

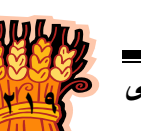

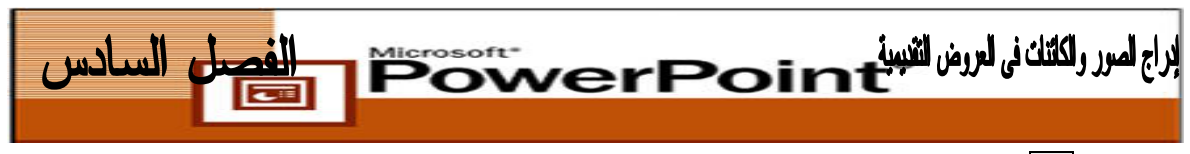

- **.١٣ لون [Color [تلقائى [Automatic [تدرج الرمادى [Grayscale [أسود [Washout] تبييض] Black & White] وأبيض**
	- **.١٤ إدراج صورة [Picture Insert [.**

**التحكم بالصورة :** إدرج صورة ثم اضغط على أيقونة **لون [Color[.** ويوفر لك هذا الأمر تباين ألوان الصورة .

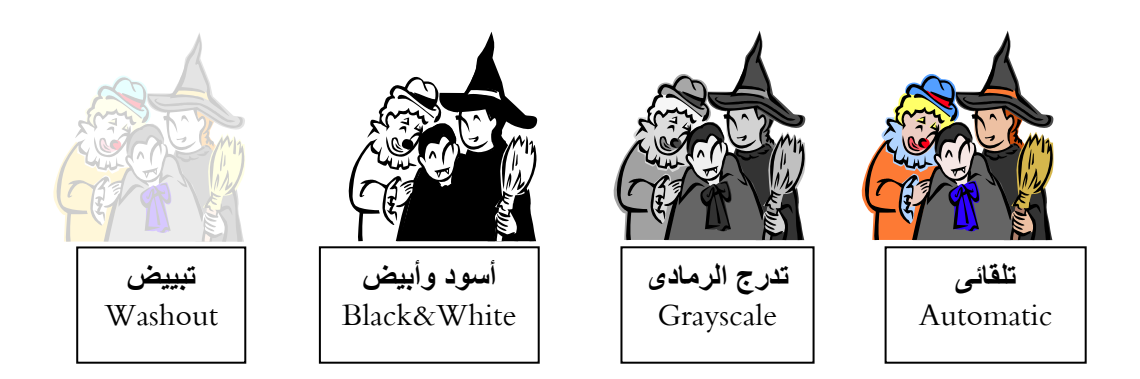

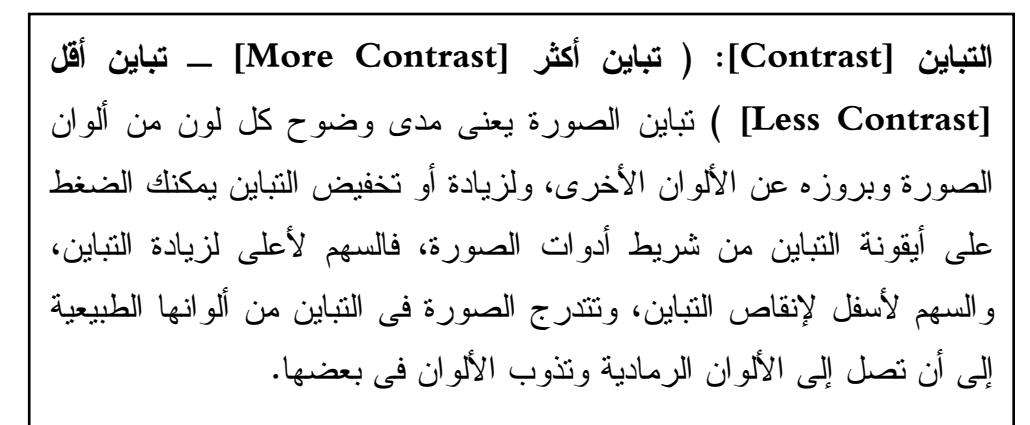

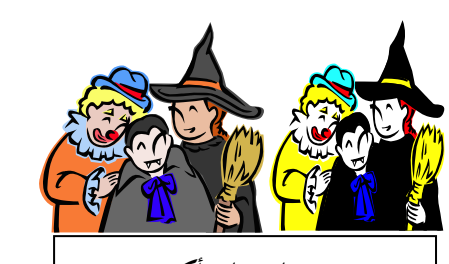

**درجات تباين أكثر** More Contrast

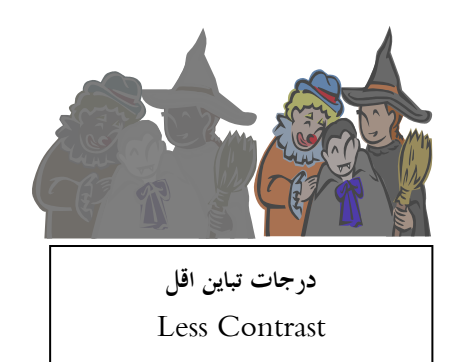

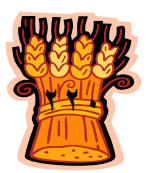

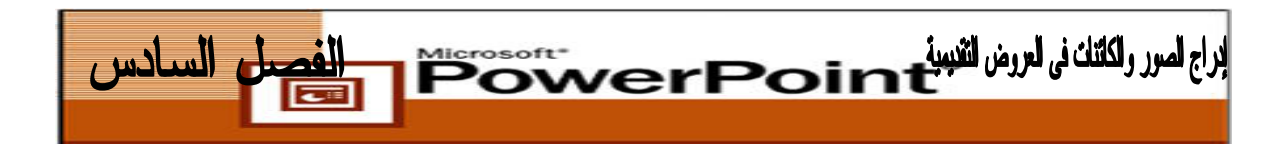

**السـطوع [Brightness[**: يمكنـك **زيـادة سـطوع [Contrast More[** ( إضاءة الصورة ) أو **تخفيض** هذا **السطوع [Brightness Less [**بالضـغط على أيقونة التحكم بمدى السطوع ... وذلك بعد تحديد الصورة التى ترغب فى أجراء التنسيق عليها.

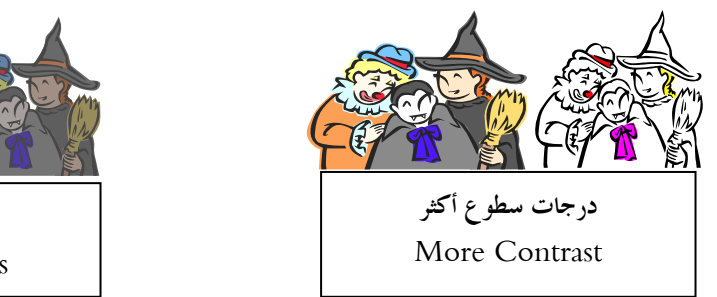

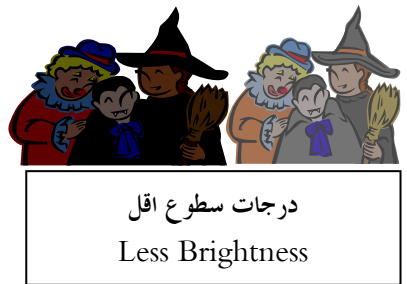

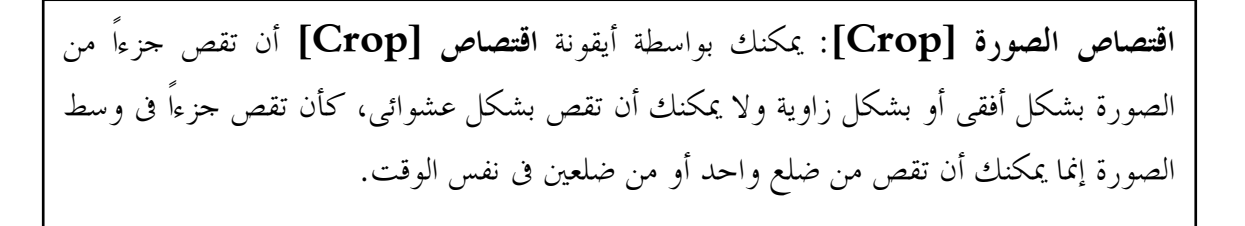

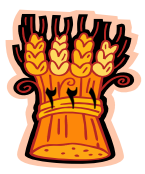

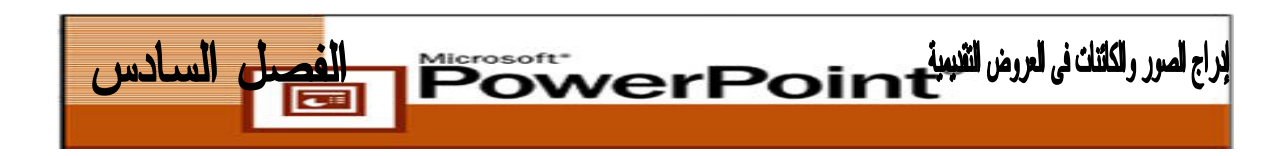

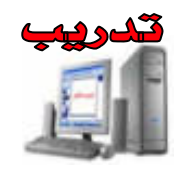

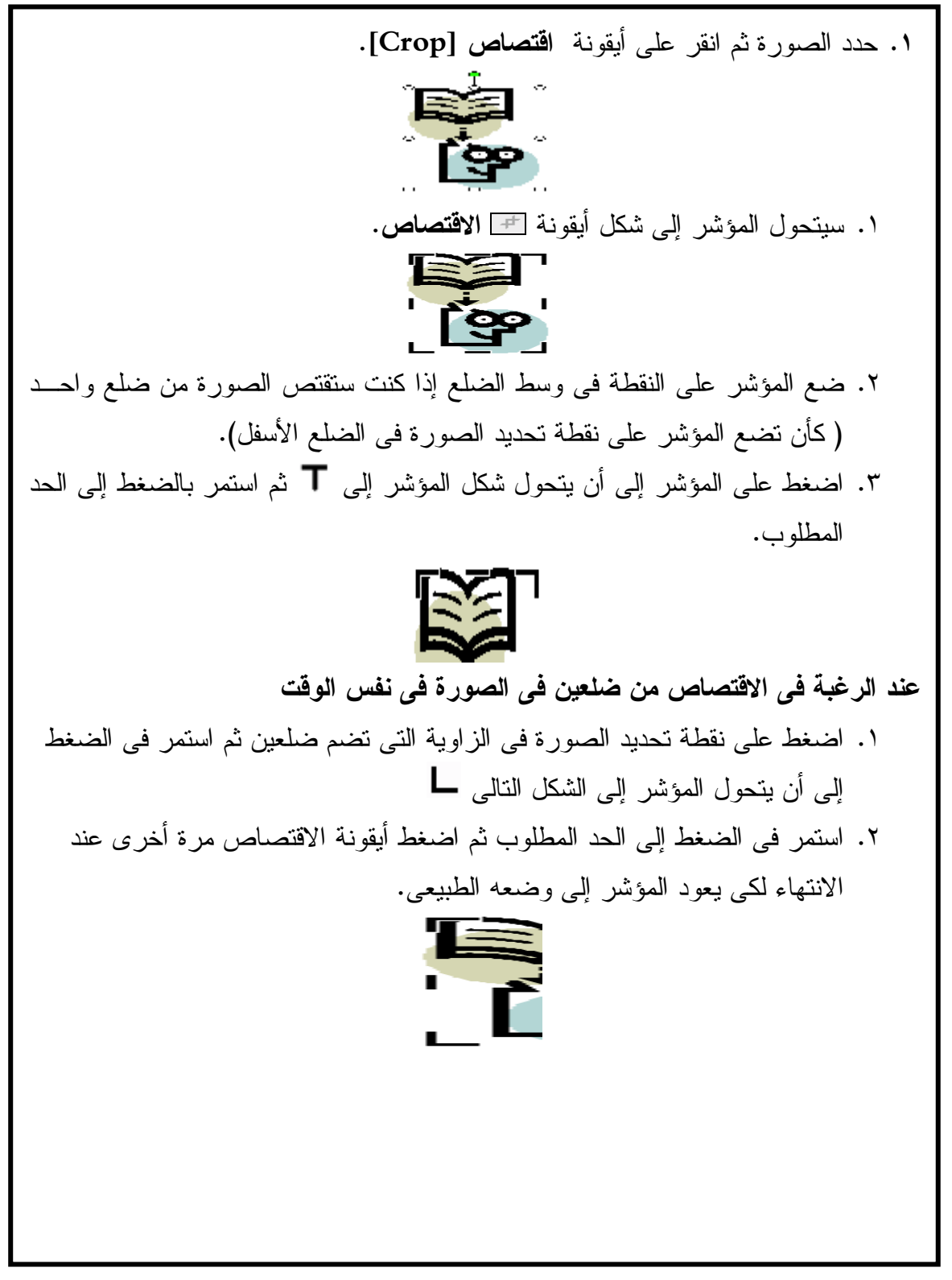

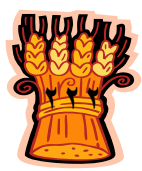
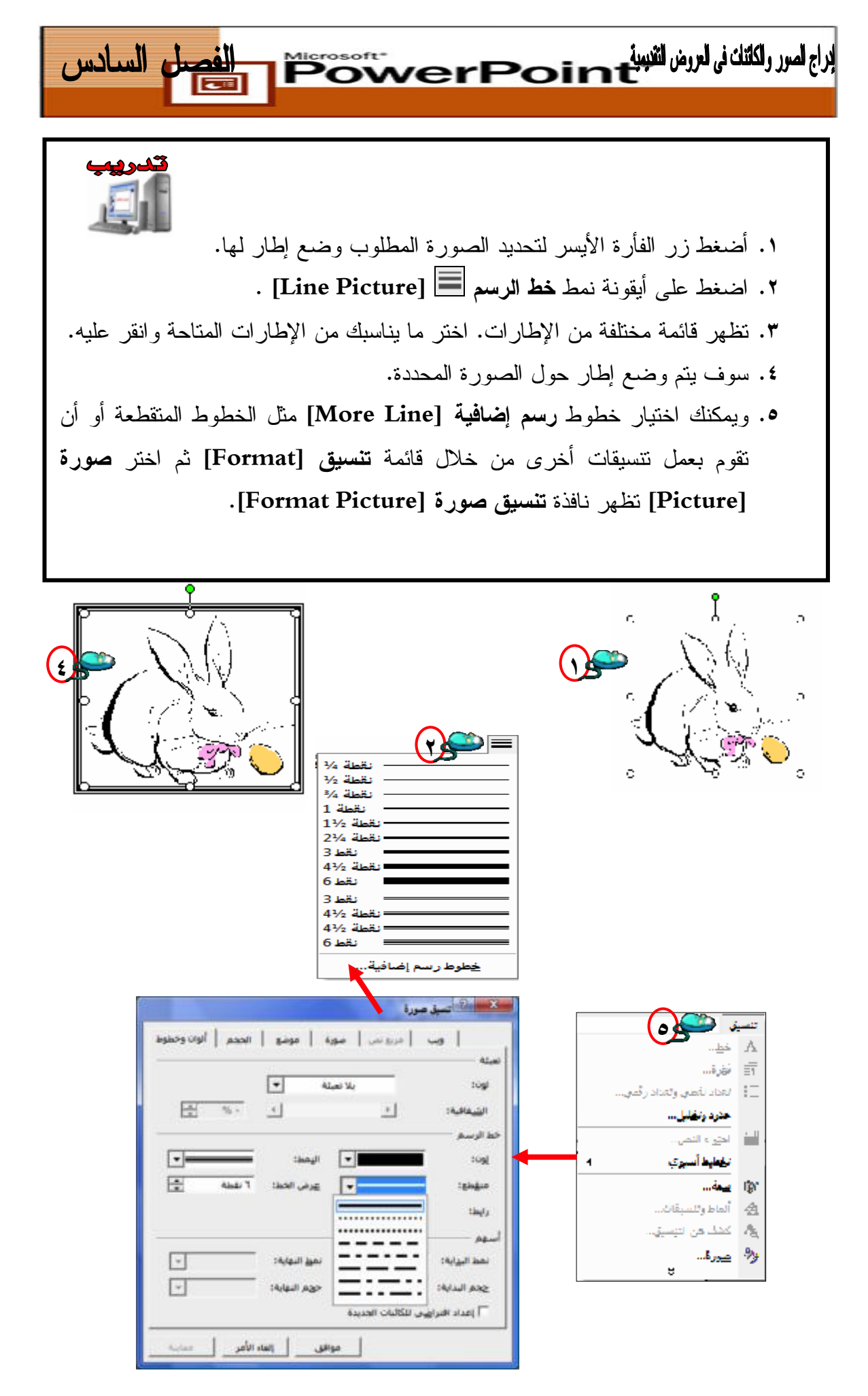

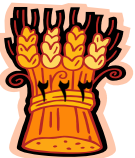

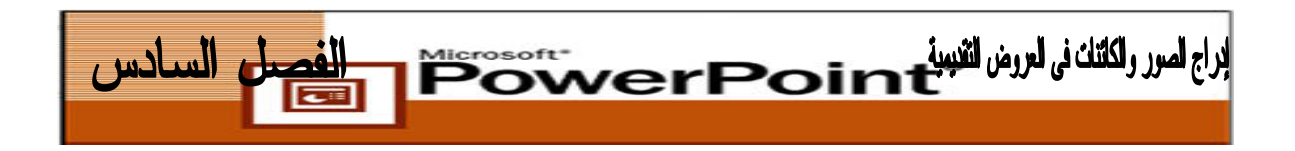

**التعامل مع شريط الأدوات رسم Drawing Toolbar**

- **.١** يشمل مصطلح رسومات "**Graphics** "خطوط الرسم والمربعات والمستطيلات والدوائر والأشكال البيضاوية البسيطة والمزخرفة، ومجموعة واسعة من الأشكال الرمزية .
	- **.٢** هناك خياران أساسيان لتضمين رسومات فى الشرائح :
- رسم رسومات خاصة بك: يمكنك استخدام أدوات الرسم فى **PowerPoint** لإنشاء رسومات خاصة بك.
- اســتخدام رســومات داخليــة: يشــتمل **PowerPoint** علــى **أشــكال تلقائيــة [AutoShapes [**جاهزة، مثل: عناصر تخطيط انسيابى ونجوم وشعارات ووسـائل شرح. يمكنك تحديد **أشكال تلقائية [AutoShapes [**وتضمينها كما هى، أو يمكنـك تعديلها لملاءمة ذوقك أو احتياجاتك.
- **.٣** يشتمل شريط الأدوات **رسم [Drawing [**على عدد من الأدوات الخاصة برسم كائنـات بسيطة، بما فى ذلك الخطوط والأسهم والمستطيلات والأشكال البيضاوية .

إذا لم يكن شريط الأدوات **رسم [Drawing [**مرئياً فى طريقة العرض عادى **[Normal[**، من قائمة **عرض [View [**اختر **أشـرطة الأدوات [Toolbars [**ثـم **رسـم [Drawing[** لعرضه .

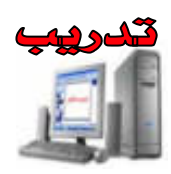

- **.١** لرسم خط: انقر فوق زر خط **رسم [Line [**وضع المؤشر حيث ترغب فى أن يبـدأ خط الرسم، وانقر واسحب إلى حيث ترغب فى أن ينتهى خط الرسم، واترك زر الفأرة.
- **.٢** لرسم سهم: انقر فوق زر **سهم [Arrow[**، وارسمه بنفس الطريقة. يمكنـك تغييـر نمط رأس السهم، أو اتجاه السهم، عن طريق النقر فوق زر **نمط السـهم Arrow[** .**Style]**

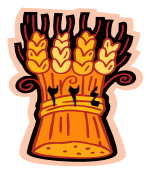

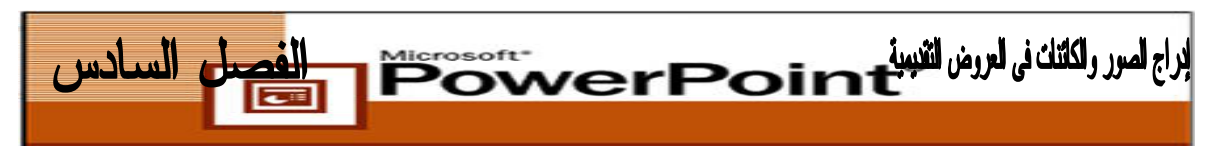

**.٣ لرسم خط بنمط حر:** اختر خطوط **رسم [Lines[**، من قائمة **أشكال تلقائية [AutoShapes [**يمكنك بعد ذلك اختيار نوع معين لخط الرسم الحر الذى ترغب فى رسمه.

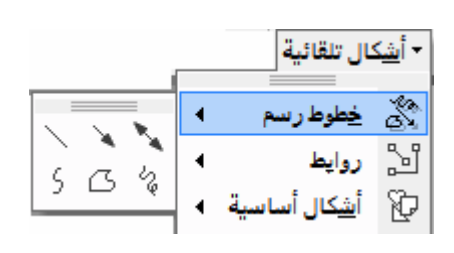

- **.٤ لرسم مستطيل:** انقر فوق زر **مستطيل [Rectangle[**، وضع المؤشر حيث ترغب فى وضع زاوية المستطيل، وانقر واسحب قطرياً على حيث ترغب فى أن يظهر الزاويـة المقابلة للمستطيل، واترك زر الفأرة.
	- **.٥** لرسم مربع: اضغط باستمرار على مفتاح **Shift** أثناء السحب بالفأرة.
	- **.٦** لرسم شكل بيضاوى: انقر فوق زر شكل **بيضاوى [Oval[**، وضع المؤشر حيث ترغب فى أن يبدأ الشكل، وانقر واسحب حتى يصبح الشكل بالحجم الذى ترغب فيه، واترك زر الفأرة.
		- **.٧** لرسم دائرة: اضغط باستمرار على مفتاح **Shift** أثناء السحب بالفأرة.
	- **.٨** لون خط الرسم: بالنسبة لخطوط الرسم والأسهم والأشكال المغلقة ( مثل : المستطيلات والدوائر )، يمكنك تحديد لون خط الرسم وسمكه، انقر فوق السهم الموجود إلى يمين زر **لون خط الرسم [Color Line [**وحدد لوناً، إما قبل رسم خط الرسم أو الشكل المغلق، أو مع تحديد خط الرسم أو الشكل بعد رسمه .

لحذف حد حول شكل مغلق، حدد **بلا خط رسم [Line No [**فى القائمة المنبثقة الخاصة بلون خط الرسم.

- **.٩** تغيير سمك الخط أو الحد: انقر فوق زر **نمط خط الرسم [Style Line[**. **.١٠**جعل خط الرسم متقطعاً: انقر فوق زر **نمط الشرطة [Style Dash[**.
- **.١١**لون خلفية الشكل: استخدم السهم الموجود إلى يمين زر **لون التعبئة Fill[ [Color** لتحديد لون الخلفية الذى يجب تعبئته داخل . الشكل المغلق

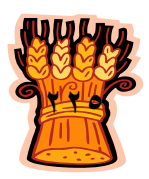

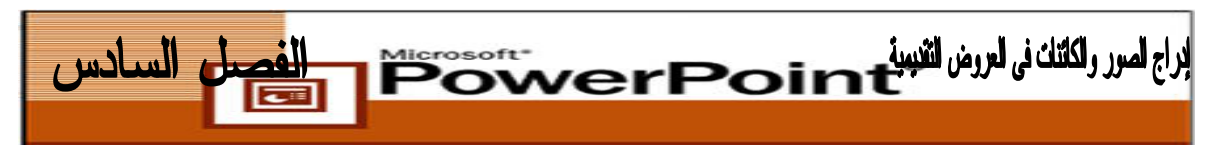

**التعامل مع الأشكال التلقائية**

# **AutoShapes**

تعد **الأشكال التلقائية [AutoShapes [**أشكال جاهزة شائعة الاستخدام يمكنك إدراجهـا فى العروض التقديمية. تشتمل فئات الأشكال التلقائية على خطـوط الرسـم والأشـكال الأساسـية وعناصر التخطيط الانسيابى والنجوم والشعارات ووسائل الشرح .

**.١** يمكنك إدراج أشكال تلقائية مع الشرائح وذلك بالضغط على قائمة **تنسيق [Insert [**وبعـد ذلك اضغط على **صورة [Picture [**لتظهر لك قائمة أخرى أختر منها **أشـكال تلقائيـة [Auto Shapes]**

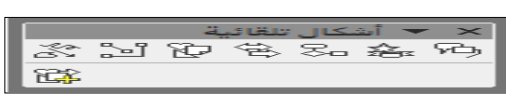

- **.٢** كما يمكنك الحصول على الأشكال التلقائية بالنقر على أيقونة **Auto[ [Shapes** على شريط الأدوات **رسم [Drawing [**.
- **.٣** تعد خطوط الرسم والمستطيلات والدوائر ومربعات النص والصور **أشكال تلقائية [AutoShapes [**أمثلة على ما يُطلق عليه **PowerPoint كائنات [Objects [**.

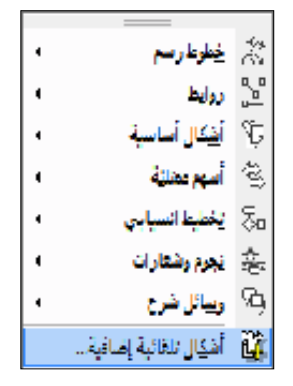

**ولإدراج هذه الأشكال التلقائية نفذ الخطوات التالية :**

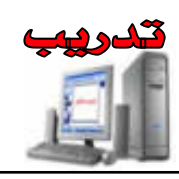

.١ افتح نافذة **الأشكال التلقائية [AutoShapes[**. .٢ اختر الشكل المرغوب فيه من القائمة .٣ يس تحول المؤشر إلى شكل + أذهب إلى الشريحة وارسمه بزر الفأرة بأى حجم تريده. .٤ حرك المؤشر داخل المستند لتتحكم بحجم الشكل التلقائى.

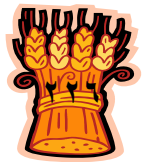

**تغيير حجم الكائن وشكله [AutoShapes [**

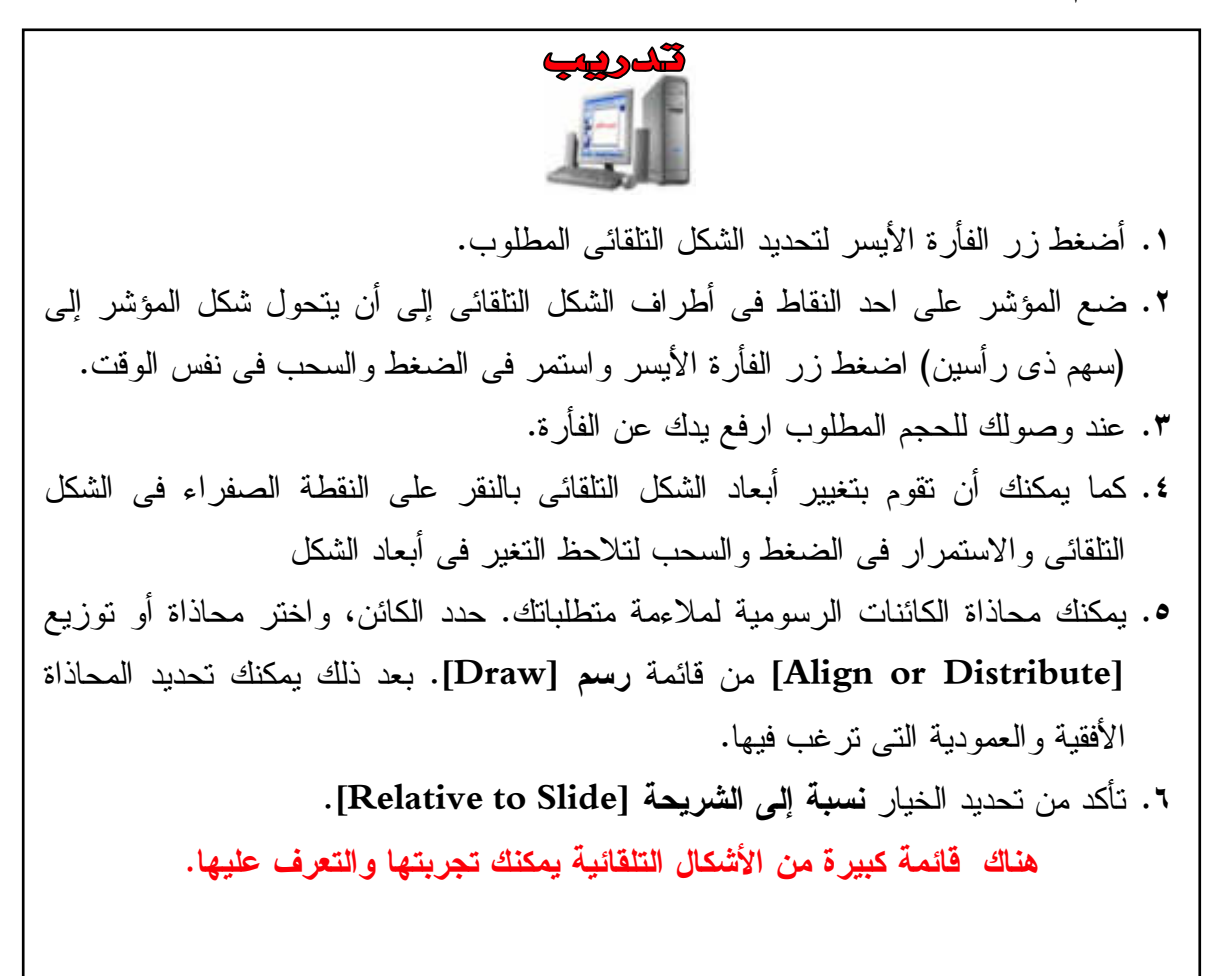

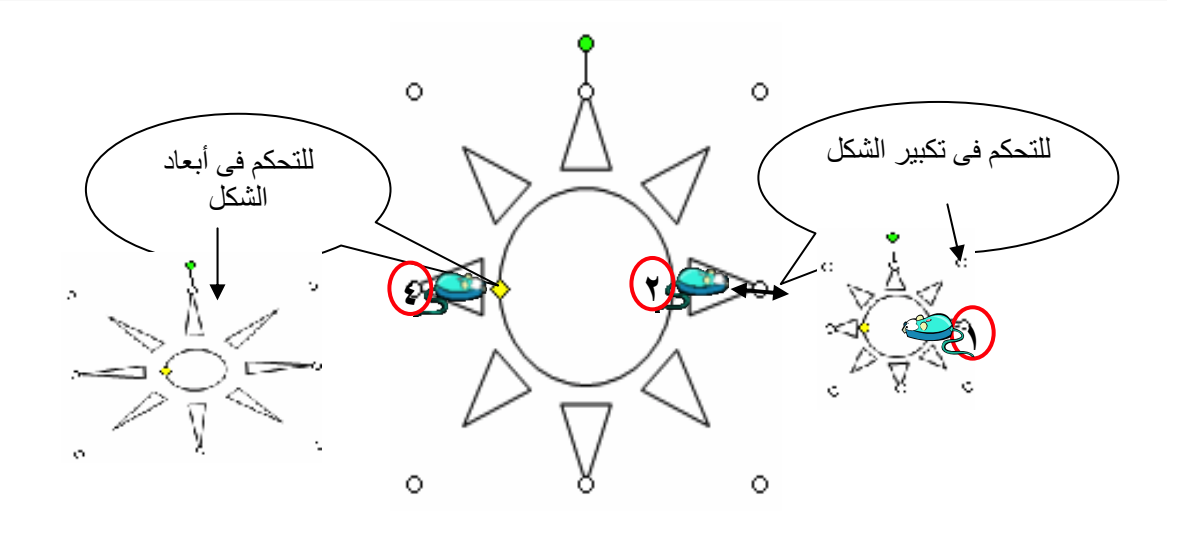

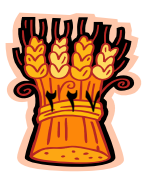

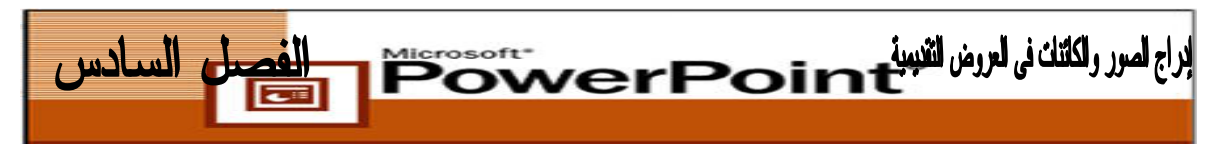

**تنسيق الشكل التلقائى**

# **Auto Shapes**

**عند إدراج الشكل التلقائى يمكنك القيام بالعديد من التنسيقات المختلفة وهى كالتالى :**

• **الكتابة داخل الشكل التلقائى:**

**يمكنك الكتابة داخل الشكل التلقائى بواسطة مربع نص كالتالى :**

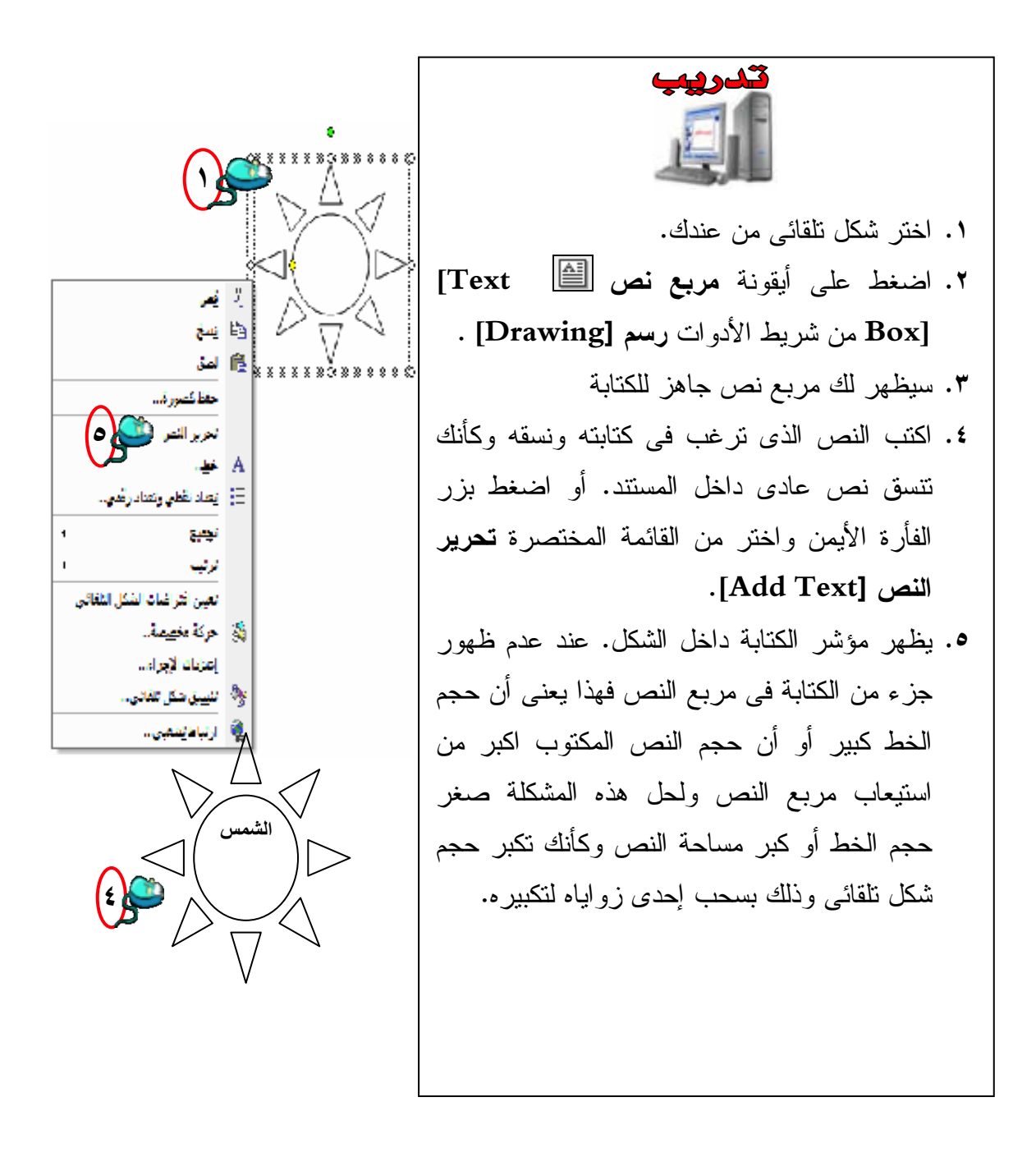

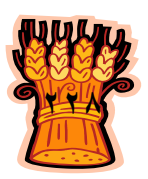

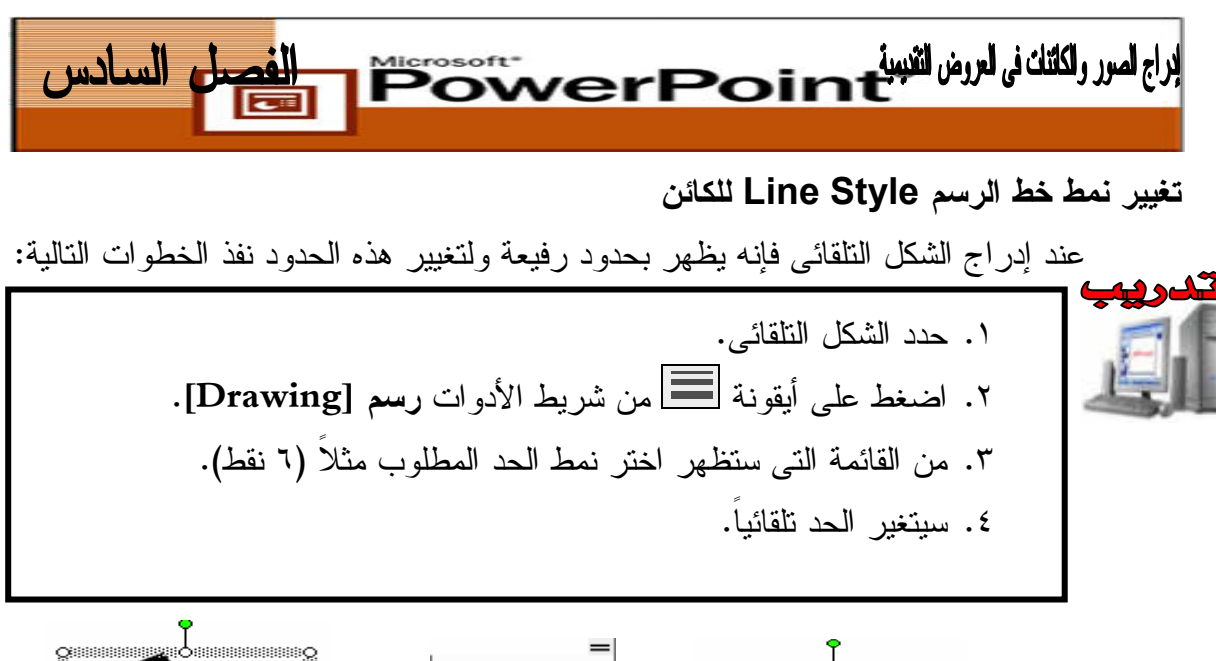

**٣**

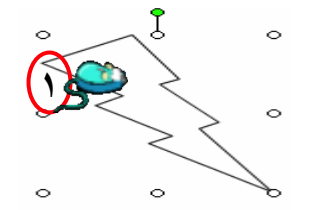

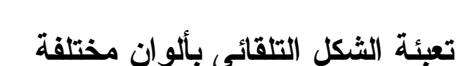

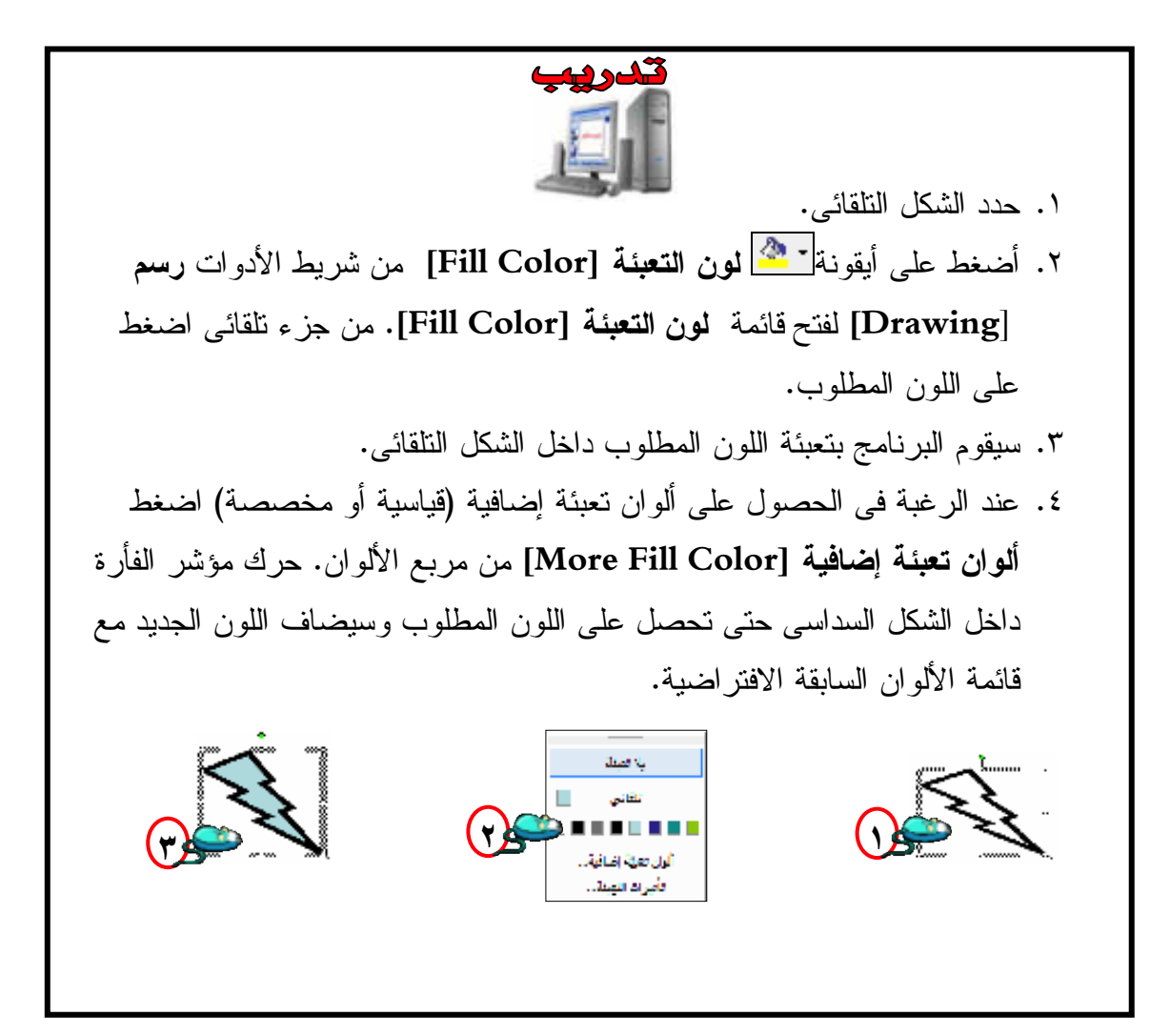

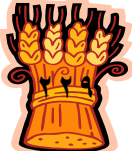

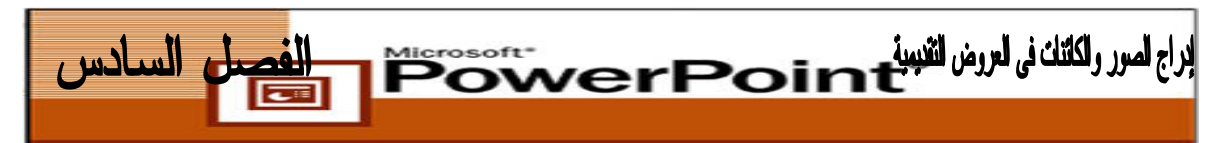

#### **تأثيرات التعبئة**

# **Fill Effects**

عند الانتهاء من تعبئة الشكل التلقائى، يمكنك أن تقوم بتأثيرات مختلفة على لون التعبئة وشكل التعبئة، فيمكنك الاختيار من بين مجموعة واسعة من مربع تأثيرات التعبئة (تدرج، مادة نقش، صورة )

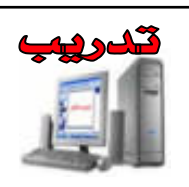

- **.١** تأكد من تحديد الكائن .
- **.٢** من شريط الأدوات **رسم [Drawing[**، اضغط السهم الموجود إلى يمين زر **لون التعبئة [Color Fill [**حدد تأثيرات التعبئة من القائمة .
	- **.٣** في جزء ألوان ، حدد لونان .
- **.٤** اضغط السهم الموجود على يمين لون :١ حدد ألوان إضافية من القائمة المنسدلة لفتح مربع حوار الألوان. حدد لونا من لوح الألوان القياسي واضغط على موافق سيكون هذا اللون هو الغالب على الشكل .من قائمة حوار تأثيرات التعبئة ، اضغط السهم الموجود على يمين لون :٢ من لوح ألوان إضافية ، حدد لونا متباينا وسيكون هذا اللون هو لون ثانوي .
	- **.٥** حدد نمط التظليل من مربع حوار تأثيرات التعبئة لتحديد كيفية المزج بين اللونين وتظليلهما .
		- **.٦** اضغط **موافق [Ok [**للتأكيد على اختياراتك . يظهر الشكل النهائى للكائن.

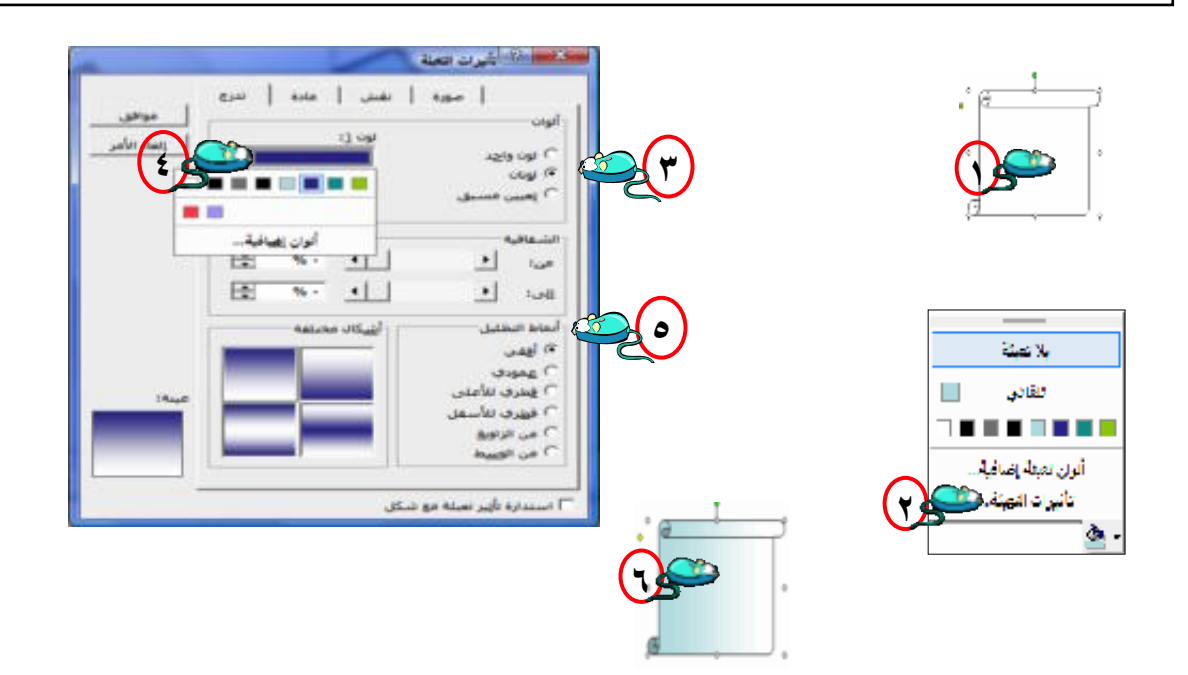

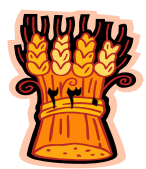

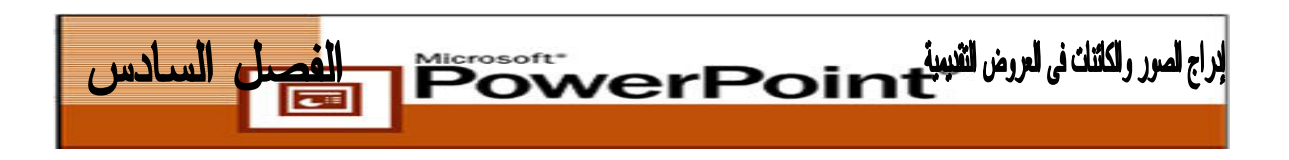

ملحوظة : يمكنك الاختيار من بين مجموعة كبيرة من اختيارات التعبئة فى مربع تـأثيرات التعبئـة (مادة، نقش، صورة).

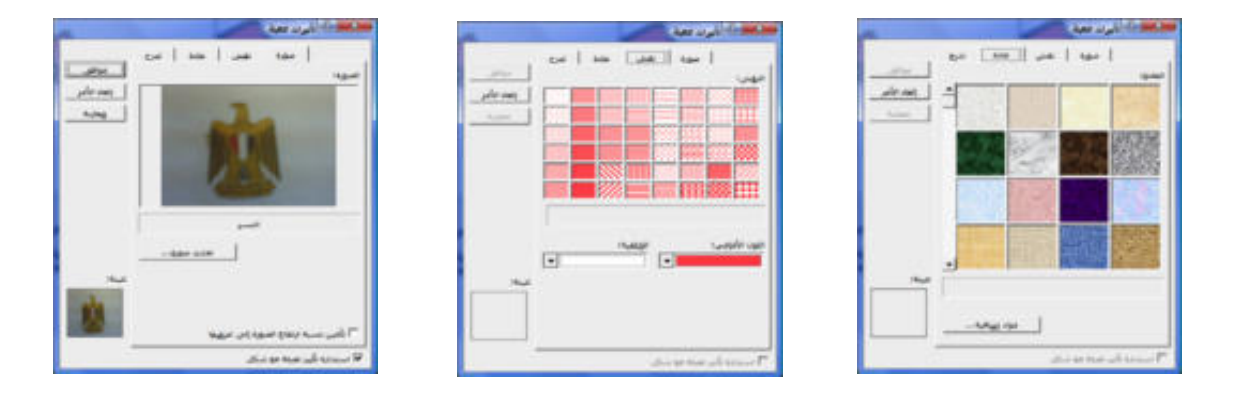

**تطبيق لون خط الرسم [Color Line[**

- **.١** من شريط **أدوات الرسم [Toolbar Drawing[**، اضغط السهم الموجود على يمـين زر **لون خط الرسم [Color Line [**لفتح قائمة لون خط الرسم.
	- **.٢** حدد **ألوان إضافية لخط الرسم [Color Line More [**من القائمة .
- **.٣** مث حدد لونا من لوح الألوان واضغط على موافق **[ Ok [**لتغيير لون خط الرسم إلى هذا اللون .

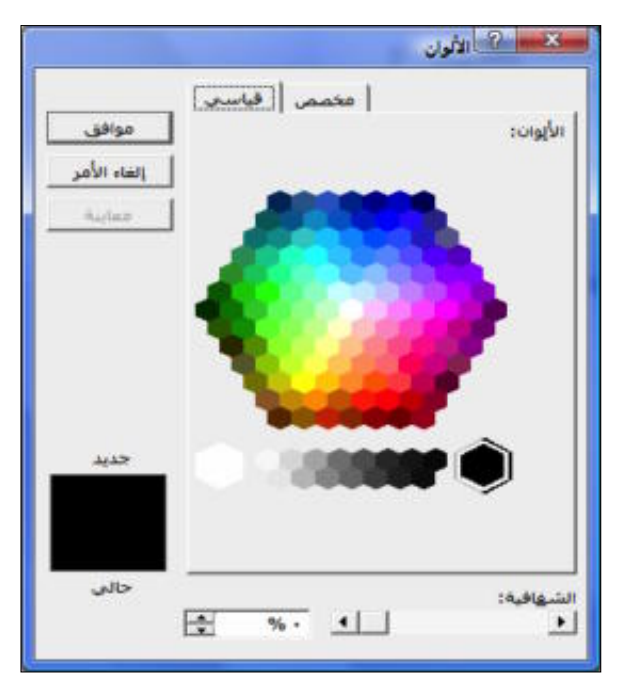

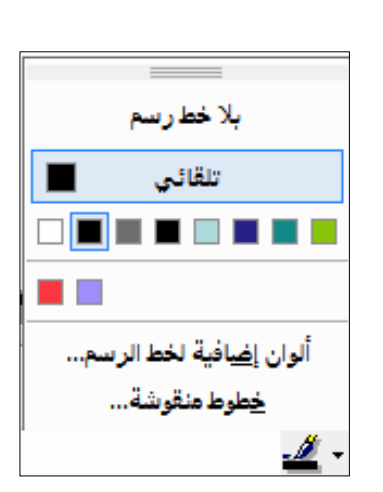

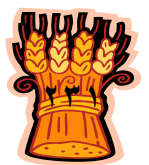

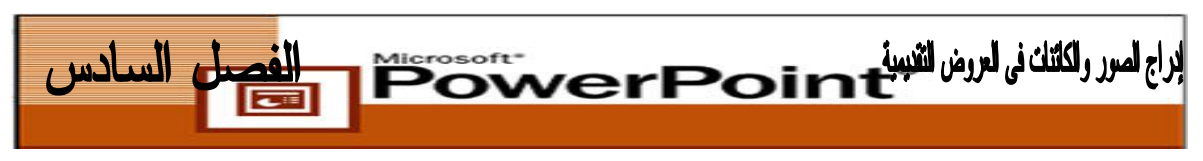

### **إعدادات ظل Shadow للشكل التلقائى**

**يمكنك إضافة ظل على الشكل التلقائى كالتالى :**

- **.١** إدرج **الشكل التلقائى [AutoShapes[**. . ثم قم بتحديده
- **.٢** اضغط على أيقونة **نمط الظل [Style Shadow [**.من شريط **أدوات الرسم**

**[Toolbar Drawing [**ستظهر لك مجموعة من أشكال الظل.

**.٣** اختر شكل الظل المطلوب.

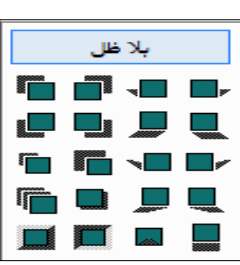

 $\frac{1}{2}$ 

استخدم إعدادات الظل **[Setting Shadow [**لتغيير الظل بواسطة شريط إعداد الظل :

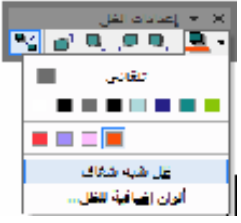

- **.١** حدد الشكل التلقائى ثم اضغط على الخيارات المتاحة فى أيقونات إعدادات الظل لتحريك الظل إلى الأعلى أو لأسفل ويمينا أو يسار ا.
- **.٢** كما يمكنك اختيار **لون الظل [Color Shadow [**من مربع لون الظل بالضغط على أيقونة **لون الظل [Color Shadow[**، **ظل شبه شفاف Semitransparent[ [Shadow** أو **ألوان إضافية للظل [Colors Shadow More [**.

**إعدادات ثلاثى الأبعاد [Settings D٣- [: يمكنك عمل إعدادات على الشكل التلقائى بواسطة أيقونة الأبعاد الثلاثية كالتالى : .١** حدد الشكل التلقائى الذى ستجعله **ثلاثى الأبعاد [D٣-[.**

- **.٢** ثم اضغط أيقونة **نمط ثلاثى الأبعاد [Style D٣- [**من شريط **أدوات الرسم Drawing[** .**Toolbar]**
	- **.٣** اضغط فوق الشكل الثلاثى الأبعاد الذى اخترته.

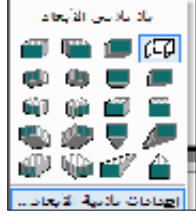

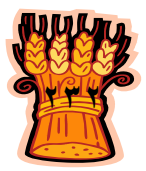

**.٤** كما يمكنك عمل إعدادات أخرى لثلاثى الأبعاد وذلك بالنقر على **إعدادات ثلاثى الأبعاد ٣-] [Settings D** فى مربع خيارات ثلاثى الأبعاد. سيظهر لك شريط **إعدادات ثلاثى [٣-D Settings]الأبعاد**

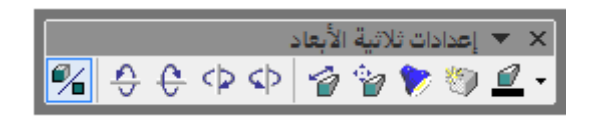

**.٥** اضغط على احد الخيارات المتاحة على شريط **إعدادات ثلاثى الأبعاد [-٣[Settings D** لترى تأثيره على الشكل التلقائى

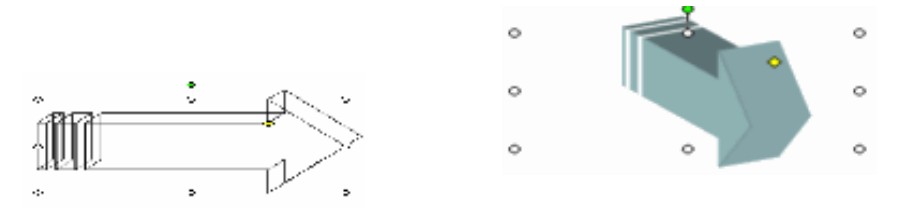

**أعدادات الاستدارة والانعكاس [Rotate & Flip [:**

يمكنك تدوير كائن محدد إلى أية زاوية إلى اليسار أو اليمين لمدى يصل إلى ٣٦٠ درجـة. و يمكنك تدوير تدور الكائنات التى تم إنشاؤها فى PowerPoint فقط، وليس الصور أو العناصر الأخرى التى يتم استيرادها من تطبيق آخر .

لتدوير كائن محدد، انقر فوق الكائن لتحديده، ثم انقر فوق **رسم [Draw [**علـى شـريط **أدوات الرسم [Toolbar Drawing [**ومن القائمة اختر **اسـتدارة أو انعكـاس or Rotate[ [Flip**. بعد ذلك اختر **استدارة حرة [Rotate Free [**سوف يختفى حد الكـائن المحـدد، ويـتم استبداله بأربع نقاط خضراء .

انقر فوق أى من هذه النقاط (سوف يتغير شكل المؤشر)، واسحب الكـائن إلـى اتجاهـه الجديد. يمكنك تقييد استدارة الكائن على خطوات تبلغ كل منها ١٥ درجة عـن طريـق الضـغط باستمرار على مفتاح **Shift** أثناء السحب باستخدام الفأرة .

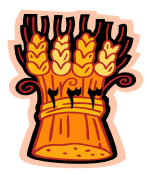

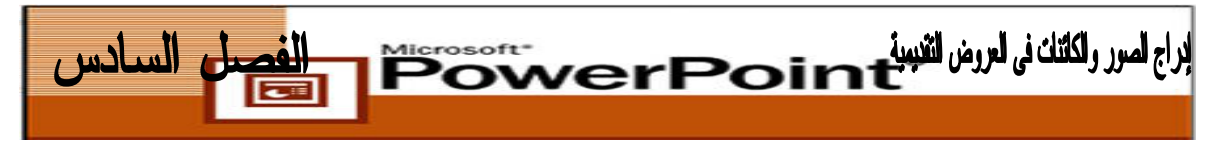

لإنشاء انعكاس (إنشاء صورة معكوسة) من كائن محدد، انقر فوق **رسـم [Draw [**علـى شريط **أدوات الرسم** [ **Toolbar Drawing** [ ومن القائمة اختر **استدارة أو انعكـاس Rotate[ [Flip or** بعد ذلك اختر **انعكاس أفقـي [Horizontal Flip [**أو **انعكـاس عمـودى Flip[** . **Vertical]**

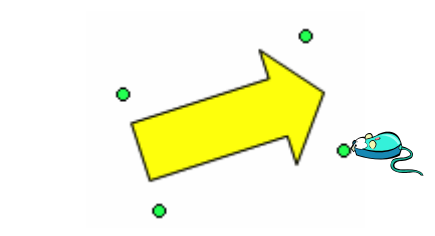

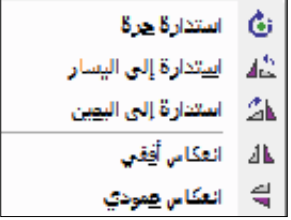

**أعدادات الرسم للأشكال التلقائية :**

تمكنك خيارات أعدادات الرسم من القيام بمجموعة واسعة من التنسـيقات علـى الأشـكال التلقائية .

# **الأمر تجميع [Group[:**

يمكنك أمر تجميع من تجميع مجموعة من الأشكال التلقائية بحيث تصبح كائن واحد وذلـك للفوائد التى قد تحصل عليها من التجيمع وهى :

- سهولة تحريك مجموعة من الأشكال التلقائية
	- تكبير الأشكال التلقائية مرة واحدة
- عدم انفصال الأشكال التلقائية عن بعضها أثناء التنسيق

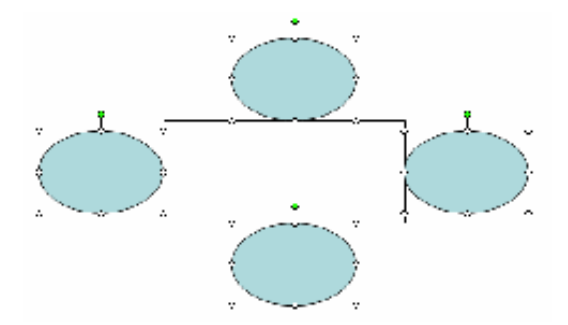

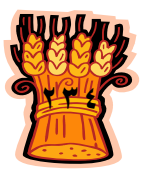

اراج امرر رائاتان ن<sub>ه</sub> الررض الثنيبية EOWerPoint 

**وللقيام بعملية تجميع الأشكال التلقائية نتبع الخطوات التالية :**

- **.١** انقر على الشكل التلقائى لتحديده.
- **.٢** ثم اضغط مفتاح **Shift** واستمر فى الضغط.انقر على الأشكال الأخرى لتحديدها
	- **.٣** اضغط على أيقونة **رسم [Draw[**.ستظهر لك مجموعة من الأوامر
- **.٤** اختر أمر **تجميع [Group [**وسيقوم البرنامج بجعل الأشكال الخامسة شكلا واحد غير مجزأ
- **.٥** ويمكنك تحريك الأشكال الخامسة وكأنها وحدة بوضع المؤشر عليها والضغط ثم السحب

### **فك التجميع [Ungroup [:**

لفك تجميع مجموعة محددة من الكائنات، انقر فوق **رسم [Draw [**على شريط الأدوات **رسم [Toolbar Drawing [**واختر أمر **فك تجميع [Ungroup [**.

# **ترتيب Order الأشكال التلقائية :**

- **.١** عند إدراج **أشكال تلقائية [AutoShapes [**ووضعها فوق بعض ستظهر مرتبه حسب ترتيب إدراجها
- **.٢** يمكنك ترتيب ظهور الأشكال التلقائية فى المستند بحيث يمكنك أن تجعل احدها فى الخلـف والآخر فى الوسط أو . فى الأمام لتغيير طبقة كائن، حدده، واختـر **رسـم [Draw [**ثـم **ترتيب [Order [**ثم حدد الخيار الذى ترغب فيه.

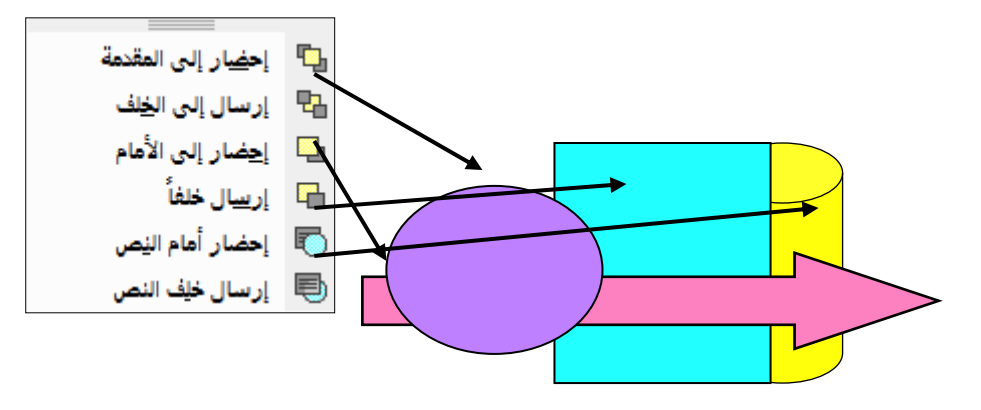

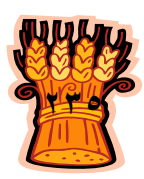

اراج امرر رائائنان ا<sub>ه</sub> الررض الثعبي<mark>ن صح</mark>ص صحاح srosoft<br>PON

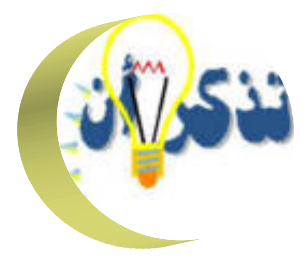

يمكنك توضيح الشرائح عن طريق إدراج صورـ وهى رسومات يتم إنشاؤها فى تطبيقات برامج أخرى أو صور فوتوغرافية يتم مسحها ضوئياً. ويشتمل **PowerPoint** علـى معـرض صور **قصاصة فنية [Art Clip [**يمكنك استخدامه فى عروض تقديمية مختلفة .

 يمكنك نقل الصور التى يتم استيرادها أو تغيير حجمها أو حذفها كما تفعـل مـع أى كائن آخر، كما يمكنك وضع حدود وظلال حولها .

 تشتمل الرسومات التى يمكنك رسمها على شرائح **PowerPoint**، أشكال بسيطة، مثل خطوط الرسم والأسهم والمستطيلات والـدوائر والأشـكال البيضـاوية و تعـد **أشـكال تلقائيـة [AutoShape [**أشكال جاهزة شائعة الاستخدام يمكنك إدراجها فى العروض التقديمية .

學 يمكنك تغيير شكل الرسومات البسيطة **أشكال تلقائية [AutoShape[**وحجمها وموضعها ولونها. يمكنك تدويرها وعكسها وإضافة ظلال خلفها و يمكنك كذلك تجميعها حتـى تـتمكن مـن التعامل معها كما لو كانت كائنات وحدة واحدة.

يعد **مربع نص [Box Text [**عنصر نائب للنص تدرجه على الشريحة مباشرةً. يمكنـك تغيير تنسيق النص ومحاذاته فى مربع نص بنفس الطريقة التى تفعل بها ذلك علـى الـنص فـى عنصر نائب يعد جزءاً من **تخطيط تلقائى [Layout Auto[**.

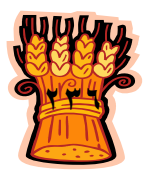

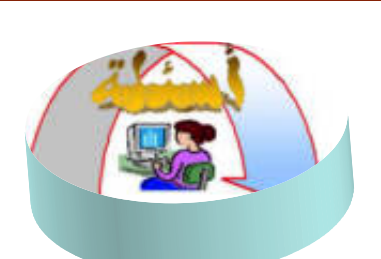

**ضع دائرة حول الإجابة الصحيحة :**

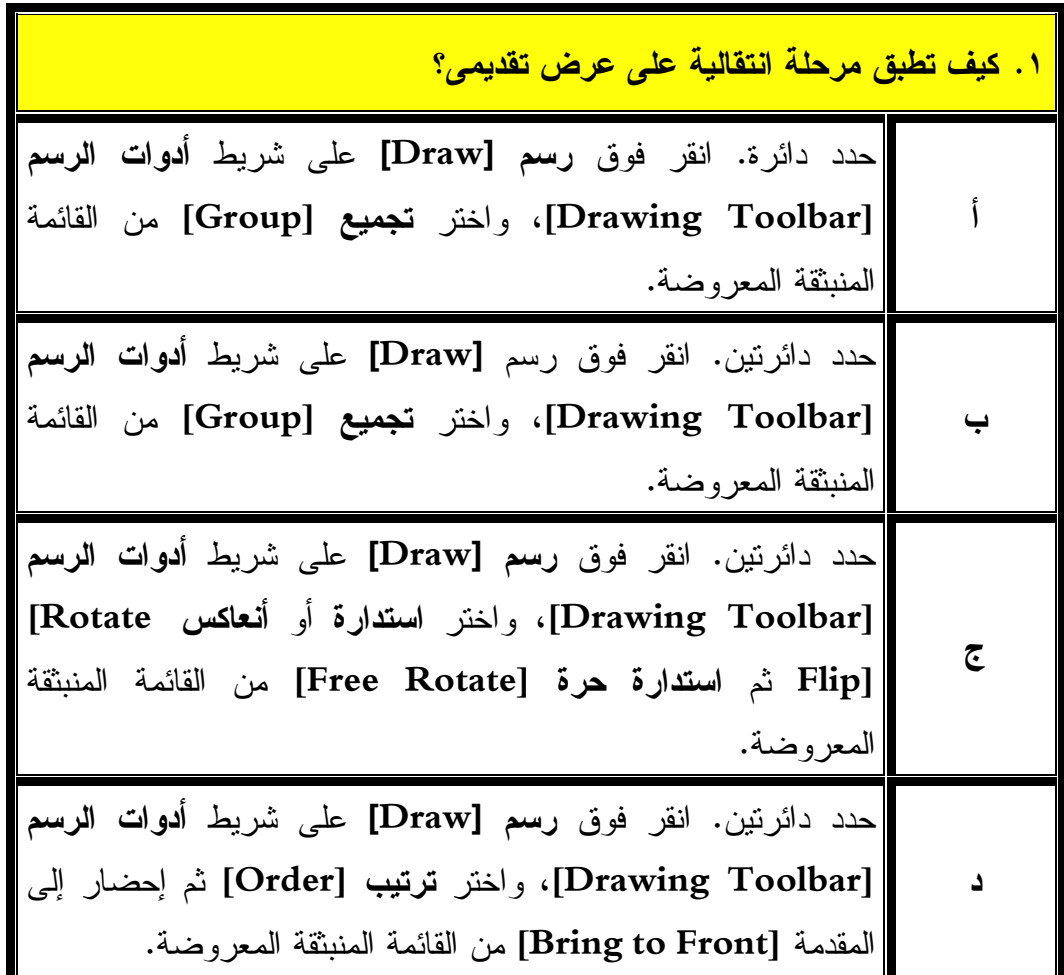

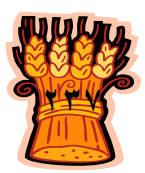

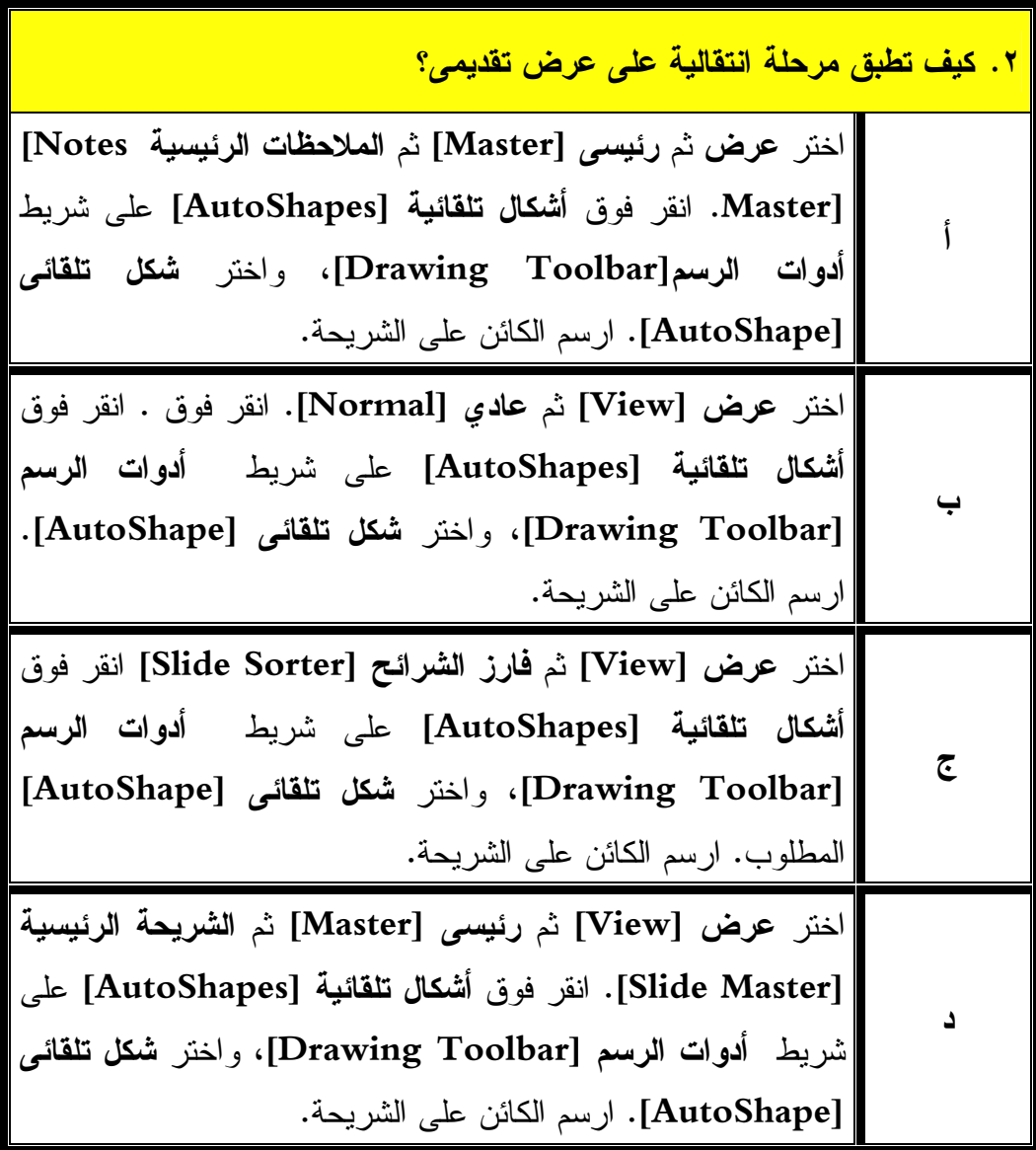

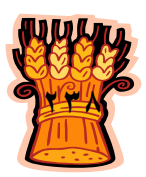

**.٣ كيف يمكنك تدوير ؟**

حدد الكائن، وانقر فوق **رسم [Draw [**على شريط **أدوات الرسم [ Drawing Toolbar [** ومن القائمة المنبثقة، اختر **استدارة** أو **انعكاس [Flip Rotate[**. بعد ذلك اختر **استدارة حرة [Rotate Free[**. سوف تظهر أربع نقاط خضراء **أ** عند كل ركن للكائن. انقر فوق هذه النقاط ودور الكائن . حدد الكائن، وانقر فوق **رسم [Draw [**على شريط **أدوات الرسم [ Drawing ب Toolbar [** ومن القائمة المنبثقة، اختر **دفع [Nudge[**. بعد ذلك اختر **إلى الأعلى [to Up[**. سوف ينتقل الكائن إلى أعلى الشريحة . انقر فوق **رسم [Draw [**على شريط **أدوات الرسم [Toolbar Drawing[** ومن القائمة المنبثقة، اختر **استدارة** أو **انعكاس [Flip Rotate[**. بعد ذلك اختر تظهر أربع نقاط خضراء عند كل ركن **<sup>ج</sup> استدارة حرة [Rotate Free[**. سوف للكائن. انقر فوق هذه النقاط ودور الكائن . **د** عد ذلك اختر **Toolbar [** ومن القائمة المنبثقة، اختر **دفع [Nudge[**. ب إلى حدد الكائن، وانقر فوق **رسم [Draw [**على شريط **أدوات الرسم [ Drawing الأسفل [Down[**. سوف يتحرك الكائن إلى أسفل الشريحة .

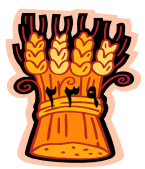

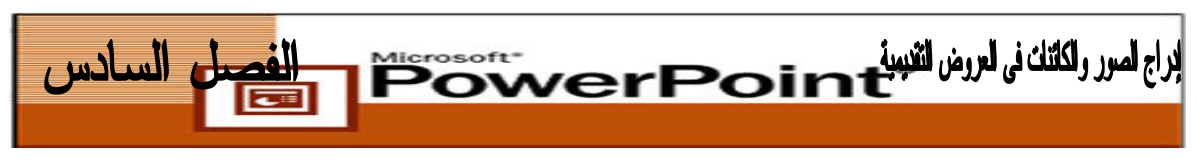

**(تدريب\_ (١**

**أ- أدرج الصورتين التاليتين فى الشريحة:**

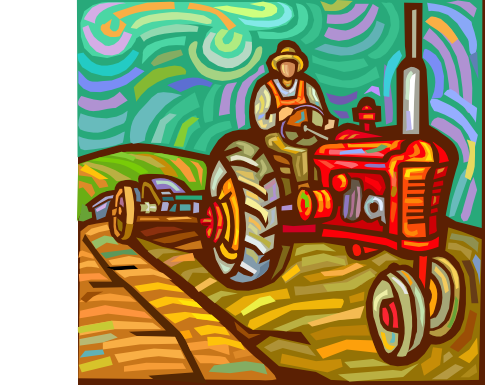

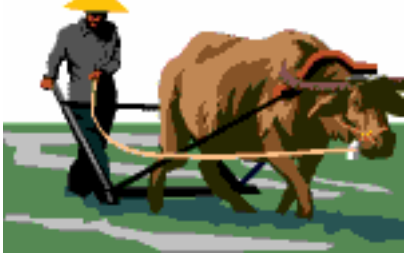

نفسها وبعد إنبات النقاوى يقوم بإجراء عمليات الخدمة بعد الزراعة وذلــك بغـــرض الحصول على افضل نمو وأعلى محصول مع المحافظة على خصوبة التربة. **د- الصورتين بحيث تصبحان كائنا واحدا وادخلهـا فـى الـنص بشـكل قم بتجميع مشدود . ب- اكتب النص التالى فى الشريحة:** "عند زراعة المحاصيل يقوم المزارع بإجراء عمليات زراعية متعددة يتم بعضها قبـل الزراعة وتسمى عمليات الخدمة قبل الزراعة ثم يقوم بعد ذلك بإجراء عملية الزراعة  **ج- اجعل الصور داخل النص بشكل مشدود .**

**(تدريب\_٢) درج الأشكال التلقائية التالية فى الشريحة المطلو أ : ب :** <sup>٢</sup> <sup>١</sup> **<sup>٣</sup>**

١) اجعل لون النعبئة للشكل رقم (١) اخضر والشكل رقم (٢) احمر والشكل رقــم ٣) أضف ظلاً للشكل رقم (٣). (٣) اصفر. ٢) اجعل الشكل رقم (٢) ثلاثى الأبعاد.

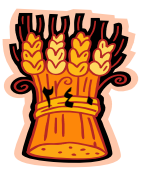

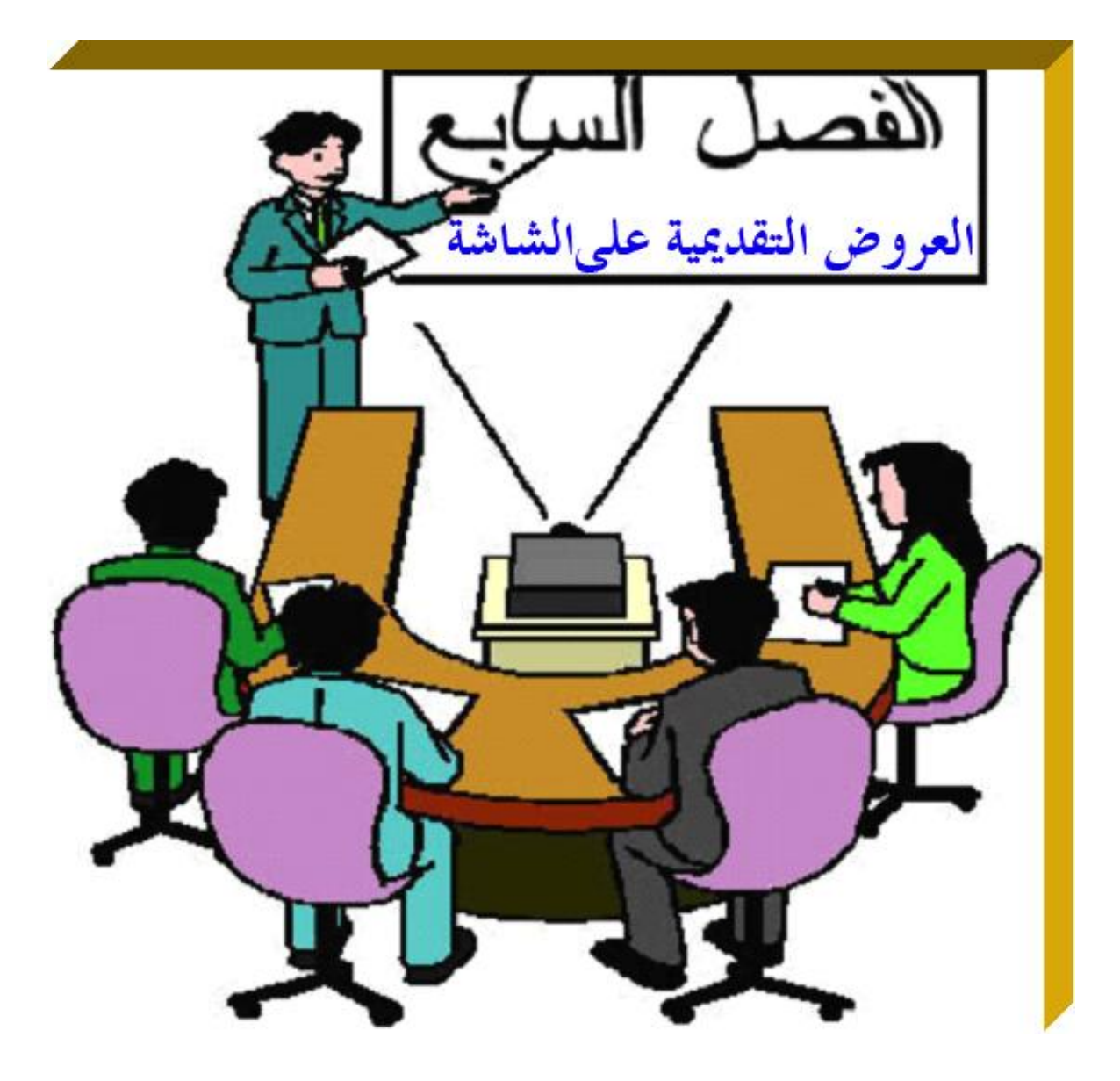

**يهدف هذا الفصل إلى إكساب الطالب القدرة على عرض الشرائح على الشاشة**

**بشكل احترافى وكفاءة فى برنامج Point Power Microsoft .**

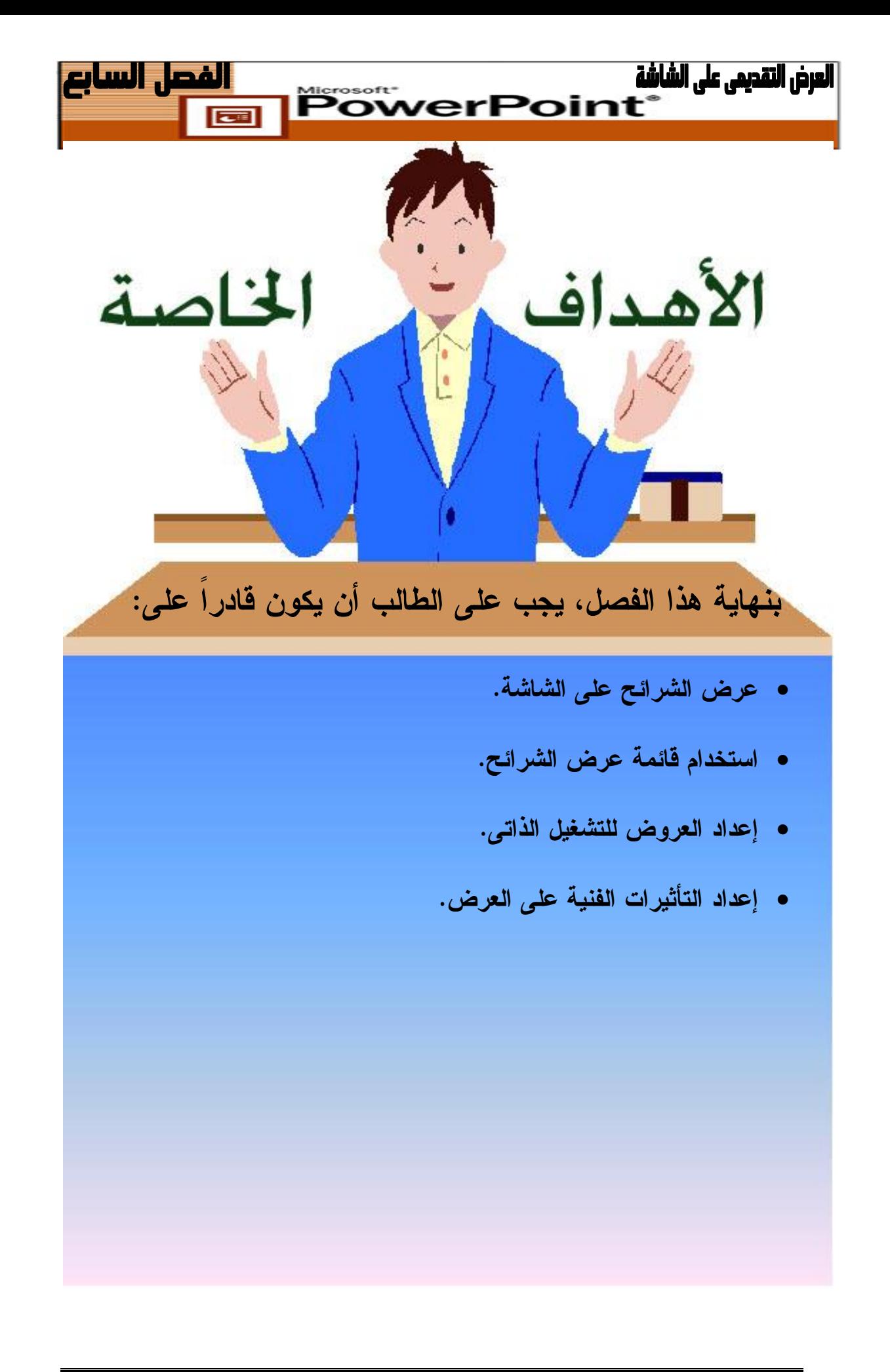

![](_page_127_Picture_2.jpeg)

![](_page_128_Picture_0.jpeg)

![](_page_128_Picture_2.jpeg)

![](_page_129_Picture_0.jpeg)

![](_page_129_Picture_1.jpeg)

- **.١** أثناء عرض الشرائح على الجمهور انقر زر الفأرة الأيمن ستظهر لك **القائمة** .**[Shortcut Menu] المختصرة**
- **.٢** ضع مؤشر الفأرة فوق أمر **الانتقال إلى [Go [**ثم انقر **التنقل بين الشرائح Slide[ Navigator]**
	- **.٣** يظهر مربع حوار بنفس الاسم **التنقل بين الشرائح [Navigator Slide[**
- للانتقال إلى شريحة معينة انقر عنوان الشريحة من قائمة الشرائح التى يعرضها لك **.٤** مربع الحوار.

![](_page_129_Picture_243.jpeg)

**.٥** انقر مفتاح **الانتقال الى [Go[**.

![](_page_129_Picture_8.jpeg)

![](_page_129_Picture_9.jpeg)

![](_page_130_Picture_0.jpeg)

**استخدام قائمة عرض الشرائح (رؤية قائمة عناصر التحكم فى التنقل):**

قائمة عرض الشرائح تضم مجموعة من الأوامر التى تساعدك أثناء العرض التقديمى وتزيد التفاعل بين العرض والجمهور .

![](_page_130_Picture_3.jpeg)

تعليمات **[Help[**: قم بإظهار شاشة **تعليمات عرض الشرائح** [**Help Show Slide[**.

![](_page_130_Picture_5.jpeg)

![](_page_130_Picture_6.jpeg)

![](_page_130_Picture_7.jpeg)

العرض التقديمي على الشاشة  **PowerPoint**  تدوين **مفكرة الاجتماع من الأدوات التى يمكنك الاستفادة منها** الملحوظات **أثناء العرض التقديمى، وتتيح لك هذه الأداة تدوين الملحوظات** الاجتماع **أو إضافة توصيات متعلقة بالمناقشة أو تعليقات الجمهور أثناء العرض التقديمى. .١** أثناء العرض التقديمى، انقر بزر الفأرة الأيمن فى أى مكان وستظهر لك قائمة **الأوامر المختصرة [Menu Shortcut[**. **.٢** اختر **الأمر مفكرة الاجتماع [Minder Meeting [**. وسيظهر لك على الشاشة مربع حوار مفكرة الاجتماع و يتيح لك مربع الحوار أن تسجل ملاحظاتك المتعلقة بالعرض التقديمى على الشاشة. **.٣** انقر تبويب **محضر الاجتماع** [**Minutes Meeting [**ثم اكتب ملاحظاتك. **.٤** إذا كنت تريد توصية انقر تبويب **توصيات الاجتماع [Items Action [**ثم اكتب وصفا فى خانة **الوصف [Description [**واسم الشخص الذى ستوجه إليه التوصية فى خانة **تعيين إلى [to Assigned[. .٥** انقر زر **إضافة** [**Add [**بعد الانتهاء من إدخال البيانات لكى تتمكن من إضافة التوصية إلى قائمة توصيات الاجتماع. **.٦** انقر زر **موافق [Ok [**بعد إكمال تدوين الملاحظات أو أنشاء التوصيات المتعلقة بالعرض التقديمى. **تظهر توصيات الاجتماع على شريحة جديدة في نهاية عرض الشرائح.**

![](_page_131_Picture_410.jpeg)

![](_page_131_Picture_2.jpeg)

![](_page_131_Picture_3.jpeg)

![](_page_132_Picture_0.jpeg)

لن تحتاج إلى الضغط على مفتاح عند تقديم الشرائح للجمهور، **[Down Page [**من لوحة المفاتيح أو النقر بالفأرة فى كل مرة ترغب فيها فى الانتقال من الشريحة الحالية . هناك خيار آخر: اجعل **PowerPoint** يُشغَّل العرض من أجلك تلقائياً. بعد ذلك، لك مطلق الحرية للابتعـاد عـن جهاز الكمبيوتر والتفاعل بصورة مباشرة مع الجمهور . غالباً ما يتم استخدام التقدم التلقائى، المتوفر باستخدام أمر **عرض الشرائح [Show Slide[**ثم اختيار **المراحـل الانتقاليـة للشـرائح Slide[ [Slide [Transition**، فى العروض التقديمية التى يتم تشغيلها فى سـاحات عامـة مثـل: المعـارض تشغيلهاالتجارية، حيث لا يصحبها معلق .

**أ<b>يهما يأت**ى أولاً: يمكنك مزج طريقتا النقدم اليدوية والتلقائية حتى يمكن للمقدم تجاوز النقدم التلقائى المؤقت فى أى وقت بصورة مباشرة. لكى تفعل ذلك، عليك بتطبيق تقدم مؤقت، ولكن حدد النلقائ<sub>ث</sub> المؤقت فى أى وقت بصورة مباشرة. لكى تفعل ذلك، عليك بتطبيق تقدم مؤقت، ولكن حدد<br>أيضاً مربع الاختيار **عند النقر بالماوس [On mouse click]. عند تحديد النقر بالماوس يــؤدى** الضغط على مفتاح **[Down Page [**أو مفتاح **[Enter [**إلى عرض الشريحة التالية . **Down** التالية.

![](_page_132_Picture_4.jpeg)

![](_page_133_Picture_0.jpeg)

**يجب عليك فى عروض التشغيل الآلى أن تعين توقيت العرض للشرائح، كما يمكنك تعيين الانتقال بين الشرائح حسب وقت ثابت ( مثلا ٣٠ ) ثانية ، أو تعيين توقيت مستقل لكل شريحة على حدة.**

![](_page_133_Picture_2.jpeg)

- **.١** افتح العرض التقديمى المطلوب إعداد توقيتات له.
- من قائمة **عرض الشرائح** [**Show Slide [**اختر **إعداد العرض [Show Up Set[ .٢** وسيظهر لك مربع الحوار الخاص بإعداد العرض.
- من جزء **التقدم بالشرائح [ slides Advance [**انقر خيار **استخدام التوقيت، إذا كان .٣ [Using Timings**, **if present].موجودا** F<sub>5</sub> **國 إجراء الهرض** 
	-

![](_page_133_Picture_7.jpeg)

![](_page_133_Picture_233.jpeg)

![](_page_133_Picture_9.jpeg)

![](_page_133_Picture_10.jpeg)

![](_page_134_Picture_0.jpeg)

![](_page_134_Figure_1.jpeg)

![](_page_134_Picture_2.jpeg)

![](_page_134_Picture_3.jpeg)

![](_page_134_Picture_4.jpeg)

- **.١** أفتح العرض التقديمى "٤\_Show ."
- من قائمة **عرض [View[اختر** الأمر **فارز الشرائح [Sorter Slide [**أو أيقونة **.٢ فارز الشرائح [ Sorter Slide .[**
- باستخدام الزر الأيسر للفأرة ومفتاح Shiftحدد الشرائح التى تريد تعيين وقت لها، وفى **.٣** حالة عدم تحديد شرائح سيتم تحديد وقت لكل الشرائح.

![](_page_134_Picture_8.jpeg)

![](_page_134_Picture_9.jpeg)

- **.٥** اختر **المراحل الانتقالية للشرائح [Transition Slide[**
- **.٦** فى جزء المهام اختر **تعديل المراحل الانتقالية [Transition Modify[**
	- **.٧** من القائمة المنسدلة **صوت [ Sound [**اختر **تصفيق [Applause[**
- فــى جــزء **تقــدم بالشــريحة [Slide Advance[**، انقــر فــوق **تلقائيــاً بعــد .٨**

 [**after Automatically[**ثم اكتب عدد الثوانى التى ترغب فى أن تظل كل شـريحة خلالها على الشاشة مثلاً ،٣٠ تأكد من تحديد مربع الاختيار **عند النقـر بالمـاوس [ On .mouse click]**

![](_page_134_Picture_15.jpeg)

![](_page_135_Picture_0.jpeg)

انقر فوق **تطبيق على كافة الشرائح [Slides All to Apply[**لتطبيـق التقـدم التلقـائى **.٩** بالشرائح على العرض التقديمى بالكامل

![](_page_135_Picture_165.jpeg)

**.١٠**انقر أيقونة **حفظ [Save[**لحفظ العرض التقديمى بنفس الاسم ٤\_Show ." **.١١**من قائمة **عرض الشرائح [ Show Slide [**اختر **إجراء العرض [Show View[** وستظهر أول شريحة ملء الشاشة.

**لاحظ كيف تؤثر طرق التقدم بالشرائح المحددة على تشغيل العرض التقديمى**

![](_page_135_Picture_5.jpeg)

![](_page_136_Picture_0.jpeg)

![](_page_136_Picture_1.jpeg)

**الحركات والشريحة الرئيسة :**

لتطبيق حركة على عرض تقديمى بأكمله، اعرض الشريحة الرئيسة أولا، ثم طبَّـق نظـام حركة أو حركة مخصصة. لنبدأ بتطبيق نظام حركة على الشريحة الرئيسة .

![](_page_136_Picture_4.jpeg)

- **.١** افتح العرض التقديمى "٤\_Show"
- مـن قائمـة **عـرض [View [**اختـر **رئيسـى [Master [**ثـم **الشـريحة الرئيسـية .٢ [Master Slide [**لعرض الشريحة الرئيسية للعرض التقديمى.
- من قائمة **عرض الشـرائح [Show Slide [**اختـر **أنظمـة الحركـة Animation[ .٣ [Schemes** فى جزء المهام، حدد **الخيار مسح تضاؤلى [Wipe Faded [**فى مربـع **تطبيق على الشرائح المحددة [Slides Selected to Apply [**انقر فوق **تطبيق علـى [Apply to All Slides] الشرائح كافة**
	- **.٤** اختر **عرض الشرائح [Show Slide [**وانتقل خلال الشرائح لعرض تأثير الحركة.  **تذكر:** سوف تحتاج إلى النقر بالفأرة أو الضغط على مفتاح **[Down Page[ ـ أو ـ** مفتاح **[Enter [**لكى يظهر كل رمز نقطى .
		- **.٥** احفظ العرض التقديمى بنفس الاسم.

![](_page_136_Picture_10.jpeg)

![](_page_136_Picture_11.jpeg)

![](_page_137_Picture_0.jpeg)

![](_page_137_Figure_1.jpeg)

![](_page_137_Picture_2.jpeg)

![](_page_138_Picture_0.jpeg)

![](_page_138_Picture_1.jpeg)

![](_page_138_Picture_2.jpeg)

**كما ذكرنا عزيزى الطالب انه يمكنك استخدام أنظمة الحركة، ولكن هذا الأمر مفيد فقط عند العمل مع تخطيطات الشرائح، لذلك من الأفضل التعود على استخدام الحركات المخصصة، والتى يمكن تطبيقها على مختلف الكائنات، كما يمكنك التحكم بإعداداتها وسرعتها .**

![](_page_138_Picture_4.jpeg)

![](_page_138_Picture_5.jpeg)

![](_page_138_Picture_6.jpeg)

| Keyd                    | Maximum                 |
|-------------------------|-------------------------|
| \n $Y \rightarrow 0$ \n | \n $Y \rightarrow 0$ \n |
| \n $Y \rightarrow 0$ \n | \n $Y \rightarrow 0$ \n |
| \n $Y \rightarrow 0$ \n | \n $Y \rightarrow 0$ \n |
| \n $Y \rightarrow 0$ \n | \n $Y \rightarrow 0$ \n |
| \n $Y \rightarrow 0$ \n | \n $Y \rightarrow 0$ \n |
| \n $Y \rightarrow 0$ \n | \n $Y \rightarrow 0$ \n |
| \n $Y \rightarrow 0$ \n | \n $Y \rightarrow 0$ \n |
| \n $Y \rightarrow 0$ \n | \n $Y \rightarrow 0$ \n |
| \n $Y \rightarrow 0$ \n | \n $Y \rightarrow 0$ \n |
| \n $Y \rightarrow 0$ \n | \n $Y \rightarrow 0$ \n |
| \n $Y \rightarrow 0$ \n | \n $Y \rightarrow 0$ \n |
| \n $Y \rightarrow 0$ \n | \n $Y \rightarrow 0$ \n |
| \n $Y \rightarrow 0$ \n | \n $Y \rightarrow 0$ \n |
| \n $Y \rightarrow 0$ \n | \n $Y \rightarrow 0$ \n |
| \n $Y \rightarrow 0$ \n | \n $Y \rightarrow 0$ \n |
| \n $Y \rightarrow 0$ \n | \n $Y \rightarrow 0$ \n |
| \n $Y \rightarrow 0$ \  |                         |

![](_page_139_Picture_1.jpeg)

- **.١** اعرض العرض التقديمى "٤\_Show"
- من قائمة **عرض [View [**اختر **رئيسـى [Master [**ثـم **الشـريحة الرئيسـية** [ Slide **.٢ Master [**وانقر فوق العنصر النائب العلوى . انقر لتحرير نمط العنوان الرئيسى.

![](_page_139_Picture_4.jpeg)

**.٣** اختـر **عـرض الشـرائح [Show Slide [**ثـم **أنظمـة الحركـة Animation [ [Schemes** وفى جزء المهام حدد الخيار تكبير/تصغير **تضـاؤلى [zoom Faded [**. انقر فى أى مكان فى العنصر النائب السفلى. انقر لتحرير أنماط النص الرئيسى ثم مـن **عرض الشرائح [Show Slide [**اختر **أنظمـة الحركـة [Schemes Animation[**

![](_page_139_Figure_6.jpeg)

![](_page_139_Picture_7.jpeg)

![](_page_140_Picture_0.jpeg)

- مع تحديد العنصر النائب السفلى، اختر **عرض الشرائح [Show Slide [**ثم اختر **حركـة .٤** . **[Custom Animation] مخصصة**
- انقر فوق السهم الموجود فى يمين **عنوان :٢ انقر لتحرير نمط نص الشـريحة الرئيسـية .٥** حدد المعروضة المنبثقة القائمة من**] Title ٢**: **Click to edit Master text style]**

**خيارات التأثير [Options Effect [.** 

![](_page_140_Picture_4.jpeg)

فى علامة التبويب **تأثير [Effect [**عليك بتغيير الإعداد بعد **إظهـار الحركـة After[ .٦ [Animation** إلى لون أزرق فاتح، وانقر **موافق [Ok[**.

![](_page_140_Picture_247.jpeg)

احفظ العرض التقديمى. اختر **عرض [View [**ثم **عـرض الشـرائح [Show Slide[**، **.٧**وتصفح العرض التقديمى.

![](_page_140_Picture_8.jpeg)

![](_page_140_Picture_9.jpeg)

![](_page_141_Picture_0.jpeg)

**المراحل الانتقالية للشرائح ...[Transition Slide [:**

المرحلة الانتقالية هى تأثيراً رسومياً يتحكم فى كيفية الانتقال من شريحة لأخرى ـ على سبيل المثال: يمكن أن تظهر الشريحة الجديدة، وكأنها تنسدل من أعلى الشاشة، أو يمكن جعل الشريحة القديمة تتلاشى، مع كشف الشريحة الجديدة .

يسمح لك **PowerPoint** بتحديد جانبين للمرحلة الانتقالية ـ النمط والتوقيت الذى يتم تطبيقه على المرحلة الانتقالية .

- **تطبيق على الشرائح المحددة [Slides Selected to Apply[**: طبيعة التأثير الخـاص الذى يتم تقديم الشريحة به .
- **تعـديل المراحـل الانتقاليـة[Transition Modify[**: السـرعة التـى يُشـغَّل بهـا **PowerPoint** التأثير المرئى عند تقديم الشريحة.

**لإحداث تأثير إضافي، يمكنك ربط صوت بالمرحلة الانتقالية بين الشرائح .**

فى طريقة العرض **عادى** [Normal [أعرض أية شريحة من العـرض التقـديمى الـذى **.١** أنشاته . اختر **عرض الشرائح [Show Slide [**ثم **المراحل الانتقالية للشـرائح [ Slide** .**[Transition**

#### **استكشف أولاً خيارات المراحل الانتقالية المتوفرة.**

 **تطبيق على الشرائح المحددة [Slides Selected to Apply [:** | آیتا | ابتراء ال<u>تر</u>ض إعداد العرض... فى كل مرة تنقر فوق خيار من القائمة المنسدلة، يُشغَّل PowerPoint الت<sup>أ</sup>ثير <sub>ف</sub>ىش .<br>وَ<mark>بَيَّا أَيْظُمَةُ الحركةُ...</mark> يمكنك إعادة تشغيل المعاينة عن طريق النقر فوق **قراءة [Play[**. .<br>وفي حركة مخ<u>ص</u>صة...<br>التك<mark>ا</mark>هراحل الانتقالية للشرائح.. **١** ⊠ إخفاء الشريحة

![](_page_141_Picture_10.jpeg)

 $F<sub>5</sub>$ 

![](_page_142_Picture_0.jpeg)

- **تعديل المراحل [ الانتقالية Transition Modify : [**تُحدد الخيارات ـ **بطـئ [Slow [**أو **متوسط [Medium [**أو **سريع** [**Fast[**ـ السرعة التى يتم تشغيل تأثير المراحل الانتقالية به. انقر فوق خيار بطئ، وسوف يُشغَّل **PowerPoint** التأثير بهذا التوقيت فى الشريحة.
	- فى هذا التدريب، حدد التأثير **وميض [Newsflash[**، السرعة متوسطة.
- انقـر فـوق **تطبيـق علـى كافـة الشـرائح [Slides All to Apply [**لاحـظ أن **.٢ PowerPoint** يمنحك خيار تطبيق مرحلة انتقالية مختلفة على كل شريحة عن طريـق عدم النقر فوق **تطبيق على كافة الشرائح [ Slides All to Apply[**، ولكن توخ الحذر، لأن هذا الخبار قد بؤدى إلى تشتبت الجمهور أو إز عاجه. أنظر كيف تؤثر المراحل الانتقالية على العـرض التقـديمى عـن طريـق النقـر فـوق

**عرض الشرائح [Show Slide [**والتنقل خلال العرض التقديمى .

![](_page_142_Picture_5.jpeg)

- **.١** اعرض الشرائح فى طريقة عرض فارز **الشرائح [Sorter Slide [**.
	- **.٢** حدد الشريحة التى ترغب فى إضافة تأثير مراحل انتقالية عليها.

.**[Loop until next sound]**

- **.٣** من جزء المهام أو من قائمة **عرض الشرائح [Show Slide [**اختر **المراحل الانتقاليـة .[Slide Transition] للشرائح**
- اختر نوع الحركة لاحظ تطبيقها مباشرة، حدد مقدار **السـرعة** [Speed[ ، اختـر **صـوتا .٤ [Sound [**من القائمة، بحيث يكون مرافق للحركة، يمكنك جعل الصوت يتكرر باستمرار مــن خــلال اختيــار **تنفيــذ حلقــة مســتمرة لحــين صــدور الصــوت التــالى**

end parties of subset<br>parties are set<br>and to these set of so **٥**

![](_page_142_Picture_11.jpeg)

![](_page_143_Picture_0.jpeg)

- **.٥** من جزء **تقدم بالشريحة [Slide Advance [**يمكنك تحديد طريقة تقدم عرض الشـرائح ولديك خيارين أما **عند النقر بالماوس** [**click mouse** On **[**أو بعد فترة زمنية محددة.
- **.٦** إذا كنت تريد التنقل اليدوى للشرائح فاستخدم **عند النقر بالماوس click mouse On [.[**
- **.٧** وإذا أردت أن تعرض الشريحة لمدة ٧ ثوان مثلا فاستخدم الخيـار الثـانى **تلقائيـاً بعـد .[Automatically after]**

**.٨** يمكنك استخدام الخيارين معا وستنتقل إلى الشريحة التالية عند حدوث أى منهما أولا.

![](_page_143_Picture_5.jpeg)
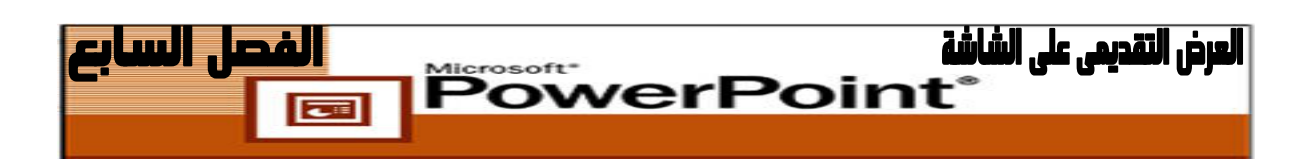

**تضمين جداول وصور وتخطيطات فى الحركة :**

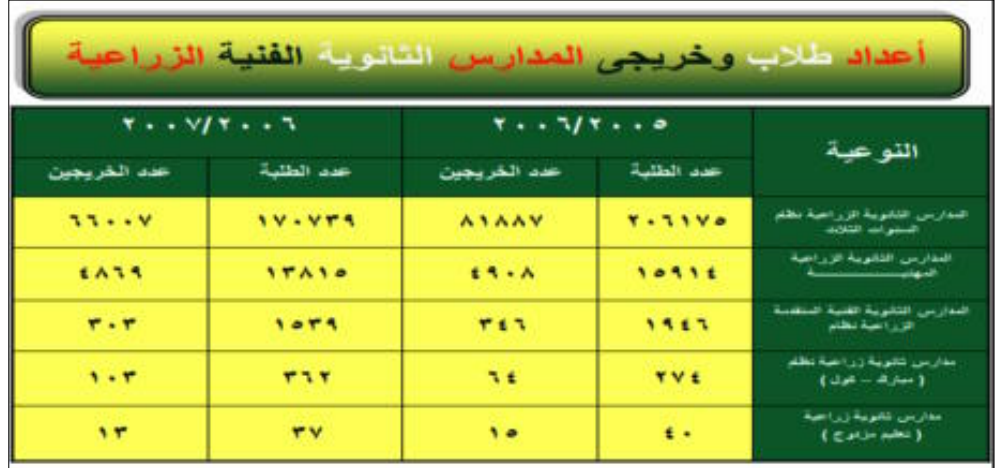

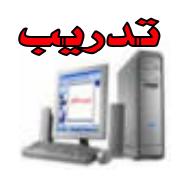

- **.١** قم بتصميم الجدول السابق كما تعلمت فى الفصل الخامس.
- من قائمة **عـرض الشـرائح [Show Slide [**اختـر **حركـة مخصصـة Custom[ .٢** .**Animation]**
	- **.٣** حدد الجدول ثم انقر فوق **إضافة تأثير [Effect Add[**فى . جزء المهام
- من القائمة المنبثقة حـدد **دخـول [Entrance [**ثـم **تعليـب [Box[**. سـوف يُشـغَّل **.٤ PowerPoint** التـــأثير بهـــذة الشـــريحة. أحفـــظ العـــرض التقـــديمى باسم "٢\_Table"
- . أختر **عرض [View [**ثم **عرض الشرائح [Show Slide [**وتصفح العرض التقـديمى **.٥** لترى التأثير على الشريحة.  $\overline{\Phi}$  $\times$  × حركة مخصصة

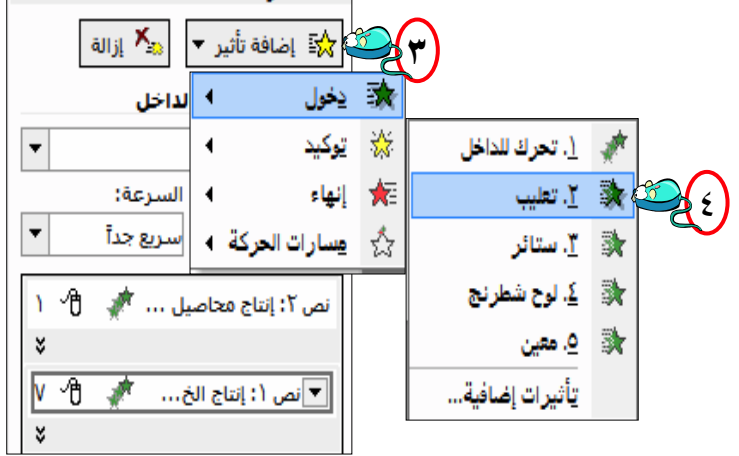

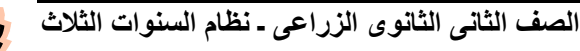

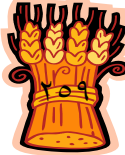

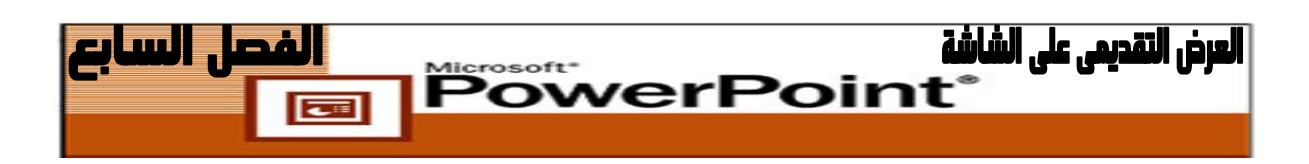

**إظهار حركة عناصر تخطيط :**

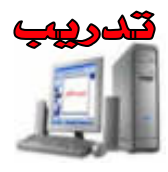

- **.١** قم بعرض العرض التقديمى "٢\_Table "فى طريقة العرض **عادى [Normal[**.
	- **.٢** انقر فوق الجدول لتحديده.
- من قائمـة **عـرض الشـرائح [Show Slide [**اختـر **حركـة مخصصـة Custom[ .٣** .**Animation]**
- فى جزء المهام، انقر فوق **إضافة تأثيرات [Effects Add [**ثـم **دخـول [Entrance[ .٤** ومنها **لوح الشطرنج [Checkerboard[**.
- انقر فوق **إضافة تأثيرات [Effects Add [**ثـم اختـر **مسـارات الحركـة Motion[ .٥ [Paths** ثم **يمين [Right[**.
- **.٦** احفظ العرض التقديمى. اختر **عرض الشرائح [Show Slide [**وتصفح العرض التقديمى لترى التأثير على الشريحة .

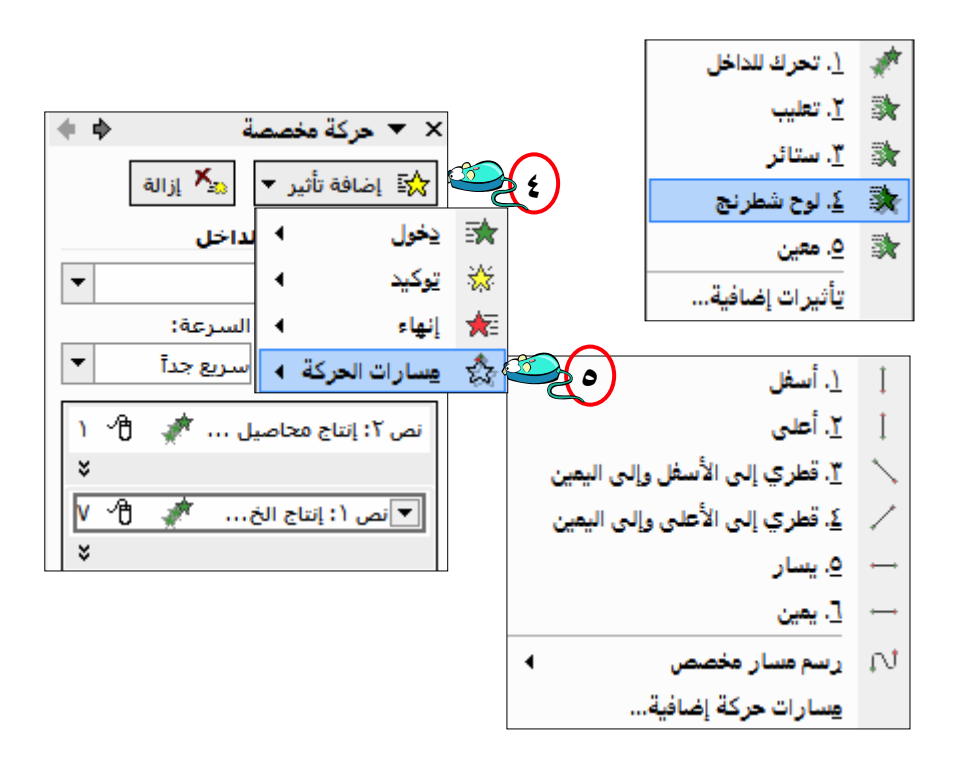

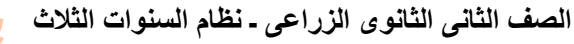

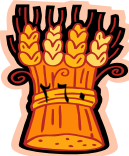

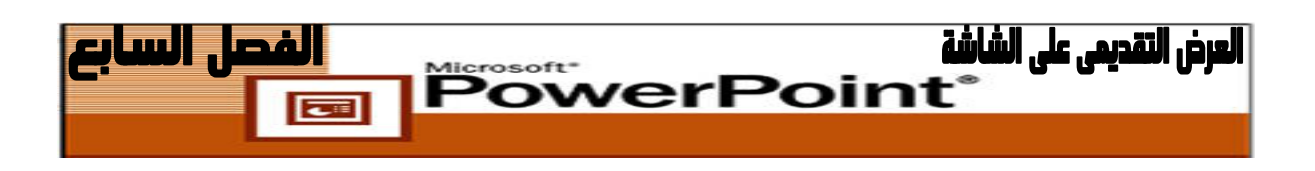

## **التدقيق الإملائى Spelling**

قد تفسد الأخطاء الإملائية العرض التقديمى بحق، فقد تجعلك تبدو إما غير مهتماً أو جاهلاً ـ ويؤدى ذلك إلى إهدار مجهودك لإبهار الجمهور. على الرغم من أنه من الخطـورة الاعتمـاد بصور كاملة على مدقق الإملاء، فإنه ليس من المنطقى عدم استخدامه على الإطلاق . **فى PowerPoint، يمكنك تدقيق إملائى بطريقتين :**

 أثناء كتابة النص وتحريره على الشريحة يشير التسطير المتموج إلى الكلمات التى تحتوى على أخطاء إملائية محتملة. لتصحيح الخطأ الإملائي، انقر يميناً فوق الخط المتمـوج، ثـم حــدد الخيــار الــذى ترغــب فيــه مــن القائمــة المنبثقــة المعروضــة .

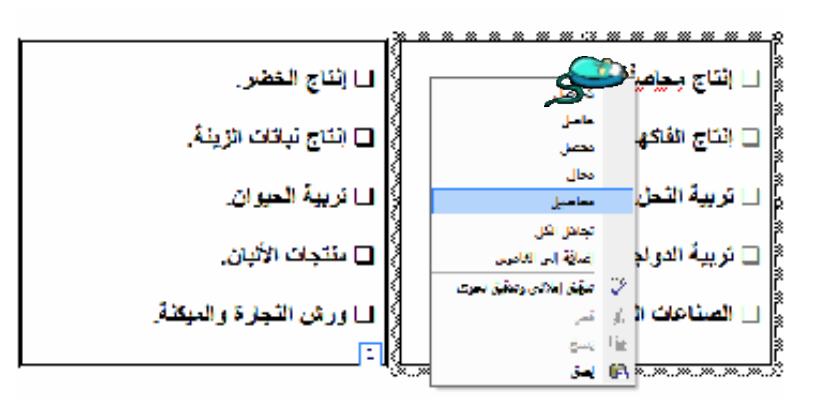

 أو من قائمة **أدوات [Tools [**نختار **تدق قي إملائى [Spelling[**، أو نضغط علـى **[٧F[** أو تنقــر فــوق زر **تــدقيق إملائــى** [Spelling[علــى شــريط الأدوات **قياســى [Standard]**

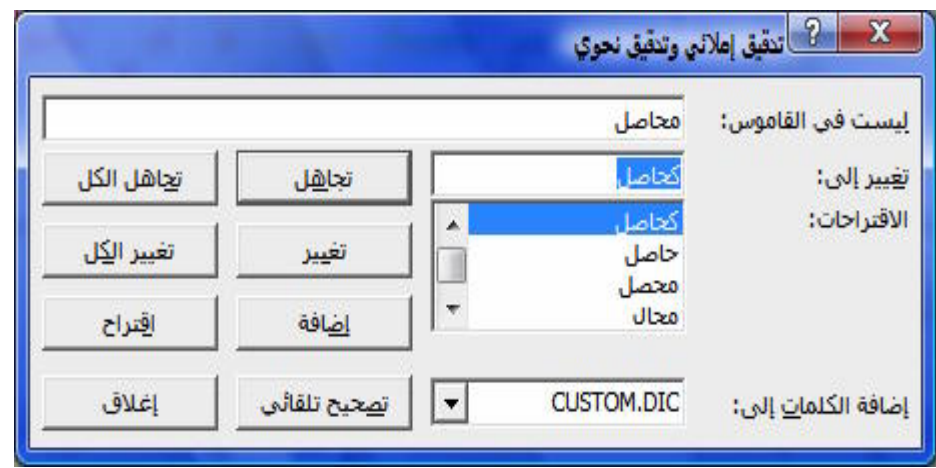

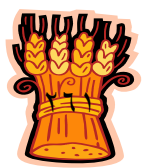

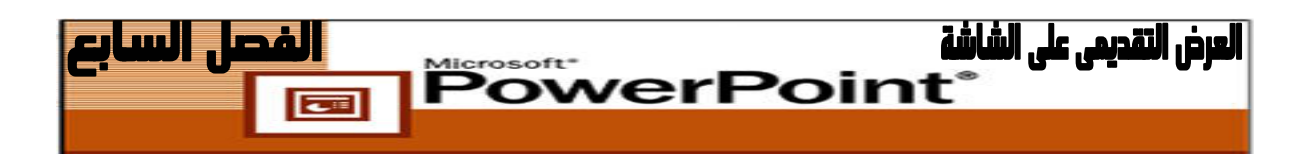

لتشغيل التدقيق الإملائى أو إيقاف تشـغيله، اختـر **أدوات [Tools [**ثـم مربـع تبويـب **خيارات[Options [**وحدد مربع الاختيار **تدقيق إملائى أثناء الكتابـة as spelling Check[ [type you** أو ألغ تحديده فى علامة التبويب **تدقيق إملائى ونمط [Style and Spelling [.**

يتعرف مدقق الإملاء على الكلمات المشكوك فيها ويعرض البدائل المقترحة. يمكنك قبـول أى من المقترحات، أو تحرير الكلمة بنفسك، أو أترك الكلمة الأصلية دون تغيير . لن يجـد مـدقق الإملاء الأخطاء الإملائية التى تُعد كلمات صحيحة بنفسها ( مثل form بدلاً من from(

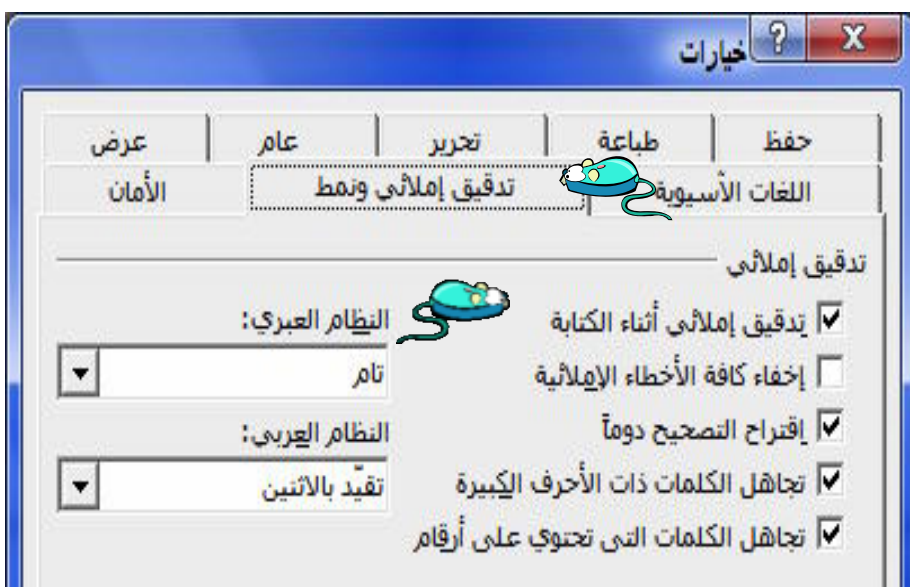

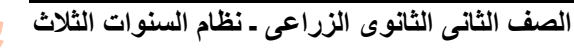

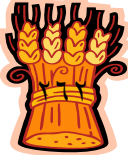

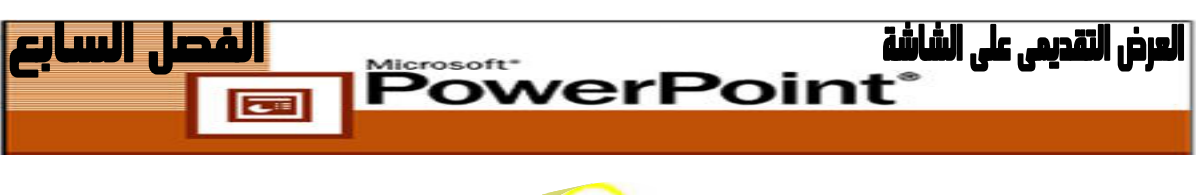

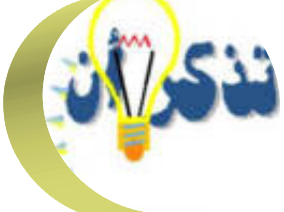

 يقدم **PowerPoint** ثلاث طرق للتقدم بالشرائح : يدوية ( يتم تشغيلها بواسطة المقـدم )، نلقائية ( بعد فترة زمنية محددة)، ايهما يأتى أولاً ( نلقائى مع تجاوز يدوى).

تعد المرحلة الانتقالية تأثير رسومى يتحكم فى كيفية استبدال شريحة بأخرى ـــ على سبيل<br>... المثال: يمكن أن تظهر الشريحة الجديدة وكأنها تنسدل من أعلى الشاشة. يمكنك التحكم فى السرعة التى يشغل بها **PowerPoint** تأثير المراحل الانتقالية، وربط الصوت بالمراحل الانتقاليـة بـين الشرائح .

تعد الشريحة المتحركة شريحة يتم كشف العناصر عليها تدريجياً بدلاً مـن كشـفها مـرةً واحدة. يمكن أن يساعد ذلك المقدم على تركيز انتباه الجمهور على كل نقطة بدورها .

يقدم **PowerPoint** مجموعة من الحركات مسبقة التعيين الجاهزة للاستخدام، بعضها لها تأثيرات صوت مرتبطة بها، والتى يمكنك تطبيقها بسرعة على الشرائح. يمكنـك تعـديل ترتيـب ظهور عناصر الشريحة، والاتجاه الذى تظهر منه، والطريقة التى يتم تخفيت العناصر السابقة بها .

يمكن أن تكون العناصر المتحركة رموزاً نقطيةً وأ رسومات مثل : الخطوط أو المربعـات وصور مدرجة وتخطيطات. يمكن كذلك إظهار حركة التخطيطات نفسها، حتى يتم عرض عناصر التخطيط - مثل الأعمدة فى تخطيط عمودى- بصورة متتالية بدلاً من عرضها مرة واحدة . يمكن تشغيل مدقق الإملاء فى **PowerPoint** حتى يميز الكلمات المشكوك فيهـا أثنـاء كتابة النص وتحريره فى الشرائح، أو عند الطلب فقط .

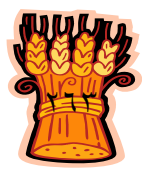

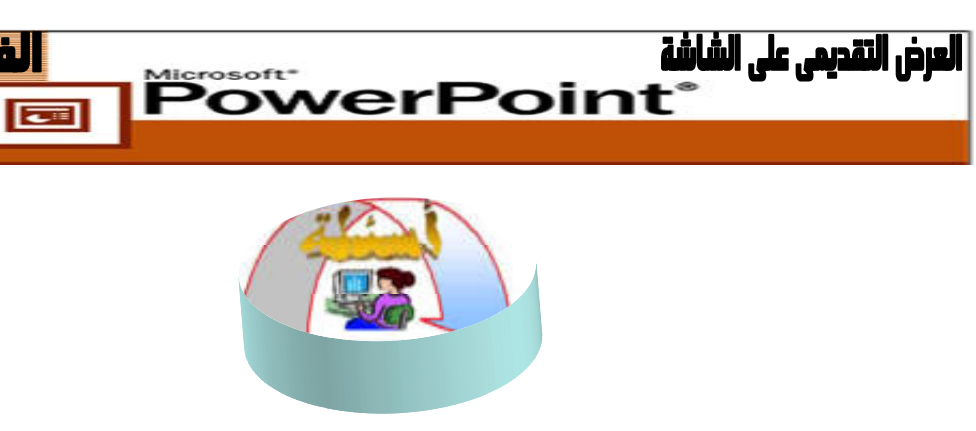

**ضع دائرةً حول الإجابة الصحيحة :**

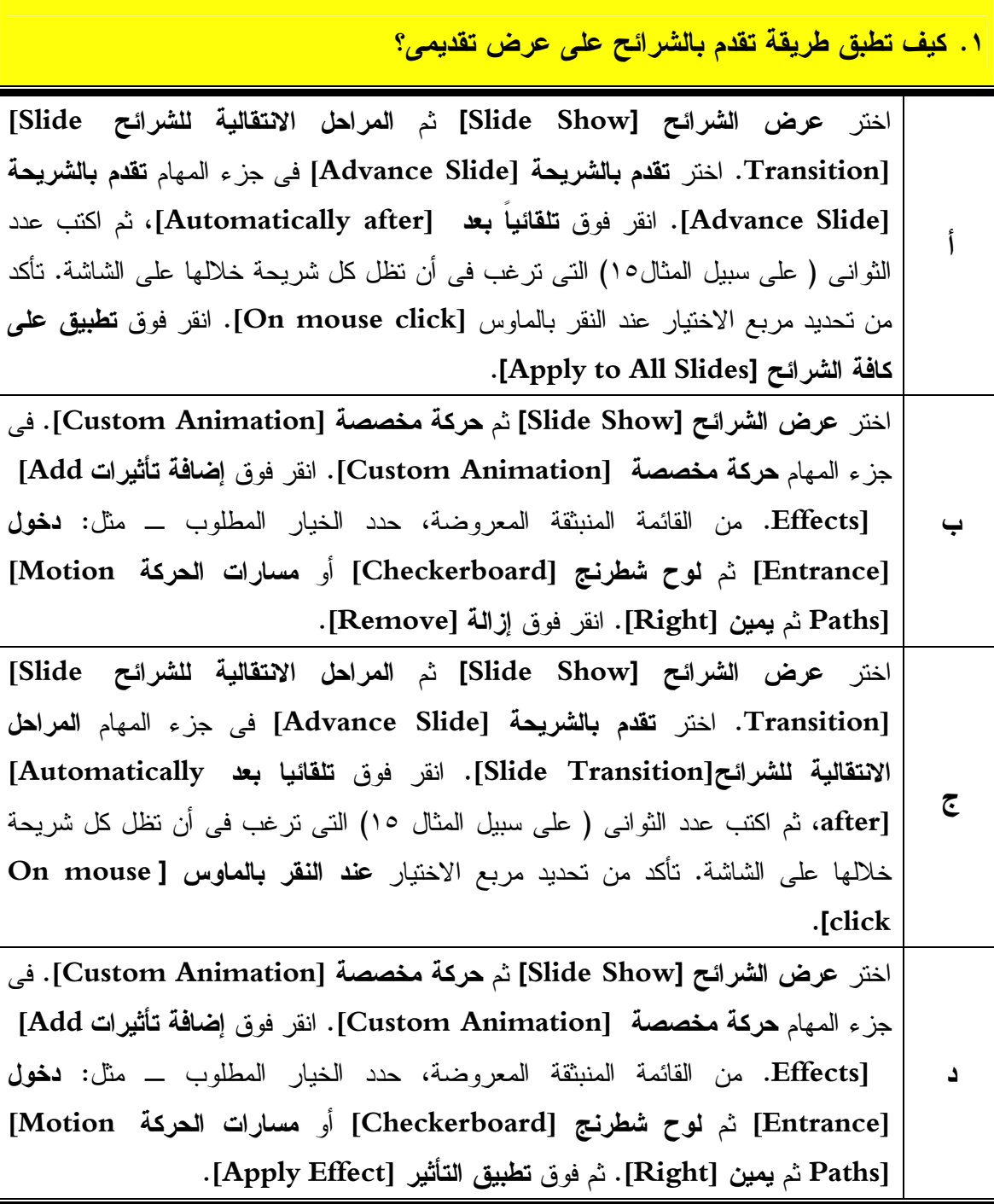

**.٢ كيف تخصص نظام حركة؟**

العرض التقديمي على الشاشة<br>" PowerPoint"

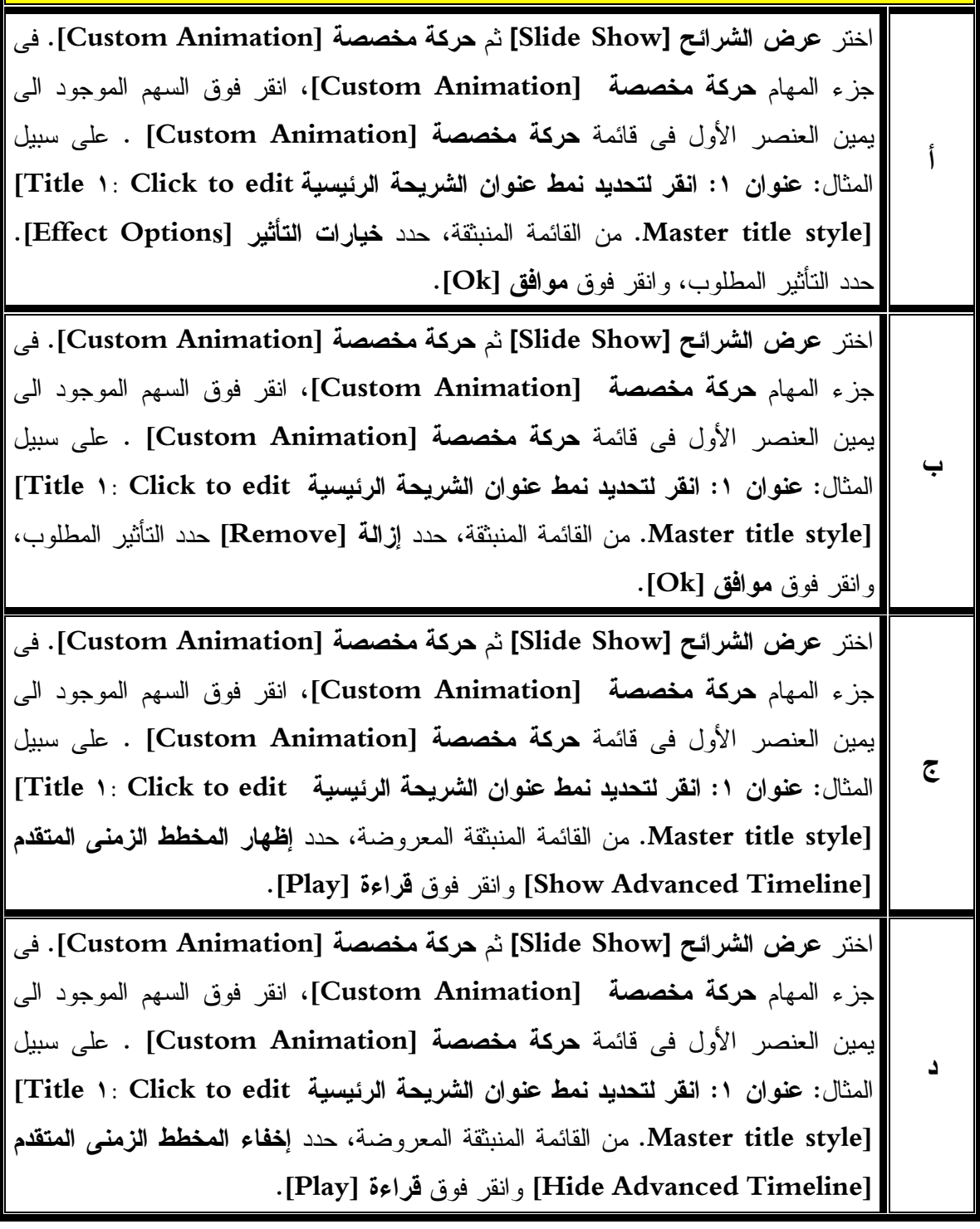

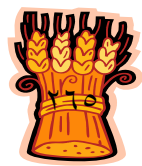

 $\boxed{\overline{\mathbf{c}}$ 

## **.٣ لإجراء تدقيق إملائى أضغط على ٥F أ** صواب . **ب** خطأ .

العرض التقديمي على الشاشة<br>|| PowerPoint\*

**.٤ كيف تظهر حركة عناصر تخطيط .**

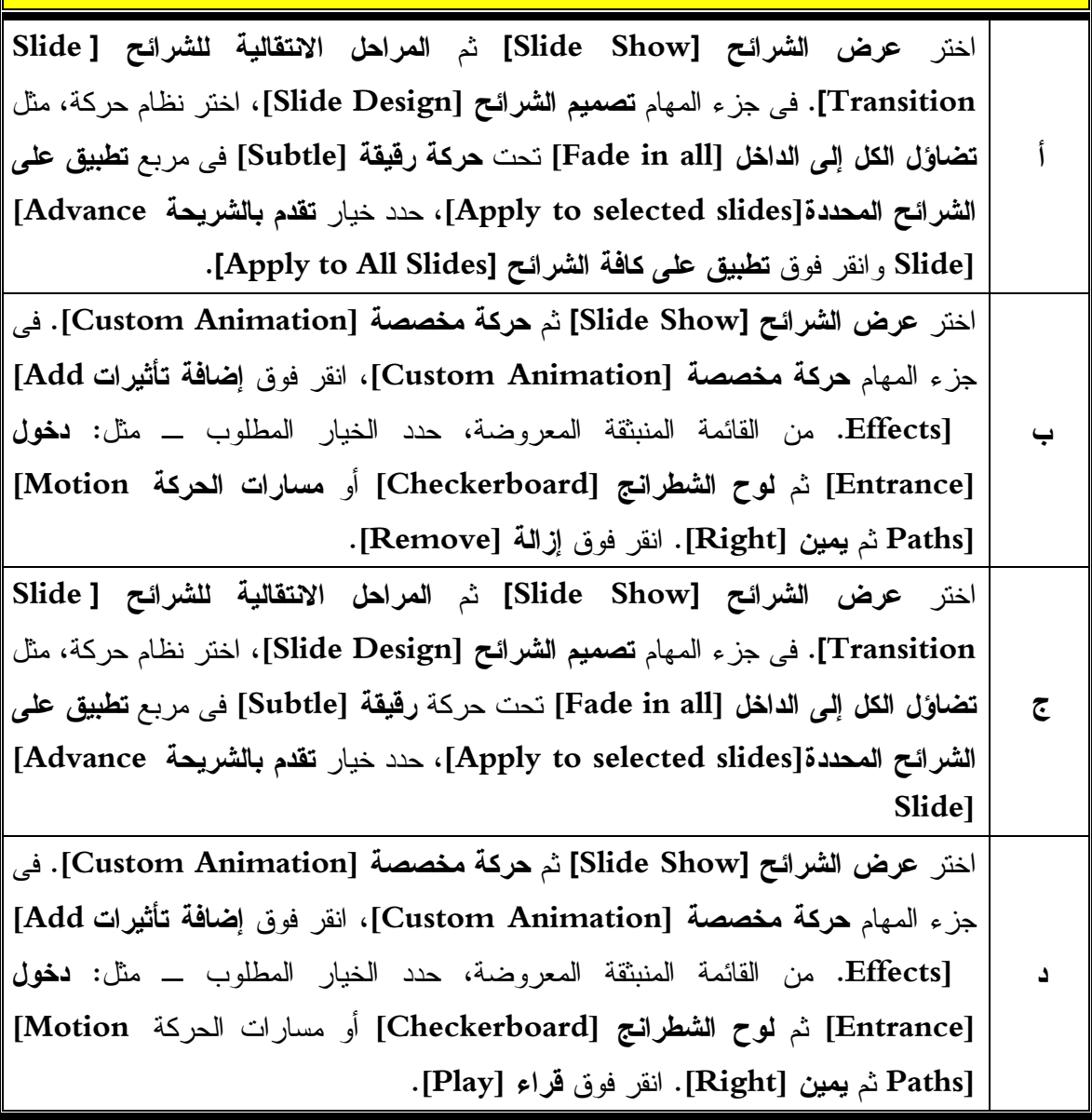

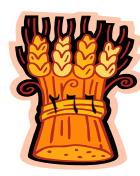

 $\overline{\blacksquare}$ 

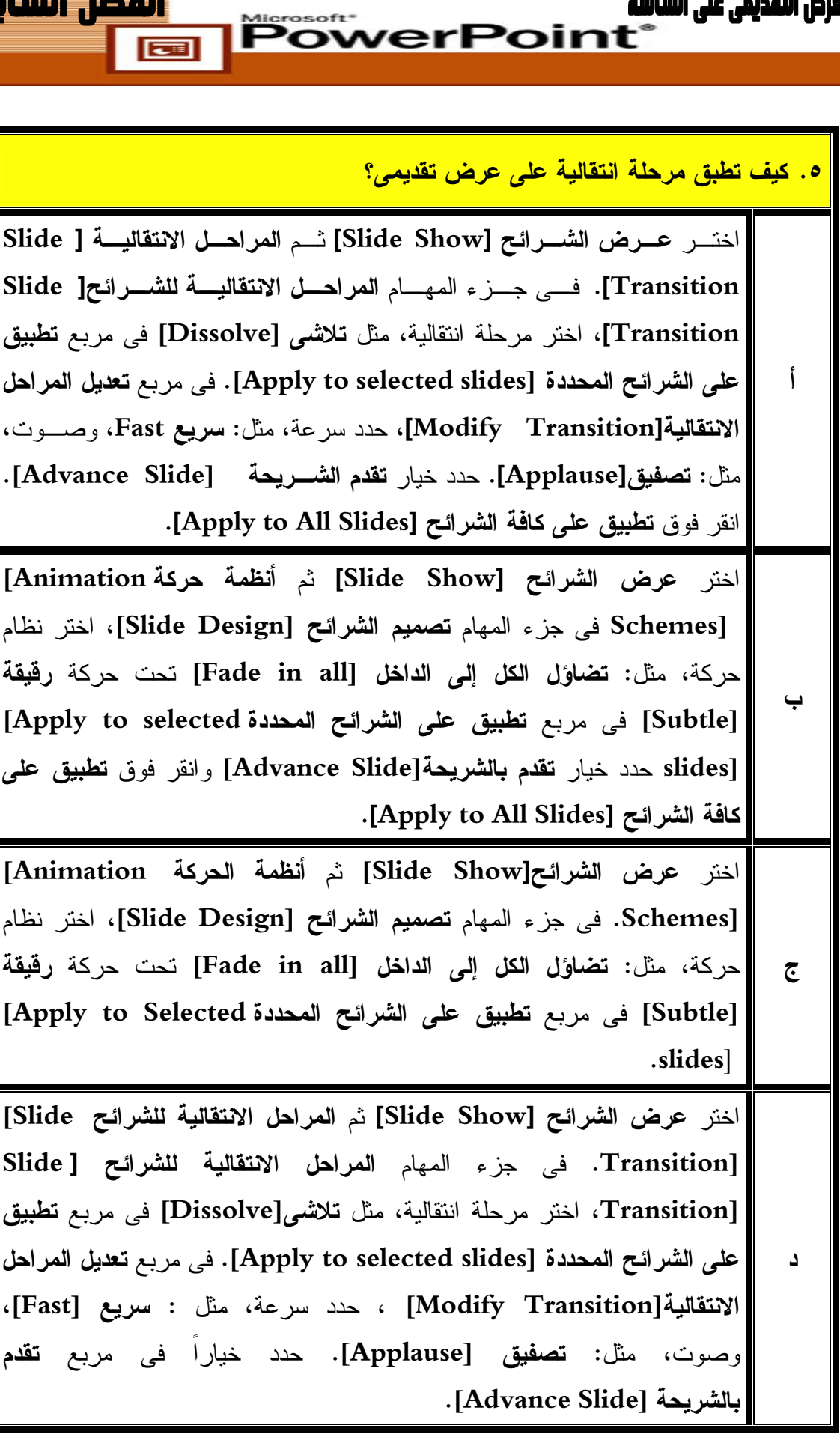

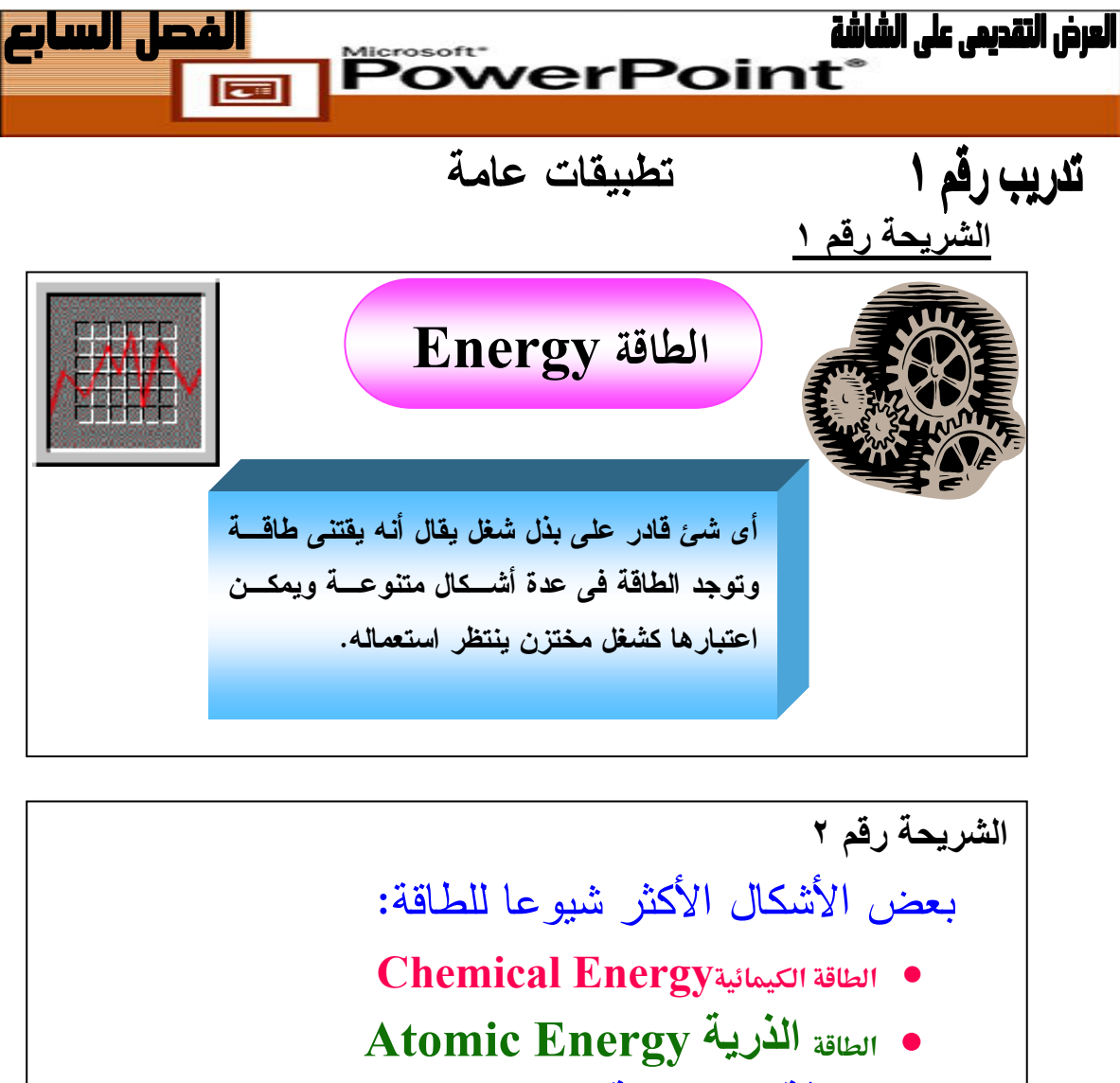

- **الطاقة الكھربائية Energy Electrical**
- **الطاقة الميكانيكية Energy Mechanical**
	- **الطاقة الحرارية Energy Heat**

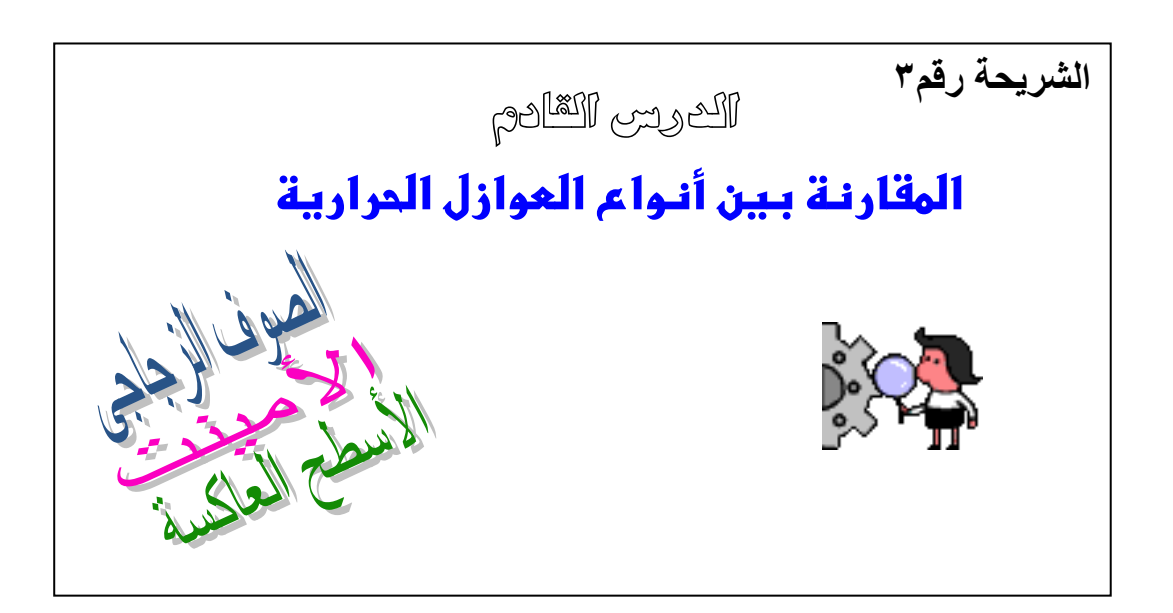

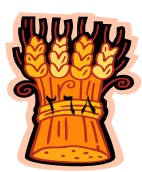

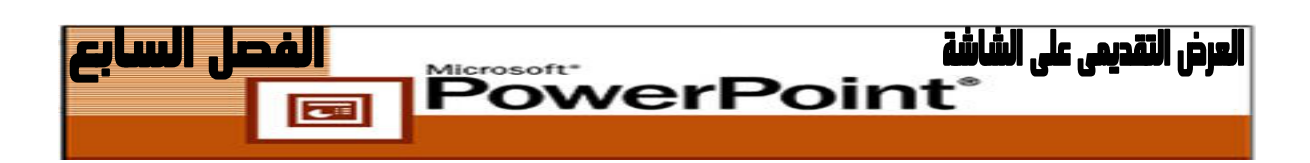

**بواسطة برنامج عرض الشرائح صمم العرض السابق وأحفظ الملف مع مراعاة :**

- **الشريحة الأولى** .١ اختر شريحة فارغة واستخدم شكل تلقائي للعنوان ومربع نص للنص. .٢ الصور من Art Clip .٣ حركة العنوان (دخول – تحرك للداخل – بدء: بعد السابق - – من أعلى سريع جداً .) .٤ حركة الصور (دخول – لولب للداخل – بدء: بعد السابق-سريع .) ٥. حركة مربع النص (دخول – تحرك للداخل – من أسفل – بدء : بعد السابق – سريع ).
	- **الشريحة الثانية شريحة عنوان ونص.**
- **الشريحة الثالثة :**  ١. شريحة عنوان ، استخدم WordArt لكتابة (الكلمات المائلة). .٢ الصور من Art Clip .٣ حركة الصورة (دخول ،دوران حول محور ،بعد السابق ،بطي جدا .) .٤ حركة الكلمات المائلة (دخول، تحرك للداخل، بدء بعد السابق، من اليسار، سريع جدا .) .٥ الخلفية : تدرج من لونين- نمط التظليل قطري و (الأبيض في الو سط).
	- اختر الخطوط المناسبة قدر الإمكان وكذلك أحجام الخطوط.
		- اختر الألوان كما تراها في الشاشة (قدر الإمكان .)

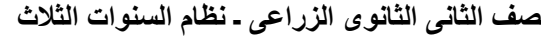

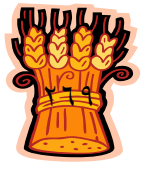

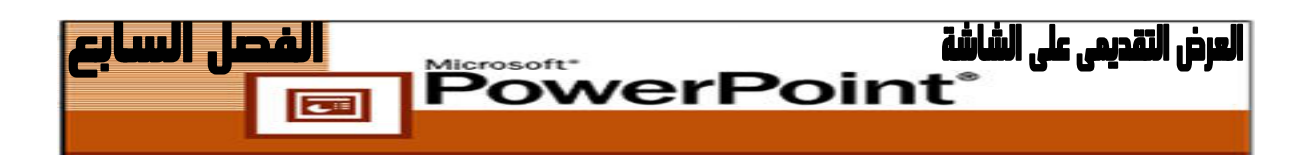

**السؤال الأ لو : قم بتصميم الآتى باستخدام القوالب ذات الخلفية الواحدة .**

**الشريحة رقم ١ تعريف التسويق الزراعى** • **ھѧѧѧو ذلѧѧѧك الفѧѧѧرع مѧѧѧن علѧѧѧم االقتصѧѧѧاد الزراعѧѧѧى والѧѧѧذى يضѧѧѧم مجموعѧѧѧة المعѧѧѧارف والمبѧѧѧادئ والقѧѧѧوانين والنظريѧѧѧات المتعلقѧѧѧة بانتقѧѧѧال السѧѧѧلع والمنتجات الزراعية من المنتج الى المستھلك النھائى .**

**.١ التوزيع األمثل لموارد الثروة االنتاجية المحددوة . .٢ زيادة االستھھالك من المنتجات الزراعية . .٣ زيادة عائد المنتج الزراعى . أھداف التسويق الزراعى الشريحة رقم ٢**

**الثانى السؤال :**

.١ قم بإضافة تأثيرات الحركة على الشريحة ولأا لى بحيث • العنوان يتحرك من أسفل إلى أعلى. • العنوان الفرعى يتحرك من اليمين الى اليسار. • العنوان الفراعى يصاحبه صوت الآلة الكاتبة. .٢ قم بإضافة تأثيرات الحركة والصوت على الشريحة . الثانية • العنوان الرئيسى يتحرك لولبى مع صوت الكاميرا. • الأسطر التالية تتحرك سطر سطر.

• استخدم التدقيق الإملائى لتصحيح الأخطاء اللغوية فى الشرائح.

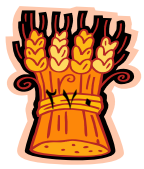

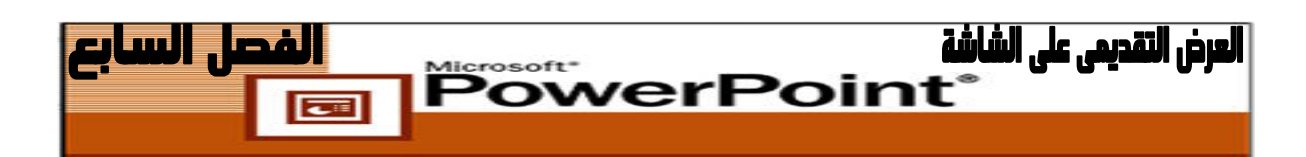

**السؤال الثالث:**

.١ قم بإدراج أرقام للشرائح لتبدأ من رقم ٦ . .٢ قم بنسخ الشريحة الأولى والثانية .

## تدريب رقم ٣

قم بأنشاء ملف جديد باسم "تخطيط" ثم قم بإدراج شريحة جديدة فى الملف تحتـوى علـى .١ تخطيط بيانى " مساحى" يوضح بيانات الجدول التالى :-

| $\ddotsc$<br><b>AP</b><br>4P |                |           |                        |        |          |            |       |
|------------------------------|----------------|-----------|------------------------|--------|----------|------------|-------|
| ثيامين                       | الحديد         | الكالسيوم | الكربو هيدرات          | الدهون | البروتين | الطاقة     | الصنف |
| (مجم)                        | (مجم)          | (مجم)     | (جم)                   | (جم)   | (جم)     | (كالور ي)  |       |
| $\cdot$ , ۳۸                 | ۳,۹            | ه ۳       | V ٤                    | ۹, ۱   |          | 777        | قمح   |
| $\cdot$ , ۳۳                 | ١,٤            | ه ۱       | <b>VV</b>              | ۱,۸    | ٥, ٧     | ۲ ٥ ۱      | ارز   |
| $\cdot$ , $\epsilon$ o       | 2,3            | ۱.        | ٧٣                     | f, f'  | ۹,٥      | <b>۳٤٩</b> | ذرة   |
| $\cdot$ , $\zeta$            | ۳,۶            | ۳۳        | $\mathsf{Y}\mathsf{Y}$ | ۱,۸    |          | <b>٣٢٦</b> | شعير  |
| $\cdot$ , $\epsilon$         | 3,7            | ۳۸        | $\mathsf{Y}\mathsf{Y}$ | ۹. ۱   |          | <b>٣١٣</b> | رای   |
| $\ddotsc$                    | ٥              | ٦.        | ٧.                     | ۰. ٧   | 11,2     | <b>٣٨١</b> | شوفان |
| $\cdot$ , $\circ$ $\cdot$    | $\epsilon$ , o | 37        | ٧٣                     | ٣,٤    | 9, 1     | <b>٣٤٩</b> | دخن   |

**القيمة الغذائية للحبوب**

- مع إضافة عنوان للتخطيط كالآتى " القيمة الغذائية للحبوب "
- قم بإضافة تأثيرات حركة مخصصة لعناصر التخطيط البيانى السابق بحيث يدخل التخطيط .٢ حسب السلسلة، تلقائيا بعد ٣ . ثوانى

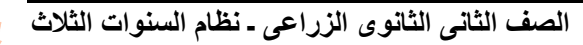